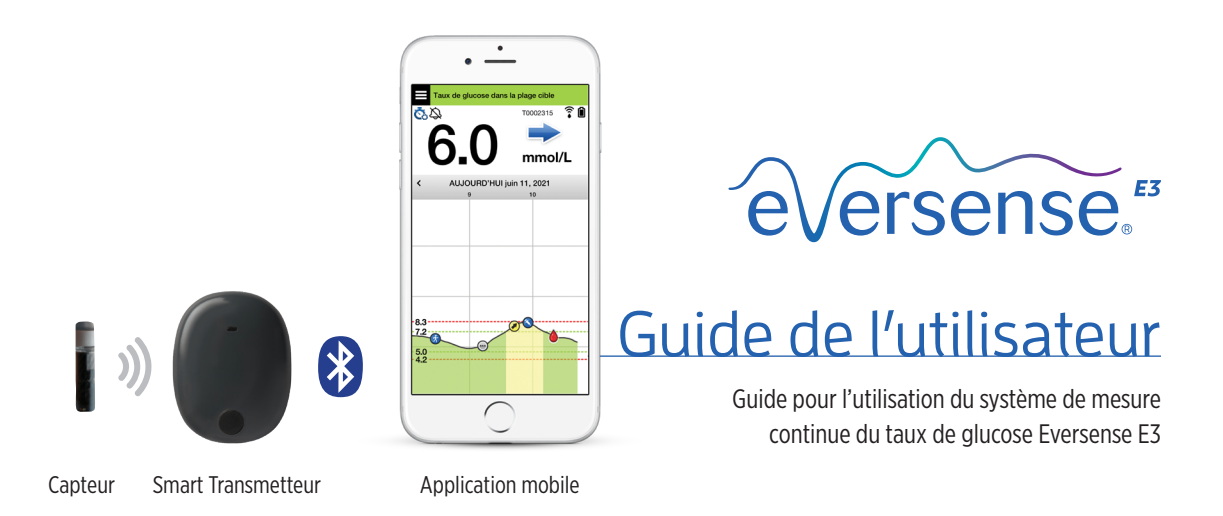

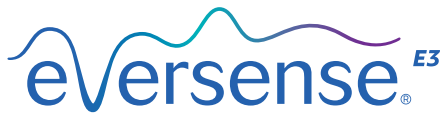

Continuous Glucose Monitoring System

#### **Marques déposées Eversense E3**

Eversense E3, Eversense E3 Continuous Glucose Monitoring, Eversense E3 CGM, Eversense E3 Sensor, Eversense E3 Smart Transmitter, Eversense App et le logo Eversense E3 sont des marques déposées de Senseonics, Incorporated. Les autres marques et leurs produits sont des marques commerciales ou des marques déposées de leurs propriétaires respectifs.

# Table des matières

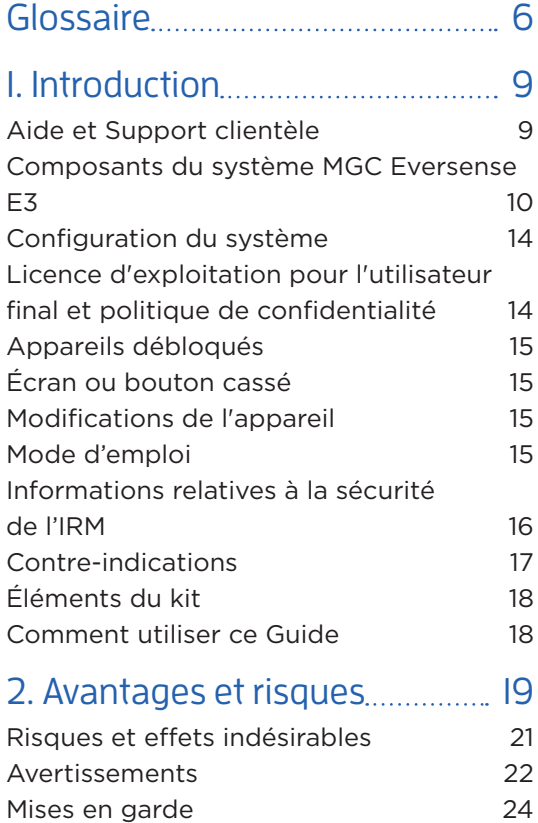

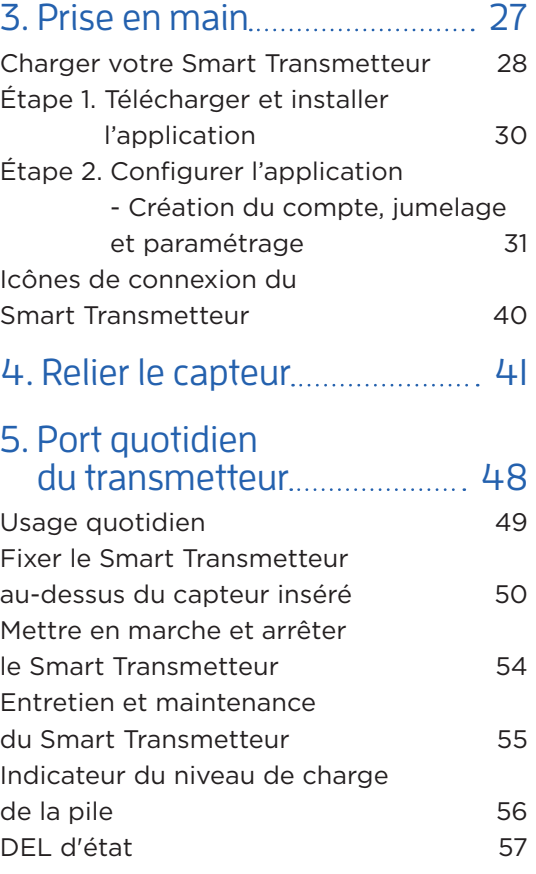

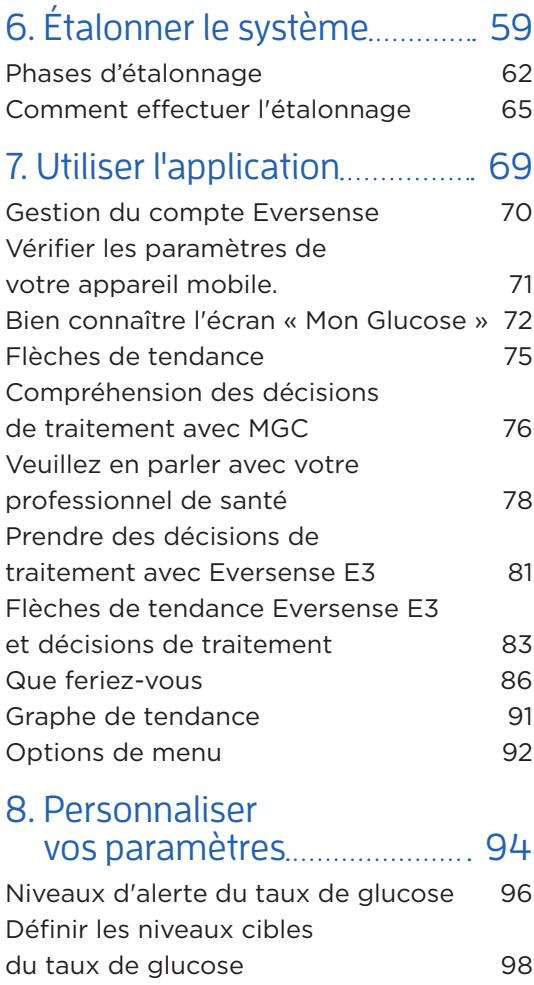

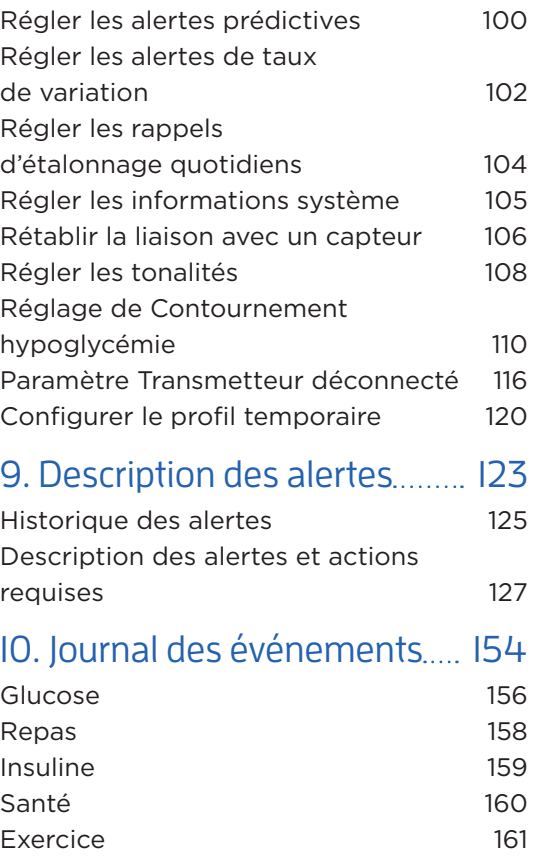

## [11. Rapports 162](#page-163-0)

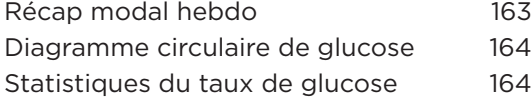

### 12. Partage de données............. 165

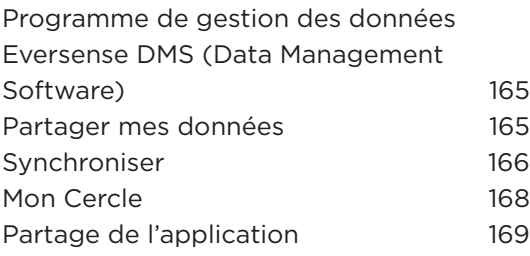

#### [13. Informations produit et](#page-171-0)  [informations générales sur](#page-171-0)  [l'application 170](#page-171-0)

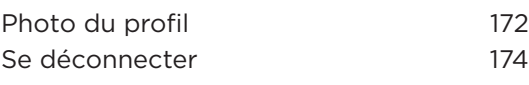

### [14. Afficher des données](#page-176-0)  [Eversense E3 sur une montre](#page-176-0)  [Apple Watch 175](#page-176-0)

[Alertes et notifications affichées sur](#page-179-0)  [l'Apple Watch](#page-179-0) 178

#### [15. Mon Cercle 199](#page-200-0) [Surveillance à distance avec le système](#page-200-0)  [MGC Eversense E3 et l'application](#page-200-0)  [Eversense NOW](#page-200-0) 199 16. À propos du capteur............. 208 [Étapes pour l'insertion](#page-210-0) 209 [Étapes pour l'extraction](#page-211-0) 210 [17. Voyages 211](#page-212-0) [18. Dépannage 212](#page-213-0) [Smart Transmetteur](#page-213-0) 212 [Recharge de la pile](#page-215-0)  [du Smart Transmetteur](#page-215-0) 214 [Connexion au Smart Transmetteur](#page-217-0) 216 [Étalonnage](#page-221-0) 220 [Alertes et notifications](#page-222-0) 221 [Valeurs du taux de glucose](#page-224-0) 223 [Décisions de traitement](#page-226-0) 225 [Flèches de tendance](#page-227-0) 226 [Application](#page-227-0) 226 [Capteur](#page-230-0) 229 [Événements](#page-232-0) 231 [Synchroniser](#page-232-0) 231 [Raccourcis](#page-233-0) 232

### [19. Performance](#page-234-0)  [de l'appareil 233](#page-234-0)

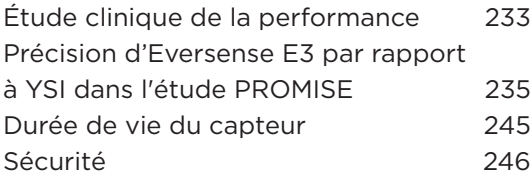

#### [20. Spécifications](#page-248-0)  techniques.............................. 247

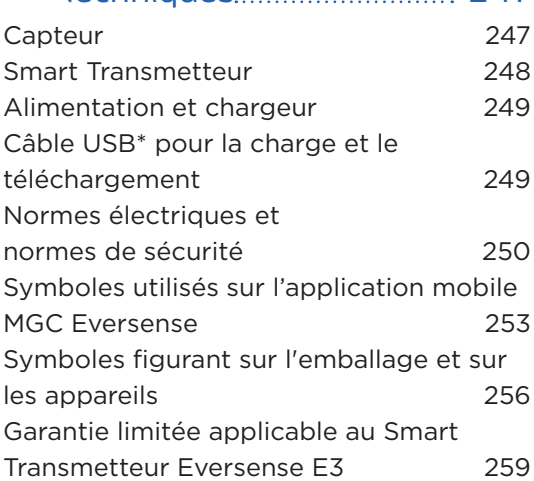

### [Mentions légales 262](#page-263-0)

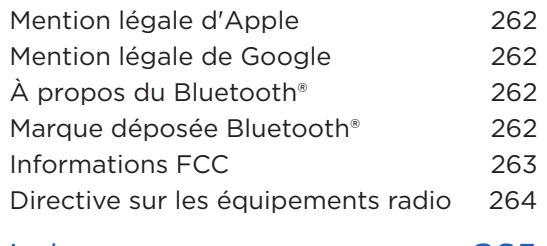

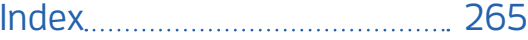

# <span id="page-7-0"></span>**Glossaire**

**« HYPER »** Indique une valeur du taux de glucose capteur mesurée par le capteur > 22,2 mmol/l.

**« HYPO »** Indique une valeur du taux de glucose capteur < 2,2 mmol/l.

**Alerte** Une alerte vous prévient d'une situation qui requiert votre attention et à laquelle vous devez répondre ou face à laquelle vous devez prendre les dispositions qui s'imposent.

**Appareil déplombé** Appareil (iPhone ou iPad) qui a été modifié pour supprimer les contrôles et limites imposés par le fabricant d'origine.

**Appareil mobile** Appareil portable avec un système d'exploitation mobile et l'application Eversense App qui communique avec le Smart Transmetteur.

**Application Eversense App** Programme logiciel installé sur un appareil mobile et utilisé pour afficher les taux de glucose du MGC envoyés par le Smart **Transmetteur** 

**Bluetooth®** Nom commercial d'une technologie de réseau sans fil qui utilise des ondes courtes (RF) pour connecter sans fil des appareils mobiles et d'autres appareils électroniques.

**Capteur** Dispositif inséré sous la peau pour mesurer en continu le taux de glucose dans le liquide interstitiel.

**Capteur relié** Capteur qui est connecté à un Smart Transmetteur.

**Compatible avec l'IRM** Un article dont l'innocuité dans un environnement d'IRM a été démontrée dans des conditions définies, y compris des conditions de champ magnétique statique, des champs magnétiques dont le niveau varie dans le temps et des champs de radiofréquences.

**Contre-indication** État ou circonstance qui empêche une personne d'utiliser le dispositif.

**CT** Tomographie par ordinateur

**DEL** Diode électroluminescente

**Étalonnage** Valeur de glycémie provenant d'un test par piqûre au doigt que l'on entre dans l'application Eversense pour vérifier la précision du système. Avec le système Eversense E3, il y a deux phases : la phase d'initialisation, durant laquelle vous devez faire 4 piqûres au doigt et la phase d'étalonnage quotidien durant laquelle vous devez faire une ou deux piqûres au doigt par jour.

**EULA** Licence d'exploitation pour l'utilisateur final

**Eversense DMS** Application sur serveur compatible avec l'application Eversense App dans laquelle sont stockées et visualisées vos valeurs du taux de glucose.

**Eversense NOW** Application mobile de suivi du glucose à distance vous permettant de partager vos données de glucose avec d'autres personnes.

**FAQ** Foire aux questions

**Hyperglycémie** Épisode de glycémie élevée (trop de glucose dans le sang).

**Hypoglycémie** Épisode de glycémie faible (pas assez de glucose dans le sang).

**Interférence électromagnétique** Champ énergétique fort généré par des appareils électriques ou magnétiques.

**IRM** Imagerie par résonance magnétique

**Lecteur de glycémie** Appareil vendu commercialement utilisé pour mesurer la glycémie dans une gouttelette de sang prélevée au bout du doigt.

**Liquide interstitiel** Liquide qui circule entre les cellules du corps. Le système MGC Eversense E3 mesure le taux de glucose du liquide interstitiel et le compare à la valeur de la glycémie (taux de glucose sanguin) obtenue par piqûre au bout du doigt.

**mg/dl** Milligrammes par décilitre, unité de mesure qui indique la concentration d'une substance dans une quantité de liquide spécifique. Dans certains pays, dont les États-Unis, les résultats du taux de glucose sont rapportés en mg/dl ; ils indiquent quelle quantité de glucose on trouve dans le sang avec un lecteur de glycémie, ou quelle quantité de glucose on trouve dans le liquide interstitiel avec un système MGC comme le système MGC Eversense E3.

**MGC** Mesure continue du taux de glucose (MGC). Surveillance continue de votre taux de glucose interstitiel toutes les quelques minutes.

**mmol/l** Milli-moles par litre, unité de mesure qui indique la concentration d'une substance dans une quantité de liquide spécifique. Dans de nombreux pays, les résultats du taux de glucose sont rapportés en mmol/l ; ils indiquent quelle quantité de glucose on trouve dans le sang avec un lecteur de glycémie, ou quelle quantité de glucose on trouve dans le liquide interstitiel avec un système MGC comme le système MGC Eversense E3.

**Mode Ne pas déranger (NPD dans l'application** 

**Eversense App)** Lorsque ce mode est activé, l'application mobile cesse d'afficher les alertes non critiques et le Smart Transmetteur arrête de donner des notifications par vibreur pour les alertes non critiques. Les alertes critiques seront toujours fournies. De nombreux appareils mobiles ont un mode Ne pas déranger qui leur est propre. Consultez le manuel de leur fabricant pour plus de détails.

**Paramètre de rappel** Utilisé pour définir combien de fois les alertes se répètent.

**Phase de préchauffage** Durée dont le capteur a besoin pour s'ajuster une fois qu'il a été inséré et avant de l'étalonner.

**Professionnel de santé** Un professionnel de santé habilité ayant suivi avec succès le programme de formation sur l'insertion et l'extraction du système MGC Eversense E3 et ayant lu et compris les instructions pour l'insertion et le retrait du capteur MGC Eversense E3.

**Smart Transmetteur** Dispositif réutilisable porté à l'extérieur du corps au-dessus du capteur qui alimente le capteur et envoie les valeurs du taux de glucose vers l'appareil mobile pour y être affichées dans l'application Eversense App.

**Sous-cutané** Situé sous la peau.

**Suivi à distance** Fonction optionnelle qui vous permet d'inviter d'autres personnes à consulter vos données MGC avec Eversense NOW, une application mobile distincte qu'ils téléchargent sur un appareil mobile compatible.

**Taux de variation/flèches de tendance** Indicateurs du sens et de la vitesse de variation de votre taux de glucose.

# <span id="page-10-0"></span>1. Introduction

*Cette section explique comment utiliser ce Guide, décrit votre nouveau système MGC Eversense E3 et présente ses composants, ainsi que son utilisation prévue.*

Félicitations ! Vous voilà muni(e) de la technologie MGC Eversense E3 pour la prise en charge de votre diabète. Votre système MGC Eversense E3 est conçu pour mesurer votre taux de glucose en continu pendant une durée allant jusqu'à 180 jours, à compter de la date d'insertion de votre capteur. Les valeurs du taux de glucose collectées par le système sont envoyées automatiquement sur votre appareil mobile. Vous devez prendre rendez-vous avec votre médecin ou professionnel de santé pour insérer ou retirer votre capteur.

### Aide et Support clientèle

Passez en revue le Guide de l'utilisateur avec votre professionnel de santé. Adressez vos questions ou les problèmes rencontrés avec un produit Eversense E3 au Support clientèle. L'appel de ce service est gratuit aux États-Unis : 844-SENSE4U (844-736-7348). En dehors des États-Unis, appelez votre distributeur local ; au besoin, allez à la page https://global.eversensediabetes.com pour le localiser. Vous trouverez la version la plus récente de ce Guide de l'utilisateur à l'adresse https://global.eversensediabetes.com.

#### <span id="page-11-0"></span>Composants du système MGC Eversense E3

Le système comprend 1) un petit capteur inséré en sous-cutané par un médecin ou professionnel de santé, 2) un Smart Transmetteur amovible qui se porte au-dessus du capteur et 3) une application mobile pour afficher les valeurs du taux de glucose.

#### **Capteur Eversense E3**

Le capteur est inséré sous la peau (dans le bras) et mesure le taux de glucose dans le liquide interstitiel pendant un maximum de 180 jours. Les niveaux de glucose sont ensuite calculés par le Smart Transmetteur et envoyés à l'application.

#### **Smart Transmetteur Eversense E3**

Le transmetteur amovible se porte sur la peau au-dessus du capteur. C'est lui qui alimente le capteur. Il envoie les valeurs du taux de glucose via Bluetooth (sans fil) à l'application mobile. Le Smart Transmetteur fournit aussi des alertes par vibration sur le corps, en fonction des paramètres que vous avez définis pour le taux de glucose. Il contient une pile rechargeable réutilisable qu'il faut changer au bout d'un an.

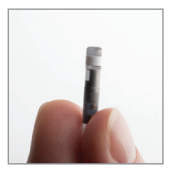

**Capteur** 

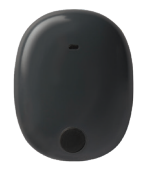

Smart Transmetteur

#### **Application Eversense App**

L'application Eversense App est une application qui s'exécute sur un appareil mobile (comme un smartphone ou une tablette) et affiche les valeurs du taux de glucose de différentes façons. Elle fournit aussi des alertes en fonction des paramètres que vous avez définis pour le taux de glucose.

Les écrans de l'application Eversense App ont une configuration variable selon le modèle et/ou le système d'exploitation de votre appareil mobile. Ce Guide de l'utilisateur contient quelques exemples de ces variantes.

**Assurez-vous que votre appareil mobile utilise le dernier système d'exploitation indiqué comme compatible sur notre site Web à l'adresse https://global.eversensediabetes.com/ compatibility.**

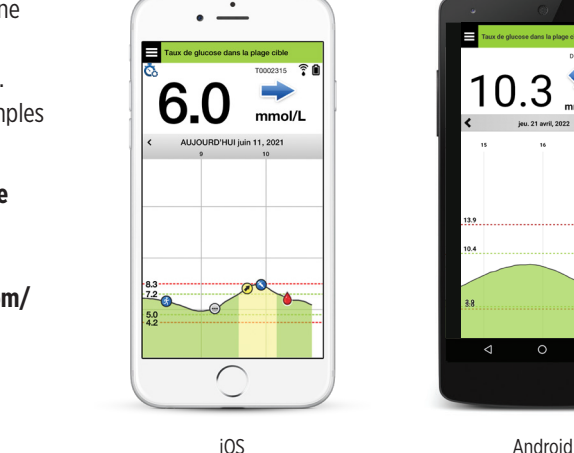

IMPORTANT : pour pouvoir utiliser le système MGC Eversense E3, vous devez savoir comment télécharger et utiliser les applications mobiles sur votre portable. Les données sont envoyées par le Smart Transmetteur Eversense E3 via Bluetooth, sans fil. Lisez attentivement les instructions contenues dans ce Guide de l'utilisateur pour télécharger et installer l'application mobile Eversense App et pour relier votre appareil mobile avec le Smart Transmetteur. Si vous avez des difficultés à bien comprendre le Guide de l'utilisateur, contactez votre distributeur local.

Le système comprend également des patchs adhésifs jetables à usage quotidien, qui vous seront fournis par votre professionnel de santé après l'insertion de votre capteur. Le patch adhésif a un côté collant en acrylique qui se colle au dos du Smart Transmetteur et un côté collant en silicone qui se colle sur la peau.

#### *Aperçu du système Eversense E3*

Un système de surveillance de la glycémie (non fourni par Senseonics) est requis pour étalonner le système CGM et pour prendre des décisions thérapeutiques dans certaines conditions. Voir *Compréhension des décisions de traitement avec MGC*.

Lorsqu'ils sont utilisés correctement, ces composants vous permettent de surveiller votre taux de glucose pendant une durée allant jusqu'à 180 jours.

Pour assurer la continuité de la réception des valeurs du taux de glucose et des informations connexes, suivez ces conseils chaque jour :

- $\checkmark$  Portez sur vous votre Smart Transmetteur à tout moment, sauf pendant qu'il se charge.
- $\checkmark$  Le Smart Transmetteur est étanche à une profondeur de 1 mètre (3,2 pieds) pendant 30 minutes. Exposer le Smart Transmetteur à des conditions plus extrêmes que mentionnées ci-dessus risque de l'endommager et annulera la garantie.
- $\checkmark$  Assurez-vous que votre Smart Transmetteur soit suffisamment chargé à tout moment.
- Effectuez deux tests d'étalonnage de la glycémie par jour lorsque le système vous y invite.
- $\checkmark$  Faites attention aux alertes et aux notifications que vous recevez sur votre Smart Transmetteur et sur votre appareil mobile.
- Remplacez l'adhésif de votre Smart Transmetteur tous les jours.
- $\checkmark$  Vous pouvez retirer le Smart Transmetteur de votre bras à tout moment, sauf durant l'étalonnage. Rappelezvous qu'aucune donnée n'est collectée tant que votre Smart Transmetteur ne communique pas avec le capteur. Lorsque vous remettez en place le Smart Transmetteur au dessus du capteur, cela prend jusqu'à 10 minutes pour que la communication avec le capteur se rétablisse et pour que les valeurs du taux de glucose apparaissent dans l'application.
- **<sup>1</sup>** Lorsque le Smart Transmetteur et l'appareil mobile ne sont pas à portée l'un de l'autre, les données collectées par le Smart Transmetteur sont gardées en mémoire et envoyées à l'application une fois que l'appareil mobile et le Smart Transmetteur se trouvent à nouveau à portée l'un de l'autre.
- Porter votre capteur et votre Smart Transmetteur lorsque vous passez dans des détecteurs de métal dans les aéroports ne présente pas de danger. En vol, le Smart Transmetteur se comporte comme tout autre appareil Bluetooth. Conformez-vous à toutes les directives de sécurité des compagnies aériennes.

Rappel des fonctions principales et avantages du système MGC Eversense E3 :

- Communication sans câble entre le capteur, le Smart Transmetteur et l'application.
- Port de longue durée (jusqu'à 180 jours) du capteur sur le bras.
- Alertes lorsque les seuils d'alerte d'hyperglycémie ou d'hypoglycémie prédéfinis sont atteints.
- Alertes prédictives qui vous préviennent *avant* que vous n'atteigniez les seuils d'alerte d'hyperglycémie ou d'hypoglycémie.
- Usage d'un appareil mobile (comme un smartphone) pour afficher les valeurs du taux de glucose.
- Alertes par vibration sur le corps générées par le Smart Transmetteur, même lorsque l'appareil mobile ne se trouve pas à proximité.
- Fournit des valeurs comprises dans la plage 2,2 à 22,2 mmol/l toutes les 5 minutes.
- Flèches de tendance qui vous montrent si votre taux de glucose monte ou descend et à quelle vitesse.
- Graphiques et statistiques montrant vos résultats de glucose dans des formats faciles à comprendre.
- Smart Transmetteur amovible et rechargeable.
- Fonctionnalité d'entrée d'événements (comme repas, exercice et insuline).
- Garde en mémoire les valeurs du taux de glucose dans l'application et sur le Smart Transmetteur.
- Cette application permet à d'autres personnes de suivre votre glucose à distance à l'aide de l'application mobile Eversense NOW.

#### <span id="page-15-0"></span>Configuration du système

- Le système MGC Eversense E3.
- Un smartphone compatible avec Android ou un iPhone®, iPod® ou iPad® Apple muni de Bluetooth Smart (ou Bluetooth Low Energy). L'application Eversense App fonctionne aussi avec les montres Apple Watch®.
- Vous trouverez une liste d'appareils compatibles et de systèmes d'exploitation à l'adresse https://global.eversensediabetes.com/compatibility.
- L'application Eversense App téléchargée sur votre appareil mobile à partir de l'App Store d'Apple ou de Google Play™.

#### Licence d'exploitation pour l'utilisateur final et politique de confidentialité

L'utilisation de l'application Eversense App est soumise aux termes et conditions de la dernière licence d'exploitation pour l'utilisateur final d'Eversense et de sa Politique de confidentialité. Ces documents sont mis à jour périodiquement et sont postés à l'adresse https://global.eversensediabetes.com.

#### <span id="page-16-0"></span>Appareils débloqués

N'utilisez PAS les applications Eversense App sur des iPhones ou iPods débloqués. Des appareils débloqués ne fournissent pas un niveau de sécurité acceptable pour l'utilisateur. Ils ne sont donc pas approuvés par Senseonics.

#### Écran ou bouton cassé

Si l'écran de votre appareil mobile est cassé ou si les boutons ne fonctionnent pas, vous ne pourrez peut-être pas utiliser votre système Eversense E3 et risquez de manquer des événements d'hypoglycémie ou d'hyperglycémie.

#### Modifications de l'appareil

NE modifiez PAS le système MGC Eversense E3 pour l'utiliser avec des produits, accessoires ou périphériques qui ne sont pas fournis ou approuvés par écrit par Senseonics. Les modifications non autorisées annulent la garantie de votre transmetteur et peuvent impacter les performances du système.

#### Mode d'emploi

Le système MGC Eversense E3 est conçu pour mesurer en continu le taux de glucose chez les adultes (18 ans ou plus) pendant 180 jours au maximum. Ce système est conçu pour remplacer les mesures de glycémie par piqûre au bout du doigt pour les décisions de traitement du diabète.

Le système est conçu pour :

- Fournir les valeurs du taux de glucose en temps réel.
- Donner des informations sur la tendance de variation du taux de glucose.
- Donner l'alerte pour détecter et prévoir des épisodes d'hypoglycémie (glucose trop faible) ou d'hyperglycémie (glucose trop élevé).
- Aider à la prise en charge du diabète.

Les données de l'historique fournies par le système peuvent être interprétées pour aider à ajuster le traitement thérapeutique. Ces ajustements doivent être basés sur des cycles et des tendances qui apparaissent dans le temps. Ce système est destiné à être utilisé sur un seul patient.

#### <span id="page-17-0"></span>Informations relatives à la sécurité de l'IRM

Un patient porteur de ce dispositif peut passer un examen en toute sécurité dans un scanner à résonance magnétique horizontal à champ fermé respectant les conditions suivantes :

- Champ magnétique statique de 1,5 T ou 3,0 T.
- Gradient de champ spatial maximal de 1 900 gauss/cm (≤19 T/m).
- Système d'IRM maximum rapporté, débit d'absorption spécifique (SAR) moyen corps entier de 4 W/kg (mode de fonctionnement contrôlé de premier niveau) pendant 15 minutes d'exploration continue, ou SAR de 2 W/kg pendant 30 minutes d'exploration continue.

Dans les conditions d'exploration définies ci-dessus, les résultats de tests non cliniques indiquent que le capteur Eversense E3 est supposé produire une hausse de température maximale de 5,4 °C.

Dans des tests non cliniques, l'artéfact d'image issu du dispositif s'étend à environ 72 mm (2,83 pouces) du capteur Eversense E3 pour une imagerie avec une séquence d'impulsions en écho de gradient et un système d'IRM 3 T.

Le capteur Eversense E3 n'a pas été testé dans des systèmes d'IRM ne respectant pas les conditions indiquées ci-dessus. L'exposition du capteur Eversense E3 à des conditions d'IRM différentes des conditions indiquées ci-dessus peut provoquer des complications potentielles, telles qu'une migration du dispositif, un réchauffement et des dommages sur les tissus ou une érosion par la peau.

Le Smart Transmetteur Eversense E3 est incompatible avec la résonance magnétique et DOIT ÊTRE RETIRÉ avant de passer une IRM. Vous devez informer le personnel qui réalise l'IRM que vous portez un Smart Transmetteur et un capteur Eversense E3 et consulter le professionnel de santé qui a inséré votre capteur.

Vous trouverez la version la plus récente de l'étiquetage du système MGC Eversense E3 à l'adresse [https://global.eversensediabetes.com.](https://global.eversensediabetes.com) Vous recevrez une carte d'implantation internationale de votre professionnel de santé pour chaque capteur inséré. Conservez cette carte dans votre portefeuille.

#### <span id="page-18-0"></span>Contre-indications

Le système est contre-indiqué pour les patients pour lesquels la dexaméthasone ou l'acétate de dexaméthasone sont contre-indiqués.

Le Smart Transmetteur est incompatible avec les procédures d'imagerie par résonance magnétique (IRM). Aucun patient ne doit faire une IRM alors qu'il porte le Smart Transmetteur. Vous trouverez des informations sur le capteur à la section *Informations relatives à la sécurité de l'IRM*.

Lorsqu'ils sont administrés par intraveineuse ou en tant que composants d'une solution d'irrigation ou d'une solution de dialyse péritonéale, le mannitol et le sorbitol peuvent augmenter les concentrations de mannitol et de sorbitol dans le sang et générer des valeurs élevées erronées du taux de glucose du capteur. Le sorbitol est utilisé dans certains édulcorants artificiels et les niveaux de concentration des apports nutritionnels typiques n'ont pas d'incidence sur les taux de glucose détectés par le capteur.

### <span id="page-19-0"></span>**<sup>1</sup>** Éléments du kit

Le kit du Smart Transmetteur Eversense E3 contient les éléments suivants :

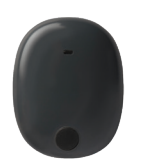

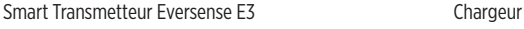

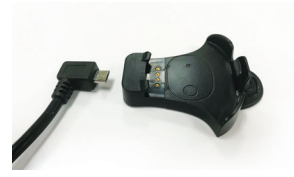

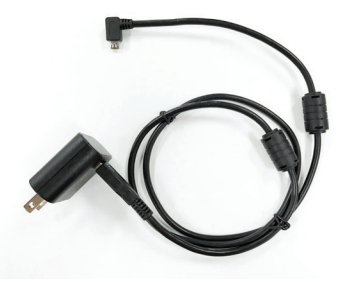

Alimentation (Votre kit Smart Transmetteur inclut une prise murale adaptée à votre pays.)

Ce kit contient également ce Guide de l'utilisateur, le *Guide de référence rapide, le Guide de l'utilisateur Eversense DMS, le Guide de l'utilisateur Eversense NOW et une fiche Étapes suivantes Eversense (non illustrée).*

#### Comment utiliser ce Guide

Ce Guide décrit comment utiliser votre système MGC. Lisez-le entièrement avant d'utiliser votre système.

- Tous les avertissements et toutes les mises en garde apparaissent dans des encarts à fond coloré.
- $\bullet$  Les conseils donnés à l'utilisateur sont précédés du symbole  $\checkmark$ .

# <span id="page-20-0"></span>2. Avantages et risques **<sup>2</sup>**

*Cette section décrit les avantages, les attentes et les risques associés à l'usage du système E3 MGC Eversense. Vous trouverez des informations supplémentaires relatives à la sécurité à l'adresse https://ec.europa.eu/tools/eudamed (base de données européenne sur les dispositifs médicaux, EUDAMED) dans le résumé de la sécurité et des performances (SSCP) du système MGC Eversense E3 ou auprès du support clientèle sur demande. Ce SSCP est associé aux numéros UDI-DI de base des composants du système MGC Eversense E3, qui sont indiqués au dos de ce manuel d'instructions.*

La mesure continue du taux de glucose (MGC) contribue à la prise en charge du diabète et au contrôle de la glycémie et peut, à ce titre, améliorer votre qualité de vie. Bien connaître les avantages et les risques d'utilisation du système Eversense, comprendre la procédure d'insertion et respecter les précautions d'usage permettront d'obtenir les meilleurs résultats possibles. Ne faites pas procéder à l'insertion du capteur si vous n'êtes pas en mesure de faire fonctionner le système MGC correctement.

Le système MGC mesure le taux de glucose du liquide interstitiel, entre les cellules du corps. Les différences physiologiques qui existent entre le liquide interstitiel et le sang (obtenu par piqûre au doigt) peuvent être à la source des écarts de valeurs entre le taux de glucose interstitiel et la glycémie. Ces différences sont surtout apparentes durant les périodes au cours desquelles la glycémie varie rapidement (par ex., après avoir mangé, après une injection d'insuline ou après avoir fait de l'exercice), et pour certaines personnes, pendant les premiers jours suivant l'insertion en raison de l'inflammation pouvant résulter de la procédure d'insertion. Il existe un temps de latence de l'ordre de plusieurs minutes entre un résultat obtenu au niveau capillaire (par piqûre au doigt) et un résultat obtenu à partir du liquide interstitiel.

IMPORTANT : si vos symptômes ne correspondent pas aux alertes et relevés de glucose du système MGC Eversense E3, une mesure de glycémie par piqûre au bout du doigt avec un lecteur de glycémie domestique doit être réalisée avant de prendre des décisions de traitement.

Une utilisation du système MGC Eversense E3 non conforme au mode d'emploi peut vous faire manquer un événement d'hypoglycémie ou d'hyperglycémie et entraîner une blessure.

Le capteur comporte un anneau en silicone qui contient une petite quantité d'anti-inflammatoire (l'acétate de dexaméthasone). Il n'a pas été déterminé si les risques habituellement associés à l'usage d'acétate de dexaméthasone injectable s'appliquent à l'usage de l'anneau d'élution qui se trouve dans le capteur. L'anneau d'élution libère une petite quantité d'acétate de dexaméthasone lorsque le capteur entre en contact avec des liquides du corps et sert à limiter la réponse inflammatoire du corps au capteur inséré. L'acétate de dexaméthasone de l'anneau peut aussi causer des effets indésirables graves qui sont inconnus à ce jour lorsque ce médicament est administré par injection. Pour obtenir une liste des effets indésirables potentiels liés à l'acétate de dexaméthasone, contactez votre médecin ou professionnel de santé.

Toute modification non autorisée apportée à l'équipement, l'accès illicite à des informations par son intermédiaire le déblocage de votre système ou toute action interdite de ce type risque de le détériorer le système MGC de vous mettre en danger. La modification non autorisée de l'équipement est interdite et annule votre garantie.

Tout incident grave associé à l'utilisation du dispositif devrait être signalé au fabricant et aux autorités compétentes de votre État membre.

#### <span id="page-22-0"></span>Risques et effets indésirables

Les alertes et les notifications relatives aux taux de glucose ne retentiront pas si le son est coupé sur votre appareil mobile. Si le système ne parvient pas à afficher un taux de glucose, il ne peut pas non plus donner d'alertes relatives aux taux de glucose. Si vous ne sentez pas les vibrations du Smart Transmetteur, vous risquez de ne pas être alerté. Si vous êtes en hyperglycémie ou en hypoglycémie et que vous ne vous en rendez pas compte, vous pourriez avoir besoin d'une assistance médicale. Le taux de glucose calculé par le système peut différer légèrement des valeurs obtenues sur votre lecteur de glycémie. Cela explique la raison pour laquelle l'alerte pourrait s'activer à un moment différent de celui qui avait été paramétré initialement.

IMPORTANT : si vous ne vérifiez pas votre glycémie avec un lecteur alors que vos symptômes ne correspondent pas aux valeurs du taux de glucose obtenues, vous pourriez passer à côté d'une hyperglycémie ou d'une hypoglycémie.

Les décisions en matière de traitement doivent reposer sur un examen des éléments suivants : valeur de glucose du capteur, flèche de tendance, graphe de tendance du glucose récent et alertes/notifications du système. Vous ne devez pas prendre de décision de traitement si vous n'avez pas tenu compte de toutes ces informations. Vous devez parler avec votre professionnel de santé de l'action de l'insuline afin de comprendre comment tenir compte de son impact sur votre taux de glucose pour vos décisions de traitement.

Le capteur s'insère en faisant une petite incision et en le plaçant sous la peau. L'implantation peut provoquer une infection, des douleurs, une irritation cutanée, des hématomes, une atrophie ou une décoloration de la peau. Des vertiges, des évanouissements et des nausées ont été signalés dans peu de cas pendant les études cliniques, de même que des ruptures de capteurs ou des échecs du retrait au premier essai. De plus, l'adhésif peut causer une allergie ou une irritation de la peau. Tout problème médical associé à la procédure ou à l'utilisation du dispositif devrait être signalé à votre professionnel de santé. Le capteur nécessitera une procédure de retrait supplémentaire à la fin de la durée de vie du capteur.

#### <span id="page-23-0"></span>**<sup>2</sup>** Avertissements

- Le système MGC Eversense E3 a été testé uniquement sur des sites d'insertion situés sur le bras.
- Si vos symptômes ne correspondent pas aux valeurs du taux de glucose obtenues, vous devez tester votre glycémie à l'aide d'un lecteur.
- Avant de prendre une décision de traitement, vous devez tenir compte de la valeur de glycémie du capteur, du graphique de tendance, de la flèche de tendance et de toute alerte du système MGC Eversense E3. Si aucune flèche de tendance n'apparaît, le système n'a pas assez de données pour afficher le sens et la vitesse de variation. Vous ne devez pas prendre de décision de traitement reposant uniquement sur la valeur de glycémie du capteur.
- Si votre Smart Transmetteur est endommagé ou fissuré, NE L'UTILISEZ PAS. Il représente un danger électrique, peut se mettre à mal fonctionner, voire à vous donner des décharges électriques.
- Lorsqu'il est soumis à des interférences électromagnétiques (EMI) directes et rapprochées, votre Smart Transmetteur peut avoir des problèmes pour envoyer les données à votre appareil mobile. Éloignez-vous de la source des EMI et vérifiez que votre appareil mobile est connecté à votre Smart Transmetteur.
- Les antibiotiques de la classe des tétracyclines peuvent générer des taux de glucose bas erronés au niveau du capteur. Vous ne devez pas vous fier aux valeurs de glycémie du capteur lorsque vous prenez des tétracyclines.
- Le bandage doit recouvrir l'incision pendant 48 heures car il s'agit d'une norme de soin afin de permettre la formation d'un joint étanche pour renforcer la protection contre les infections. En attendant sa cicatrisation, couvrez le site d'insertion d'un pansement stérile avant de placer l'adhésif du Smart Transmetteur sur le capteur. Le non-respect de cette consigne risque d'entraîner une infection du site d'insertion.
- Passez en revue le Guide de l'utilisateur avec votre professionnel de santé. Adressez vos questions ou les problèmes rencontrés avec un produit Eversense E3 au Support clientèle. L'appel de ce service est gratuit aux États-Unis : 844-SENSE4U (844-736-7348). En dehors des États-Unis, appelez votre distributeur local ; au besoin, allez à la page https:/[/global.eversensediabetes.com](https://global.eversensediabetes.com) pour le localiser.

#### **<sup>2</sup>** Avertissements (suite)

- Étalonnez toujours le système à partir d'un échantillon sanguin obtenu par piqûre au doigt. N'UTILISEZ PAS une gouttelette de sang provenant d'un autre site (comme l'avant-bras ou la paume de la main) pour mesurer la glycémie avec le lecteur et étalonner le système.
- En cas de port de pompe à insuline, NE PAS INSÉRER le cathéter ni injecter de l'insuline à moins de 10,16 cm (4 po) du site d'insertion du capteur. Si le site d'injection de l'insuline est à moins de 10,16 cm (4 po) du site d'insertion du capteur, les valeurs du taux de glucose données par le capteur peuvent être faussées.
- Suivez toujours les instructions de soins de votre médecin ou professionnel de santé après l'insertion ou le retrait d'un capteur. Contactez votre professionnel de santé si l'un des événements suivants se produit :
	- Vous ressentez une douleur, une rougeur ou un gonflement au niveau du ou des sites d'incision plus de 5 jours après avoir l'insertion ou le retrait du capteur ou si l'incision n'a pas guéri dans les 5 à 7 jours.
- Si votre taux de glucose capteur est très faible (moins de 2,2 mmol/l) ou très élevée (plus de 22,2 mmol/l), vous devez faire un test de glycémie par piqûre au doigt avant de prendre une décision de traitement.
- Le système MGC Eversense E3 nécessite un étalonnage pour fournir des valeurs précises. Vous ne devez pas utiliser les valeurs MGC pour prendre des décisions de traitement avant d'avoir suivi les instructions pour l'étalonnage quotidien.
- Le système MGC Eversense E3 ne fournira pas de valeurs pendant la phase d'acclimatation de 24 heures ni avant un deuxième étalonnage réussi au cours de la phase d'initialisation. Pendant ce temps, vous devez contrôler votre glycémie à l'aide de votre système de surveillance de la glycémie.
- Certaines conditions et alertes empêchent l'affichage des données de glycémie. Vous devez alors utiliser votre système de surveillance de la glycémie pour prendre des décisions de traitement. Vous devez lire attentivement la section *Alertes et notifications* du *Guide de l'utilisateur du système MGC Eversense E3* pour comprendre ces conditions.

#### <span id="page-25-0"></span>Avertissements (suite)

- Les alertes et les notifications relatives aux taux de glucose ne retentiront pas si le son est coupé sur votre appareil mobile. Si le système ne parvient pas à afficher un taux de glucose, il ne peut pas non plus donner d'alertes relatives aux taux de glucose. Si vous ne sentez pas les vibrations du Smart Transmetteur, vous risquez de ne pas être alerté.
- Lorsque le Smart Transmetteur n'est pas porté au-dessus du capteur, comme pendant le chargement, le système MGC Eversense E3 ne fournit pas d'alerte ni de notification sur l'appareil mobile ni d'alertes au moyen de vibrations du Smart Transmetteur.
- Si vous êtes allergique à l'un des matériaux utilisés dans le capteur ou le Smart Transmetteur, détaillés dans les spécifications techniques du présent guide de l'utilisateur, n'utilisez PAS le système MGC Eversense.

#### Mises en garde

- N'ÉCHANGEZ PAS vos Smart Transmetteurs avec un autre patient. Chaque Smart Transmetteur ne peut être relié qu'à un seul capteur à la fois. Le système doit être utilisé par une personne à domicile.
- Les thérapies ou procédures médicales suivantes peuvent causer des dommages permanents au capteur, en particulier s'ils sont utilisés à proximité de l'appareil :
	- **Lithotritie –** Le traitement par lithotritie n'est pas recommandé pour les personnes chez qui on a implanté un capteur, parce que les effets de cette thérapie sur le capteur sont inconnus.
	- **Diathermie –** N'UTILISEZ PAS la diathermie chez les personnes chez qui on a implanté un capteur. L'énergie provenant de la diathermie peut passer dans le capteur et causer des atteintes sur les tissus de la zone d'insertion.
	- **Électrocautérisation –** L'usage de l'électrocautérisation à proximité du site d'insertion du capteur risque d'endommager ce dernier. N'UTILISEZ PAS d'appareil d'électrocautérisation à proximité du capteur.
- Usage des stéroïdes Il n'a pas été déterminé si les risques habituellement associés à l'usage d'acétate de dexaméthasone injectable s'appliquent à l'usage d'un anneau d'élution d'acétate de dexaméthasone, dispositif permettant d'administrer une substance de manière très localisée et contrôlée. L'anneau d'acétate de dexaméthasone pourrait causer d'autres effets indésirables qui sont encore inconnus.

#### **2** Mises en garde (suite)

- NE PORTEZ PAS le Smart Transmetteur sur vous si vous devez faire pratiquer des radios ou un scanner tomodensitométrique. Pour éviter toute interférence avec les résultats, retirez le Smart Transmetteur avant toute radio ou scanner. Informez votre professionnel de santé de la présence de votre Smart Transmetteur.
- Le capteur et le Smart Transmetteur doivent être reliés le jour où le capteur est inséré. Si le capteur et le Smart Transmetteur ne sont pas reliés, vous pourriez retarder la réception de vos résultats de taux de glucose.
- Si le capteur, le site d'insertion ou le Smart Transmetteur est chaud, retirez-le immédiatement et contactez votre professionnel de santé pour prendre conseil. Un capteur chaud peut indiquer la présence d'une infection ou d'un dysfonctionnement du capteur.
- N'ESSAYEZ PAS d'utiliser l'application Eversense App alors que vous êtes au volant d'un véhicule.
- Ne vous faites pas masser à proximité du site d'insertion d'un capteur. Un massage près du capteur risque d'être inconfortable ou de causer une irritation de la peau.
- Utilisez exclusivement l'adaptateur d'alimentation CA et le câble USB qui vous ont été fournis avec le Smart Transmetteur lorsque vous chargez ce dernier. L'usage d'une autre alimentation pourrait endommager le Smart Transmetteur, empêchant une réception fiable des valeurs du taux de glucose, créer un risque d'incendie, et annuler la garantie. Si l'adaptateur d'alimentation CA ou le câble USB Eversense est endommagé ou s'il est perdu, contactez le support clientèle afin d'en obtenir le remplacement et de garantir le fonctionnement sans danger du dispositif.
- Si vous avez des inquiétudes particulières en ce qui concerne les allergies aux produits adhésifs contenant du silicone, contactez votre professionnel de santé avant d'utiliser ce dispositif. Jetez les patchs adhésifs Eversense après chaque utilisation ou au bout de 24 heures au maximum.
- NE changez PAS l'unité de mesure sans en avoir discuté avec votre professionnel de santé. L'utilisation d'une mauvaise unité de mesure peut faire manquer un événement d'hypoglycémie ou d'hyperglycémie.
- **2 •** L'entrée de valeurs de glycémie incorrectes pour l'étalonnage peut produire des valeurs de glycémie imprécises et vous faire manquer un événement d'hypoglycémie ou d'hyperglycémie.
	- Suivez la recommandation de votre professionnel de santé pour définir les alertes de taux de glucose. Une mauvaise définition de vos alertes de taux de glucose peut vous faire manquer un événement d'hypoglycémie ou d'hyperglycémie.
	- Faites attention aux alertes de taux de glucose du système. Une réaction inappropriée à une alerte peut vous faire manquer un événement d'hypoglycémie ou d'hyperglycémie.
	- L'application de suivi du glucose à distance Eversense NOW ne remplace pas le suivi indiqué par votre professionnel de santé.
	- Le système MGC Eversense E3 n'a pas été testé sur les populations suivantes : femmes enceintes ou en phase d'allaitement, personnes de moins de 18 ans, gravement malades ou hospitalisées, personnes recevant une immunosuppression thérapeutique, une chimiothérapie, ou une traitement anticoagulant, personnes portant un autre dispositif implantable actif comme un défibrillateur implantable (les implants passifs, comme les endoprothèses coronaires ne posent pas problème), celles qui ont des allergies connues aux glucocorticoïdes systémiques ou qui les utilisent (à l'exclusion des préparations topiques, optiques ou nasales, mais sans exclure les glucocorticoïdes systémiques inhalés). La précision du système n'a pas été testée chez ces populations et les valeurs de glycémie du capteur peuvent être imprécises et faire manquer un événement grave d'hypoglycémie ou d'hyperglycémie.
	- L'Apple Watch est un affichage secondaire des données MGC Eversense E3. Elle ne remplace en aucun cas l'affichage principal MGC Eversense E3.

# <span id="page-28-0"></span>3. Prise en main

*Cette section décrit les étapes requises pour faire le démarrage initial qui vous permettra d'utiliser votre nouveau système MGC Eversense E3 tous les jours. Vous pouvez réaliser ces étapes avant que votre professionnel de santé ne vous insère le capteur.*

Pour commencer, il faut :

- Votre appareil mobile sur lequel vous avez téléchargé l'application Eversense App.
- Une connexion Internet sans fil.
- Le Smart Transmetteur Eversense E3 qui son alimentation (tous deux contenus dans la boîte).

Remarque : si vous n'avez pas reçu la boîte de votre Smart Transmetteur, passez directement aux instructions sur le téléchargement et l'installation de l'application Eversense App sur votre appareil mobile dans cette section.

Vous pouvez effectuer les étapes de mise en route avant que votre capteur ne soit inséré, de manière à vous familiariser avec le système.

#### **2 étapes simples pour la mise en route :**

- 1. Téléchargez l'application Eversense App sur votre appareil mobile.
- 2. Configurez l'application Créez un compte, faites le jumelage, paramétrez.

Une fois que vous recevez votre Smart Transmetteur, il doit être entièrement chargé avant de pouvoir le jumeler avec l'application.

Remarque : votre Smart Transmetteur est réglé sur l'état « Sommeil » pour l'envoi. Lorsque vous chargez le Smart Transmetteur pour la première fois, son état passe à « Actif ».

Votre Smart Transmetteur bénéficie d'une garantie de 12 mois. Le système vous alerte lorsque la garantie du transmetteur dépasse 365 jours.

#### <span id="page-29-0"></span>Charger votre Smart Transmetteur

**3** Il est important de charger le Smart Transmetteur chaque jour pour s'assurer que les données soient recueillies sur le capteur et envoyées à l'application. Le Smart Transmetteur ne recueille pas d'information sur le capteur et n'en envoie pas à l'application pendant la charge. Vous pouvez aussi recharger votre Smart Transmetteur en connectant le câble USB au port USB d'un ordinateur, au lieu d'utiliser un adaptateur d'alimentation CA. Si vous rechargez la pile par ordinateur, le délai jusqu'à la charge complète pourrait être plus long.

Mise en garde : utilisez exclusivement l'adaptateur d'alimentation CA et le câble USB qui vous ont été fournis avec le Smart Transmetteur lorsque vous chargez ce dernier. L'usage d'une autre alimentation pourrait endommager le Smart Transmetteur, empêchant une réception fiable des valeurs du taux de glucose, créer un risque d'incendie, et annuler la garantie. Si l'adaptateur d'alimentation CA ou le câble USB Eversense est endommagé ou s'il est perdu, contactez le support clientèle afin d'en obtenir le remplacement et de garantir le fonctionnement sans danger du dispositif.

**1.** Branchez l'extrémité standard du câble USB dans l'adaptateur sur le port USB.

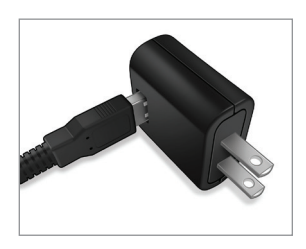

**2.** Branchez l'extrémité micro du câble USB dans le chargeur sur le port USB.

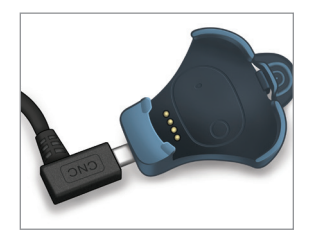

**3**

- **3.** Alignez les quatre broches dorées qui sont au bas du Smart Transmetteur avec les quatre broches dorées du chargeur.
	- Faites glisser le Smart Transmetteur en place dans le chargeur.
	- Une fois qu'il est en place, poussez sur le Smart Transmetteur vers le bas jusqu'à ce qu'il s'enclenche.

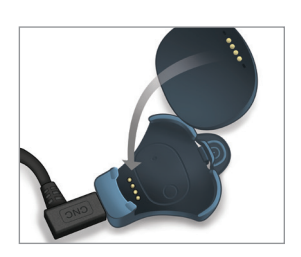

#### **4.** Branchez l'adaptateur dans une prise secteur.

- Une fois le Smart Transmetteur entièrement chargé, un petit voyant à DEL vert apparaît en haut à l'avant du Smart Transmetteur (au-dessus du bouton de mise en marche).
- Débranchez l'alimentation du Smart Transmetteur une fois qu'il est entièrement chargé.
- Pour retirer le Smart Transmetteur du chargeur, tirez sur la languette et soulevez le Smart Transmetteur afin de le sortir du chargeur.

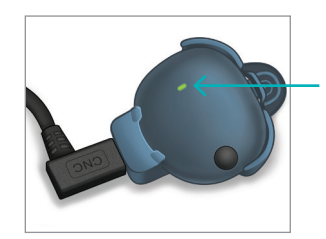

DEL (s'allume en vert ou en orange)

## <span id="page-31-0"></span>Étape I. Télécharger et installer l'application

#### Application, télécharger

**1.** Sélectionnez l'appareil mobile sur lequel vous voulez afficher les valeurs de votre taux de glucose. Le plus souvent, il s'agit d'un smartphone.

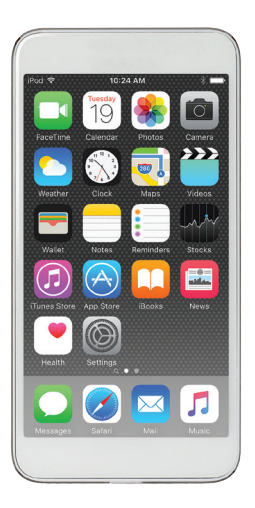

**2.** Téléchargez l'application gratuite Eversense App sur l'Apple App Store ou sur Google Play.

Les indications durant l'installation diffèrent en fonction du système d'exploitation utilisé : iOS ou Andoird.

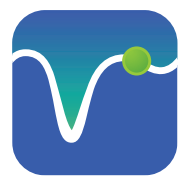

Icône de l'application Eversense App

Remarque : assurezvous que votre appareil mobile utilise le dernier système d'exploitation compatible avec Eversense.

**3.** Sur l'écran d'installation, touchez **Installer l'application** et suivez les instructions d'installation.

Au bout de 1 à 2 minutes, vérifiez que l'icône de l'application Eversense App apparaît sur votre appareil mobile (voir ci-contre à gauche).

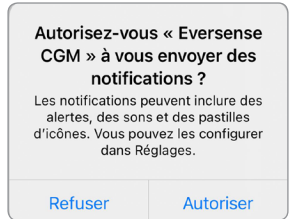

Remarque : veillez à Autoriser les notifications de l'application Eversense App pour recevoir des alertes et notifications de votre appareil mobile.

IMPORTANT : assurez-vous de disposer d'une connexion Internet sans fil, que la date et l'heure sont correctes sur votre appareil mobile et que le Bluetooth est activé avant de continuer.

### <span id="page-32-0"></span>Étape 2. Configurer l'application - Création du compte, jumelage et paramétrage

Une fois que l'application est téléchargée, connectez-la au Smart Transmetteur en le reliant à votre appareil mobile.

isées par

**Accepter** 

#### **1.** Lancez l'application en touchant l'icône Eversense App sur votre appareil mobile. La version intégrale de la **LICENCE D'EXPLOITATION POUR L'UTILISATEUR FINAL** s'affiche.

• Lisez et touchez **Accepter**.

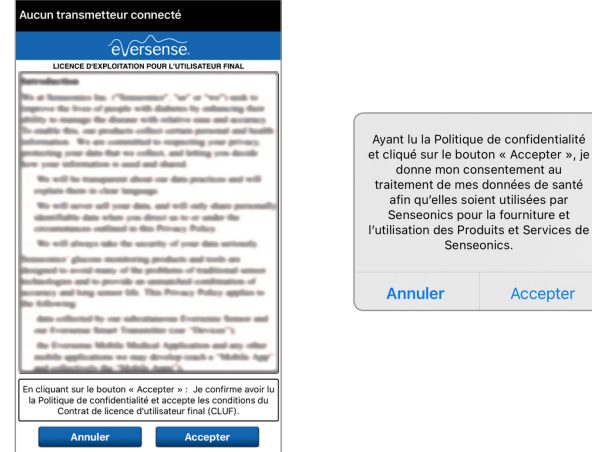

- **2.** Après avoir accepté le contrat, vous serez invité à créer et enregistrer un compte avec un e-mail et un mot de passe.
	- Vous devez avoir enregistré un compte pour pouvoir vous connecter au système. Touchez **Créer un compte**.

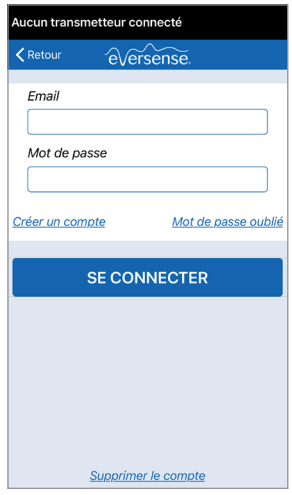

Remarque : si vous avez déjà un compte et vous avez oublié votre mot de passe, vous pouvez le réinitialiser via l'application. Si vous oubliez votre e-mail associé à votre compte, accédez à **Menu principal** >

#### **À propos** > **Mon compte**.

- **3.** Entrez les informations de votre compte et touchez **Soumettre**.
	- Touchez **Terminé** pour retourner à l'écran de connexion à Eversense.

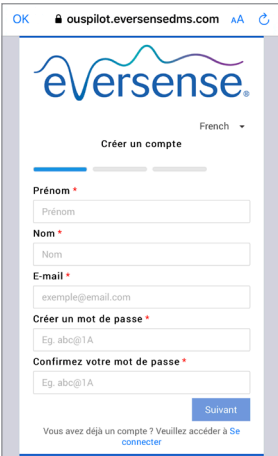

**4.** Entrez votre adresse e-mail et votre mot de passe, puis touchez **SE CONNECTER**. Un écran de confirmation apparaît. Tapez sur **OK**.

Remarque : le mot de passe est sensible à la casse.

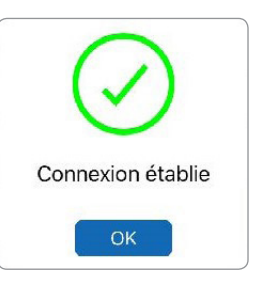

**5.** Lorsque vous terminez l'inscription et vous connectez, un écran **BIENVENUE** apparaît.

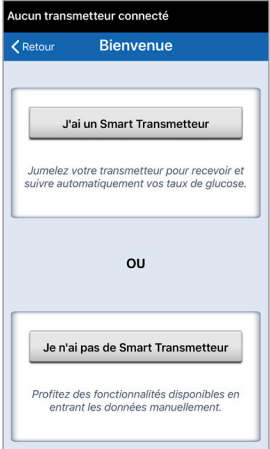

**6.** Choisissez l'une des deux options suivant que vous ayez déjà votre Smart Transmetteur ou non :

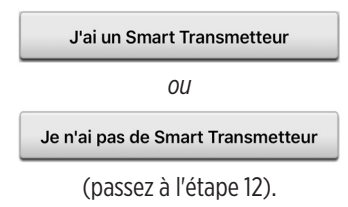

#### Les utilisateurs Android doivent activer les services de localisation.

• Touchez **OK** pour confirmer que l'autorisation des services de localisation pour la connexion Bluetooth est obligatoire.

#### **Bluetooth- en locatieservices** inschakelen

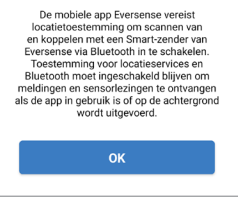

• Touchez ensuite **Autoriser** pour vous assurer de recevoir des alertes lorsque l'application est en cours d'utilisation ou en arrière-plan.

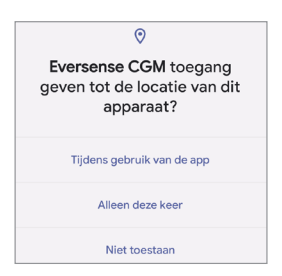

Remarque : Android OS 12 et versions supérieures peuvent présenter une fenêtre contextuelle de demande d'autorisation différente.

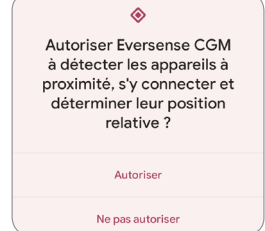
- **7.** Le Smart Transmetteur étant en marche, lorsque l'écran **JUMELER VOTRE TRANSMETTEUR** apparaît sur votre appareil mobile, placez votre Smart Transmetteur en mode de détection afin que l'appareil mobile le trouve :
	- Appuyez trois fois sur le bouton de mise en marche du Smart Transmetteur. Assurezvous que votre Smart Transmetteur n'est pas branché pour sa recharge.
	- La DEL clignote en vert et en orange pour indiquer que le Smart Transmetteur est en mode de détection.

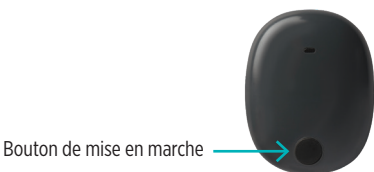

Remarque : si vous appuyez sur le bouton de mise en marche sur le Smart Transmetteur et qu'aucune DEL n'apparaît, appuyez sur le bouton de mise en marche pendant environ 5 secondes pour allumer le transmetteur.

- **8.** Sur l'écran **JUMELER VOTRE TRANSMETTEUR**, l'ID du Smart Transmetteur que votre application a détecté s'affiche avec la mention « Non connecté ». (L'ID de votre Smart Transmetteur correspond au numéro de série qui se trouve sur sa face arrière.)
	- Touchez **Non connecté** pour lancer le jumelage.

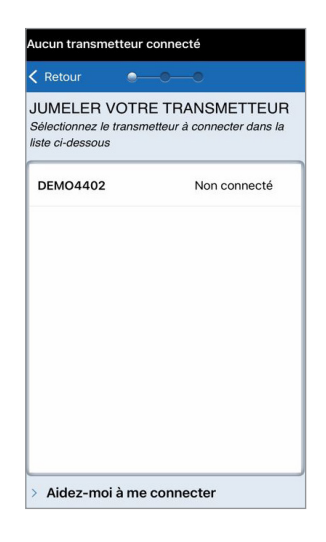

• Touchez **Jumeler** pour terminer le processus de jumelage.

Remarque : le Smart Transmetteur ne peut être jumelé qu'avec un appareil mobile à la fois.

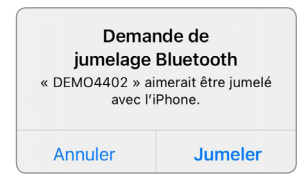

- **10.** Une fois le jumelage terminé, « Connecté » apparaît à côté de l'ID du Smart Transmetteur. Le Smart Transmetteur se met à vibrer par intermittence jusqu'à ce que le Smart Transmetteur soit relié au capteur inséré (voir *Insérer et relier le capteur*).
	- Touchez **Suivant**.

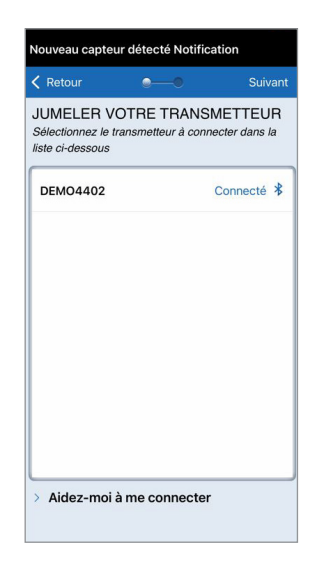

- **11.** L'écran **UNITÉ DE MESURE** apparaît et indique l'unité de mesure standard pour votre région. Vos valeurs du taux de glucose s'afficheront toujours dans cette unité de mesure.
	- Lorsque l'unité de mesure est confirmée, touchez **Terminer**.

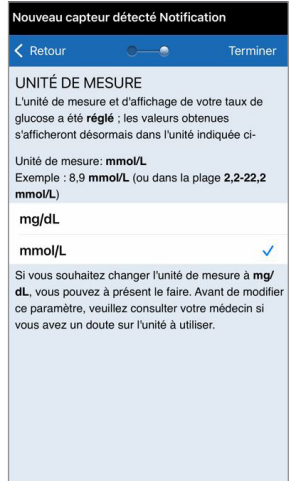

Mise en garde : NE changez PAS l'unité de mesure sans en avoir discuté avec votre professionnel de santé.

**12.** Touchez les écrans d'introduction qui indiquent quand prendre des décisions de traitement avec le système MGC Eversense E3.

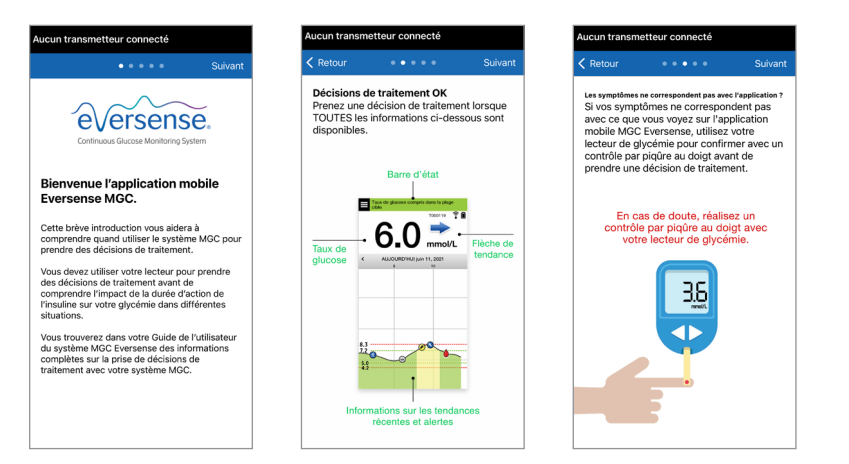

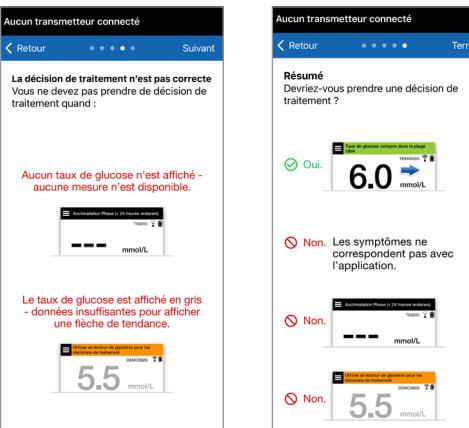

**13.** L'écran **MON GLUCOSE** apparaît alors.

L'écran ne comporte aucune valeur pour le moment.

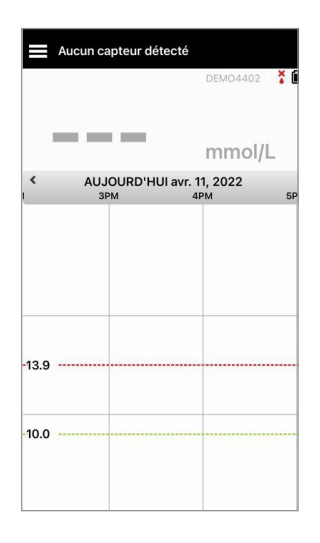

Une fois que le capteur a été inséré par un professionnel de santé et que la phase d'initialisation de 24 heures est terminée, vous pouvez commencer l'étalonnage. Si vous ne vous êtes pas encore fait insérer votre capteur, vous pouvez étudier ce Guide de l'utilisateur pour vous familiariser avec l'application et ses fonctions.

## Icônes de connexion du Smart Transmetteur

**3**

Lorsque l'icône est une goutte de sang grise avec un X, aucun Smart Transmetteur n'est détecté. Vous verrez cette icône avant de jumeler votre Smart Transmetteur à votre application mobile et lors de chaque interruption de la connexion BLE entre le Smart Transmetteur et votre application mobile.

Lorsque l'icône est une goutte de sang rouge avec un X, aucun capteur n'est détecté. Vous verrez cette icône avant de relier un capteur à votre transmetteur et à chaque fois qu'un capteur relié ne peut pas être détecté par le transmetteur.

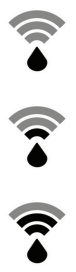

×

X

Lorsque l'icône est une goutte de sang grise ou noire avec des barres au-dessus, la connexion NFC entre le capteur et le Smart Transmetteur a été établie.

Les barres indiquent la puissance de la connexion. Les informations de puissance du signal apparaissent aussi dans l'application Eversense App sous **Menu principal** > **Guide de placement**.

**Rappel : vous ne pouvez pas établir de liaison avec un capteur tant que votre transmetteur n'est pas jumelé avec l'application Eversense App.** 

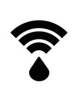

## 4. Relier le capteur

*Cette section décrit comment relier le capteur et le Smart Transmetteur pour la première fois après que votre médecin ou professionnel de santé a inséré le capteur. Le capteur ne peut être inséré que par votre médecin ou professionnel de santé. Voir « À propos du capteur » pour plus de détails.*

Une fois que votre médecin ou professionnel de santé a inséré le capteur, il doit être relié au Smart Transmetteur afin de démarrer la phase d'acclimatation de **24 heures**. Votre Smart Transmetteur ne peut être relié qu'à un seul capteur à la fois. Il est inutile de porter le Smart Transmetteur pendant la phase d'acclimatation.

IMPORTANT : veuillez lire cette section complète avant de relier votre capteur.

Vous pouvez relier votre capteur au Smart Transmetteur à tout moment après l'insertion du capteur et le jumelage du Smart Transmetteur avec l'application Eversense App. Pour relier le capteur, votre appareil mobile doit être connecté à Internet et votre transmetteur doit être chargé, activé et jumelé avec votre appareil mobile.

Le site d'incision est fermé par des Steri-Strips et un bandage adhésif, tel que Tegaderm, est placé au-dessus. Il est important de comprendre comment positionner le Smart Transmetteur sur le capteur pour pouvoir le relier. Le Smart Transmetteur doit être centré sur le capteur comme illustré.

IMPORTANT : votre professionnel de santé complètera une carte d'implant au moment de votre insertion. Veuillez conserver cette carte dans votre portefeuille et la remplacer lorsque vous recevez une nouvelle carte après une nouvelle insertion.

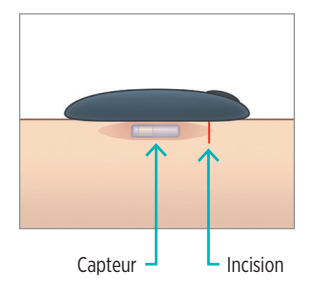

Lorsque vous reliez le capteur pour la première fois avec le bandage Tegaderm au-dessus du site d'insertion, l'incision est probablement au centre du Tegaderm. Cela signifie que le capteur est probablement au-dessus du centre du Tegaderm.

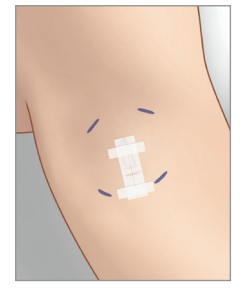

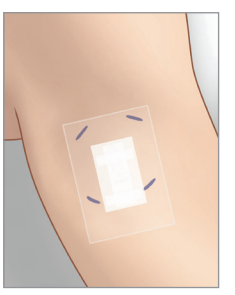

Lorsque vous reliez le capteur pour la première fois, n'utilisez pas de patch adhésif Eversense sur le Smart Transmetteur. Lorsque vous positionnez le Smart Transmetteur au-dessus du capteur, il devrait être légèrement au-dessus du centre du patch Tegaderm.

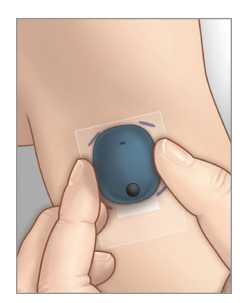

- **1.** Vérifiez que votre Smart Transmetteur est en marche (voir *Utiliser le Smart Transmetteur*) et que votre appareil mobile a accès à Internet.
	- Positionnez le Smart Transmetteur juste au-dessus du capteur inséré jusqu'à ce que le **Guide de placement** dans l'application affiche une connexion et maintenez-le en place sans appuyer. La page Guide de placement se trouve dans **Menu** > **Guide de placement**.

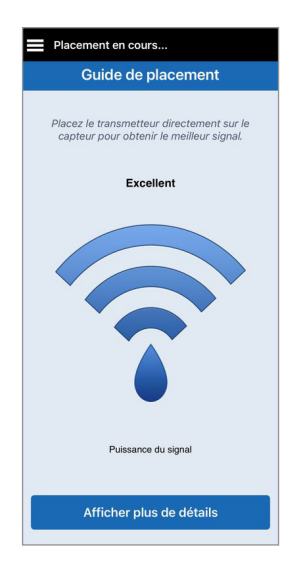

**2.** Quittez la page Guide de placement pour revenir à l'écran Menu principal après avoir confirmé la présence d'un signal.

Remarque : la connexion entre le capteur et le transmetteur est sensible à l'orientation du transmetteur. Si le Smart Transmetteur est directement au-dessus du capteur et que le Guide de placement indique qu'il n'y a pas de connexion, essayez de faire tourner le Smart Transmetteur légèrement vers la gauche ou la droite de manière à ce que le transmetteur soit centré verticalement au-dessus du capteur.

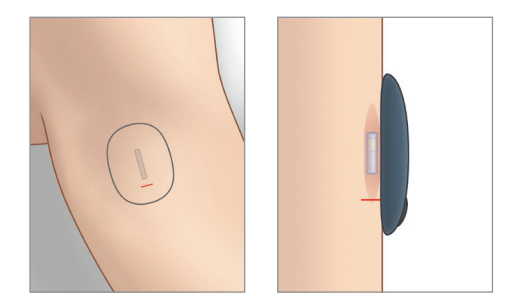

**3.** Pour relier le Smart Transmetteur et le capteur, touchez **Relier capt.** sur l'écran contextuel **Nouveau capteur détecté** ou en touchant **Menu** > **Paramètres** > **Système** > **Capteur relié** et **Relier le capteur détecté**.

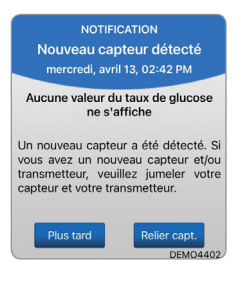

Remarque : cela peut prendre jusqu'à 5 minutes pour que la notification Nouveau capteur détecté s'affiche.

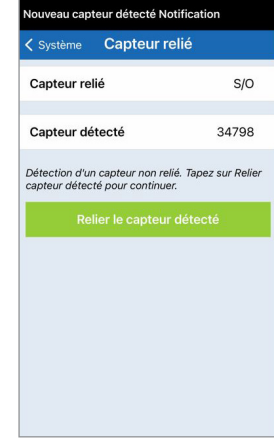

**4.** Le jumelage commence. Chaque étape est cochée lorsqu'elle est terminée. Le processus de jumelage peut prendre jusqu'à 10 minutes. N'ENLEVEZ PAS votre transmetteur de son emplacement tant que la troisième étape n'a pas été confirmée.

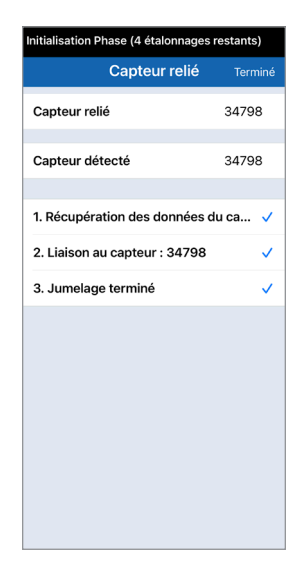

Placez le transmetteur sur le capteur pour achever le jumelage. Appuvez sur OK lorsque vous avez terminé.

#### OK

Si le Smart Transmetteur est retiré du site du capteur, le système affiche une notification.

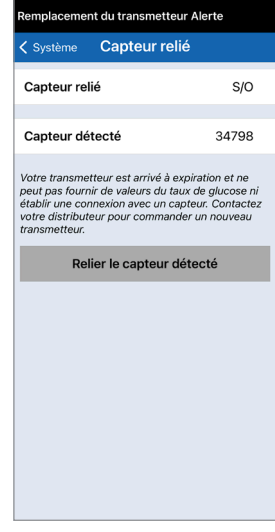

Si votre Smart Transmetteur a expiré, vous ne pouvez pas le relier à un capteur.

Une fois le capteur relié, vous pouvez retirer le Smart Transmetteur et le placer dans le chargeur pendant les 24 heures suivantes. Pour savoir comment utiliser votre système après la phase d'acclimatation, consultez la section, *Utiliser le Smart Transmetteur*.

Mise en garde : le capteur et le Smart Transmetteur doivent être reliés le jour où le capteur est inséré. Si le capteur et le Smart Transmetteur ne sont pas reliés, vous pourriez retarder la réception de vos résultats de taux de glucose.

Remarque : Le capteur nécessite une phase d'acclimatation de 24 heures pour se stabiliser dans votre corps avant que le Smart Transmetteur puisse collecter les valeurs du taux de glucose. Durant la phase d'acclimatation, vous n'avez pas besoin de porter le Smart Transmetteur. Si vous décidez de porter le Smart Transmetteur sur le capteur durant cette période, un message s'affichera dans l'application vous indiquant que la phase d'acclimatation est en cours. Une fois la phase d'acclimatation terminée, mettez en marche le Smart Transmetteur et placez-le au-dessus du capteur avec le patch adhésif Eversense. Le système vous réclamera un étalonnage à l'aide de l'application.

Avertissement : le système MGC Eversense E3 ne fournira pas de valeurs pendant la phase d'acclimatation de **24 heures** ni avant un deuxième étalonnage réussi au cours de la phase d'initialisation. Pendant ce temps, vous devez contrôler votre glycémie à l'aide de votre système de surveillance de la glycémie.

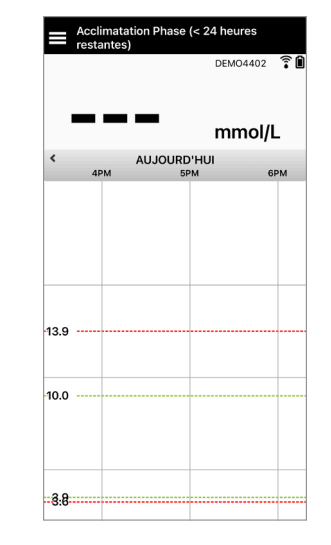

IMPORTANT : après la phase d'acclimatation de **24 heures**, si votre Smart Transmetteur n'est pas mis en marche et porté sur le capteur, le système ne peut pas fournir de valeur du taux de glucose après la phase d'acclimatation.

 $\checkmark$  Conseil: votre capteur n'est peut-être pas parfaitement perpendiculaire à l'incision. S'il est difficile d'obtenir un signal Bon ou Excellent dans le Guide de placement, N'appuyez PAS. Essayez de faire tourner légèrement le Smart Transmetteur au-dessus du capteur. Attendez environ 1 seconde que le Guide de placement s'actualise entre chaque ajustement de position du Smart Transmetteur au-dessus du capteur.

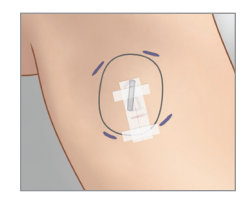

## **Guide de placement – Écran principal**

Vous trouverez ci-dessous les différents niveaux de puissance du signal qui peuvent être affichés.

◆ Conseil: vous n'avez pas besoin d'un Excellent signal pour relier le capteur ou utiliser votre système.

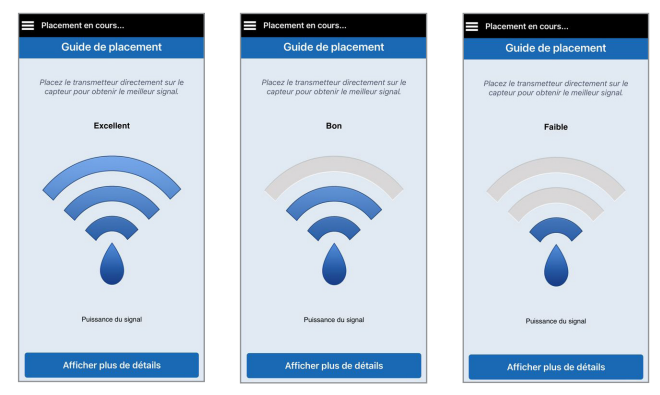

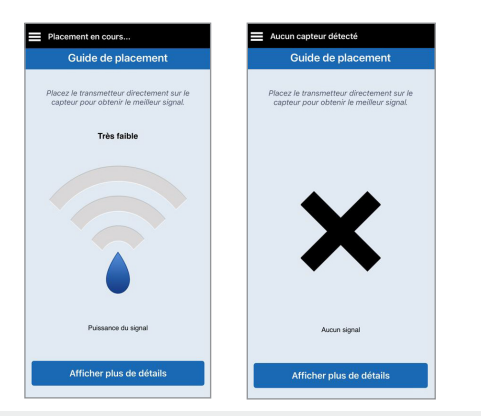

### **Guide de placement – Écran Afficher plus de détails**

**Afficher plus de détails** fait apparaître une indication de puissance du signal avec une plus haute résolution.

• Cela peut vous aider à bien positionner le transmetteur au-dessus du capteur.

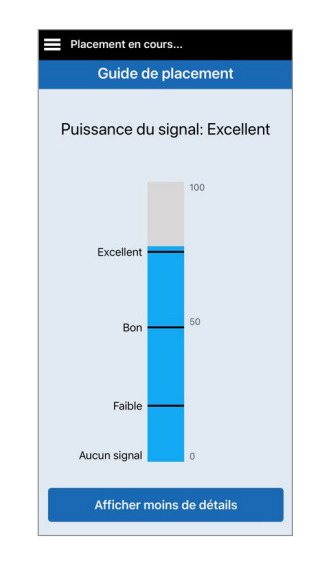

## 5. Port quotidien du transmetteur

*Cette section décrit les nombreuses fonctionnalités du Smart Transmetteur et explique comment obtenir des valeurs du taux de glucose sans interruption et de manière continue.*

**5**

Une fois la phase d'acclimatation terminée, la phase d'initialisation commence et vous êtes prêt à commencer à porter le Smart Transmetteur. Les premiers jours, vous porter le Smart Transmetteur au-dessus du bandage Tegaderm™. Commencez toujours avec un Smart Transmetteur entièrement rechargé. Votre Smart Transmetteur communique avec le capteur et avec l'application pour fournir des informations MGC.

Votre Smart Transmetteur Eversense E3 fait les choses suivantes :

- **•** Il alimente le capteur.
- **•** Il calcule et enregistre les données de glucose.
- Il envoie des alertes vibratoires lorsque vous atteignez des niveaux d'alerte du glucose que vous définissez.
- Il envoie les valeurs du taux de glucose à l'application via Bluetooth.
- Il peut se recharger au moyen du chargeur.
- Il utilise un port USB sur le chargeur pour télécharger des données dans des applications externes compatibles.
- Une DEL multicolore indique les différents modes du Smart Transmetteur.
- **•** Il communique avec l'appareil mobile.
- **•** On peut le mettre en marche et l'arrêter.

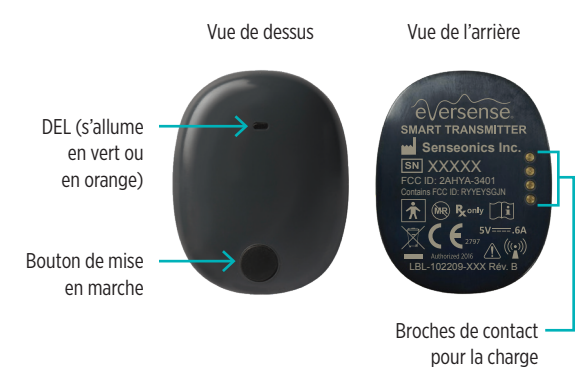

## Usage quotidien

Pour recevoir les valeurs du taux de glucose et les informations connexes en continu, n'oubliez pas les éléments suivants lorsque vous utilisez votre Smart Transmetteur :

- $\checkmark$  Portez sur vous votre Smart Transmetteur à tout moment, sauf pendant qu'il se charge.
- $\checkmark$  Le Smart Transmetteur est étanche à une profondeur de 1 mètre (3,2 pieds) pendant 30 minutes. Exposer le Smart Transmetteur à des conditions plus extrêmes que mentionnées ci-dessus risque de l'endommager et annulera la garantie.
- Assurez-vous que votre Smart Transmetteur soit suffisamment chargé à tout moment.
- Effectuez un test d'étalonnage de la glycémie lorsque le système vous y invite.
- Faites attention aux alertes et aux notifications que vous recevez sur votre Smart Transmetteur et sur votre appareil mobile.
- $\checkmark$  Remplacez le patch adhésif tous les jours.
- Vous pouvez retirer le Smart Transmetteur de votre bras à tout moment, sauf durant l'étalonnage. Rappelezvous qu'aucune donnée n'est collectée tant que votre Smart Transmetteur ne communique pas avec le capteur. Lorsque vous remettez en place le Smart Transmetteur au dessus du capteur, cela peut prendre jusqu'à 10 minutes pour que la communication avec le capteur se rétablisse et pour que les valeurs du taux de glucose apparaissent dans l'application.
- Lorsque le Smart Transmetteur et l'appareil mobile ne sont pas à portée l'un de l'autre, les données collectées par le Smart Transmetteur sont gardées en mémoire et envoyées à l'application une fois que l'appareil mobile et le Smart Transmetteur se trouvent à nouveau à portée l'un de l'autre.
- Porter votre capteur et votre Smart Transmetteur lorsque vous passez dans des détecteurs de métal dans les aéroports ne présente pas de danger. En vol, le Smart Transmetteur se comporte comme tout autre appareil Bluetooth. Conformez-vous à toutes les directives de sécurité des compagnies aériennes.

 La barre d'état sur l'application mobile affiche Recueil de données jusqu'à ce que le Smart Transmetteur ait reçu le premier taux de glucose après avoir été placé au-dessus du capteur. Vous pouvez voir cette barre d'état juste après avoir chargé le Smart Transmetteur.

Avertissement : si votre Smart Transmetteur est endommagé ou fissuré, NE L'UTILISEZ PAS. Il représente un danger électrique, peut se mettre à mal fonctionner, voire à vous donner des décharges électriques.

## Fixer le Smart Transmetteur au-dessus du capteur inséré

Le Smart Transmetteur doit être bien fixé sur la peau directement au-dessus du capteur, à l'aide d'un patch adhésif jetable. L'adhésif est conçu pour être changé chaque jour ; il a un côté collant en acrylique qui se colle au dos du Smart Transmetteur et un côté collant en silicone qui se colle sur la peau. Les surfaces de la peau et du Smart Transmetteur doivent être propres et sèches pour que les surfaces de l'adhésif collent bien. Les premiers jours après l'insertion, vous porterez le Smart Transmetteur au-dessus du bandage Tegaderm. Laissez en place le bandage Tegaderm pendant la durée indiquée par votre professionnel de santé. Jetez les patchs adhésifs conformément aux réglementations locales.

Remarque : vous recevrez des patchs adhésifs de la part de votre médecin ou professionnel de santé. Des patchs adhésifs blancs et transparents sont fournis. Les adhésifs blancs sont perforés afin de laisser échapper l'humidité. Les adhésifs transparents peuvent être utilisés lorsque vous voulez les porter plus discrètement.

Mise en garde : si vous avez des inquiétudes particulières en ce qui concerne les allergies aux silicones, contactez votre professionnel de santé avant d'utiliser ce dispositif. Jetez l'adhésif au bout de 24 heures.

**1.** Retirez la pellicule de papier sur laquelle figure un Smart Transmetteur Eversense E3, au dos de l'adhésif. Essayez de ne pas toucher la partie collante au centre de l'adhésif.

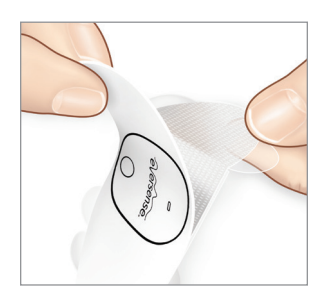

- **2.** Alignez le Smart Transmetteur au-dessus du côté collant (centre) du patch et appuyez fermement pour le fixer.
	- Le Smart Transmetteur doit être positionné de sorte que ses côtés soient face aux rebords du patch (comme illustré).

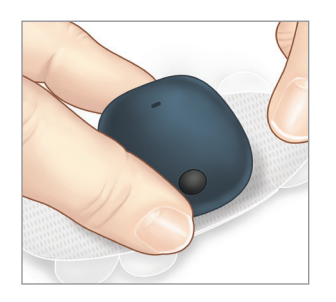

- **3.** Retirez la grande pellicule transparente et positionnez le Smart Transmetteur juste au-dessus du capteur.
	- Pour que le signal soit optimal, le Smart Transmetteur doit être placé directement au-dessus du capteur. La force du signal peut aussi être améliorée en faisant tourner le Smart Transmetteur au-dessus du capteur, de manière à centrer le capteur verticalement sous le Smart Transmetteur.

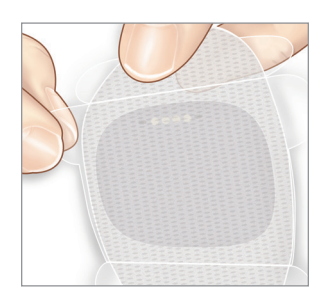

Vous pouvez porter le Smart Transmetteur au-dessus du Tegaderm avec le patch adhésif Eversense une fois la phase d'acclimatation de 24 heures terminée

- **4.** Vérifiez la connexion entre le Smart Transmetteur et le capteur.
	- Touchez **Menu** > **Guide de placement**.
	- Lorsque vous fixez votre Smart Transmetteur, reportez-vous au **Guide de placement** pour assurer une bonne connexion entre le capteur et le Smart Transmetteur.

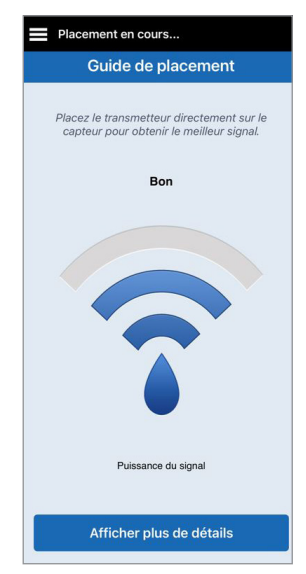

Remarque : pour plus d'informations sur la puissance du signal et la position du transmetteur, voir *Guide de placement – Écran Afficher plus de détails* à la section *Relier le capteur*.

- **5.** Appuyez fermement sur le patch adhésif sur la **surface de la peau** au-dessus du capteur. N'appuyez PAS trop les premiers jours après l'insertion.
	- Le Smart Transmetteur doit être positionné de manière à ce que les rabats de l'adhésif soient horizontaux sur le bras.

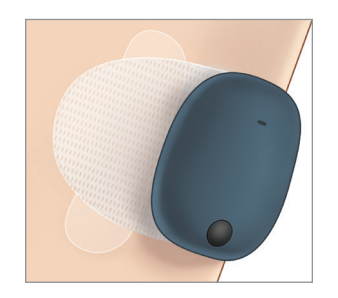

- **6.** Utilisez la languette pour retirer la pellicule transparente restante.
	- Lissez l'adhésif sur la peau. Assurez-vous que l'adhésif soit bien plat sur la surface de la peau.

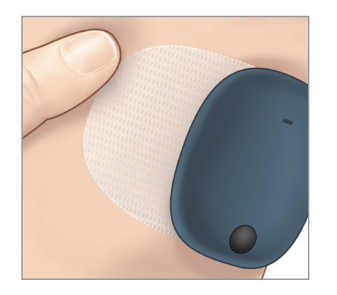

## Mettre en marche et arrêter le Smart Transmetteur

Le Smart Transmetteur comporte un bouton de mise en marche permettant de le mettre en marche et de l'arrêter. Le bouton de mise en marche et deux diodes électroluminescentes (DEL) servent aussi à indiquer le niveau de charge de la pile.

- **1.** Pour mettre en marche le Smart Transmetteur, appuyez sur le bouton de mise en marche pendant cinq secondes environ.
	- Le Smart Transmetteur vibre une fois.
	- Relâchez le bouton de mise en marche et la DEL clignote une fois pour indiquer que le transmetteur est en marche.

À tout moment, vous pouvez vérifier que le transmetteur est bien en marche en appuyant sur le bouton de mise en marche. Si la DEL apparaît, le Smart Transmetteur est en marche. Si aucune DEL n'apparaît, le Smart Transmetteur est à l'arrêt.

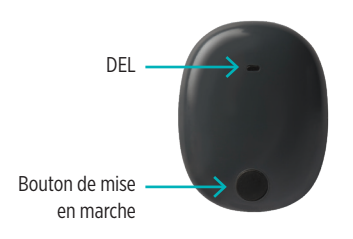

- **2.** Pour arrêter le Smart Transmetteur, appuyez sur le bouton de mise en marche pendant cinq secondes environ.
	- Le Smart Transmetteur vibre une fois.
	- Relâchez le bouton de mise en marche et la DEL clignote une fois pour indiquer que le transmetteur est arrêté.

## Entretien et maintenance du Smart Transmetteur

- Gardez le Smart Transmetteur propre (exempts de toute saleté visible) et protégé lorsqu'il n'est pas utilisé. Essuyez l'extérieur avec un chiffon entre les utilisations pour le garder propre.
- Contactez le Support clientèle pour obtenir un transmetteur de rechange si vous recevez une alerte d'erreur pile.
- Chargez le Smart Transmetteur lorsque la charge de la pile est faible.
- Utilisez uniquement l'alimentation fournie avec votre système pour charger la pile du Smart Transmetteur. Utiliser une alimentation différente de celle qui est fournie par Senseonics peut annuler la garantie de votre Smart Transmetteur. N'UTILISEZ PAS l'alimentation si elle est endommagée de manière quelconque.
- Pour nettoyer votre Smart Transmetteur, essuyez-le avec un chiffon humide ; jetez le chiffon conformément aux réglementations de mises au rebut qui sont en vigueur dans votre pays.
- Mettez au rebut le Smart Transmetteur et tous les autres composants du système conformément aux réglementations qui sont en vigueur dans votre région.

## Indicateur du niveau de charge de la pile

Le niveau de charge de la pile du Smart Transmetteur est indiqué dans l'application et sur le Smart Transmetteur lui-même.

### **Avec l'application :**

- **5**
- Touchez **Menu** > **À propos** > **Mon Transmetteur**. Faites défiler l'écran jusqu'à la ligne Niveau de charge de la pile. Il indique quelle est la charge résiduelle de la pile.

#### *Ou*

• Contrôlez l'icône de pile dans l'angle supérieur droit de l'écran **MON GLUCOSE**. Une icône de pile rouge indique que la pile du Smart Transmetteur est à plat.

#### **Avec le Smart Transmetteur :**

• Le Smart Transmetteur étant en marche, appuyez brièvement sur le bouton de mise en marche. La DEL clignote en vert une fois que la pile est chargée à au moins 10 %. Il est recommandé de toujours charger le Smart Transmetteur pendant 15 minutes sur une prise murale afin de garantir une charge complète. Vous trouverez plus de détails sur les DEL à la page suivante.

## DEL d'état

Le Smart Transmetteur communique différents états, selon la couleur de la DEL.

### **• Pendant l'utilisation du Smart Transmetteur :**

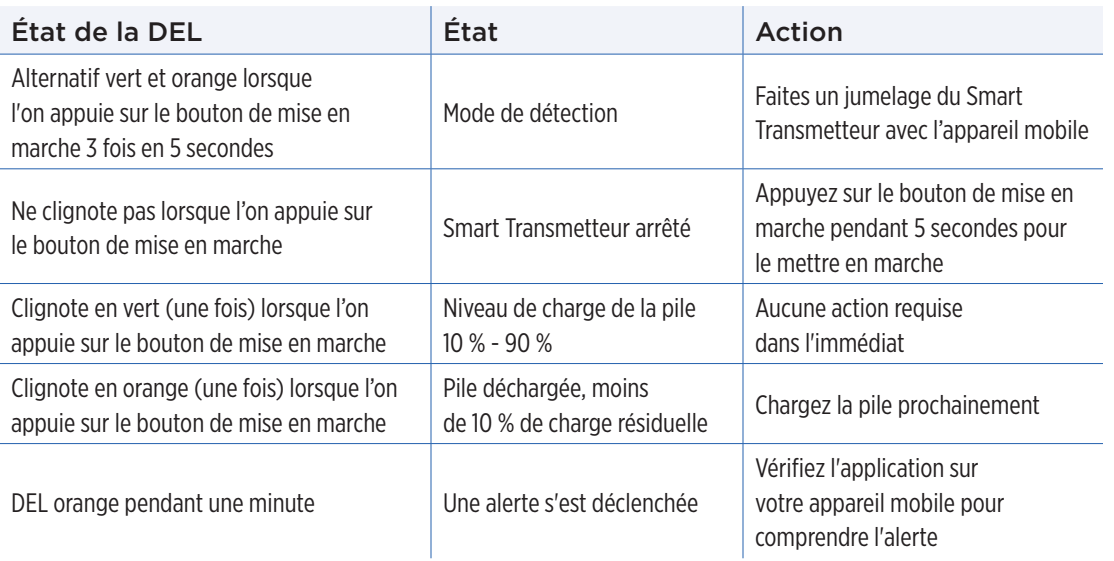

**• Pendant le chargement du Smart Transmetteur :**

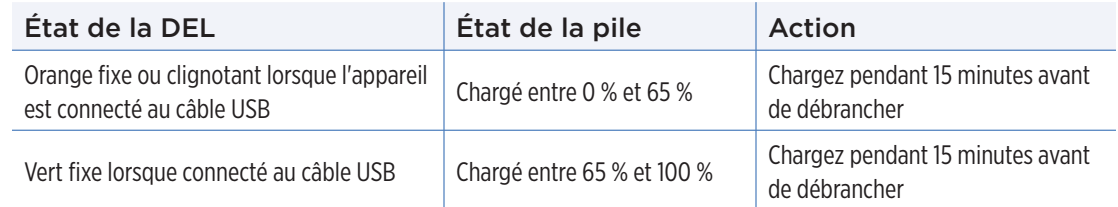

# 6. Étalonner le système

*Cette section décrit la procédure d'étalonnage et l'horaire prévu pour votre système MGC Eversense E3.*

Avertissement : N'UTILISEZ PAS de site alternatif lorsque vous entrez des valeurs de glycémie pour l'étalonnage.

Pour garantir une performance optimale, un étalonnage de routine est requis. Pour cela on réalise une glycémie par piqûre au doigt avec un lecteur de glycémie. Vous pouvez utiliser n'importe quel lecteur de glycémie commercial pour l'étalonnage. Une fois que votre capteur a été inséré et qu'il est relié à votre Smart Transmetteur, le système commence sa phase d'acclimatation de 24 heures. Aucun étalonnage n'est requis durant cette phase.

L'étalonnage comporte trois phases :

**Phase d'initialisation :** à l'issue de la phase d'acclimatation de 24 heures, vous devez faire 4 tests d'étalonnage par piqûre au doigt par jour, espacés les uns des autres de 2 à 12 heures.

**2 Phase d'étalonnage quotidien :** après la phase d'initialisation, vous devez réaliser un test d'étalonnage par piqûre au doigt toutes les 12 heures pendant au moins 21 jours.

**1 phase d'étalonnage quotidien :** le système détecte si 1 ou 2 étalonnages quotidiens sont nécessaires et vous en informe. Avec 1 phase d'étalonnage quotidien, vous devez réaliser un test d'étalonnage par piqûre au doigt toutes les 24 heures.

Après les 21 premiers jours, le système indique si 1 ou 2 étalonnages quotidiens sont nécessaires.

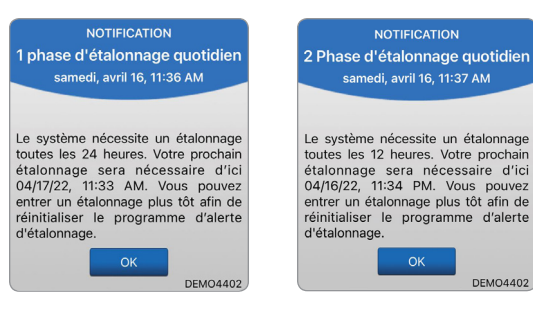

Avertissement : avec 2 Phase d'étalonnage quotidien, le système MGC Eversense E3 nécessite un étalonnage toutes les 12 heures pour fournir des valeurs précises. Avec 1 phase d'étalonnage quotidien, le système MGC Eversense E3 nécessite un étalonnage toutes les 24 heures. Vous ne devez pas utiliser les valeurs MGC pour prendre des décisions de traitement avant d'avoir suivi les instructions pour l'étalonnage quotidien.

L'étalonnage de routine est critique pour assurer la performance optimale du système MGC Eversense E3. Les conseils suivants pourront vous aider à améliorer vos mesures d'étalonnage :

#### **Conseils pour garantir un bon étalonnage :**

- $\checkmark$  Étalonnez uniquement lorsque le glucose NE varie PAS trop rapidement (par exemple, avant les repas, avant l'injection d'une dose d'insuline).
- $\checkmark$  Étalonnez lorsque vous savez que vous n'allez pas retirer le Smart Transmetteur pendant les 15 minutes suivantes.
- Lavez-vous les mains à l'eau tiède et au savon et séchez-les bien avant de mesurer votre glycémie. Il est très important d'avoir des mains propres et sèches pour faire votre test de glycémie.
- Suivez toujours les instructions du fabricant du lecteur de glycémie pour obtenir des valeurs de glycémie exactes pour l'étalonnage.
- Assurez-vous que le code qui se trouve sur le flacon de test correspond au code de votre lecteur de glycémie (si ces codes existent).

#### **L'étalonnage** *NE sera PAS* **terminé ou les résultats** *NE seront PAS* **acceptés si :**

- La valeur du lecteur de glycémie est inférieure à 2,2 mmol/l.
- La valeur du lecteur de glycémie est supérieure à 22,2 mmol/l.
- La valeur du lecteur de glycémie a été mesurée plus de 10 minutes avant d'avoir saisie la valeur dans l'application Eversense App.
- La valeur du taux de glucose capteur diffère significativement de la valeur du lecteur de glycémie.
- Votre Smart Transmetteur a été retiré ou n'a pas pu recueillir de données du taux de glucose capteur pendant les 15 minutes suivant la saisie de votre valeur d'étalonnage.

## Phases d'étalonnage

### **A.Phase d'initialisation (après la phase d'acclimatation de 24 heures)**

Durant cette phase, vous devez faire 4 tests de glycémie par piqûre au doigt.

- Les 4 tests d'étalonnage doivent être réalisés à 2 à 12 heures les uns des autres et les 4 tests doivent être réalisés sur une période de 36 heures. Après 8 heures sans entrée d'étalonnage, aucune entrée de glucose n'apparaît.
	- 1er étalonnage = 24 heures après avoir relié le capteur.
	- 2ème étalonnage = 2 à 12 heures après un 1er étalonnage réussi.
	- 3ème étalonnage = 2 à 12 heures après le 2ème étalonnage réussi.
	- 4ème étalonnage = 2 à 12 heures après le 3ème étalonnage réussi.
- Les valeurs du taux de glucose commencent à apparaître dans l'application quelques minutes après le 2ème étalonnage.

IMPORTANT : si votre Smart Transmetteur n'est pas en marche et s'il n'est pas jumelé à l'application Eversense App et avec le capteur, le système ne vous invitera pas à effectuer d'étalonnage.

#### **Retour à la phase d'initialisation**

Si l'un des choses suivantes se produisent, le système reviendra en phase d'initialisation.

- Vous n'avez pas fait de test d'étalonnage dans les 12 heures qui ont suivi la phase d'initialisation.
- Vous n'avez pas fait 4 tests d'étalonnage dans les 36 heures qui ont suivi la phase d'initialisation.
- Vous n'avez pas fourni les entrées d'étalonnage requises pendant la phase d'étalonnage quotidien.
	- 1 étalonnage toutes les 12 heures pendant les 21 premiers jours de port, et à tout moment quand le système est réglé sur 2 Phase d'étalonnage quotidien
	- 1 étalonnage toutes les 24 heures lorsque le système est réglé sur 1 phase d'étalonnage quotidien
- Les dernières valeurs du lecteur de glycémie diffèrent significativement des valeurs du taux de glucose capteur.
- Le Smart Transmetteur est déchargé depuis plus de 16 heures.
- Vous recevez une alerte Vérification du capteur.
- Six heures après avoir reçu une alerte Mise hors-service du capteur.

#### **B.Phases d'étalonnage quotidien**

Il y a deux phases d'étalonnage quotidien.

Le réglage 2 Phase d'étalonnage quotidien nécessite un test au lecteur de glycémie toutes les 12 heures. La phase d'étalonnage quotidien commence à l'issue de la phase d'initialisation.

- 12 heures après votre dernier étalonnage réussi, le système vous invite à réaliser un étalonnage.
- Vous pouvez entre des étalonnages plus souvent. Les entrées d'étalonnage quotidiennes doivent être espacées d'au moins une heure.
- Si vous ne réalisez aucun étalonnage pendant 16 heures, vous recevez une alerte Étalonnage en retard et aucune valeur du taux de glucose ne s'affiche jusqu'à ce que vous entriez une valeur d'étalonnage. Après 24 heures sans valeur d'étalonnage, vous recevez une alerte Étalonnage expiré et le système retourne en phase d'initialisation.

Le réglage 1 Phase d'étalonnage quotidien nécessite un test de glycémie par piqûre au doigt toutes les 24 heures.

- 24 heures après votre dernier étalonnage réussi, le système vous invite à réaliser un étalonnage.
- Vous pouvez entre des étalonnages plus souvent. Les entrées d'étalonnage quotidiennes doivent être espacées d'au moins une heure.

• Si vous ne réalisez aucun étalonnage pendant 28 heures, vous recevez une alerte Étalonnage en retard et aucune valeur du taux de glucose ne s'affiche jusqu'à ce que vous entriez une valeur d'étalonnage. Après 40 heures sans valeur d'étalonnage, vous recevez une alerte Étalonnage expiré et le système retourne en phase d'initialisation.

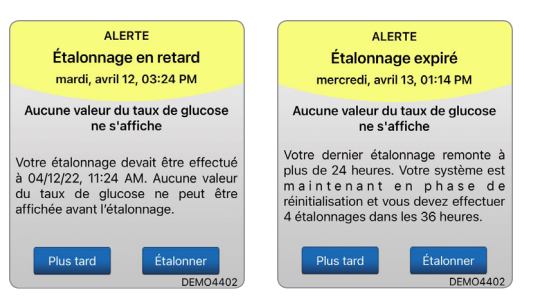

Avertissement : certaines conditions et alertes empêchent l'affichage des données de taux de glucose. Vous devez alors utiliser votre système de surveillance de la glycémie pour prendre des décisions de traitement. Vous devez lire attentivement la section *Alertes et notifications* de ce *Guide de l'utilisateur* pour comprendre ces conditions.

Remarque : si une entrée d'étalonnage est très différente de la valeur du taux de glucose capteur du système, vous recevrez une notification Étalonner maintenant environ une heure après. Une alerte Étalonner maintenant apparaît 11 à 12 heures plus tard, indépendamment de la phase d'étalonnage quotidien actuelle. Dans cette situation, si vous devez réaliser un étalonnage dans les 16 heures, aucune valeur du taux de glucose ne s'affiche. Après 24 heures sans étalonnage, le système retourne en phase d'initialisation.

## Comment effectuer l'étalonnage

Avertissement : étalonnez toujours le système à partir d'un échantillon sanguin obtenu par piqûre au doigt. N'UTILISEZ PAS une gouttelette de sang provenant d'un autre site (comme l'avant-bras ou la paume de la main) pour mesurer la glycémie avec le lecteur et étalonner le système.

Remarque : vous pouvez entrer des valeurs d'étalonnage supplémentaires à condition que l'intervalle entre chaque étalonnage soit d'au moins 1 heure.

**1.** Vous pouvez entrer la valeur d'étalonnage en touchant **Étalonner** dans le menu principal ou depuis la notification ou l'alerte Étalonner maintenant.

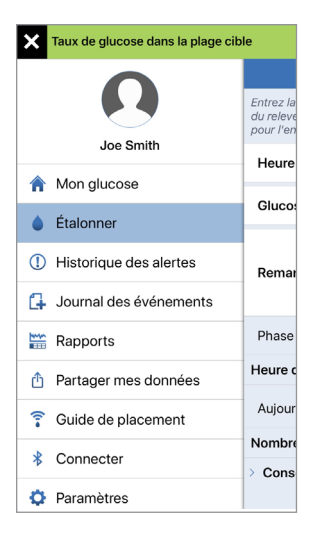

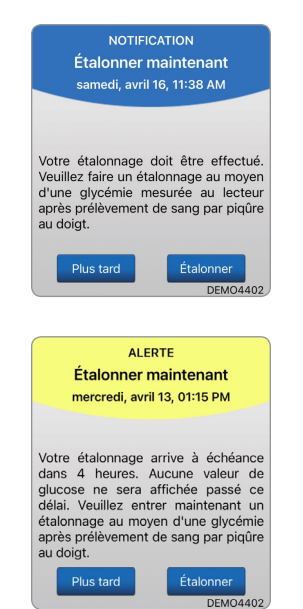

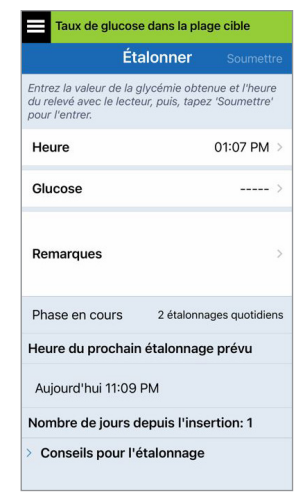

**66** Guide de l'utilisateur MGC Eversense E3

- **2.** Obtenez une valeur du lecteur de glycémie à partir d'une piqûre au doigt.
	-
- **3.** Touchez **Glucose** et entrez la valeur de votre test de glycémie par piqûre au doigt.
	- Touchez **OK**.
	- Touchez **Remarques** pour entrer des remarques.
	- Touchez **OK**.

Heure

Glucose

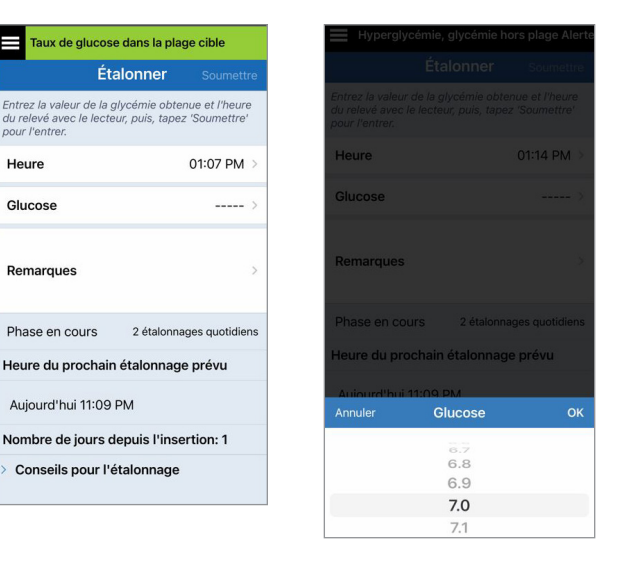

Remarque : vous ne pouvez pas entrer une valeur d'étalonnage datant de plus de 10 minutes.

## **4.** L'écran **ÉTALONNER**

affiche maintenant l'heure et la valeur du taux de glucose que vous avez entrée. Si cette valeur n'est pas correcte, répétez l'étape 3.

• Si elle est correcte, touchez **Soumettre**.

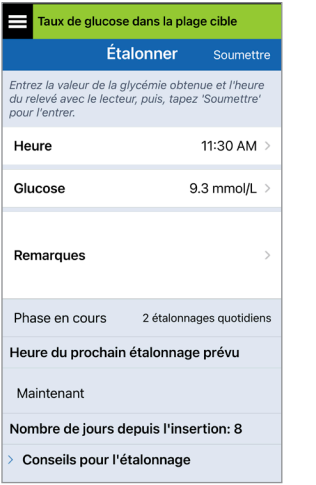

## **5.** L'écran **ÉTALONNAGE EN COURS** apparaît.

• Touchez **OK**.

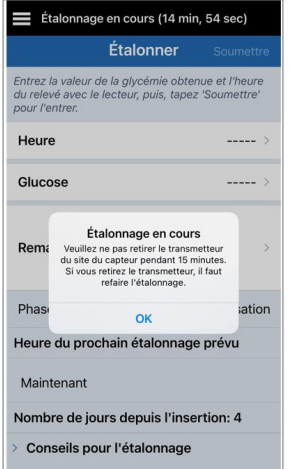

### **6.** L'écran **MON GLUCOSE**

apparaît avec une icône grise de goutte de sang pour indiquer que votre étalonnage par piqûre au doigt est en cours.

La goutte de sang devient rouge lorsque la valeur d'étalonnage est acceptée.

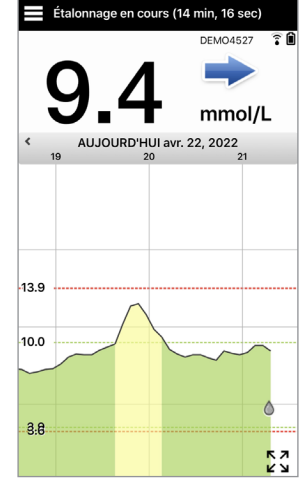

IMPORTANT : le Smart Transmetteur doit rester en place au-dessus du capteur pendant 5 minutes au moins avant le test et pendant les 15 minutes qui suivent le test, pendant que l'étalonnage est en cours. La barre d'état qui se trouve en haut de l'écran vous prévient quand l'étalonnage sera terminé. Si le Smart Transmetteur est retiré avant la fin de l'étalonnage, vous serez invité à réaliser un nouvel étalonnage.

Remarque : parfois, il se peut que votre résultat d'étalonnage NE SOIT PAS accepté.

#### **L'étalonnage N'est** *PAS* **accepté si :**

- La valeur du lecteur de glycémie est inférieure à 2,2 mmol/l.
- La valeur du lecteur de glycémie est supérieure à 22,2 mmol/l.

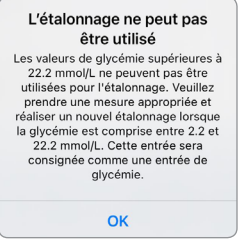

Votre Smart Transmetteur a été retiré ou n'a pas pu recueillir de données du taux de glucose capteur pendant les 15 minutes suivant la saisie de votre valeur d'étalonnage.

Les couleurs des icônes d'étalonnage indiquent l'état de votre entrée d'étalonnage. Voir le tableau ci-dessous.

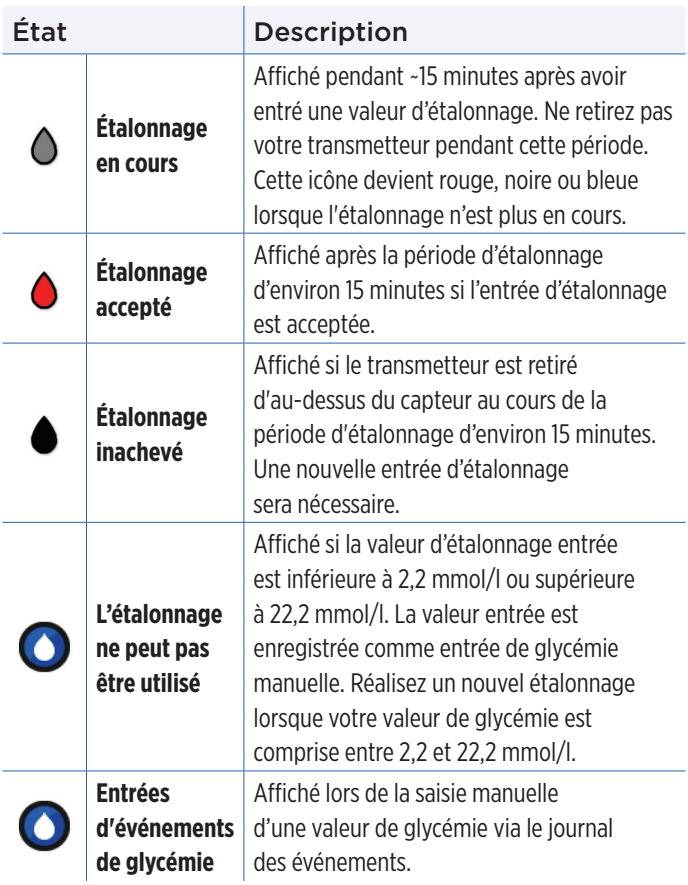

# 7. Utiliser l'application

#### *Cette section décrit l'application Eversense App, son écran principal, son graphe de tendance, ses flèches de tendance et l'écran de menu.*

L'application communique avec le Smart Transmetteur pour recevoir puis afficher des données de glucose, des tendances, des graphiques et des alertes. L'application garde aussi en mémoire votre historique des taux de glucose pendant un maximum de 90 jours de relevés.

Remarque : lorsque vous vous déconnectez de l'application Eversense App, votre Smart Transmetteur n'envoie pas de données de glucose à l'application jusqu'à ce que vous vous reconnectiez.

L'écran **MON GLUCOSE** permet d'accéder facilement :

- Aux mesures du taux de glucose du capteur en temps réel.
- Au taux et aux tendances de variation de votre taux de glucose.
- À des graphes d'évolution de votre taux de glucose.
- À des alertes (d'hypoglycémie ou d'hyperglycémie).
- À des événements comme les repas, les exercices et les médicaments.

Remarque : une connexion Internet sans fil est requise pour télécharger ou mettre à jour l'application Eversense App.

## Gestion du compte Eversense

Pour des raisons de sécurité, si vous entrez un mot de passe incorrect trois fois de suite dans l'application mobile, votre compte sera bloqué pendant 30 minutes. Pendant ce temps, vous n'aurez pas accès à vos données MGC sur l'application mobile.

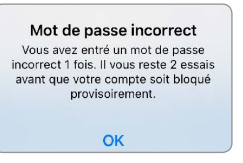

#### Compte bloqué pendant 30 minutes

Vous avez entré un mot de passe incorrect 3 fois. Votre compte est bloqué provisoirement pour des raisons de sécurité. Veuillez réessayer 5.10:57 AM

OK

#### Mise en garde : si vous ne pouvez pas accéder à vos données MGC, vous devez contrôler votre glycémie à l'aide de votre système de surveillance de la glycémie.

L'application mobile Eversense réalisera des contrôles réguliers afin de confirmer que vos identifiants de connexion n'ont pas été modifiés depuis votre compte DMS Eversense.

Si vous modifiez le mot de passe de votre compte Eversense depuis votre écran de connexion au DMS ou depuis la page Changer le mot de passe du DMS, vous devez vous déconnecter de l'application mobile Eversense et vous reconnecter avec le nouveau mot de passe. Si les mots de passe ne correspondent pas, l'application mobile Eversense App vous en informe et indique que certaines fonctionnalités ne sont pas disponibles, par exemple, vous ne pouvez pas synchroniser vos données sur votre compte DMS, vous ne pouvez pas ajouter d'utilisateurs Eversense NOW à votre cercle et vous ne pouvez pas apporter de modifications à votre photo de profil.

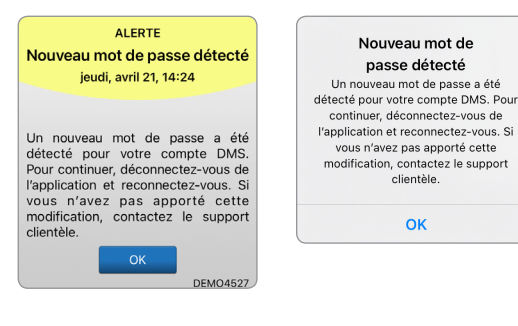
Si vous entrez un mot de passe incorrect trois fois sur votre page de connexion au DMS, certaines fonctionnalités de l'application mobile peuvent être indisponibles pendant 30 minutes : par exemple aucune synchronisation des données vers votre compte DMS, aucun utilisateur d'Eversense NOW ne peut être ajouté à votre cercle et aucune modification ne peut être apportée à votre photo de profil. Vous ne devez pas vous déconnecter de l'application mobile pendant cette période.

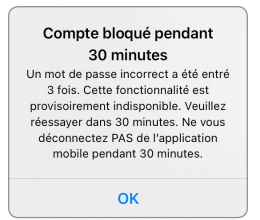

## Vérifier les paramètres de votre appareil mobile.

Pour utiliser le système MGC Eversense E3, il vous faut un appareil mobile (comme un smartphone). Il est très important que votre appareil mobile soit configuré correctement pour assurer un affichage exact des valeurs du taux de glucose dans l'application. Suivez les instructions du fabricant de votre appareil mobile pour configurer les éléments suivants :

- La date et l'heure.
- L'activation du Bluetooth.
- L'activation des notifications.
- La charge de la batterie.
- La zone géographique.
- La langue.
- L'audio de l'appareil mobile ne doit pas être sur le vibreur. La fonction Ne pas déranger doit être désactivée.
- Ne pas déranger devrait être désactivé. Ne pas déranger peut être activé automatiquement par certaines applications et certains paramètres, tels que le mode de conduite. Vous trouverez des informations supplémentaires dans les instructions d'utilisation de votre appareil mobile.
- Si votre appareil mobile est réglé en mode « Ne pas déranger », vous n'entendrez pas les notifications provenant de l'application Eversense App.\*
- **\* Avec iOS 12 et versions ultérieures et Android 6 et versions ultérieures, vous pouvez faire en sorte que les alertes d'hypoglycémie et d'hyperglycémie d'Eversense contournent les paramètres audio de votre téléphone. Voir** *Paramètres audio* **pour plus d'informations.**

## Bien connaître l'écran « Mon Glucose »

L'écran **MON GLUCOSE** est l'écran d'affichage principal pour l'application. Il affiche un grand nombre de données, dont les valeurs du taux de glucose trouvées par le capteur, la flèche indiquant le sens et le taux de variation du taux de glucose, le graphe de tendance, les événements, les étalonnages, les alertes et les notifications.

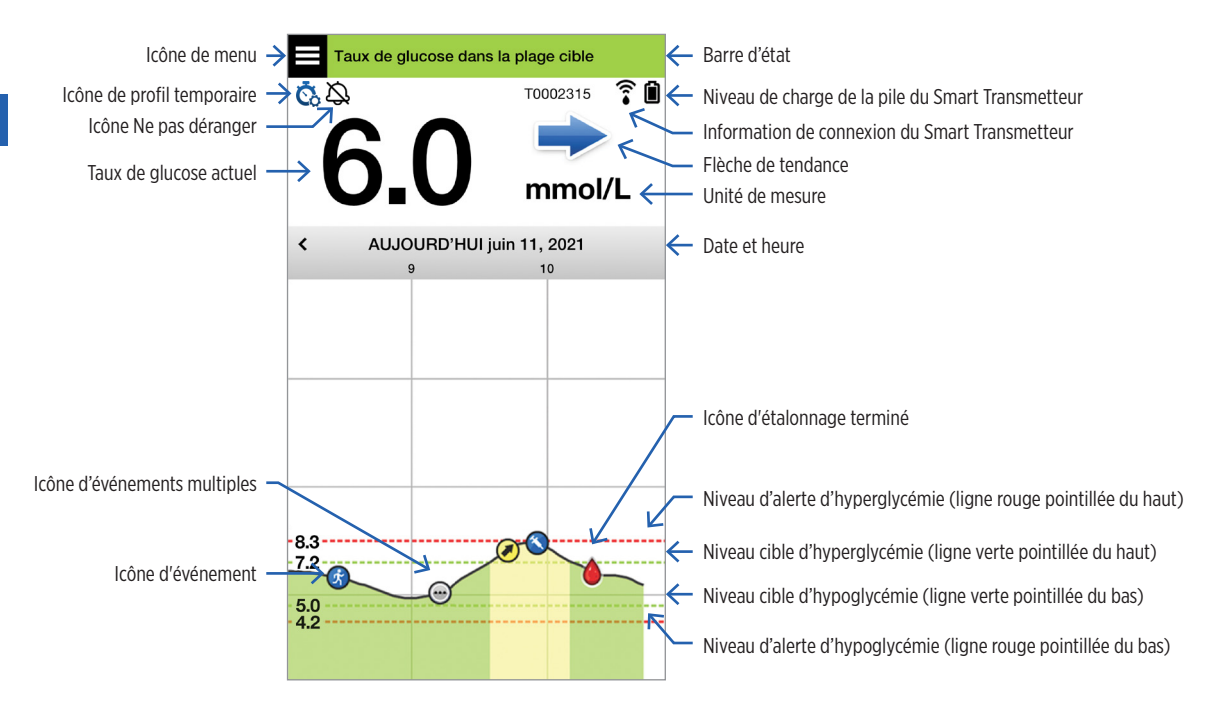

Avant de prendre une décision de traitement, vous devez tenir compte de la valeur de glycémie du capteur, du graphique de tendance, de la flèche de tendance et de toute alerte du système MGC Eversense E3. Si aucune flèche de tendance n'apparaît, le système n'a pas assez de données pour afficher le sens et la vitesse de variation. Vous ne devez pas prendre de décision de traitement reposant uniquement sur la valeur de glycémie du capteur.

#### Remarque :

- Vous pouvez afficher un aperçu des informations Eversense sur vos appareils iOS ou Android. Pour savoir comment gérer vos widgets, consultez le guide de l'utilisateur de votre appareil mobile.
- Vous pouvez afficher l'écran **MON GLUCOSE** en mode paysage pour accéder à des boutons de raccourci permettant d'afficher les 7, 14, 30 ou 90 derniers jours et toucher un bouton pour envoyer cet affichage par e-mail.

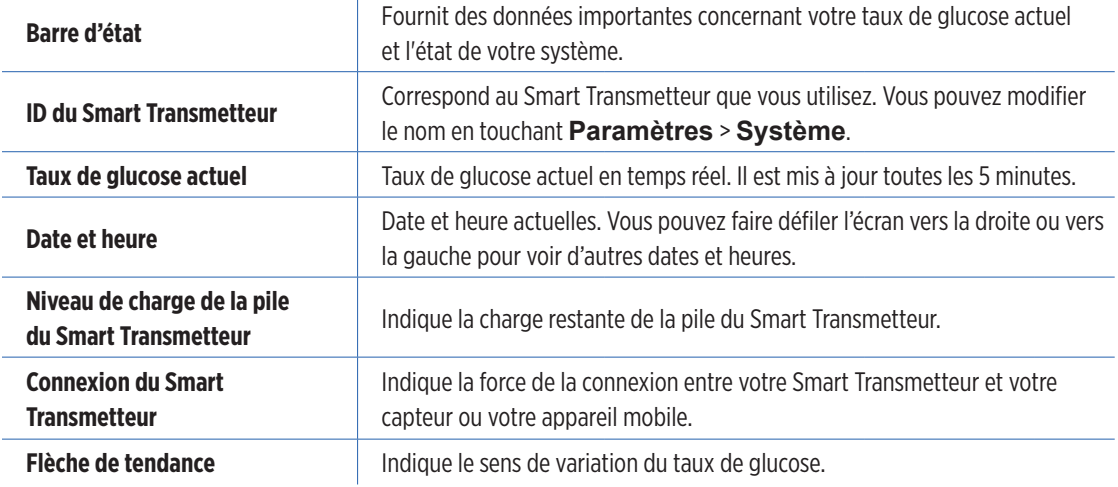

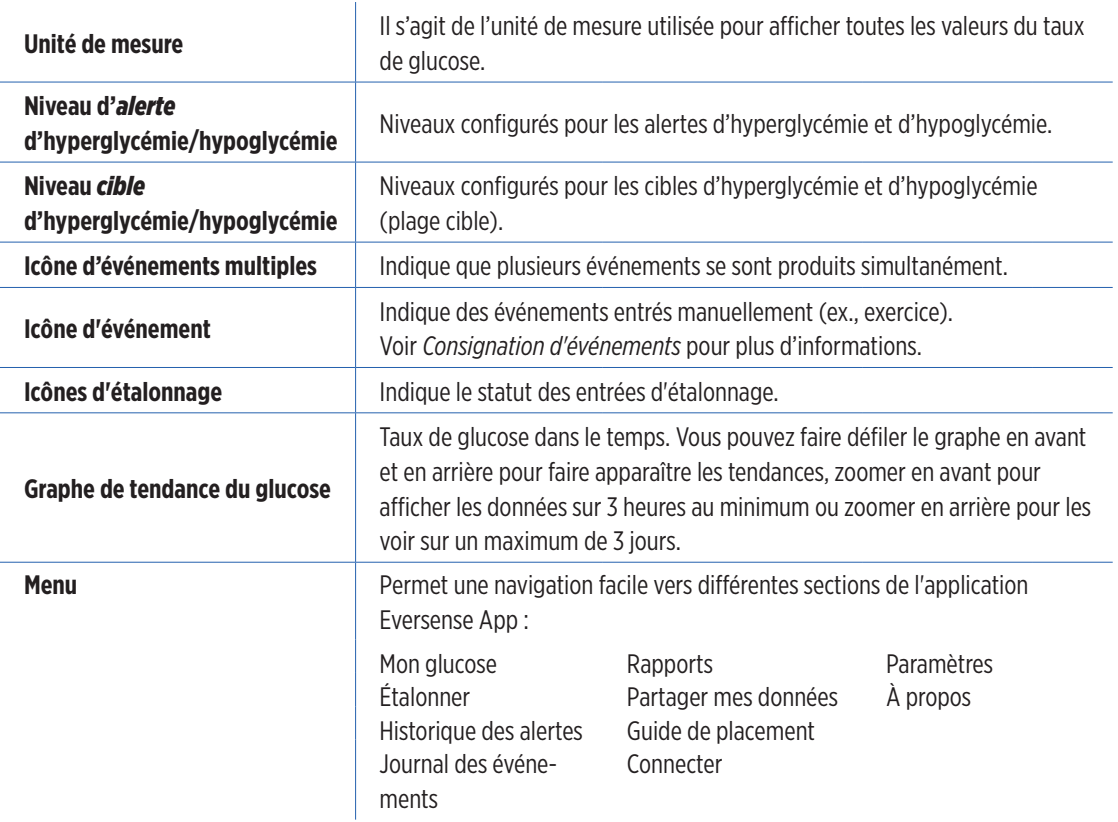

## Flèches de tendance

Il existe 5 flèches de tendance distinctes pour montrer le sens de variation actuel de votre taux de glucose, le niveau de votre taux de glucose et sa vitesse de variation.

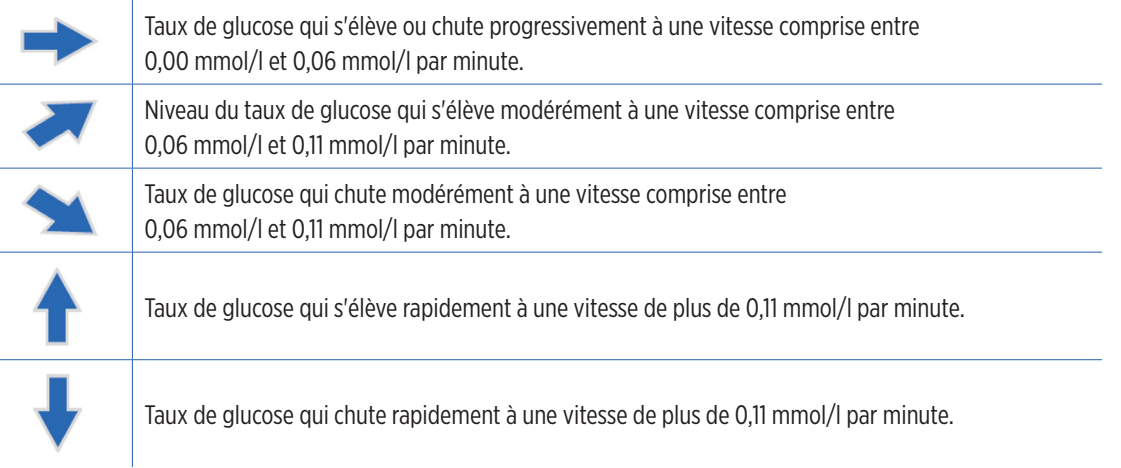

L'application utilise les **20 dernières minutes de données de glucose continues** pour calculer des tendances de glucose.

Lorsqu'il n'y a pas assez des valeurs du capteur disponibles pour calculer une flèche de tendance, elle n'apparaît pas et le taux de glucose est affiché en gris et non en noir.

Avant de prendre une décision de traitement, vous devez tenir compte de la valeur de glycémie du capteur, du graphique de tendance, de la flèche de tendance et de toute alerte du système MGC Eversense E3. Si aucune flèche de tendance n'apparaît, le système n'a pas assez de données pour afficher le sens et la vitesse de variation. Vous ne devez pas prendre de décision de traitement reposant uniquement sur la valeur de glycémie du capteur.

## Compréhension des décisions de traitement avec MGC

Veuillez lire le Guide de l'utilisateur du système MGC Eversense E3 et vous familiariser sur les moments où vous devez ou non prendre des décisions de traitement en fonction des informations de votre système MGC. Avant de commencer à utiliser Eversense E3 pour prendre des décisions de traitement, parlez avec professionnel de santé afin de comprendre l'impact de la nourriture, de l'insuline, des médicaments, du stress et de l'exercice sur votre glycémie.

## IMPORTANT :

- Si vos symptômes ne correspondent pas aux données de glucose affichées ou si l'application n'affiche pas à la fois un chiffre et une flèche de tendance, utilisez votre lecteur de glycémie pour prendre des décisions de traitement.
- Utilisez votre lecteur de glycémie pour prendre des décisions de traitement jusqu'à ce que vous compreniez comment Eversense E3 fonctionne pour vous. Vous aurez peut-être besoin de plusieurs jours, semaines ou mois pour vous sentir à l'aide pour prendre des décisions de traitement à l'aide des données de votre système MGC.

Prenez votre temps et suivez les recommandations de votre professionnel de santé concernant les moments où vous pouvez utiliser Eversense E3 plutôt que votre lecteur de glycémie.

#### **Taux de glucose mesuré par le capteur et glycémie**

Le capteur mesure le taux de glucose dans le liquide interstitiel, pas dans le sang. Les taux de glucose mesuré par le capteur peuvent donc être inférieurs aux valeurs glycémiques. Par exemple, lorsque votre flèche de tendance MGC présente une chute rapide du taux de glucose, votre glycémie peut être inférieure à la valeur affichée ; ou lorsque votre flèche de tendance MGC présente une augmentation rapide, votre glycémie peut être supérieure à la valeur affichée. Ces situations sont plus probables lorsque votre taux de glucose change rapidement, par exemple après un repas, après un dosage d'insuline ou pendant et après avoir fait de l'exercice. Le stress, la maladie et même certains médicaments que vous pouvez prendre peuvent également avoir un impact sur votre taux de glucose. Parfois, la bonne décision de traitement est d'attendre et de vérifier fréquemment vos données MGC avant d'agir.

### **Début du port**

Au cours de la phase d'acclimatation de 24 heures, les valeurs de glucose ne sont pas affichées. Par ailleurs, au début du port, lorsque votre site d'insertion cicatrise, les valeurs de glucose de votre capteur ne sont pas forcément aussi proches de vos valeurs de glycémie qu'elles le seront une fois la cicatrisation terminée. Utilisez votre lecteur de glycémie pour prendre des décisions de traitement pendant la phase d'acclimatation et jusqu'à ce que vous ayez confiance dans les valeurs de votre système MGC. N'oubliez jamais d'utiliser votre lecteur de glycémie si la manière dont vous vous sentez ne correspond pas à la valeur de glucose ni à la flèche de tendance.

#### **Communication Bluetooth**

Le Smart Transmetteur communique sans fil avec votre appareil mobile grâce au Bluetooth pour afficher votre valeur de glucose. En cas d'interruption de la connexion entre votre Smart Transmetteur et votre appareil mobile, vous ne verrez pas de valeur de glucose ni de flèche de tendance. Utilisez votre lecteur de glycémie pour prendre des décisions de traitement si votre Smart Transmetteur ne communique pas avec votre appareil mobile.

## **Alerte par vibration sur le corps**

Votre Smart Transmetteur envoie des alertes vibratoires lorsque vous dépassez les niveaux d'alerte du glucose que vous définissez. Vous ne devez toutefois pas utiliser les alertes par vibrations sur le corps pour prendre des décisions de traitement. Lorsque vous recevez une alerte par vibration sur le corps, contrôlez votre valeur de glucose et la flèche de tendance sur votre application Eversense App.

## **Surveillance à distance avec Eversense NOW**

Les décisions de traitement ne doivent pas être prises en fonction des informations du système MGC affichées sur l'application mobile de surveillance à distance Eversense NOW. La surveillance à distance repose sur les données envoyées de votre appareil mobile au cloud Eversense puis à l'application Eversense NOW. Toute interruption de l'une de ces connexions retardera l'affichage des données dans Eversense NOW. Seules les informations du système MGC envoyées directement du Smart Transmetteur à votre appareil mobile peuvent être utilisées pour prendre des décisions de traitement.

## Veuillez en parler avec votre professionnel de santé

#### **Repas**

Les types repas et d'aliments peuvent avoir différentes incidences sur vos niveaux de glucose et sur les flèches de tendance, de même que des conditions telles qu'un retard de la vidange gastrique. Certains aliments font augmenter votre glycémie plus rapidement que d'autres. Avant d'utiliser les données du système MGC pour prendre des décisions de traitement, parlez avec votre professionnel de santé de la manière de gérer le dosage d'insuline pour différents types d'aliments et de calculer les glucides avec précision.

#### **Insuline**

L'insuline n'a pas un impact immédiat sur votre glycémie. Par exemple, selon la marque de l'insuline à action rapide utilisée, elle peut commencer à agir après 5 à 15 minutes, avoir un effet maximal au bout de 1 à 2 heures et une durée d'action de 4 à 6 heures. Vous devez bien comprendre quand l'insuline que vous prenez devrait commencer à abaisser votre glycémie, à quelle moment elle a le plus d'effet et pendant combien de temps elle continue à abaisser votre glycémie. Votre professionnel de santé vous aidera à comprendre le début, le pic et la durée d'action de votre insuline afin d'éviter des cumuls de doses d'insuline. On par le de cumul de doses d'insuline lorsque vous prenez une dose d'insuline alors qu'une dose précédente continue à abaisser votre glycémie. Cela peut provoquer une hypoglycémie, parfois grave. Plutôt que de réagir en prenant de l'insuline en raison d'une valeur élevée indiquée par le système MGC, demandez-vous si votre dernière dose d'insuline continue à abaisser votre glycémie.

#### **Exercice**

Même un exercice relativement léger, si vous n'en avez pas l'habitude, peut faire évoluer votre glycémie plus vite que d'habitude. Si vos symptômes ne correspondent pas à la valeur de votre système MGC, ou si cette valeur et la flèche de tendance ne correspondent pas à ce que vous pensez, utilisez votre lecteur de glycémie pour prendre des décisions de traitement. Certaines personnes présentent une hypoglycémie à retardement plusieurs heures après avoir fait de l'exercice. Vous devez suivre la recommandation de votre professionnel de santé en matière de dosage de l'insuline après avoir fait de l'exercice afin d'éviter une hypoglycémie.

#### **Maladie et stress**

La maladie et le stress ont un impact sur votre glycémie. Il peut être utile d'en tenir compte pour prendre des décisions de traitement. N'oubliez pas que le stress n'est pas toujours négatif. Votre glycémie pourrait changer lorsque vous partez en vacances ou que vous vous rendez à une fête. Votre professionnel de santé peut vous aider à créer un programme pour les décisions de traitement lorsque vous êtes malade ou en situation de stress.

#### **Médicaments**

Vous devez comprendre l'impact des médicaments sur votre glycémie. Certains médicaments contre le diabète abaissent votre glycémie et certains médicaments, comme les stéroïdes, peuvent augmenter votre glycémie. Avec Eversense E3, des médicaments de la classe des tétracyclines peuvent abaisser faussement les niveaux de glucose et vous ne devez pas vous fier aux valeurs du système MGC lorsque vous prenez ce type de médicaments. Parlez avec votre professionnel de santé des médicaments que vous prenez et de ce que vous devez prendre en considération lorsque vous prenez des décisions de traitement.

#### **Alertes de taux de glucose Eversense E3**

Votre professionnel de santé vous aidera à déterminer les niveaux d'alerte de taux de glucose et la plage cible qui vous conviennent. Faites bien attention à vos alertes de taux de glucose Eversense E3. Vous devrez peut-être prendre une décision de traitement. Lorsque vous recevez une alerte de glucose hors plage, la valeur du taux de glucose capteur est inférieure à 2,2 mmol/l et LO apparaît à la place d'un chiffre, ou supérieure à 22,2 mmol/l et HI apparaît à la place d'un chiffre. Demandez à votre professionnel de santé les éventuelles différences entre le traitement habituel et le traitement d'un taux de glucose très bas ou très élevé et utilisez toujours votre lecteur de glycémie pour prendre une décision de traitement lorsque LO ou HI apparaît.

#### **Anticiper**

Tenez bien compte de l'heure de la journée pour vos décisions de traitement MGC, tout comme quand vous utilisez votre lecteur de glycémie. Par exemple, si votre glycémie est élevée et augmente juste avant de vous coucher, ajustez votre dose d'insuline conformément à la recommandation de votre professionnel de santé. Réfléchissez également à votre traitement si vous prévoyez de faire de l'exercice ou si vous allez participer à une réunion et rester assis toute la journée. Votre professionnel de santé pourrait recommander d'ajuster votre décision de traitement en fonction de ce qui va se produire afin d'éviter une hypoglycémie ou une hyperglycémie.

## Prendre des décisions de traitement avec Eversense E3

#### **Pour prendre une décision de traitement, vous devez tenir compte de :**

- Informations de la barre d'état.
- Valeur de glucose actuelle du capteur la valeur de glucose actuelle devrait apparaître en noir.
- Flèche de tendance une flèche de tendance devrait apparaître.
- Informations de tendance et alertes récentes.

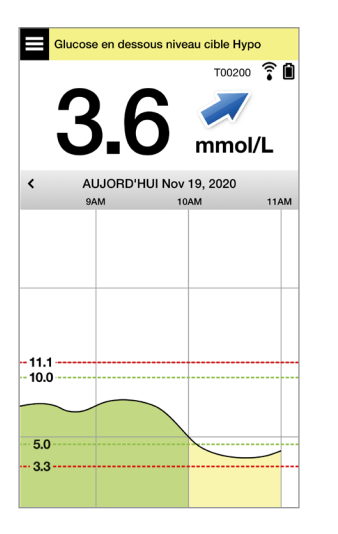

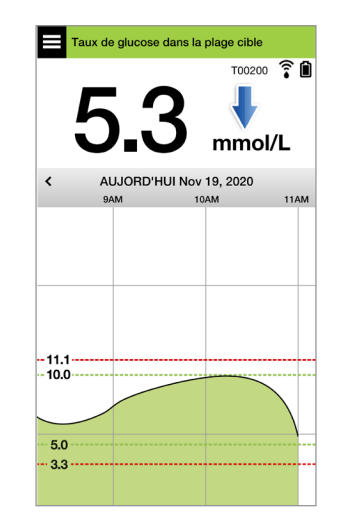

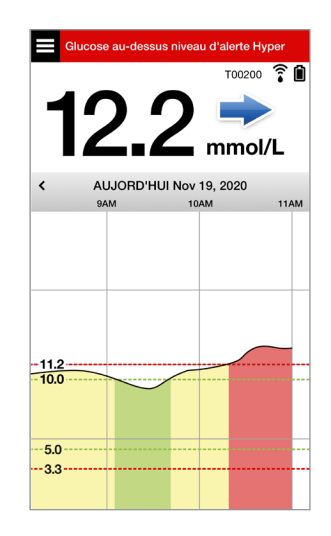

**7**

#### **Quand ne PAS prendre de décision de traitement :**

- Aucun taux de glucose n'apparaît.
- Aucune flèche de tendance n'apparaît.
- Vos symptômes ne correspondent pas aux données de glucose affichées.
- La valeur actuelle de glucose du capteur apparaît en gris.
- La barre d'état apparaît en orange.
- Vous prenez des médicaments de la classe des tétracyclines.

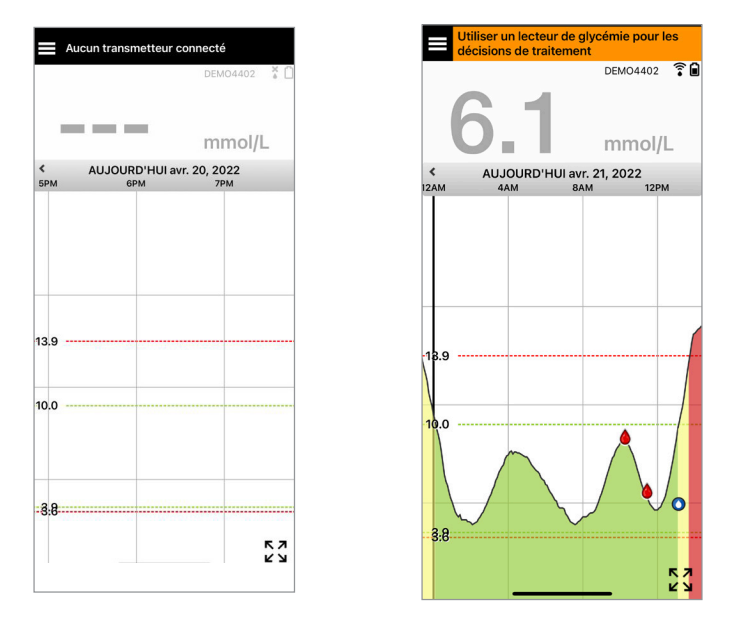

Remarque : consultez toujours les données de glucose de votre application MGC Eversense sur votre smartphone pour prendre des décisions de traitement. N'utilisez pas d'écran secondaire, tel qu'une Apple Watch ou Eversense NOW.

## Flèches de tendance Eversense E3 et décisions de traitement

Les flèches de tendance Eversense E3 indiquent le sens et la vitesse de variation de votre glucose afin de vous aider à prévoir son niveau à venir. Parlez avec votre professionnel de santé de l'utilisation des flèches de tendance pour vous aider à prendre des décisions de traitement. Généralement, si la flèche va vers le bas, vous pouvez envisager de prendre moins d'insuline, et si la flèche de tendance va vers le haut, vous pouvez en prendre plus. Veillez à ne pas prendre trop d'insuline en peu de temps, car celait pourrait entraîner une hypoglycémie en raison de cumuls de doses d'insuline. Les flèches Eversense E3 sont indiquées ci-dessous, ainsi que la manière dont vous pouvez les utiliser pour prendre des décisions de traitement. Parlez avec votre professionnel de santé de la manière de réaliser des ajustements du traitement en fonction des flèches de tendance. **Ne prenez jamais une décision de traitement en utilisant le système MGC si aucune flèche n'est affichée.**

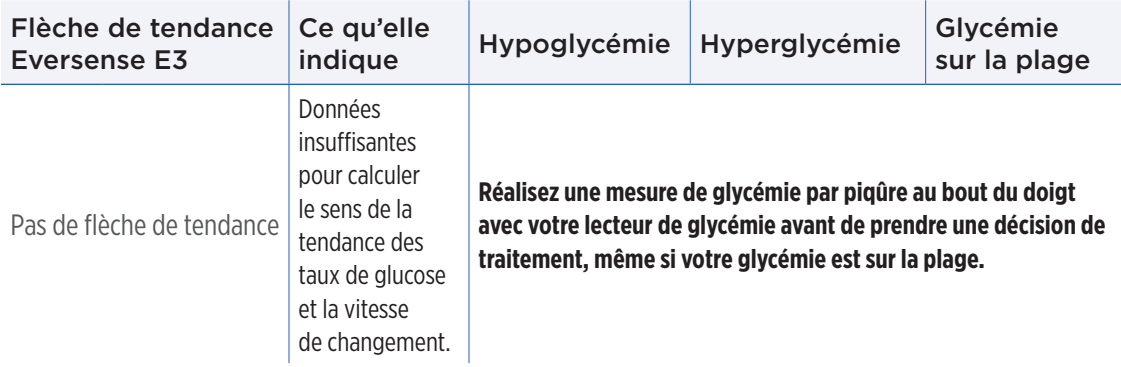

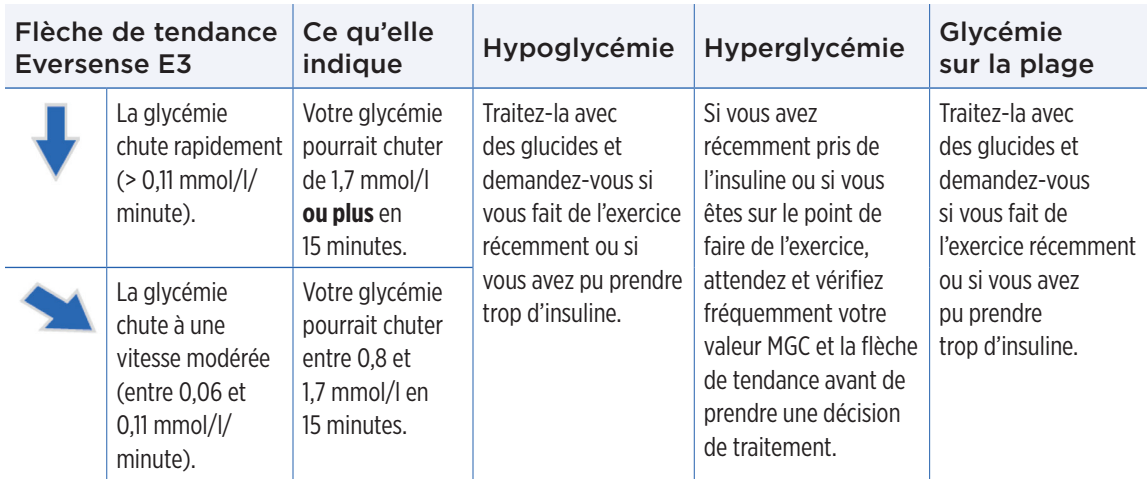

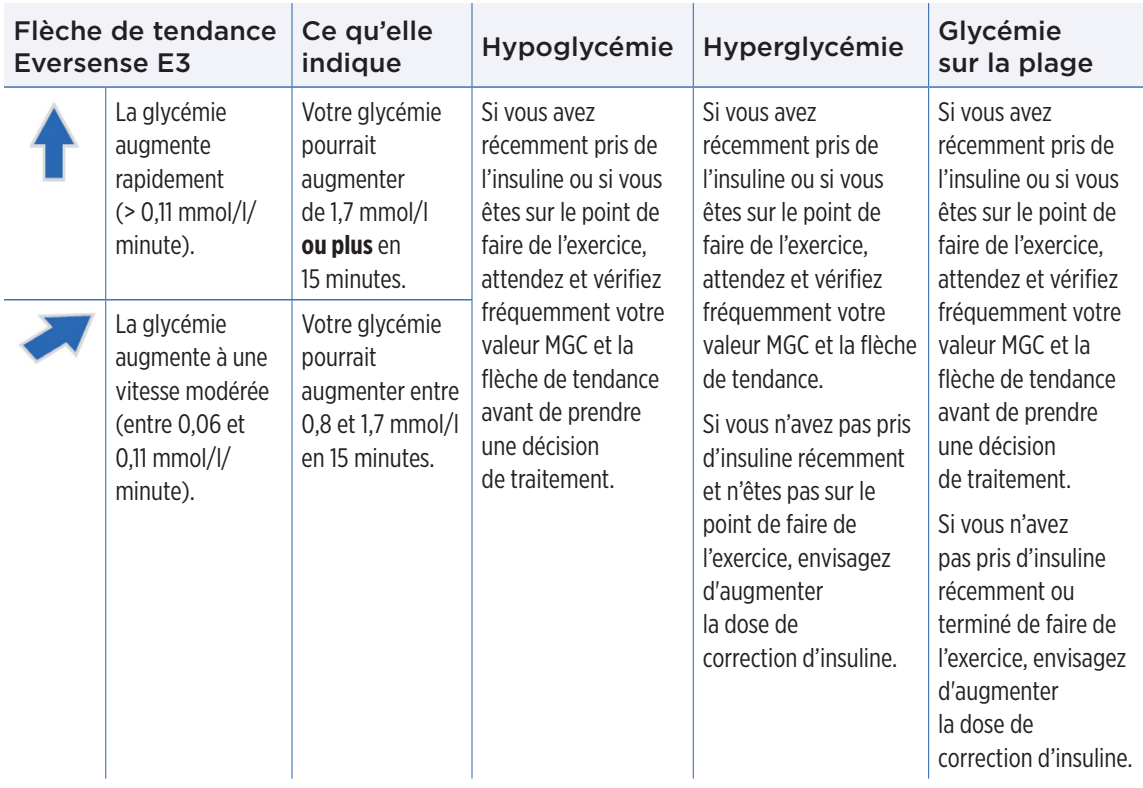

**7**

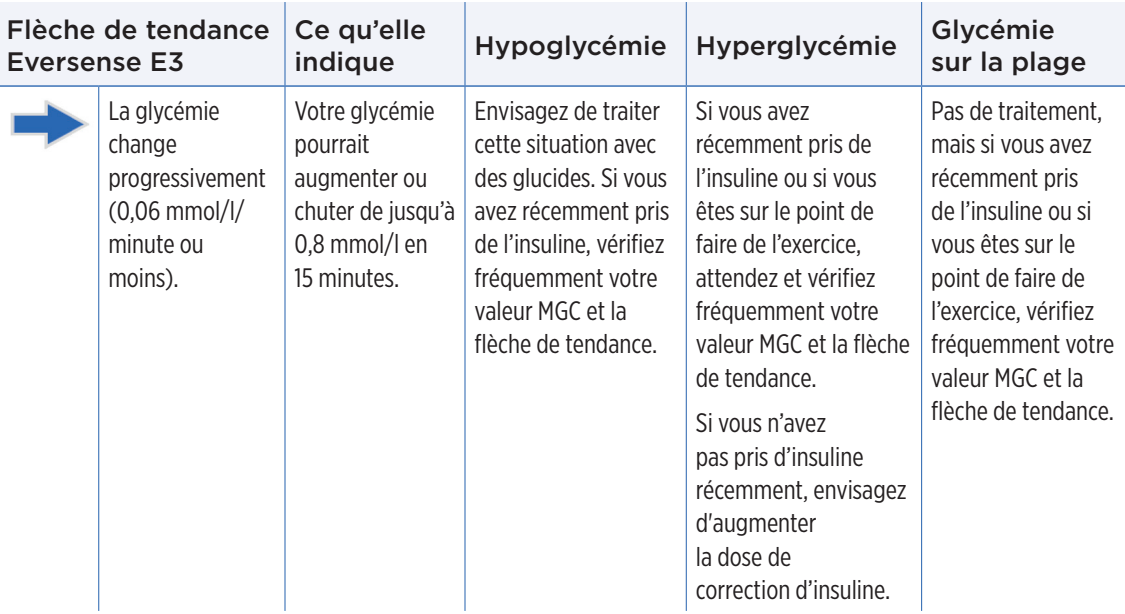

### Que feriez-vous

Cette section présente des exemples de situations que vous pourriez rencontrer. Il est important de tenir compte de ce qui s'est passé et de ce qui va se passer avant de prendre des décisions de traitement avec le système MGC. Étudiez bien ces exemples et réfléchissez à ce que vous prendriez en considération avant de prendre une décision de traitement. Si vous n'êtes pas sûr(e), contrôlez toujours votre glycémie par une piqûre au bout du doigt avant de prendre une décision de traitement.

#### **Glycémie inférieure à la cible à 3,6, mais en augmentation modérée. Votre glycémie pourrait atteindre 6,7 en 30 minutes.**

#### Il est 7h00 et vous allez prendre votre petit-déjeuner. Vous avez bu un verre de jus d'orange en vous levant.

- Devriez-vous envisager de prendre un peu moins d'insuline que vous le feriez d'habitude pour votre repas ?
- Devriez-vous prendre la quantité d'insuline habituelle pour ce petit-déjeuner et surveiller votre taux de glucose, la flèche et vos sensations ?

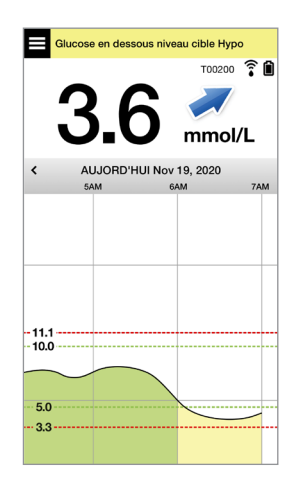

#### Il est 9h00 et vous avez pris une dose d'insuline pour votre petit-déjeuner il y a 2 heures environ.

- Devriez-vous attendre et surveiller votre taux de glucose et la flèche avant de prendre une décision de traitement ?
- Devriez-vous envisager de prendre des glucides maintenant pour traiter l'hypoglycémie ?

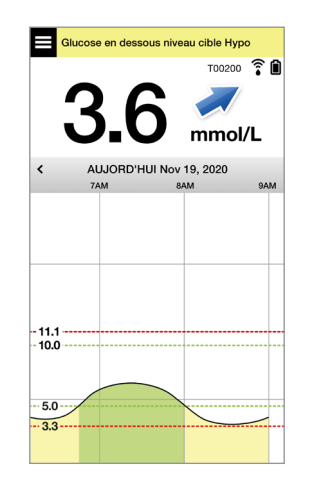

#### **Glycémie dans la cible à 5,0, mais en augmentation rapide. Votre glycémie pourrait atteindre 10,0 ou plus en 45 minutes.**

#### Il est midi et vous allez déjeuner.

- Quelle peut être la cause de l'augmentation de la glycémie ?
- Devriez-vous envisager de prendre plus d'insuline que vous le feriez d'habitude pour votre repas ?
- Que recommande votre professionnel de santé pour ajuster votre insuline dans cette situation ?

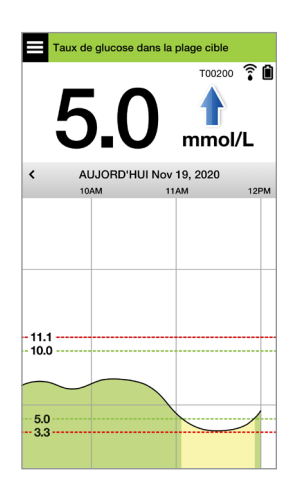

Il est 14h00 et vous avez pris une dose d'insuline pour compenser votre repas, et un peu plus en raison de la flèche d'augmentation rapide il y a 90 minutes environ.

- Comme cela ne fait que 90 minutes que vous avez pris de l'insuline, devriez-vous attendre et surveiller votre taux de glucose et les flèches de tendance ?
- Combien de temps votre professionnel de santé recommande-t-il d'attendre entre les doses d'insuline pour éviter un cumul de doses d'insuline ?

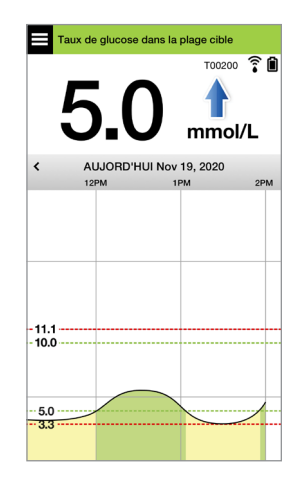

#### **Glycémie dans la cible à 5,3, mais en diminution rapide. Votre glycémie pourrait atteindre 3,6 ou moins en 15 minutes.**

#### Vous allez commencer à faire de l'exercice.

- Quelle peut être la cause de cette chute rapide de la glycémie ?
- Envisagez de prendre un en-cas pour éviter une hypoglycémie.
- Envisagez d'attendre que votre tendance et votre taux de glucose soient plus stables avant de faire de l'exercice. Surveillez bien votre taux de glucose, la flèche de tendance et vos sensations.

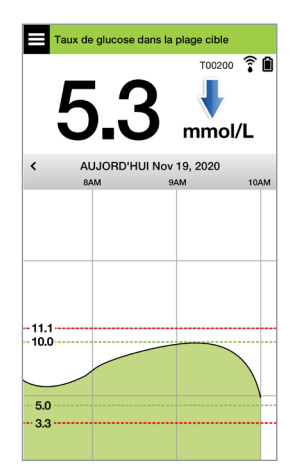

#### Vous venez de faire de l'exercice.

- Que recommande votre professionnel de santé pour éviter une hypoglycémie après avoir fait de l'exercice ?
- Envisagez de prendre un en-cas pour éviter une hypoglycémie.
- Surveillez bien votre taux de glucose, la flèche de tendance et vos sensations.

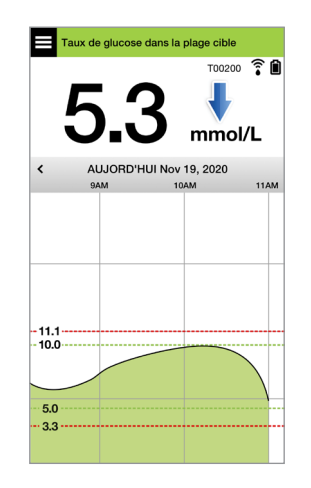

**Glycémie supérieure au niveau d'alerte d'hyperglycémie à 12,2, avec une variation progressive. Votre glycémie pourrait chuter à 10,5 ou atteindre 13,9 en 30 minutes.**

Il est 19h00 et vous allez dîner. Cela fait 6 heures que vous avez pris de l'insuline pour le déjeuner.

- Quelle peut être la cause de cette hyperglycémie aussi longtemps après votre dernier repas ?
- La journée a-t-elle été stressante ? Comment vous sentez-vous ?
- Devriez-vous envisager de prendre plus d'insuline ou de manger moins de glucides que vous le feriez d'habitude pour ce repas ?

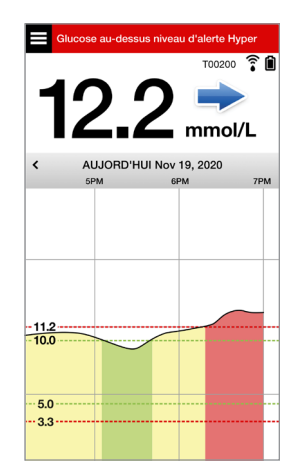

Il est 22h00 et vous allez vous coucher. Cela fait 2h30 que vous avez pris votre dernière dose d'insuline.

- Quelle peut être la cause de cette hyperglycémie ?
- Combien de temps faut-il pour que l'insuline que vous prenez cesse d'abaisser votre glycémie ?
- Quel est le taux de glucose recommandé par votre professionnel de santé au moment d'aller se coucher ?
- Comment traitez-vous généralement une hyperglycémie au moment d'aller vous coucher ?

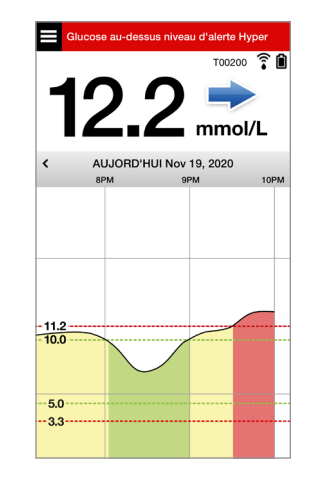

*N'oubliez pas, en cas de doute, réalisez toujours une mesure de glycémie par piqûre au bout du doigt avec votre lecteur de glycémie avant de prendre une décision de traitement.*

**7**

## Graphe de tendance

On utilise le graphe de tendance pour visualiser et analyser les données de l'historique et les tendances de variation de vos taux de glucose dans le temps. Il affiche aussi des repères pour les événements que vous avez entrés manuellement dans l'application (ex., tests d'étalonnage et exercice).

Vous pouvez utiliser le graphe de tendance de plusieurs façons :

- Évaluez rapidement où vous vous trouvez par rapport aux cibles de glucose et aux niveaux d'alertes que vous avez fixés. Les lignes pointillées rouges indiquent vos niveaux d'alerte d'hyperglycémie et d'hypoglycémie, et les lignes pointillées vertes indiquent nos niveaux cibles d'hyperglycémie et d'hypoglycémie (votre plage cible).
- Les zones ombrées qui apparaissent sur le graphe ont des codes de couleur et dépendent des paramètres que vous avez entrés pour le taux de glucose :
	- Les taux de glucose *en dehors des niveaux d'alerte du taux de glucose* seront en rouge.
	- Les taux de glucose *sur la plage de taux de glucose* seront en vert.
	- Les taux de glucose *entre la plage cible et les niveaux d'alerte* seront en jaune.
- Appuyez sur un point du graphe pour afficher la valeur du taux de glucose à ce point.
- Touchez l'un des repères de l'écran de l'application pour afficher plus de détails sur un événement ou une alerte donné.

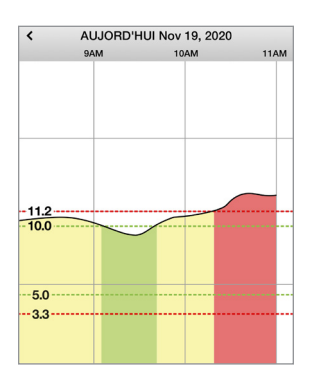

- Resserrez ou étendez l'affichage de l'écran pour afficher différentes plages de dates et d'heures du graphe de tendance. Vous pouvez zoomer en avant ou en arrière pour que le graphe vous donne les données sur une plage aussi réduite que 3 heures et aussi grande que 3 jours.
- Pour afficher les données du graphe de tendance pour une date différente, tapez sur la date qui apparaît à l'écran pour la modifier.
- Vous pouvez afficher le graphe de tendance en mode portrait ou en mode paysage. En mode paysage, des boutons de raccourci permettent de voir les vues à 7, 14, 30 et 90 jours.

Remarque : toutes vos données du taux de glucose resteront en mémoire dans l'application tant que vous avez assez de mémoire sur votre appareil mobile.

## Options de menu

L'icône de menu ( $\Box$ ) apparaît dans le coin en haut à gauche de tous les écrans de l'application. Elle permet de passer aux différentes fonctions de l'application. Les options de menu suivantes sont disponibles :

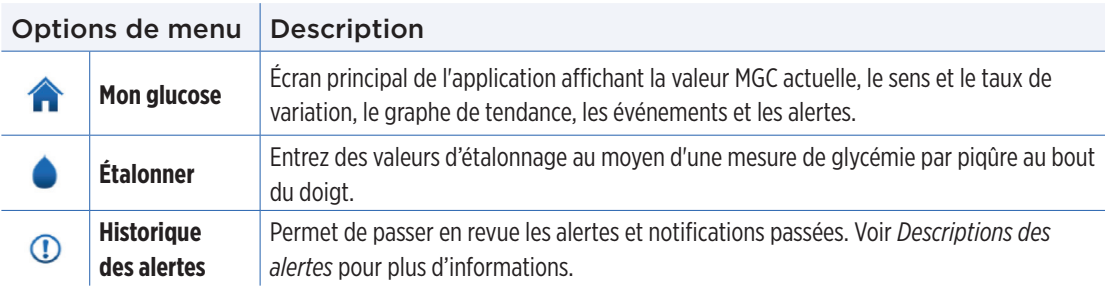

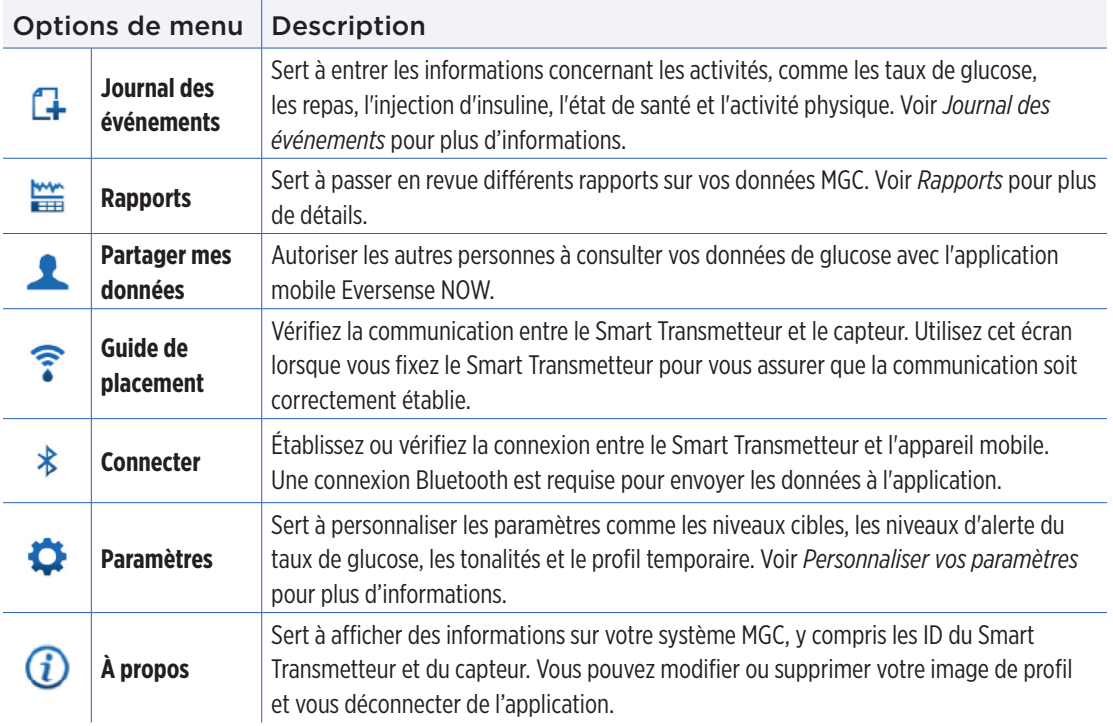

# 8. Personnaliser vos paramètres

#### *Cette section décrit comment personnaliser les paramètres de votre système MGC Eversense E3.*

Vous pouvez personnaliser les paramètres de l'application pour les éléments suivants :

- **Glucose :** niveaux de glucose et taux de variation qui déclencheront une alerte.
- **Rappels d'étalonnage :** heures de rappels d'étalonnage définies en option.
- **Système :** identifie ou permet de saisir des informations personnalisées sur le système.
- **Paramètres audio :** permet de modifier les sons pour certaines alertes de glucose, de définir les heures des rappels et Ne pas déranger.
- **Profil temporaire :** permet de définir un profil de glucose temporaire.

#### **Niveaux du taux de glucose**

Le système MGC Eversense E3 est conçu pour fournir des alertes sur votre Smart Transmetteur et sur votre appareil mobile lorsque votre niveau du taux de glucose a atteint les niveaux d'alerte que vous avez définis vous-même. Vous décidez des paramètres pour vos alertes relatives au glucose, vos niveaux cibles et vos taux de variation, en vous basant sur les chiffres que votre professionnel de santé vous a donnés.

Avertissement : les alertes d'hyperglycémie et d'hypoglycémie sont conçues pour vous aider à prendre en charge votre diabète et ne doivent pas être utilisées exclusivement pour détecter une hyperglycémie ou une hypoglycémie. Les alertes doivent toujours s'utiliser en conjonction avec d'autres indications de la glycémie, comme votre taux de glucose, la tendance, le graphe linéaire, etc.

### IMPORTANT :

- **Les alertes d'hyperglycémie et d'hypoglycémie sont différentes de vos cibles d'hyperglycémie et d'hypoglycémie.**
	- Les alertes d'hyperglycémie et d'hypoglycémie vous préviennent sur votre appareil mobile et sur votre Smart Transmetteur quand vous avez atteint un certain seuil vers le bas ou vers le haut.
	- Les cibles de glucose s'utilisent dans les rapports et sur les graphes linéaires pour indiquer où se situe votre taux de glucose par rapport à des niveaux cibles que vous avez définis. Vous ne recevez pas d'alerte si votre taux de glucose atteint les niveaux cibles.
	- Les alertes prédictives d'hyperglycémie et d'hypoglycémie vous signalent sur votre appareil mobile et sur votre Smart Transmetteur quand votre glycémie est susceptible d'atteindre les niveaux d'alerte d'hyperglycémie et d'hypoglycémie que vous avez définies.

Sur l'écran **Paramètres de taux de glucose**, touchez les symboles pour développer ou réduire les options de réglages.

Taux de glucose dans la plage cible < Paramètres Glucose Alertes de glucose Réglez les valeurs de taux de glucose  $\check{ }$ auxquelles vous voulez que le système vous alerte si elles sont atteintes. Plage cible Réglez les niveaux de taux de glucose entre  $\checkmark$ lesquels yous youlez rester. Alertes prédictives Soyez averti X minutes avant que la mesure du taux de alucose de votre capteur atteigne le seuil d'alerte si elle continue de changer à la vitesse actuelle. Alertes de taux de glucose Soyez averti lorsque les valeurs du taux de glucose de votre capteur varient (à la bausse  $\checkmark$ ou à la baisse) plus rapidement que la vitesse que vous avez définie.

## Niveaux d'alerte du taux de glucose

Votre système MGC Eversense E3 vous alerte lorsque le niveau de votre taux de glucose sort de la plage d'alerte que vous avez définie. Lorsque vous dépassez vos niveaux d'alerte hyper ou hypo, le Smart Transmetteur se met à vibrer et l'application mobile fait retentir une tonalité sonore et affiche un message sur l'écran.

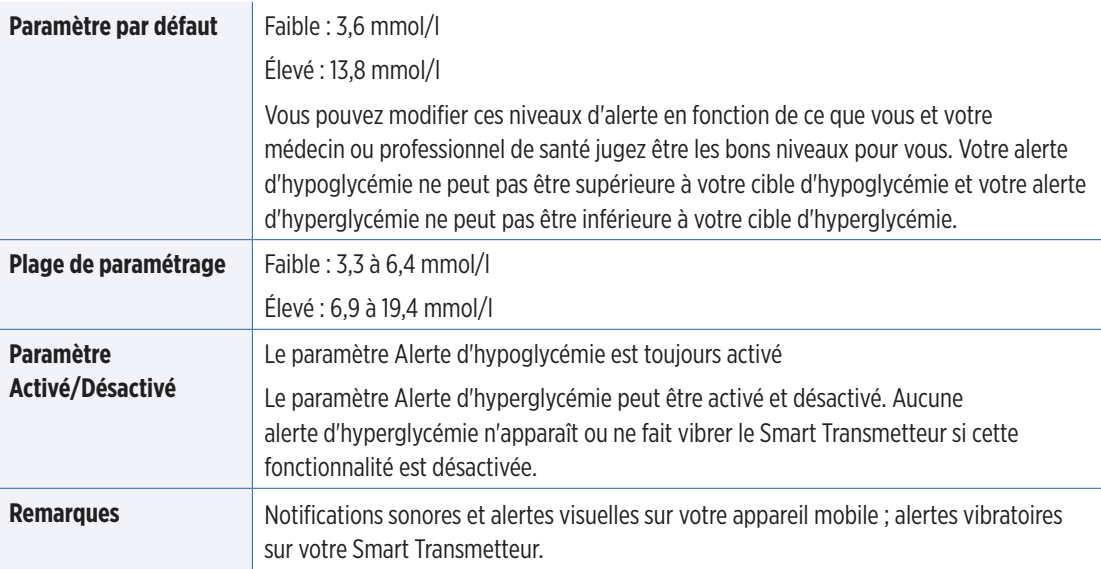

#### IMPORTANT :

- Les niveaux d'alerte du taux de glucose Faible et Élevé que vous définissez sont également utilisés pour les Alertes prédictives. Voir la section *Régler les alertes prédictives*.
- Avec iOS 12 et versions ultérieures et Android 6 et versions ultérieures, vous pouvez faire en sorte que les alertes d'hypoglycémie et d'hypoglycémie, glycémie hors plage d'Eversense contournent les paramètres audio de votre téléphone. Voir *Paramètres audio* pour plus d'informations.

#### **1.** Touchez **Menu** > **Paramètres** > **Glucose** pour afficher l'écran **PARAMÈTRES DE TAUX DE GLUCOSE**.

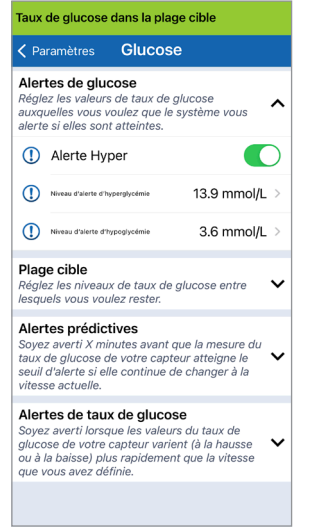

- **2.** Sous **Niveaux d'alerte du taux de glucose**, touchez **Alerte Hyper** et sélectionnez le niveau d'alerte d'hyperglycémie approprié.
	- Touchez **OK** lorsque vous avez fini.
	- Répétez cette opération pour la sélection **Alerte Hypo**.

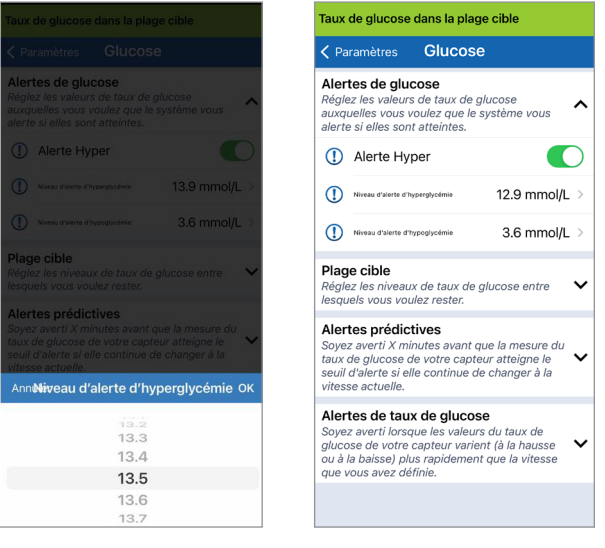

## Définir les niveaux cibles du taux de glucose

Les niveaux cibles du taux de glucose sont les niveaux bas et haut qui fixent les limites de la plage dans laquelle vous essayez de rester tout au long de la journée. Ces paramètres sont utilisés dans l'application pour indiquer quand les valeurs du taux de glucose sont dans votre plage cible.

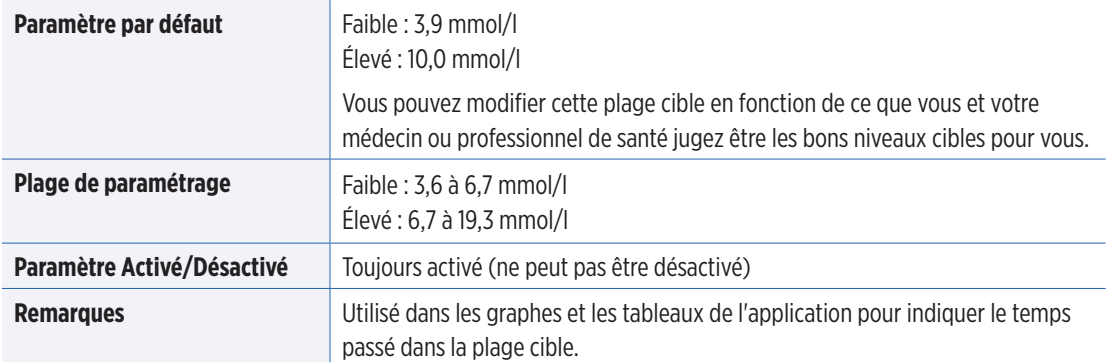

#### **1.** Touchez **Menu** > **Paramètres** > **Glucose** pour afficher l'écran **PARAMÈTRES DE TAUX DE GLUCOSE**.

Taux de glucose dans la plage cible < Paramètres Glucose Alertes de glucose Réglez les valeurs de taux de glucose  $\checkmark$ auxquelles vous voulez que le système vous alerte si elles sont atteintes. Plage cible Réglez les niveaux de taux de glucose entre  $\hat{\phantom{1}}$ lesquels vous voulez rester. Cible Hyper 10.0 mmol/L  $>$ Cible Hypo 3.9 mmol/L  $>$ Alertes prédictives Soyez averti X minutes avant que la mesure du taux de glucose de votre capteur atteigne le  $\checkmark$ seuil d'alerte si elle continue de changer à la vitesse actuelle. Alertes de taux de glucose Soyez averti lorsque les valeurs du taux de glucose de votre capteur varient (à la hausse  $\vee$ ou à la baisse) plus rapidement que la vitesse que vous avez définie.

- **2.** Sous **Niveaux de taux de glucose cibles**, touchez **Cible Hyper** et sélectionnez le niveau de cible d'hyperglycémie approprié.
	- Touchez **OK** lorsque vous avez fini.
	- Répétez cette opération pour la sélection **Cible Hypo**.

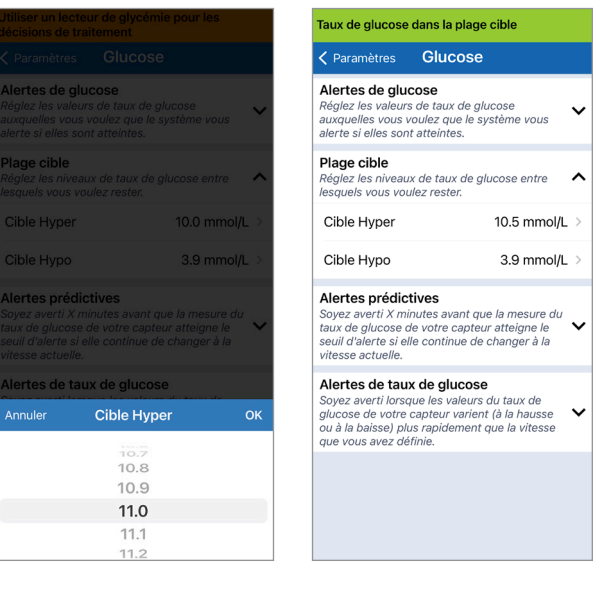

## Régler les alertes prédictives

Les alertes prédictives vous permettent de savoir à l'avance que vous risquez de vous trouver en hyperglycémie ou en hypoglycémie si la tendance en cours se poursuit.

Les alertes prédictives utilisent les niveaux d'alerte d'hyperglycémie et d'hypoglycémie que vous avez définis pour savoir à l'avance que vous risquez de vous trouver en hyperglycémie ou en hypoglycémie. Vous définissez combien de temps à l'avance vous recevez une alerte avant d'atteindre les niveaux d'alerte (10, 20 ou 30 minutes) si la tendance en cours se poursuit. Lorsque vous atteignez le délai d'alerte anticipée, le Smart Transmetteur se met à vibrer et l'application mobile fait retentir une tonalité sonore et affiche un message sur l'écran.

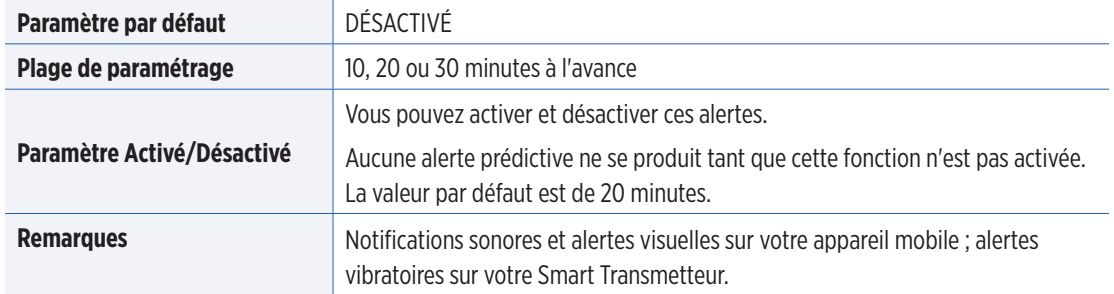

**1.** Pour activer cette fonction, touchez **Menu** > **Paramètres** > **Glucose** pour afficher l'écran **PARAMÈTRES DE TAUX DE GLUCOSE**.

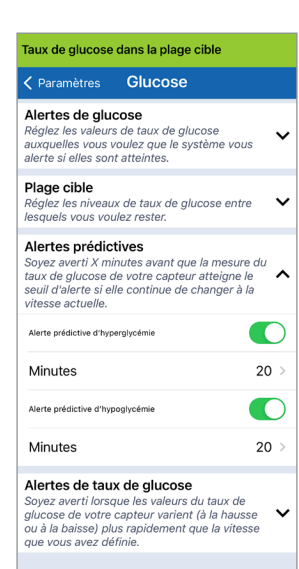

**2.** En regard des **Alertes prédictives d'hyperglycémie et d'hypoglycémie**, faites glisser le bouton de la position **désactivée** à la position **activée**.

#### **3.** Touchez **Minutes** pour sélectionner la durée.

• Touchez **OK** lorsque vous avez fini.

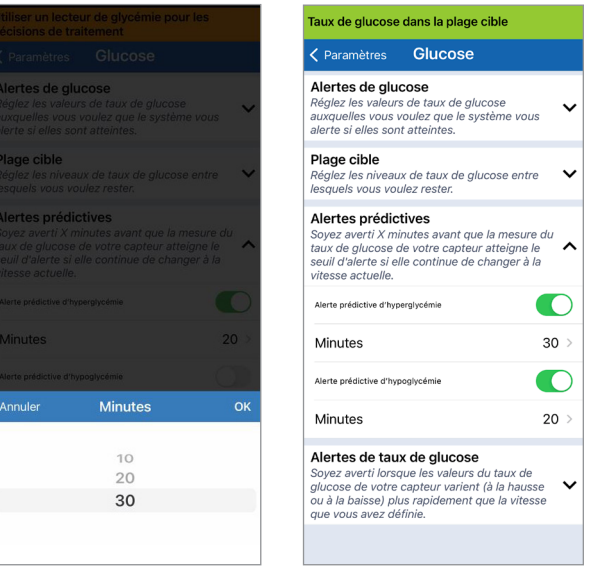

## Régler les alertes de taux de variation

Les alertes du taux de variation vous permettent de savoir que votre taux de glucose chute ou s'élève plus rapidement que le niveau d'alerte du taux de variation que vous avez défini.

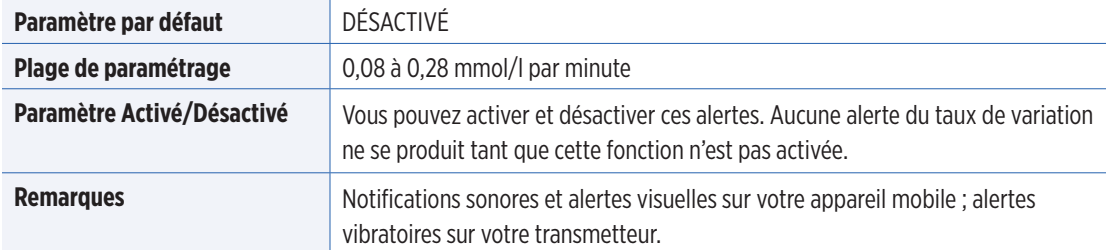

**1.** Pour activer cette fonction, touchez **Menu** > **Paramètres** > **Glucose** pour afficher l'écran **PARAMÈTRES DE TAUX DE GLUCOSE**.

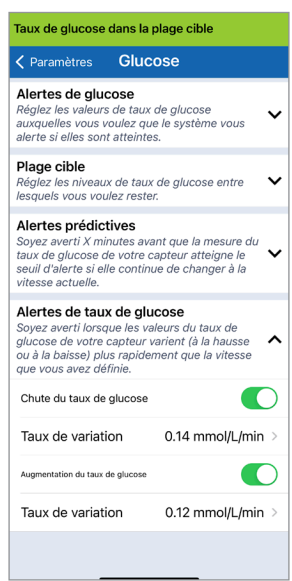

**2.** En regard des **Alertes de taux de glucose**, faites glisser le bouton de la position **désactivée** à la position **activée**.

#### **3.** Touchez **Taux de variation** pour sélectionner le taux.

• Touchez **OK** lorsque vous avez fini.

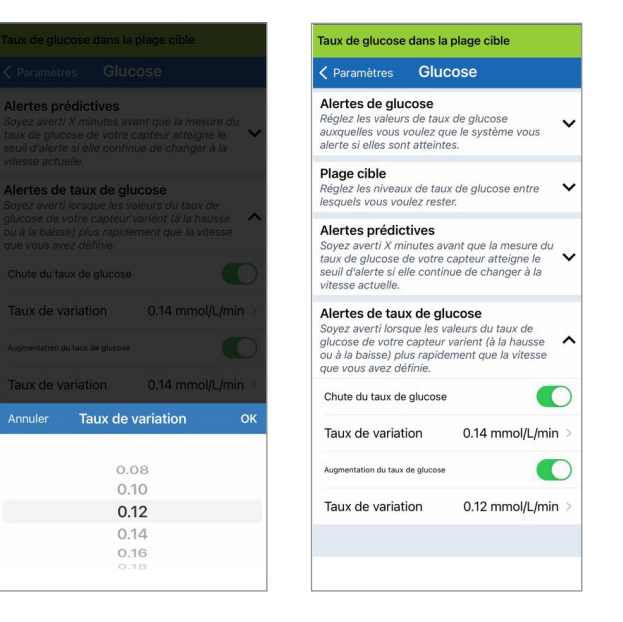

## Régler les rappels d'étalonnage quotidiens

Vous pouvez définir des rappels d'étalonnage aux horaires qui vous conviennent si vous le souhaitez. Vous continuerez à recevoir les notifications et alertes d'étalonnage générées par le système.

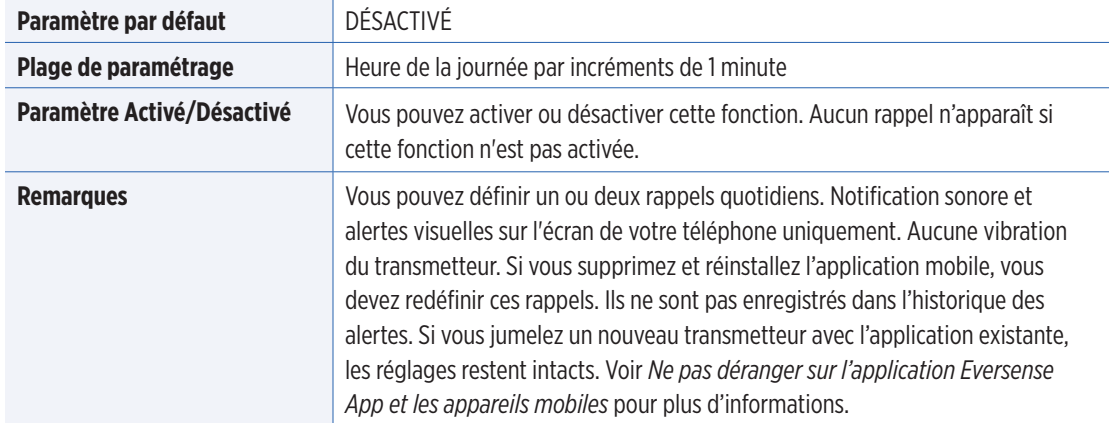

## Régler les informations système

L'écran **SYSTÈME** permet de consulter et de modifier d'autres réglages sur votre système MGC Eversense E3.

- **1.** Touchez **Menu** > **Paramètres** > **Système** pour afficher l'écran **SYSTÈMES**.
- **2.** Sur l'écran **SYSTÈMES**, vous pouvez toucher les options suivantes pour les régler :
	- **Unités de glucose.** Unité de mesure de toutes vos valeurs du taux de glucose.

Pour pouvoir modifier ce paramètre, l'application doit être réinstallée.

- **Nom.** Le numéro de série de votre Smart Transmetteur. Vous pouvez aussi taper sur le numéro de série qui apparaît ici et donner un nom personnalisé à votre Smart Transmetteur.
- **Capteur relié.** Le numéro de série du capteur relié en ce moment au Smart Transmetteur. Tapez sur cette fonction pour accéder à la capacité de relier ou de rétablir la liaison avec un capteur.

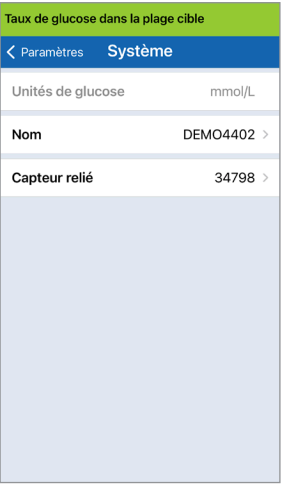

## Rétablir la liaison avec un capteur

IMPORTANT : ne rétablissez pas la liaison avec votre capteur sans en avoir reçu l'instruction de la part du support clientèle. Le fait de rétablir la liaison avec le capteur place le système en phase d'initialisation et vous devez réaliser 4 étalonnages au moyen d'une mesure de glycémie par piqûre au doigt dans un délai de 36 heures.

- **1.** Vérifiez auprès du support clientèle si vous devez rétablir la liaison avec votre capteur.
- **2.** Touchez **Capteur relié**.

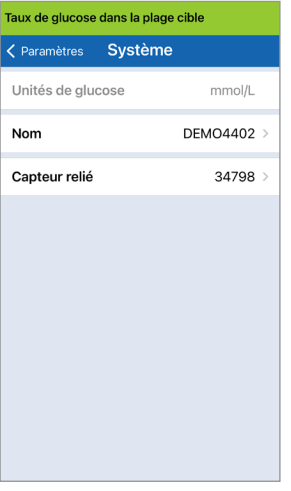

## **3.** Touchez **Rétablir liaison avec capteur détecté**.

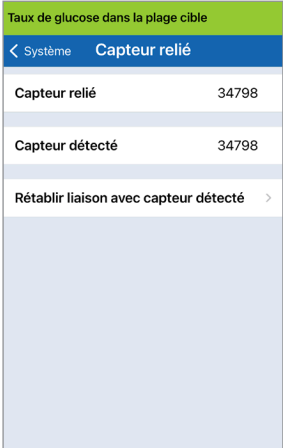

### **4.** Touchez **Annuler** ou **OK** pour continuer.

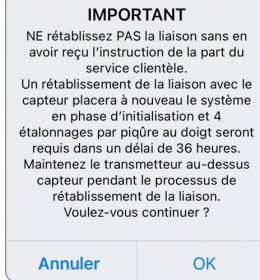

#### **5.** Touchez **Annuler** ou **Rétablir la liaison**.

#### Confirmer

Un rétablissement de la liaison avec le capteur placera à nouveau le système en phase d'initialisation et 4 étalonnages par pigûre au doigt seront requis dans un délai de 36 heures. NE rétablissez PAS la liaison sans en avoir recu l'instruction de la part du service clientèle.

Rétablir la liaison

**Annuler**
**6.** Le jumelage commence. Chaque étape est cochée lorsqu'elle est terminée. Le processus de jumelage peut prendre jusqu'à 10 minutes. N'ENLEVEZ PAS votre transmetteur de son emplacement tant que la troisième étape n'a pas été confirmée.

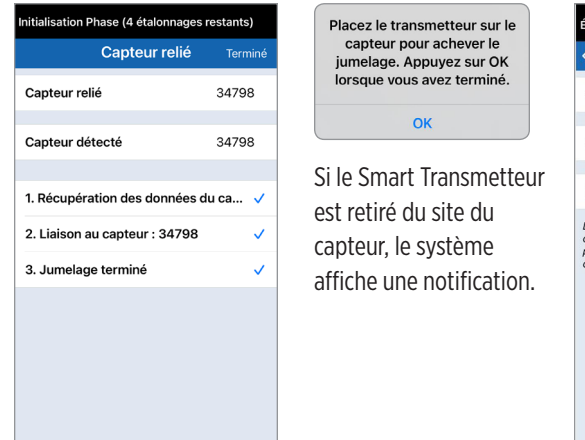

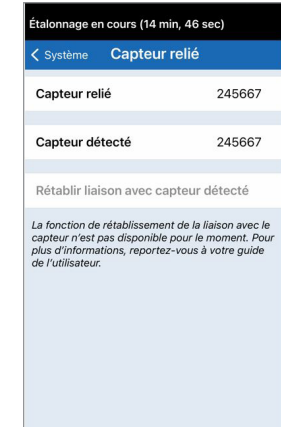

Remarque : le bouton Rétablir la liaison n'est pas disponible dans les conditions suivantes :

- La pile de votre transmetteur doit être rechargée ou est vide.
- Un étalonnage est en cours.
- Avant d'avoir relié un capteur.
- Certaines alertes de remplacement du capteur.
- Si l'une des alertes ci-dessous est active :
	- Fin de vie du transmetteur
	- Erreur Heure du système
	- Mise hors-service du capteur

# Régler les tonalités

L'écran **PARAMÈTRES AUDIO** affiche les réglages audio des alertes d'hypoglycémie et d'hyperglycémie. Cet écran permet aussi d'entrer un paramètre de rappel pour les alertes indiquées et de choisir que les alertes Hypoglycémie et Hypoglycémie, glycémie hors plage contournent les réglages audio de votre téléphone (iOS 12 et ultérieur et Android 6 et ultérieur).

**1.** Touchez **Menu** > **Paramètres** > **Paramètres audio** pour afficher l'écran **PARAMÈTRES AUDIO**.

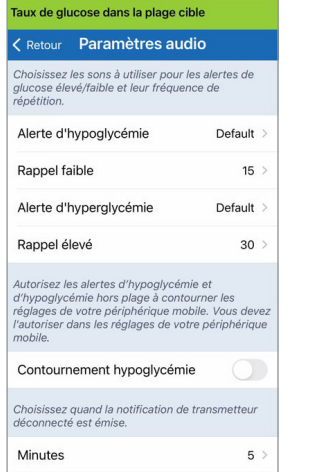

**2.** Touchez chaque alerte pour sélectionner le son correspondant. Touchez **Retour** pour retourner à l'écran **PARAMÈTRES AUDIO**.

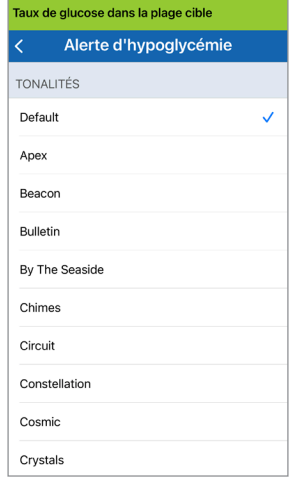

IMPORTANT : assurez-vous que le son est bien en marche sur votre appareil mobile. Si vous coupez le son de votre appareil mobile, vous n'entendrez plus aucune tonalité de l'application.

Le réglage des rappels permet de définir combien de fois une alerte se répète après avoir reçu une alerte d'hypoglycémie ou d'hyperglycémie.

- **3.** Touchez chacun des rappels d'alerte pour voir combien de fois l'alerte se répétera.
	- Touchez **OK** lorsque vous avez fini.

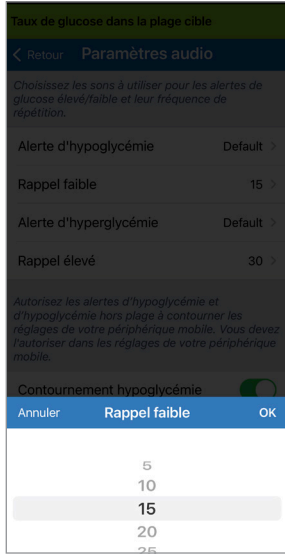

# Réglage de Contournement hypoglycémie

Si votre appareil mobile utilise iOS 12 et versions ultérieures ou Android 6 et versions ultérieures, vous pouvez faire en sorte que les alertes d'hypoglycémie et d'hypoglycémie, glycémie hors plage d'Eversense contournent les paramètres audio de votre appareil mobile. Lorsque cette fonction est activée, les alertes d'hypoglycémie et d'hypoglycémie, glycémie hors plage sont émises au volume maximum de votre téléphone. Vous ne pouvez pas modifier le niveau de volume pour ce paramètre de contournement. Cela vous permet de continuer à recevoir les alertes d'hypoglycémie et d'hypoglycémie, glycémie hors plage sur votre téléphone même s'il est en mode Silence ou Ne pas déranger. Vous devez autoriser cela dans les paramètres de votre appareil mobile.

#### **Appareils iOS**

le contournement.

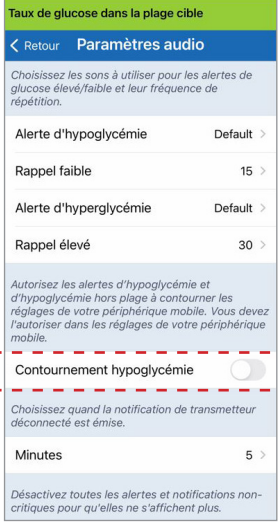

#### **1.** Touchez le bouton pour activer **2.** Touchez **Paramètres**.

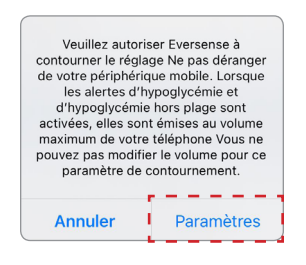

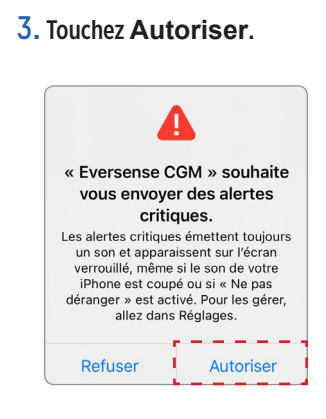

#### **4.** Vous pouvez alors activer l'option Contournement hypoglycémie.

Votre système vous préviendra des alertes d'hypoglycémie et d'hypoglycémie, glycémie hors plage même si le mode Silencieux/ Vibreur ou Ne pas déranger est activé sur votre appareil Apple.

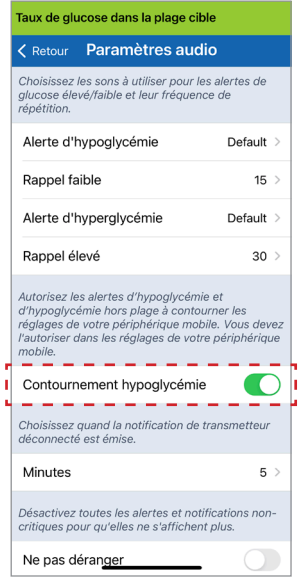

Remarque : le fonctionnement est similaire à celui d'une fonction de réveil, qui sonne même si le son du téléphone est coupé.

Remarque : si vous touchez **Refuser** à l'étape 3, vous ne pouvez pas activer le paramètre Contournement hypoglycémie. Pour activer ce réglage une autre fois, lorsque vous touchez **Paramètres** à l'étape 2, les paramètres Eversense apparaissent sur la page de paramètres de votre appareil mobile. Touchez **Notifications** > **Autoriser les alertes critiques**. Vous pouvez alors activer Contournement hypoglycémie dans l'application Eversense App.

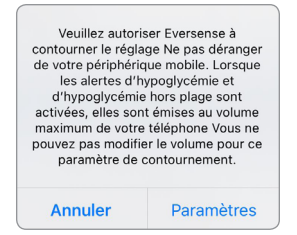

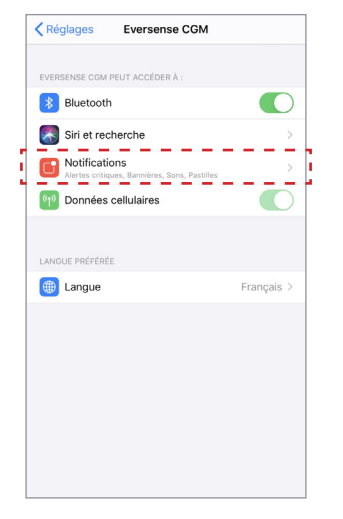

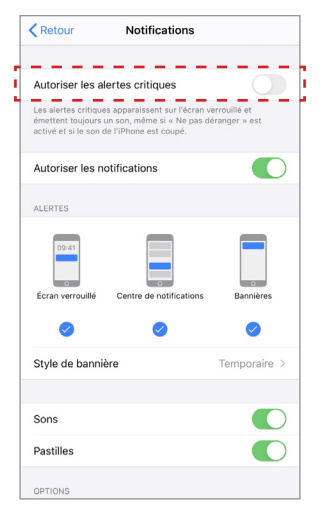

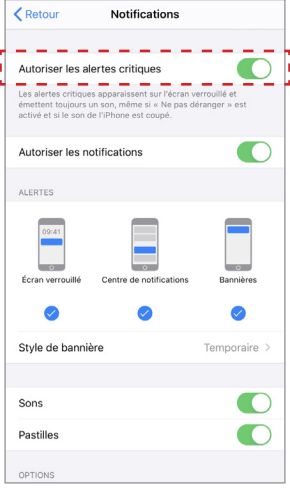

#### **Appareils Android**

Pour les appareils avec Android 6 et ultérieur :

#### **1.** Touchez le bouton pour activer le contournement.

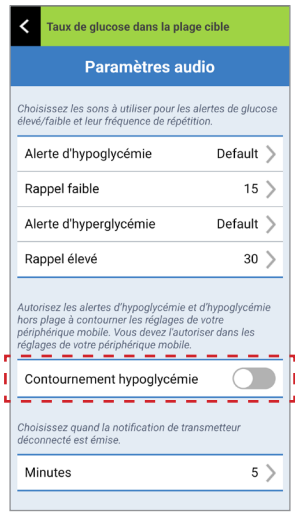

ń

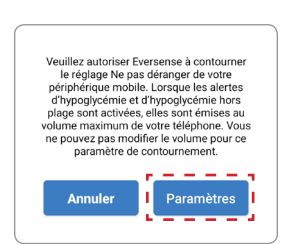

#### **2.** Touchez **Paramètres**. **3.** Touchez Eversense sur la page Accès à Ne pas déranger.

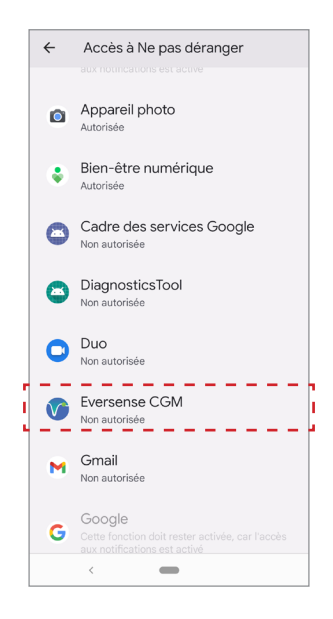

#### **4.** Touchez **Autoriser**.

Autoriser l'accès au mode Ne pas déranger pour Eversense CGM? L'application disposera d'une autorisation d'activation ou de désactivation du mode Ne pas déranger et de modification des paramètres associés.  $\mu$  in the limit

Refuser | Autoriser

**5.** Touchez le bouton en regard d'Eversense pour autoriser Eversense à contourner les paramètres Ne pas déranger.

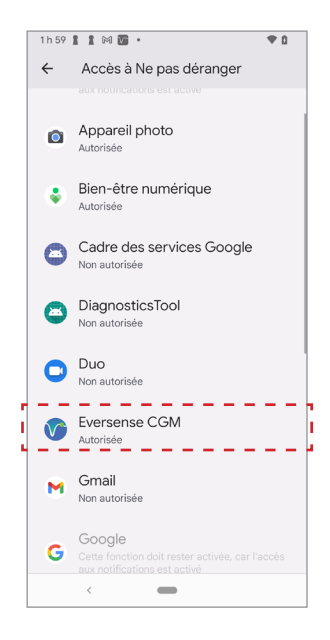

- **6.** Retournez à l'application mobile MGC Eversense**.**
- **7.** Touchez le bouton à bascule de Contournement hypoglycémie pour recevoir les alertes d'hypoglycémie et d'hypoglycémie, glycémie hors plage au volume maximum même si le mode Silencieux, Vibreur ou Ne pas déranger est activé sur votre appareil.

ose

 $\begin{array}{c}\n\rangle \\
\rangle \\
\rangle \\
\rangle\n\end{array}$ 

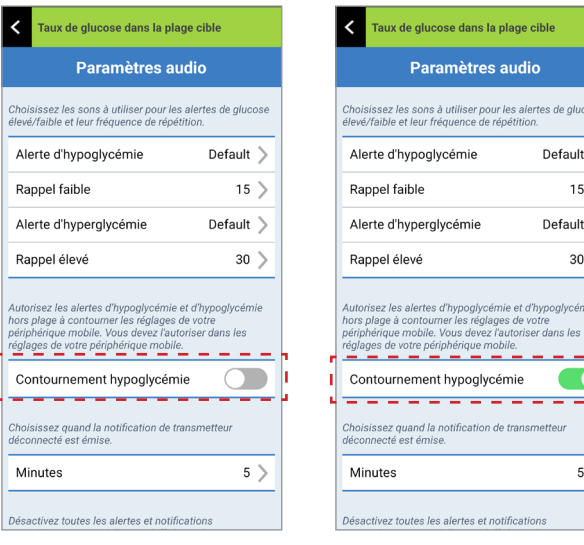

Remarque : le fonctionnement est similaire à celui d'une fonction de réveil, qui sonne même si le son du téléphone est coupé.

# Paramètre Transmetteur déconnecté

Il peut arriver que la connexion Bluetooth soit interrompue entre votre Smart Transmetteur et votre appareil mobile. Plusieurs causes sont possibles : les appareils sont hors de portée l'un de l'autre, la pile du Smart Transmetteur est à plat ou la fonctionnalité Bluetooth est désactivée dans les paramètres de votre téléphone. Vous pouvez personnaliser le délai avant que le système vous signale une interruption de communication. Il peut être de 5 à 30 minutes après la perte de la connexion. En l'absence de communication entre le Smart Transmetteur et l'application, vous recevez uniquement des alertes vibratoires du Smart Transmetteur. Voir la section suivante concernant le mode Ne pas déranger.

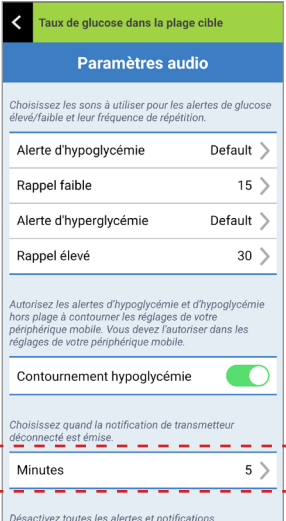

L'écran **PARAMÈTRES AUDIO** permet également d'activer et désactiver le mode Ne pas déranger.

- **Ne pas déranger.** Vous permet d'activer ou de désactiver le mode « Ne pas déranger » dans l'application ou sur le Smart Transmetteur.
- **Désactivé** : TOUTES les alertes et notifications seront fournies par le Smart Transmetteur et l'application, qu'elles soient critiques ou non.
- **Activé** : SEULES les alertes critiques seront fournies par l'application et les alertes par vibreur du Smart Transmetteur.

Remarque : lorsque vous activez le mode Ne pas déranger sur votre appareil mobile, vous interrompez la réception et les notifications provenant de votre application Eversense. L'icône Ne pas déranger apparaît sur l'écran d'accueil. Vous trouverez une liste des alertes sous *Description des alertes*.

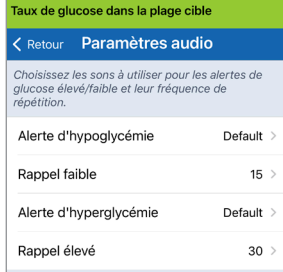

Autorisez les alertes d'hypoglycémie et d'hypoglycémie hors plage à contourner les réglages de votre périphérique mobile. Vous devez l'autoriser dans les réglages de votre périphérique mobile

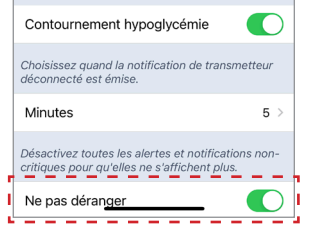

#### **Ne pas déranger sur l'application Eversense App et les appareils mobiles**

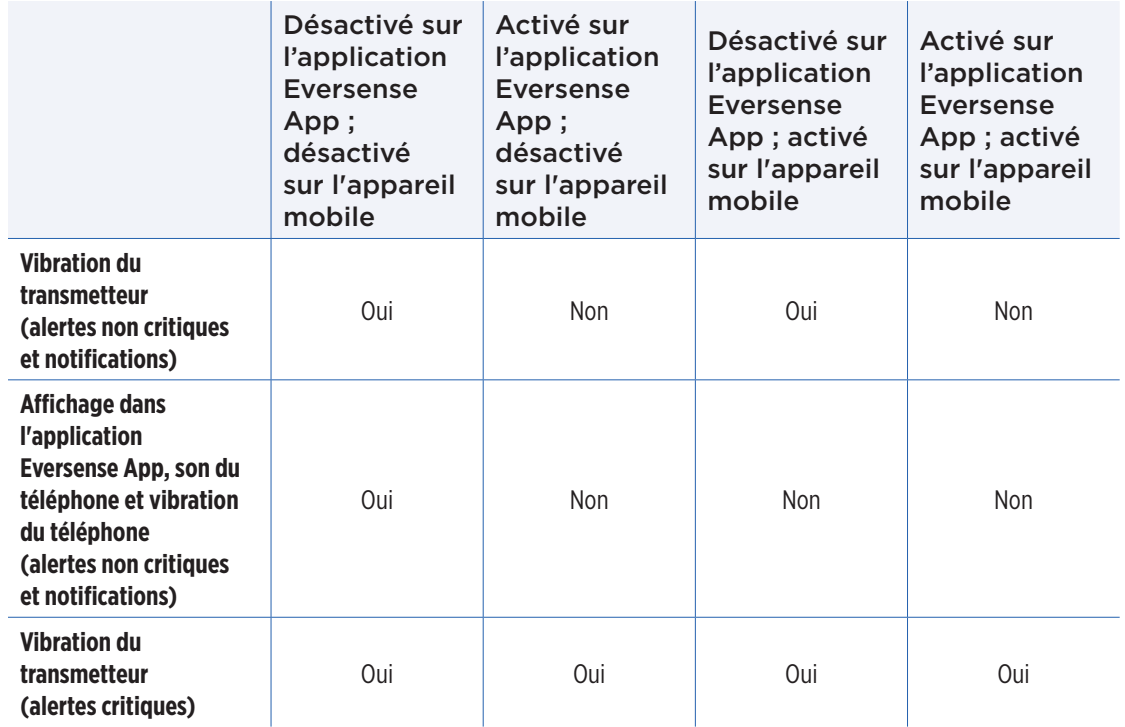

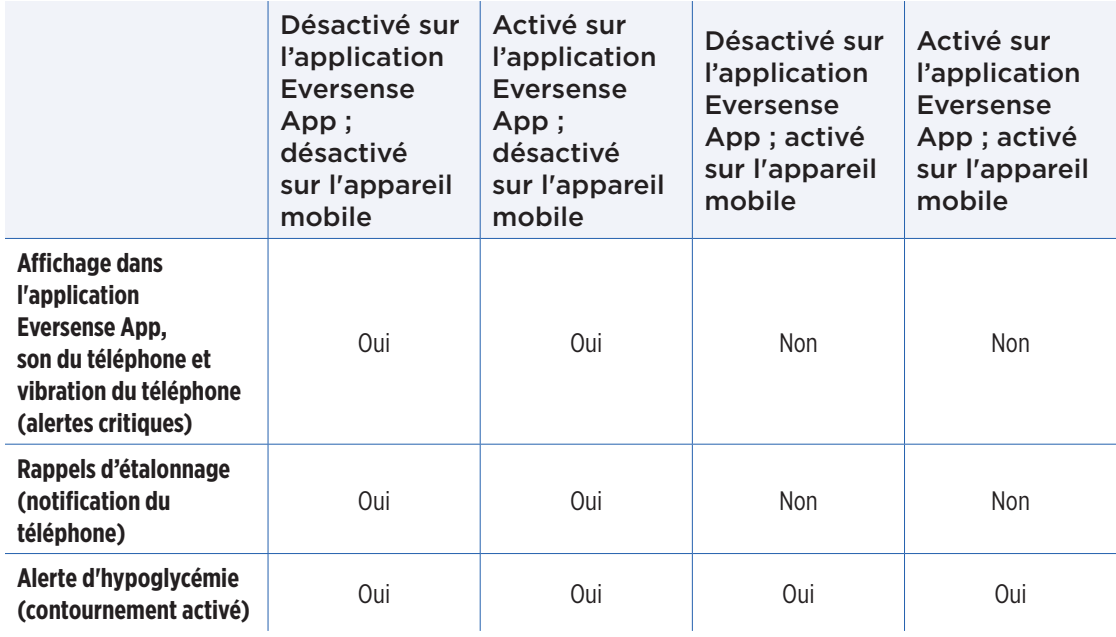

IMPORTANT : les systèmes d'exploitation de certains téléphones permettent d'activer les alertes d'hypoglycémie pour contourner les paramètres audio de votre téléphone. Voir *Paramètres audio* pour plus d'informations.

# Configurer le profil temporaire

Durant des activités ou si les conditions sortent de vos habitudes quotidiennes, vous pourrez avoir besoin d'entrer des paramètres du glucose différents de ceux que vous entrez normalement. L'écran **PROFIL TEMPORAIRE** permet de modifier temporairement les paramètres d'alerte et de cible de glucose pendant la durée de votre choix. Une fois la durée du Profil temporaire écoulée, les paramètres du glucose standard entrés dans **Paramètres** > **Glucose** sont rétablis automatiquement.

**1.** Touchez **Menu** > **Paramètres** > **Profil temporaire** pour afficher l'écran **PROFIL TEMPORAIRE**.

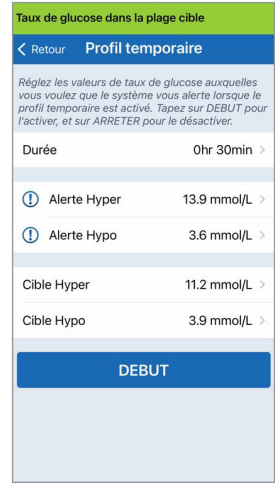

**2.** Sélectionnez la durée. Vous pouvez configurer un profil temporaire pour plus de 36 heures par incréments de 30 minutes.

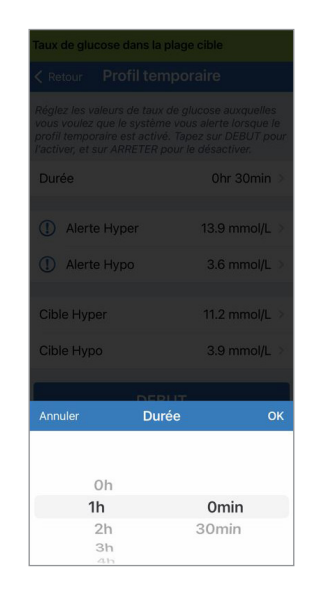

**3.** Définissez les niveaux d'alerte d'hypoglycémie et d'hyperglycémie et les niveaux de cible Hypo et cible Hyper souhaités. Touchez **DEBUT**.

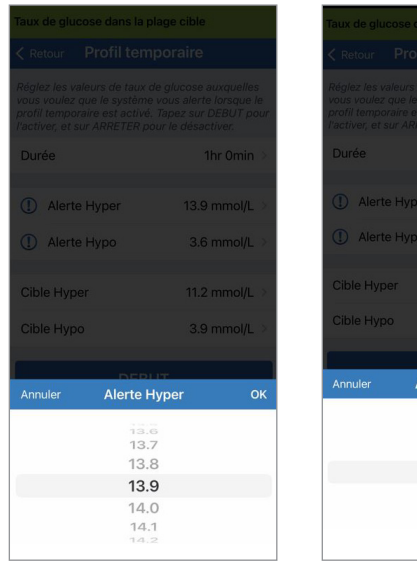

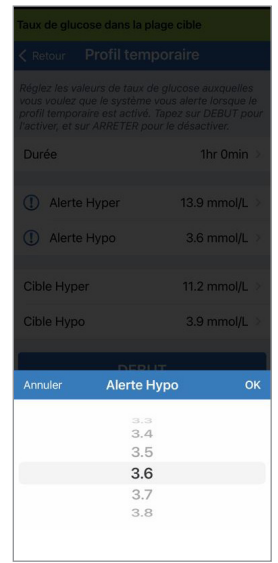

Le profil temporaire n'est plus modifiable tant qu'il est activé.

Pendant qu'un profil temporaire est actif, l'icône de profil temporaire apparaît sur l'écran **MON GLUCOSE**.

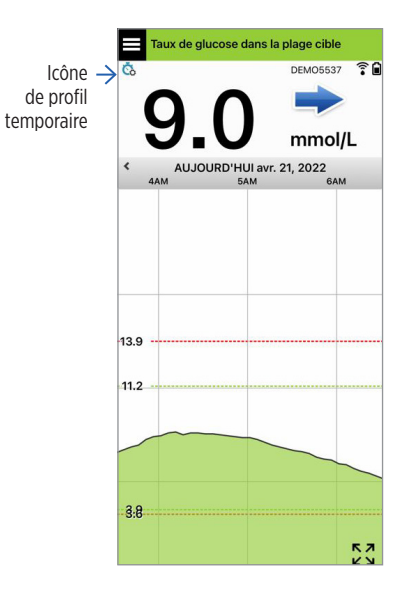

Une fois la durée du Profil temporaire écoulée, l'application l'indique et l'icône de profil temporaire n'apparaît plus sur l'écran **MON GLUCOSE**.

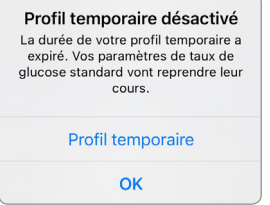

Pour mettre fin au profil temporaire avant le délai défini, accédez à **Paramètres** > **Profil temporaire** et touchez **ARRETER**.

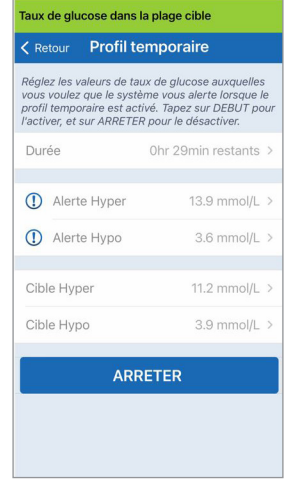

# 9. Description des alertes

*Cette section décrit les différentes alertes et notifications qui peuvent apparaître sur votre application Eversense App et les dispositions que vous aurez parfois à prendre.*

Votre système MGC vous fournit des alertes et des notifications relatives aux valeurs de glucose et à l'état du système tel qu'indiqué sur votre Smart Transmetteur et sur votre appareil mobile. Le Smart Transmetteur vous donne des alertes par vibreur lorsqu'un niveau d'alerte est atteint. L'application de l'appareil mobile émet une alerte sonore et affiche des messages sur l'écran **MON GLUCOSE**. Le tableau ci-dessous décrit les schémas de vibration du Smart Transmetteur et les messages qui apparaissent sur votre application.

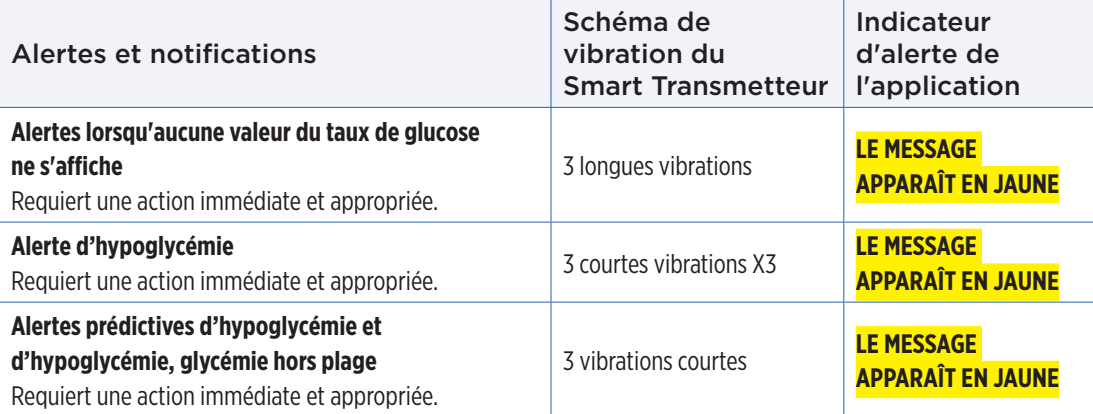

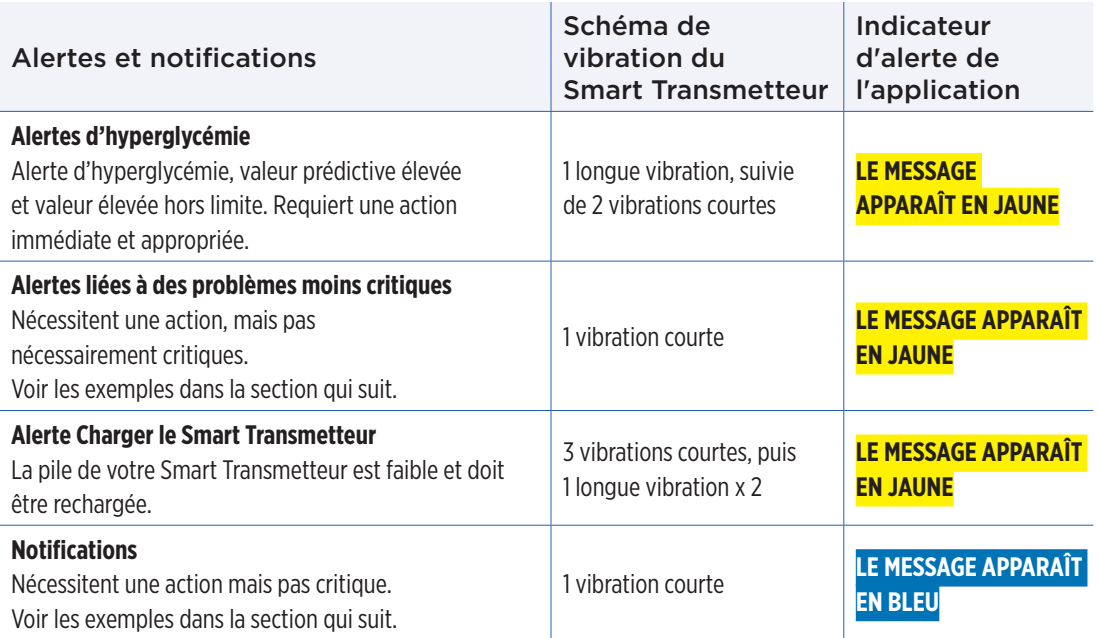

# Historique des alertes

L'écran **HISTORIQUE DES ALERTES** indique les alertes et notifications que vous avez reçues.

On utilise les icônes suivantes pour indiquer le niveau de gravité des messages.

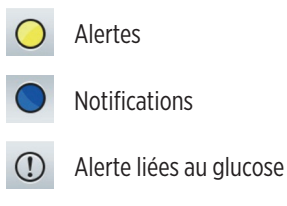

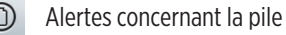

Remarque : lorsque vous recevez 2 alertes ou plus qui n'ont pas été acquittées, l'application propose une option **Les ignorer toutes**. Ceci peut se produire lorsque votre appareil mobile a été hors de portée de votre Smart Transmetteur, puis re-synchronisé. Vous pouvez consulter chaque alerte dans l'**Historique des alertes**.

- **1.** Touchez **Menu** > **Historique des alertes**.
	- L'écran **HISTORIQUE DES ALERTES** répertorie TOUTES les alertes et notifications de la journée.
	- Touchez l'un des messages pour plus d'informations.

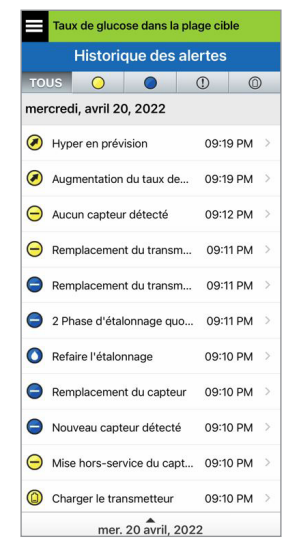

Exemple de TOUS

- **2.** Vous pouvez choisir d'inclure uniquement certains messages (alertes et notifications, etc.) à consulter en touchant des icônes d'alertes.
	- Touchez **TOUS**, puis touchez les icônes en haut de l'écran pour sélectionner uniquement les types d'alertes que vous voulez afficher.
	- Touchez **Menu** lorsque vous avez terminé.

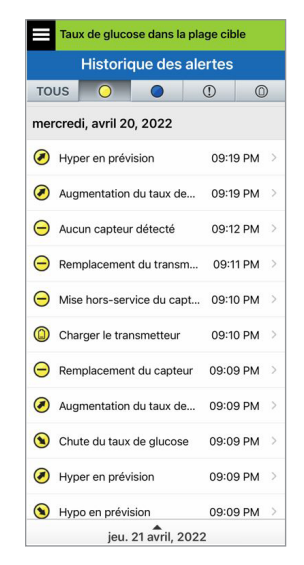

Exemple des alertes uniquement

Le tableau suivant liste les alertes et les notifications que vous pouvez recevoir sur l'application Eversense App.

IMPORTANT : les alertes marquées d'un \* ne peuvent pas se désactiver à l'aide du mode Ne pas déranger des paramètres de l'application ou dans le Smart Transmetteur.

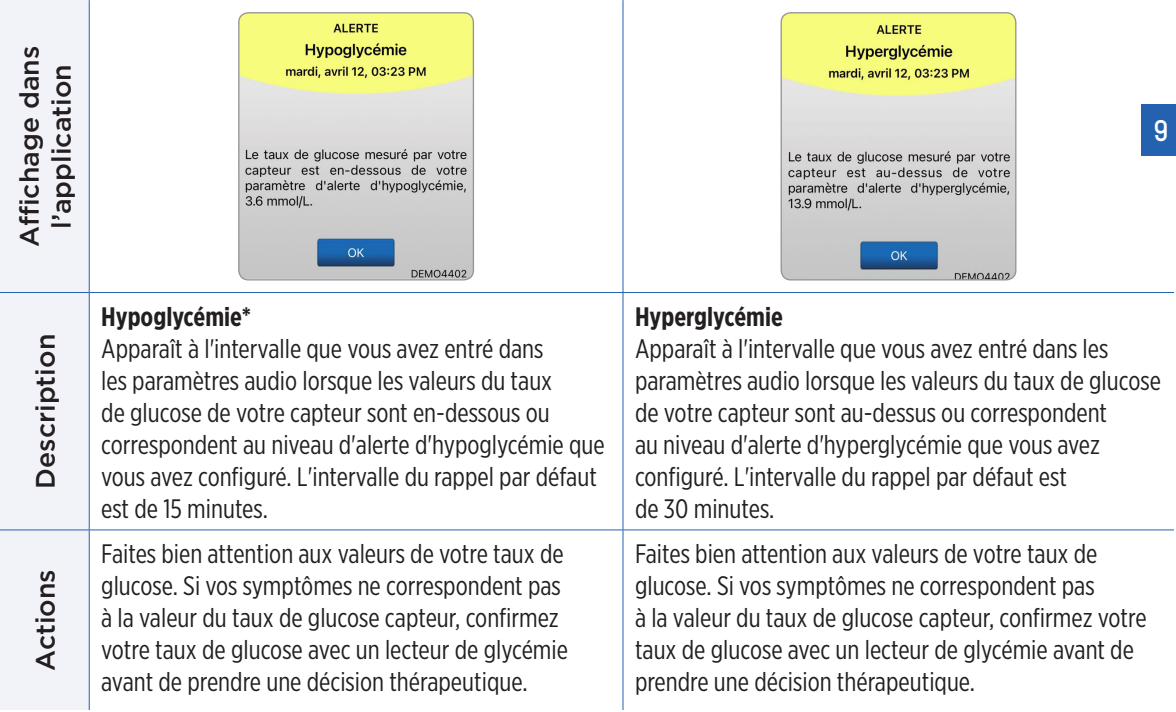

#### **Alertes**

**Contractor** 

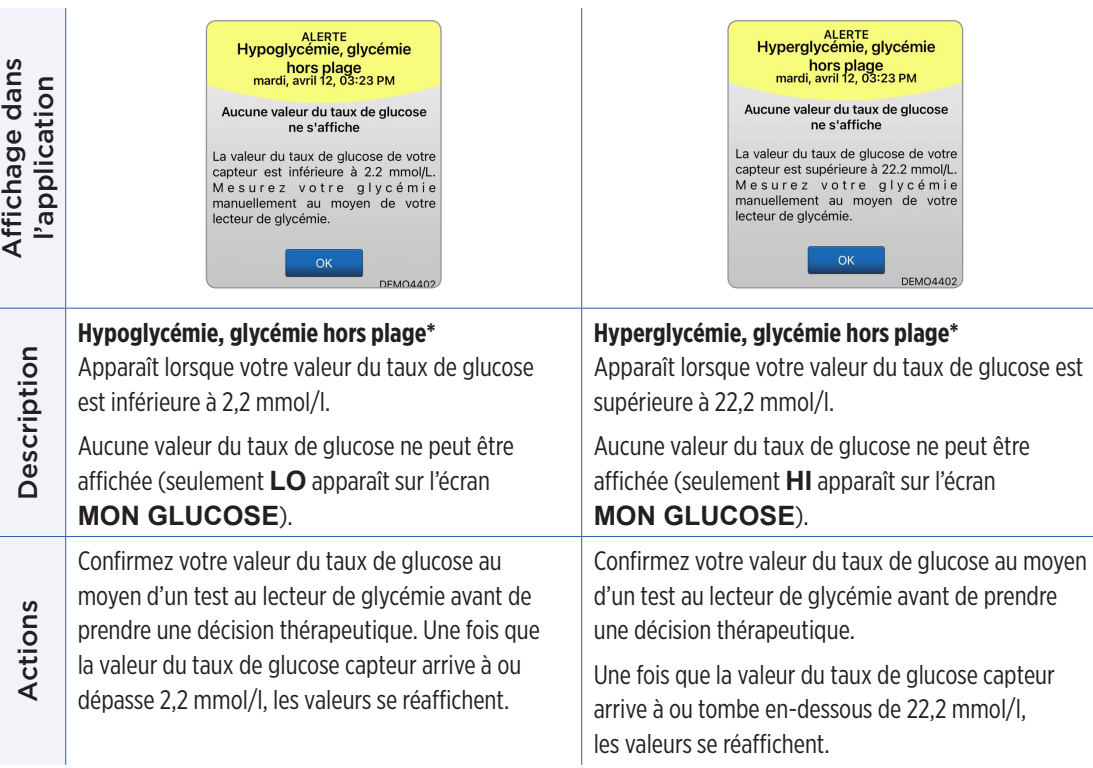

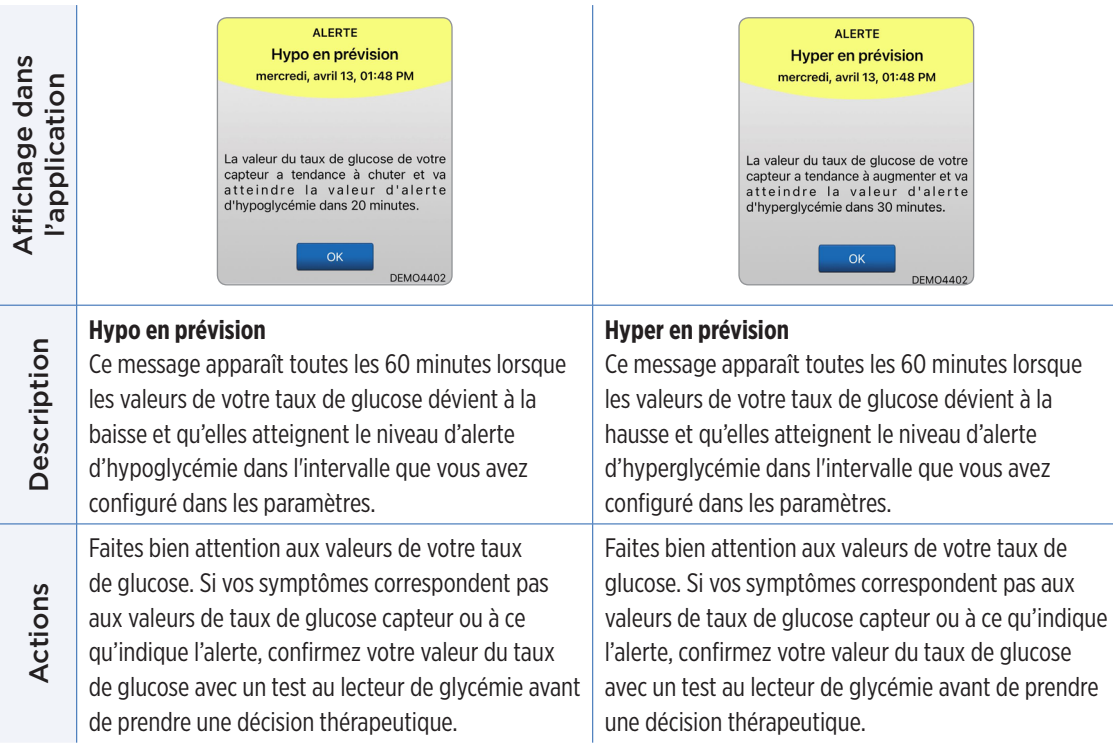

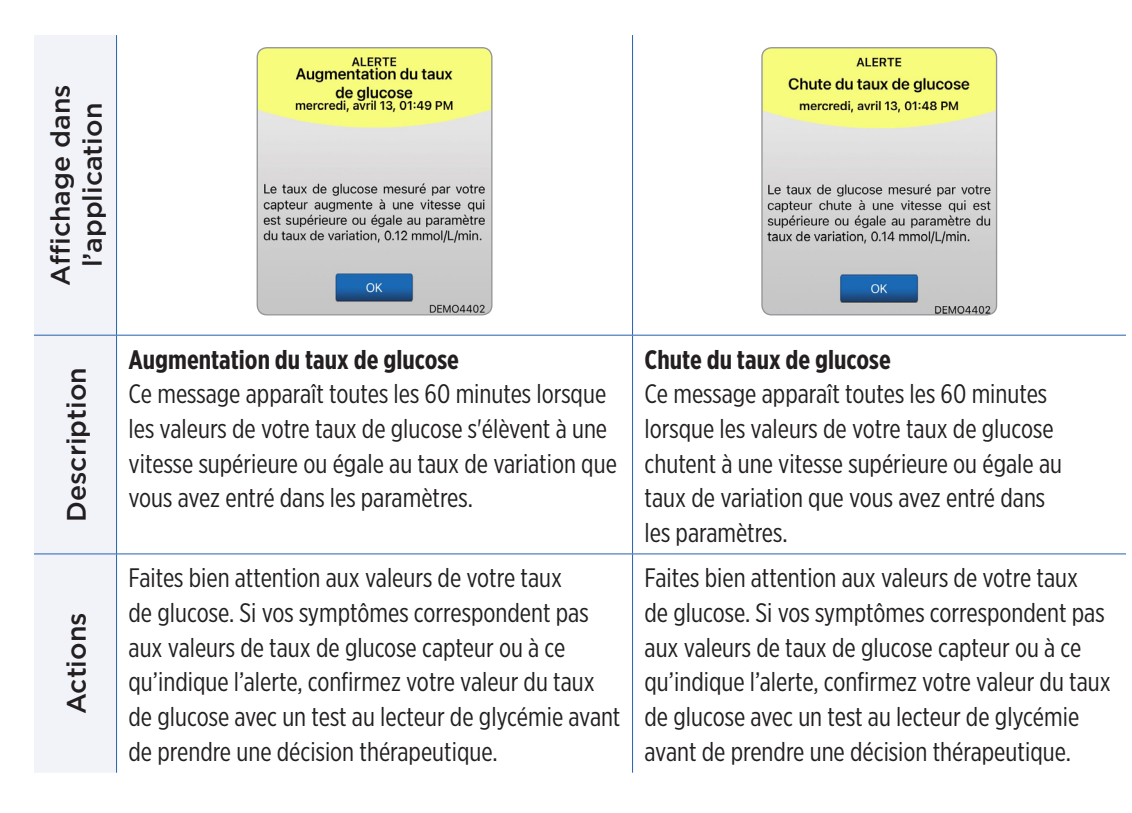

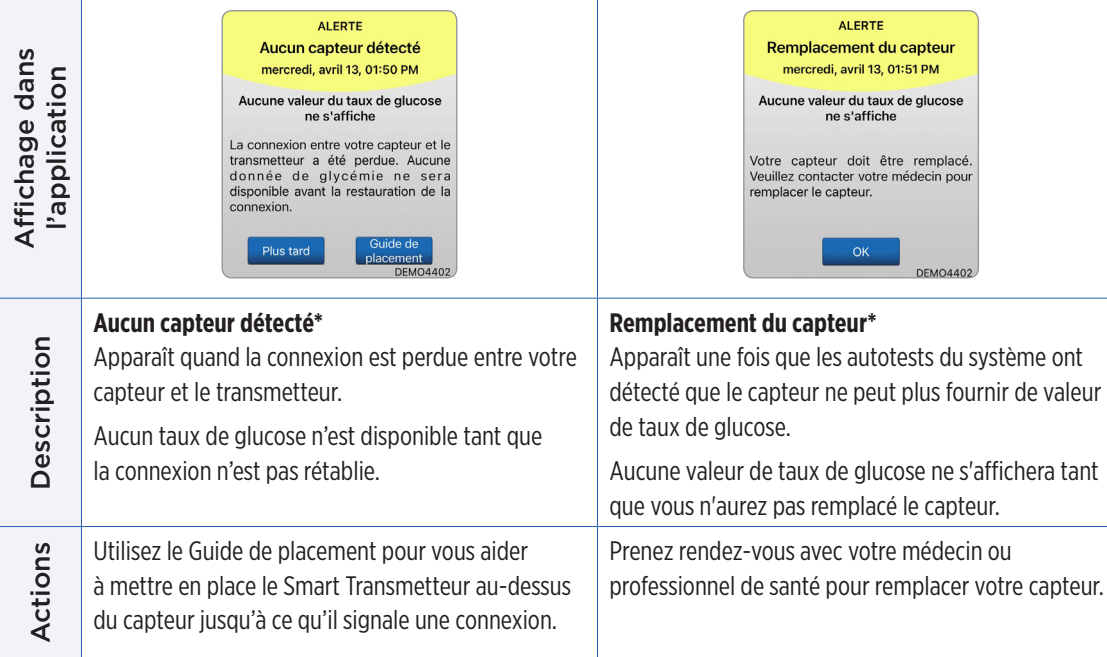

#### **Alertes**

**Contract Contract** 

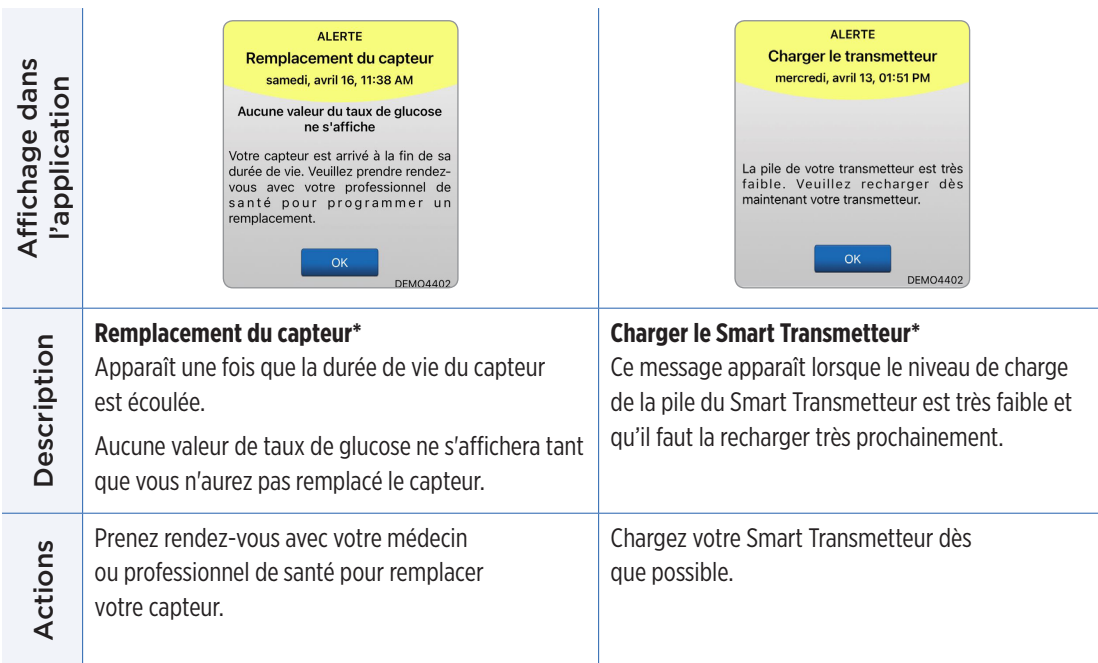

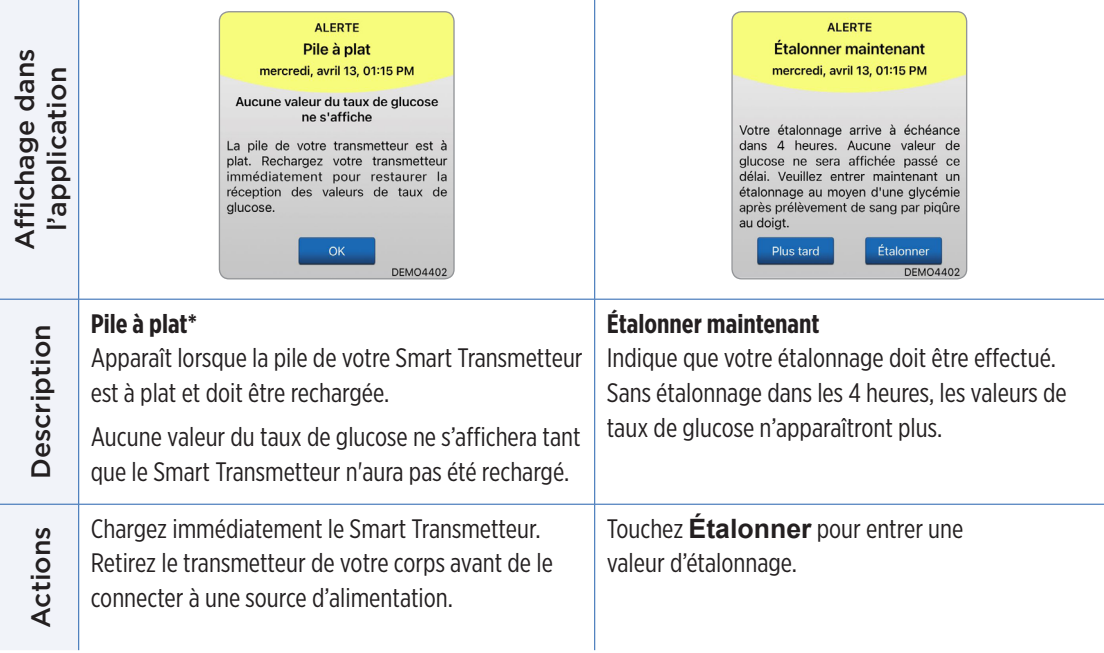

#### **Alertes**

**Contractor** 

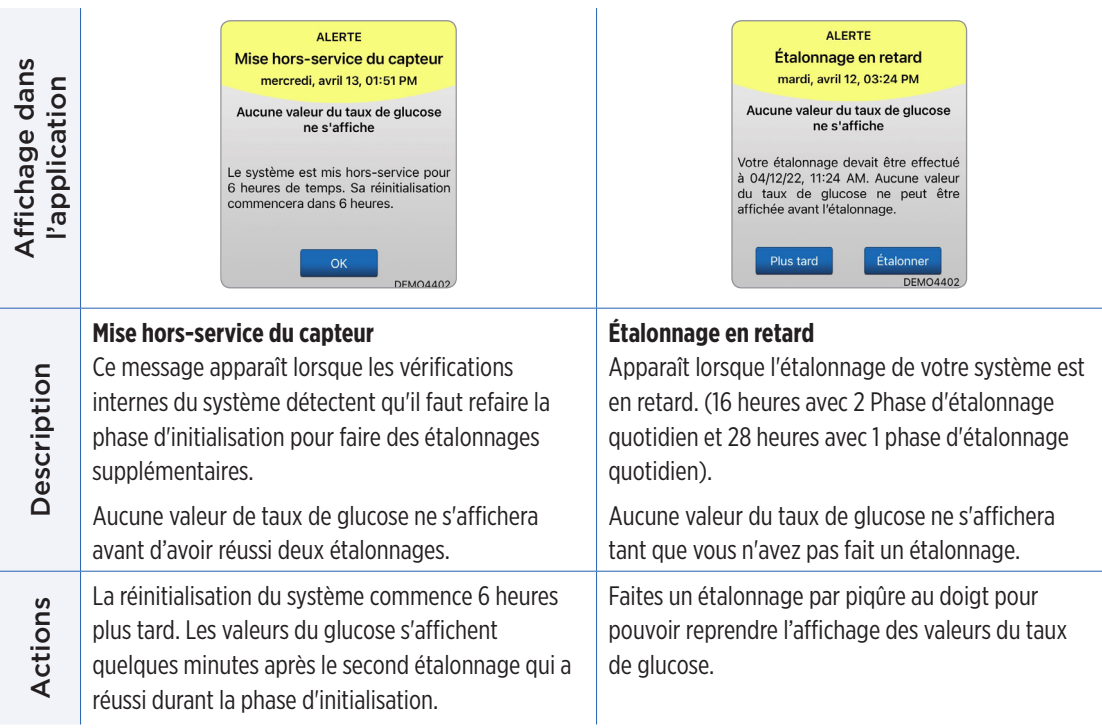

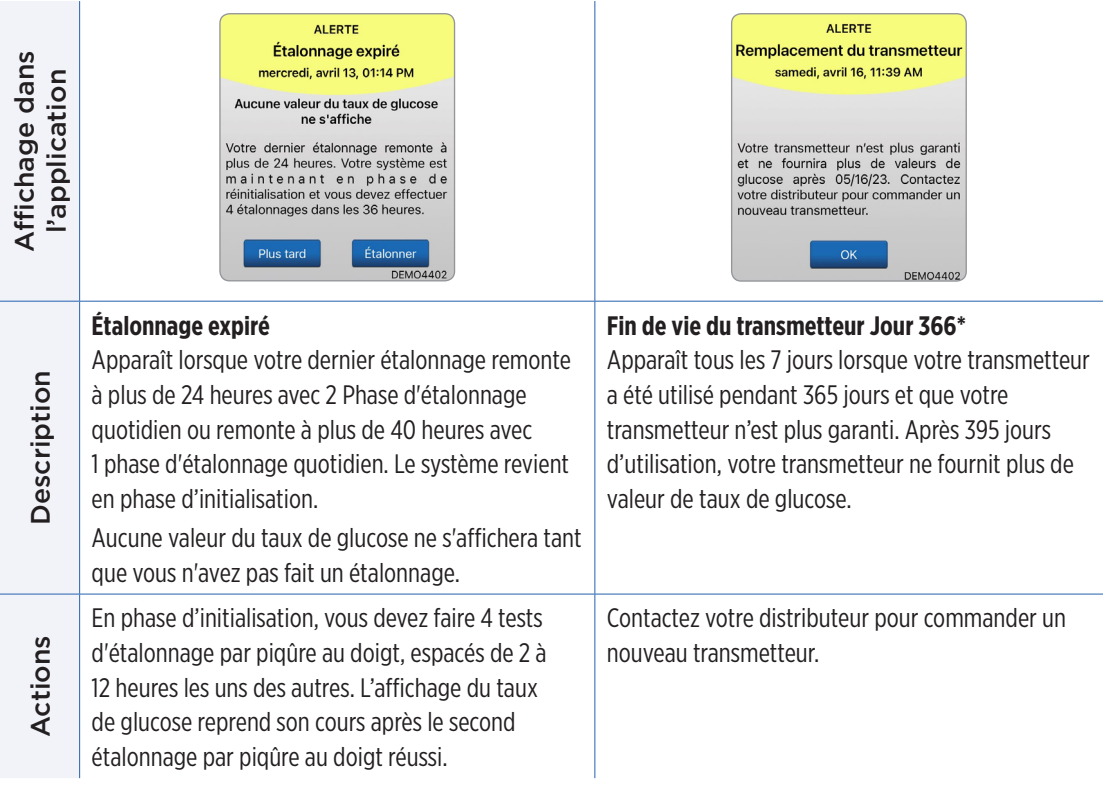

Remarque : Quelle que soit la phase d'étalonnage quotidien, vous serez invité à réaliser un nouvel étalonnage si une entrée d'étalonnage diffère fortement de la valeur du taux de glucose capteur du système. Après 16 heures sans étalonnage, aucune valeur du taux de glucose ne s'affiche et après 24 heures sans étalonnage, le système retourne en phase d'initialisation.

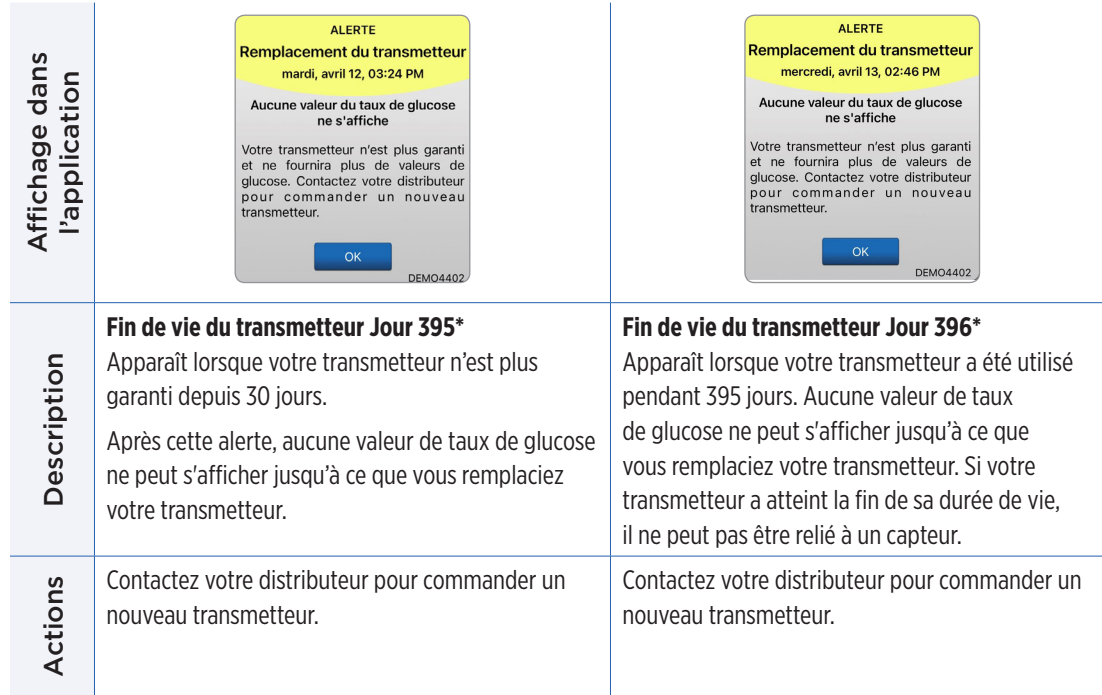

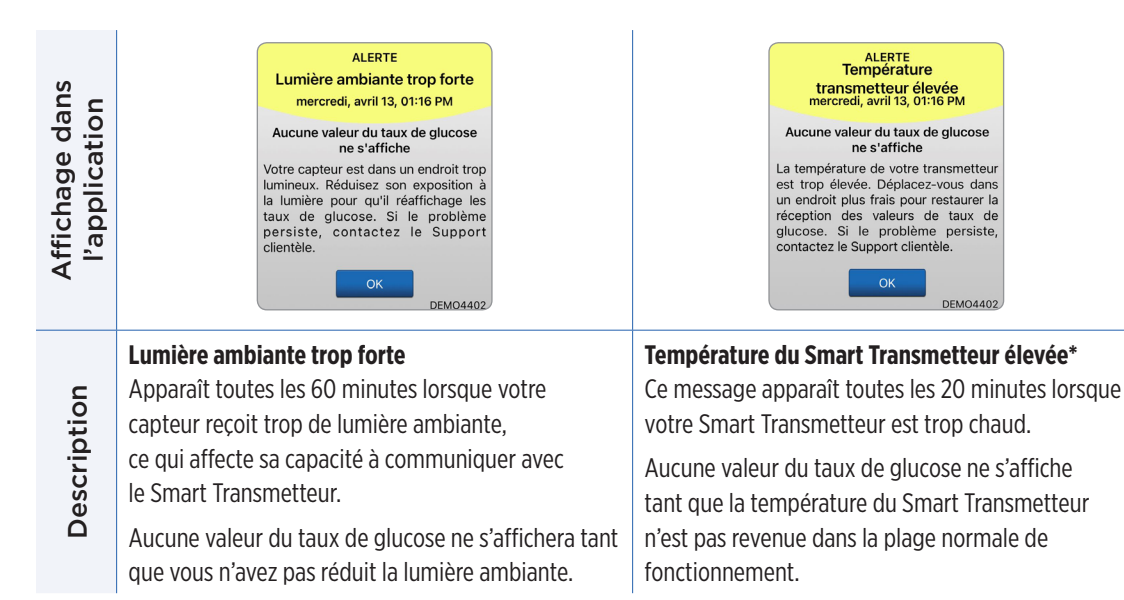

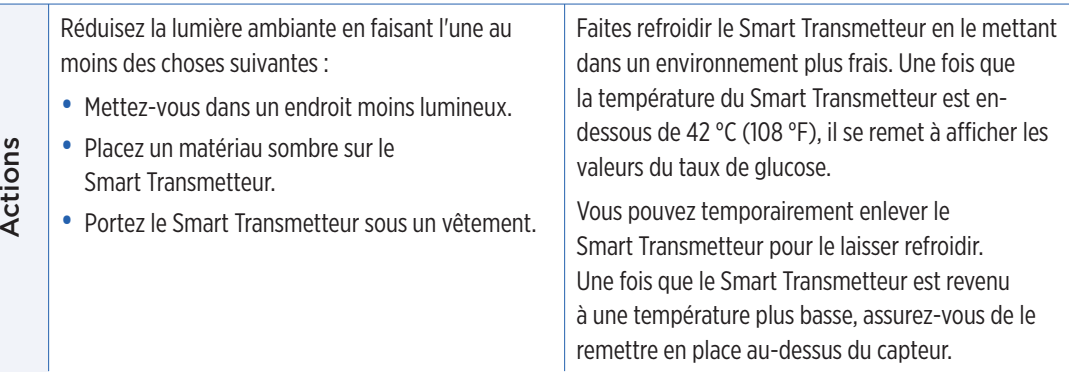

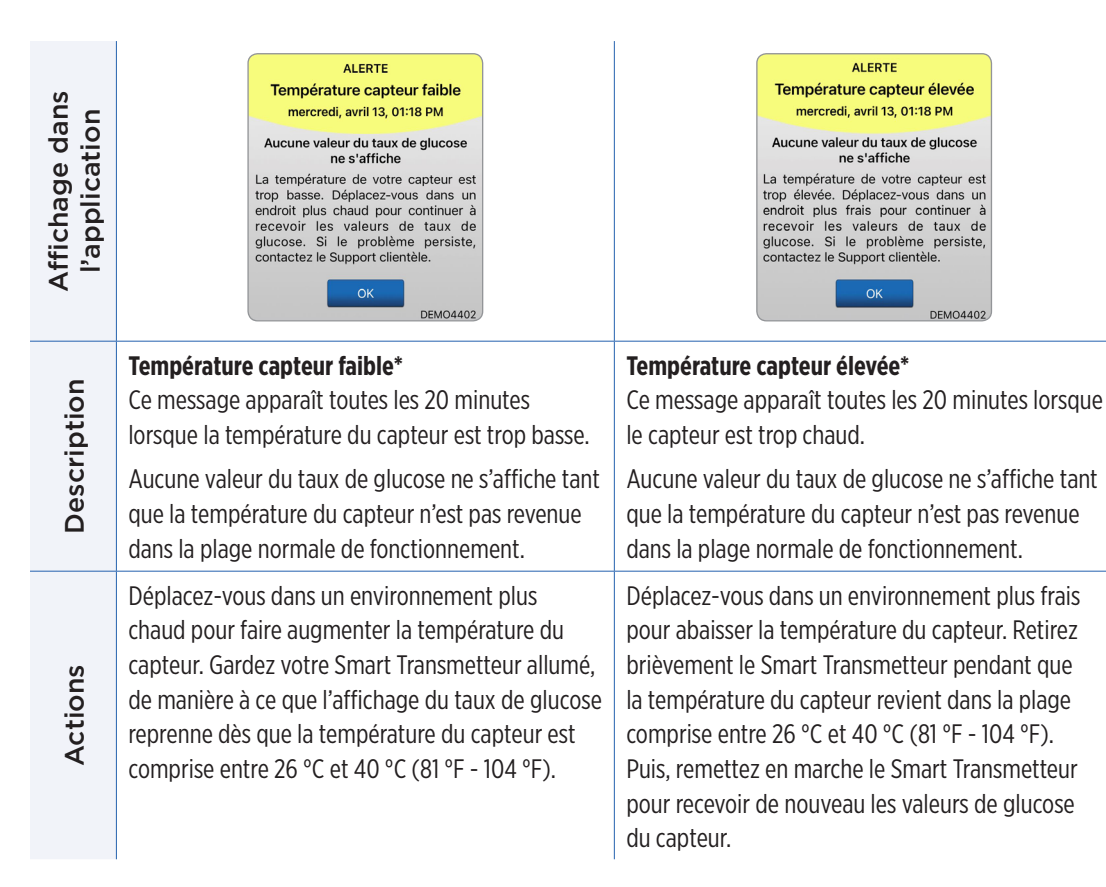

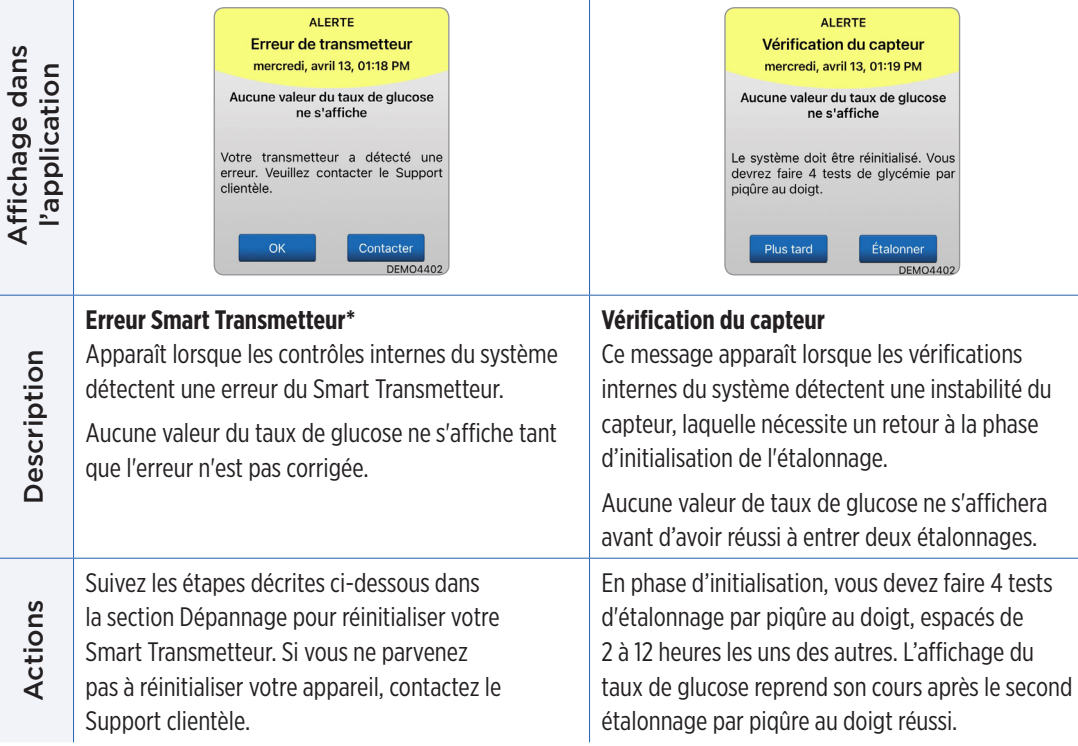

#### **Alertes**

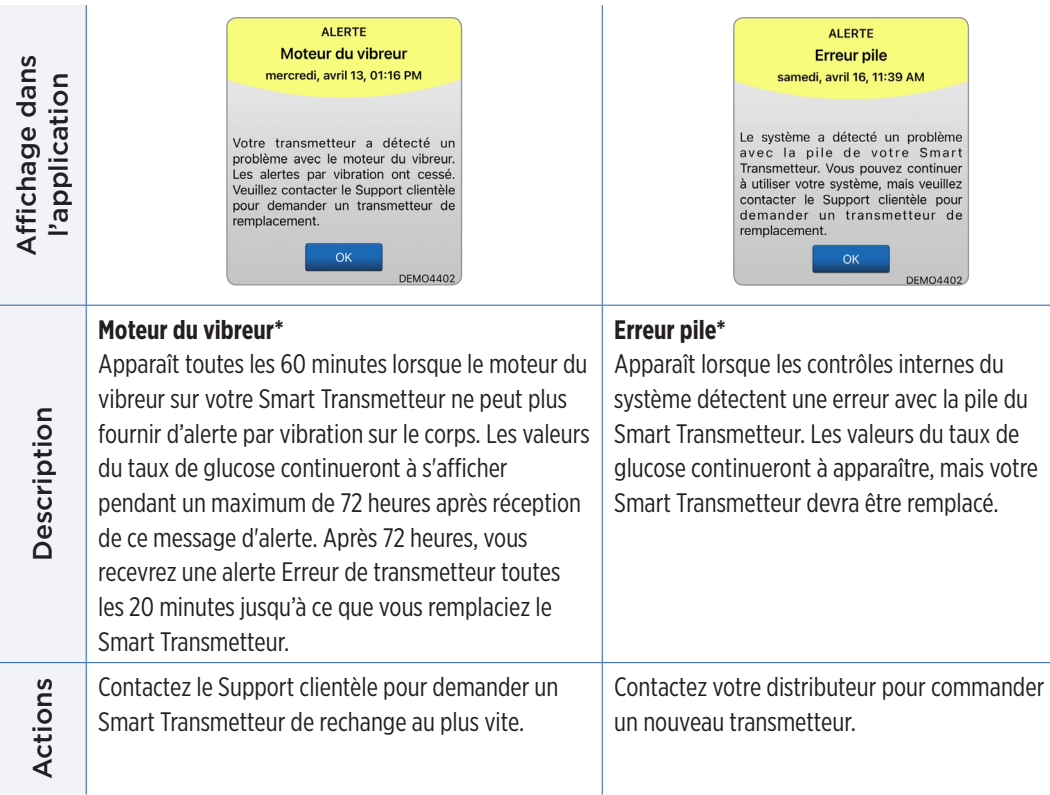

**9**

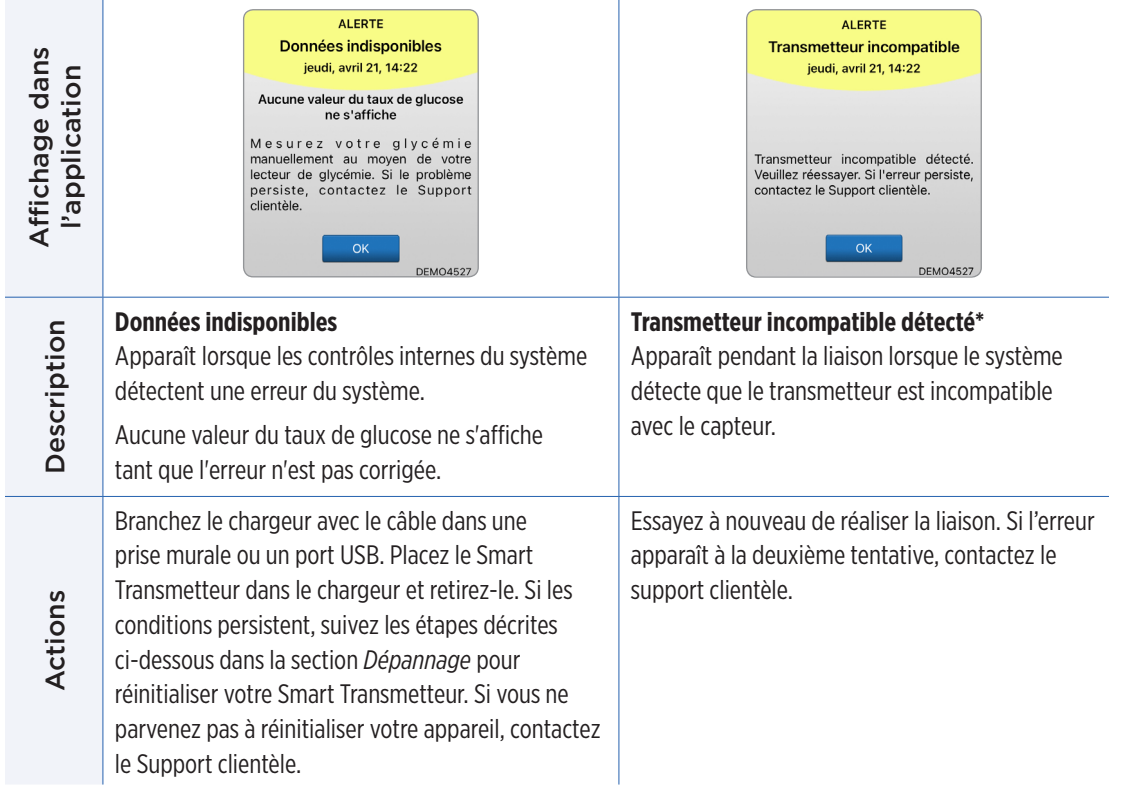
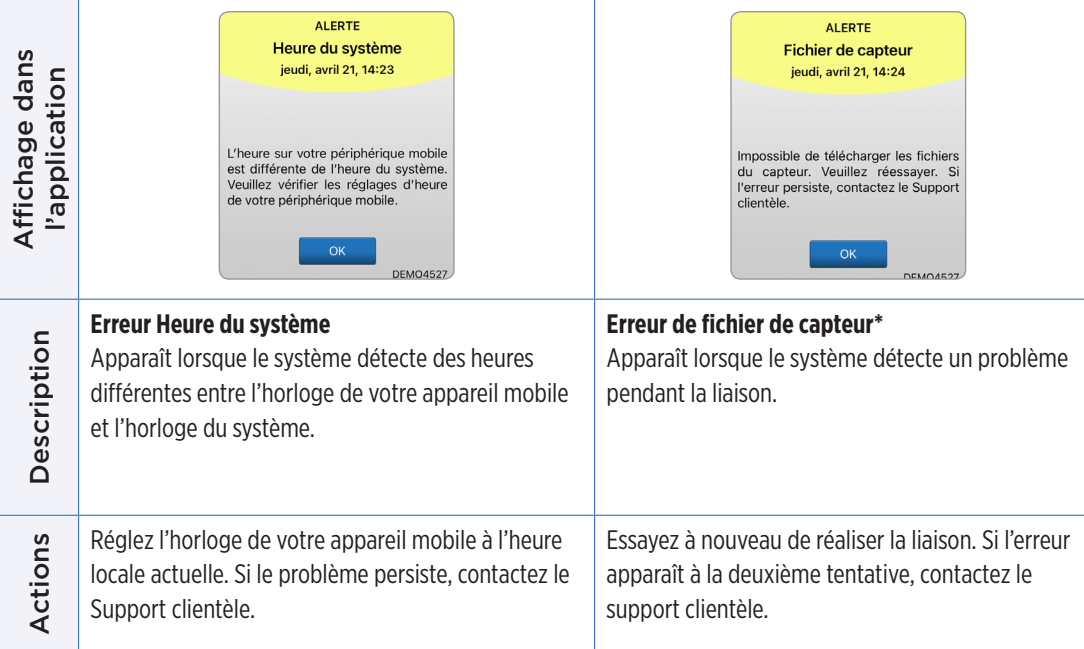

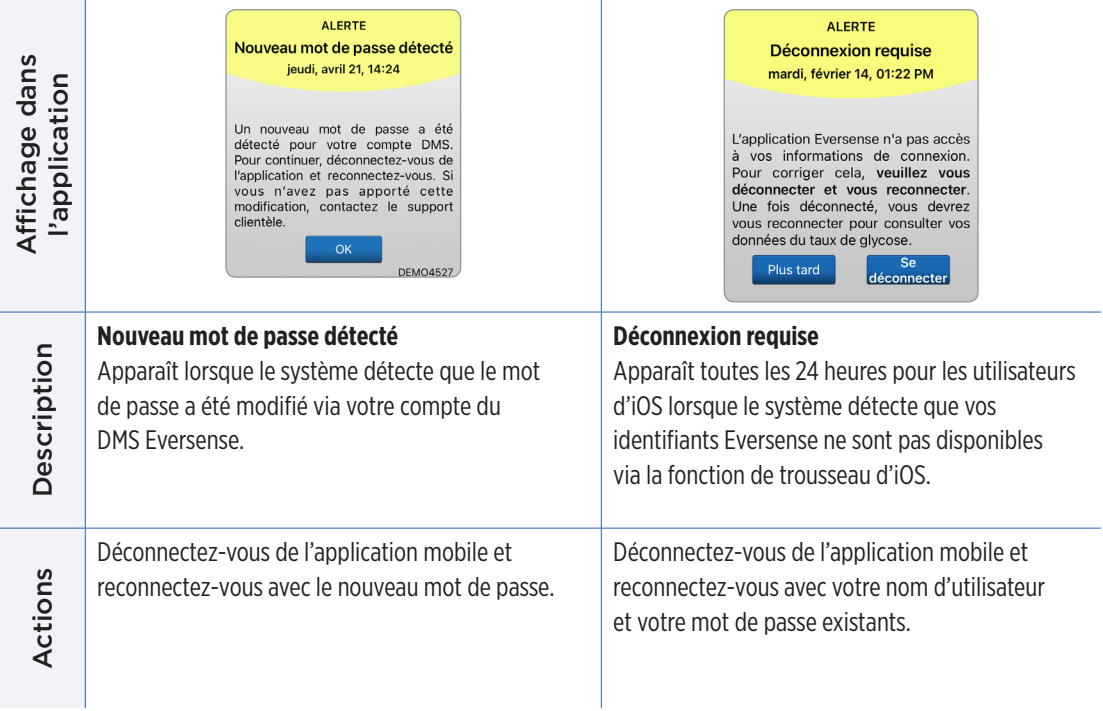

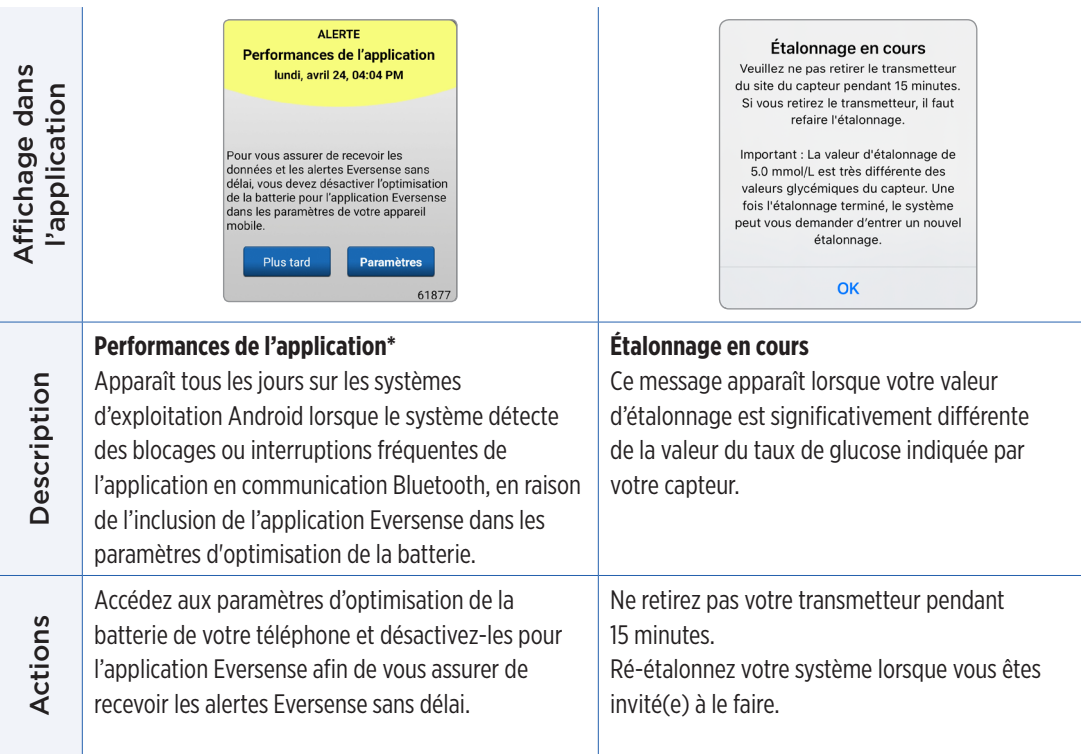

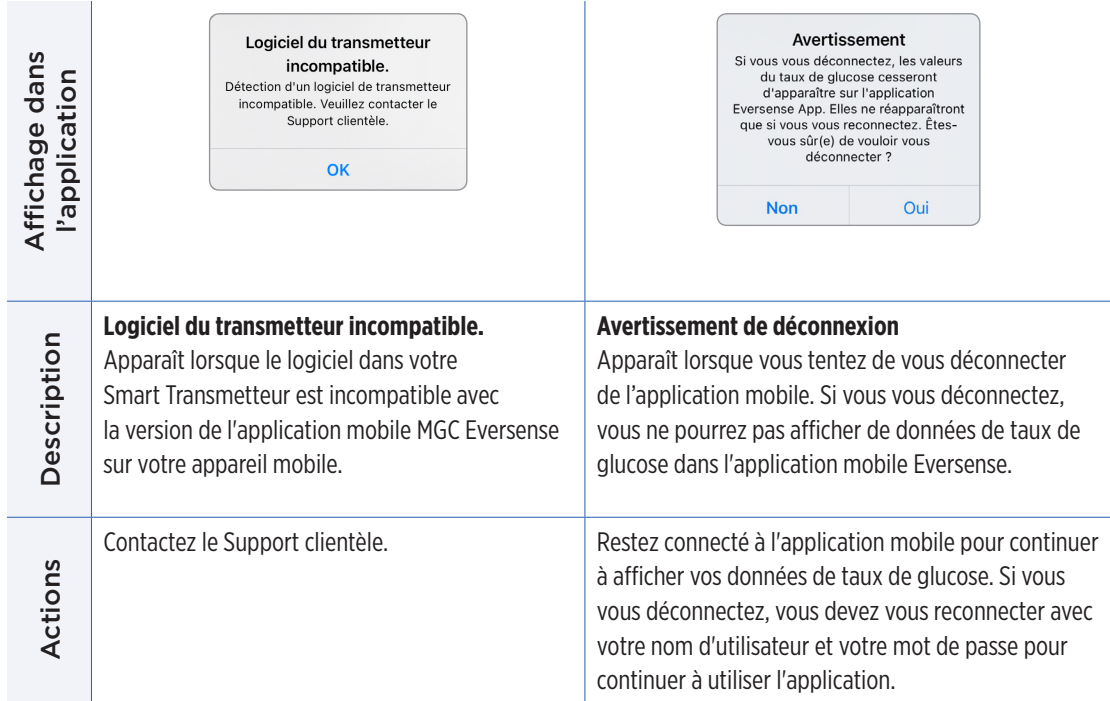

#### **Alertes**

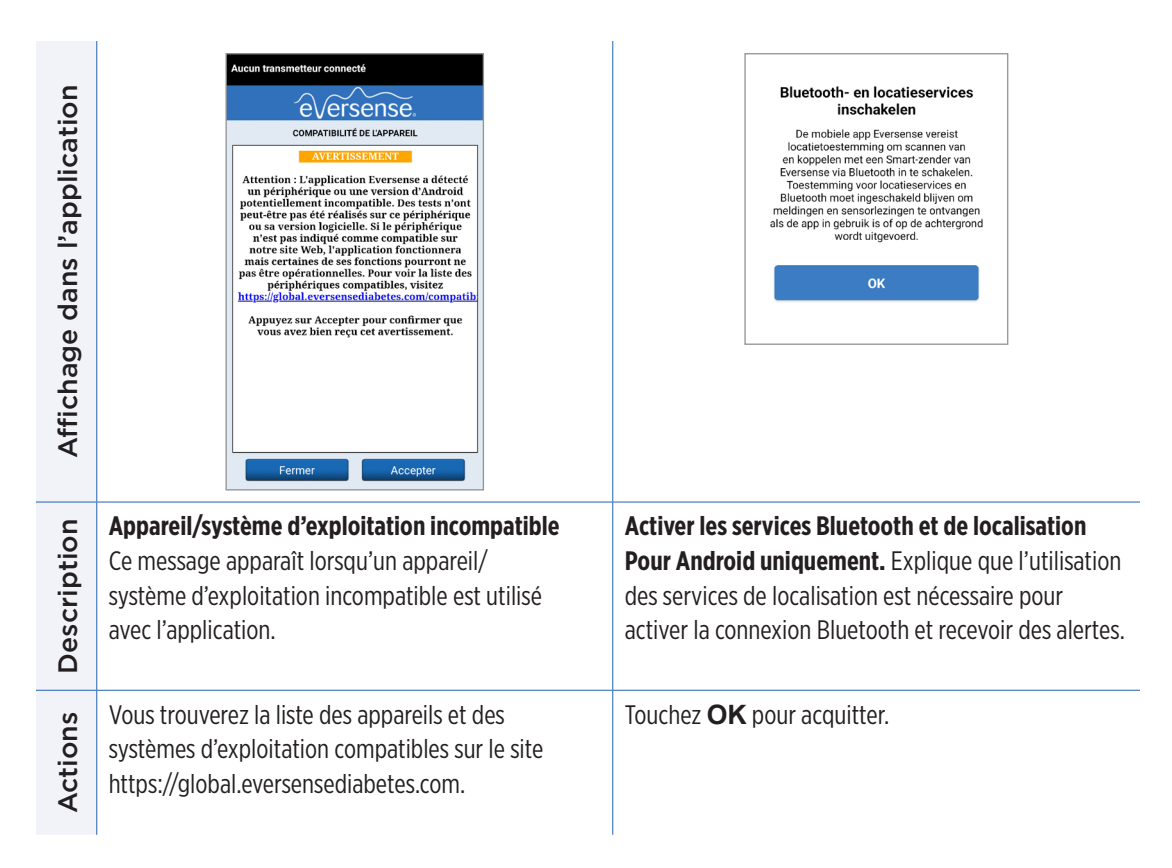

**9**

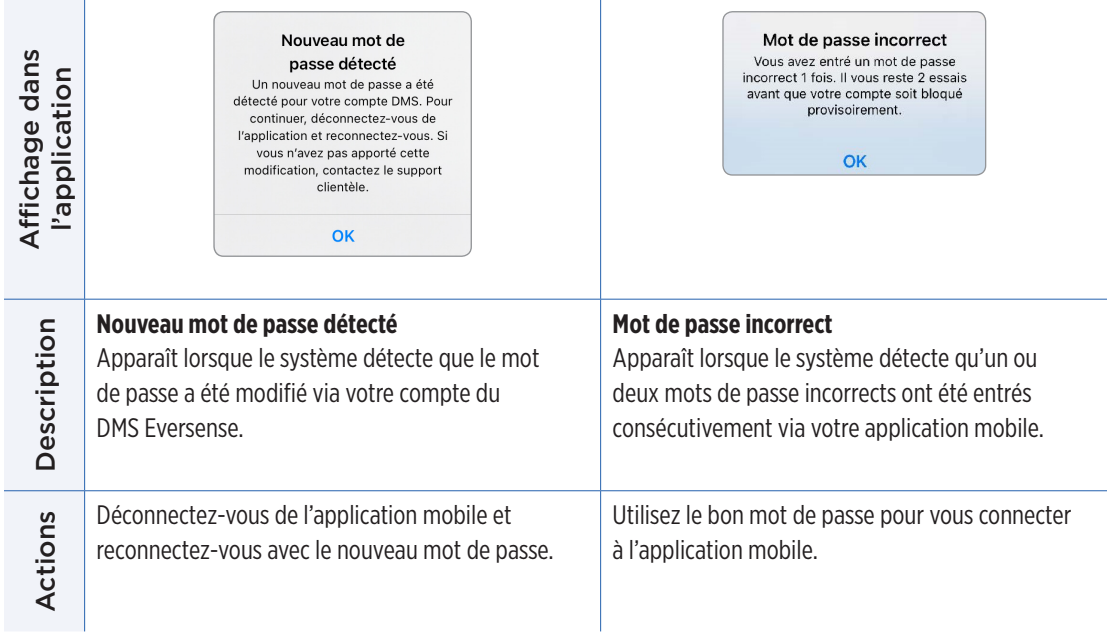

#### **Alertes**

m.

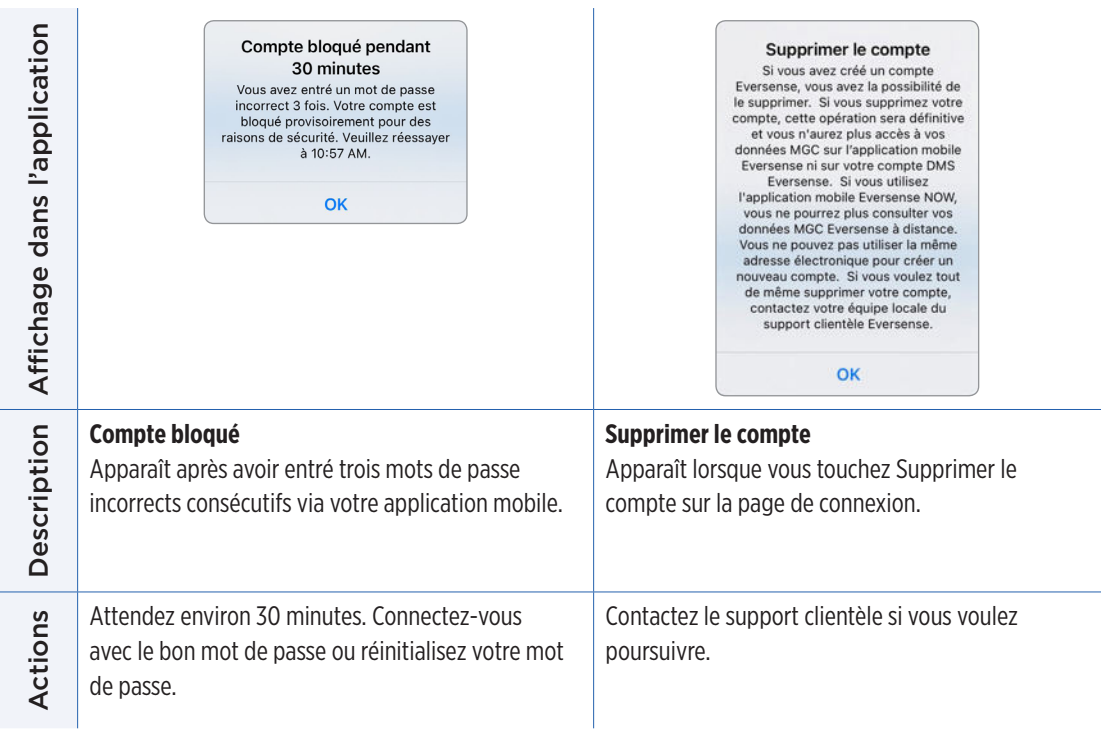

## **Notifications**

**Contract Contract** 

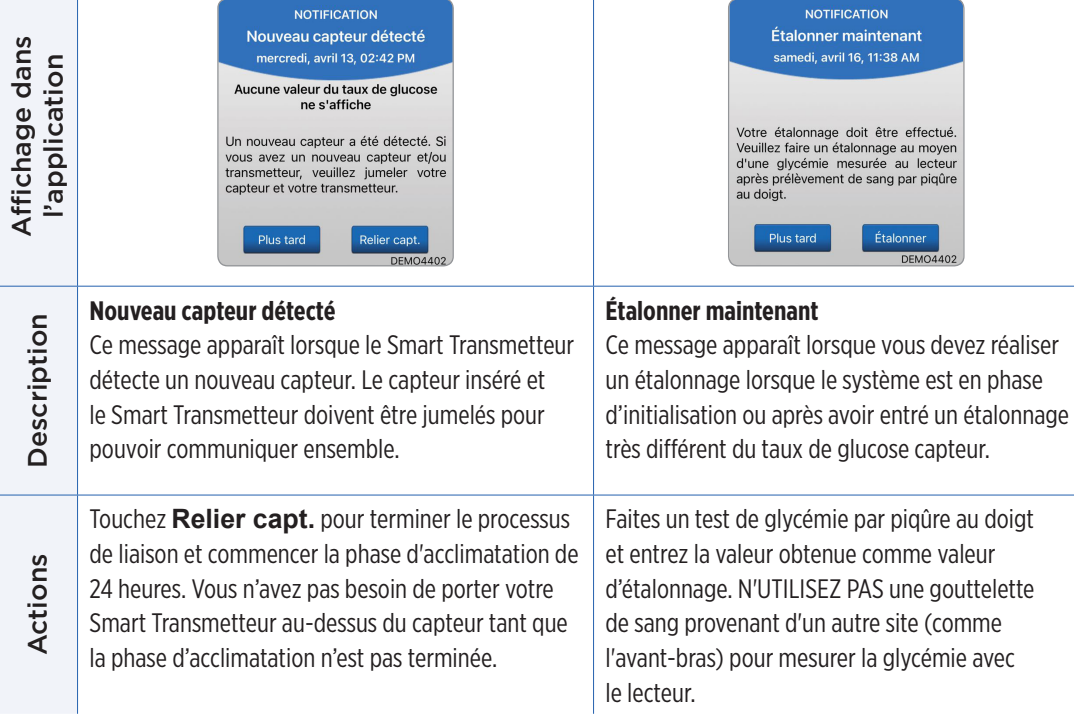

 $\mathbf{I}$ 

### **Notifications**

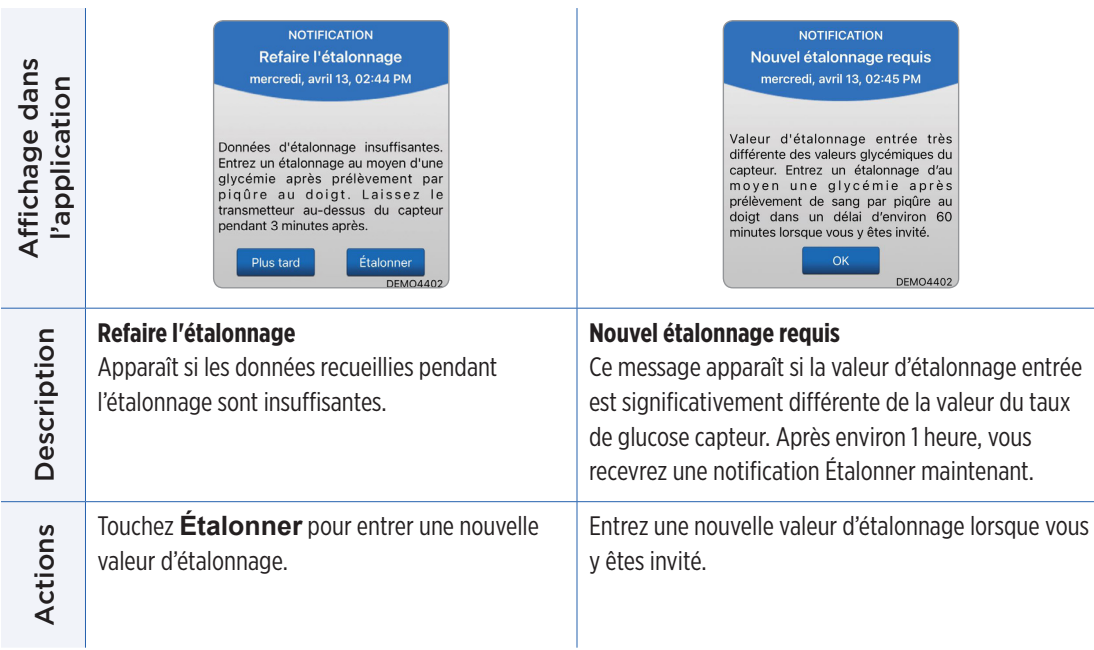

### **Notifications**

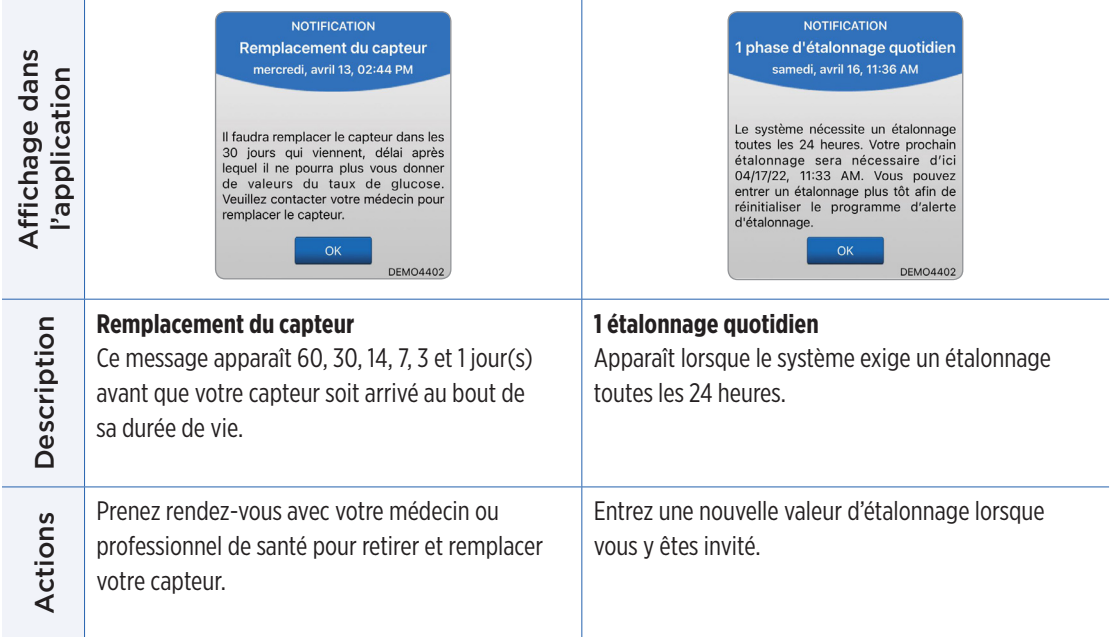

### **Notifications**

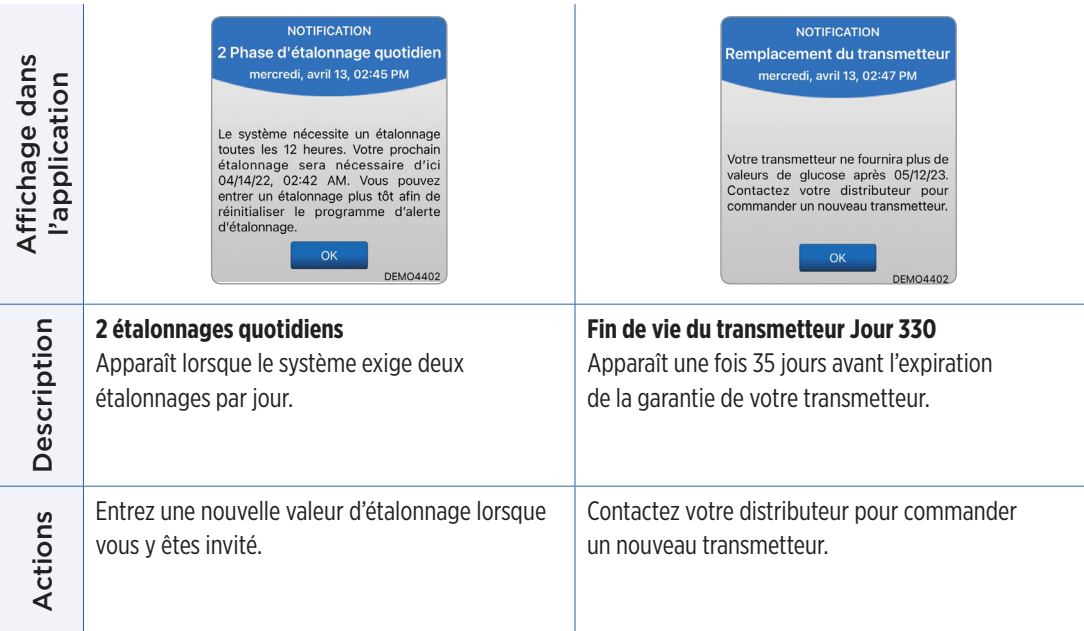

# 10. Journal des événements

*Cette section décrit comment passer en revue et consigner des événements dans le journal pour suivre les cycles de variation du taux de glucose.*

Le système MGC Eversense E3 vous permet d'inscrire dans le journal et de suivre des événements, en plus de sa fonction de surveillance continue du taux de glucose, Vous pouvez entrer des événements manuellement, lesquels apparaîtront sur le graphe de tendance et dans les rapports de glucose pour faire apparaître des cycles de variation dans votre profil de glycémie.

#### **Types d'événements :**

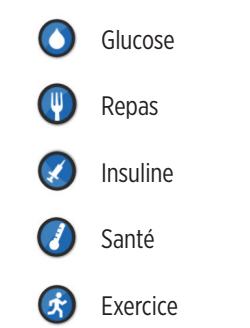

Remarque : vous pouvez également accéder directement à l'écran **AJOUTER UN ÉVÉNEMENT** depuis l'écran **MON GLUCOSE** en touchant une fois la zone graphique.

## Afficher les événements

Vous pouvez consulter les événements passés sur l'écran **JOURNAL** 

#### **DES ÉVÉNEMENTS**.

- **1.** Touchez **Menu** > **Journal des événements**. L'écran **JOURNAL DES ÉVÉNEMENTS** apparaît.
- **2.** Tous les événements que vous avez entrés sont listés. Vous pouvez aussi sélectionner des types d'événements spécifiques à afficher en tapant sur un type d'événement qui vous intéresse.
	- Touchez **TOUS**, puis touchez les icônes en haut de l'écran pour sélectionner uniquement les types d'événements que vous voulez afficher.

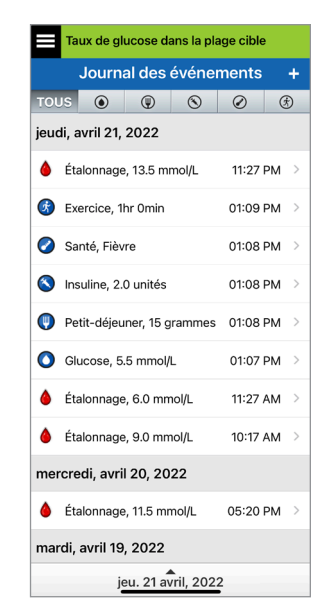

## Consigner des événements spécifiques

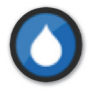

### Glucose

Entrez et suivez des testes de mesure de la glycémie (résultats de tests autre que les étalonnages).

- **1.** Touchez **Menu** > **Journal des événements**.
- **2.** Ajoutez un événement à l'aide de l'icône d'événement « **+** » > **Glucose**.
- **3.** Touchez **Heure** pour entrer la date et l'heure. Touchez **Terminé**.
- **4.** Touchez **Glucose** pour entrer la valeur de taux de glucose. Touchez **Terminé**.

Remarque : vous pouvez entrer une valeur de glycémie comprise entre 1,1 et 33,3 mmol/l. Les entrées < 1,1 mmol/l seront ramenées à 1,1 et les entrées supérieures à 33,3 mmol/l seront ramenées à 33,3 à des fins de calcul et d'affichage.

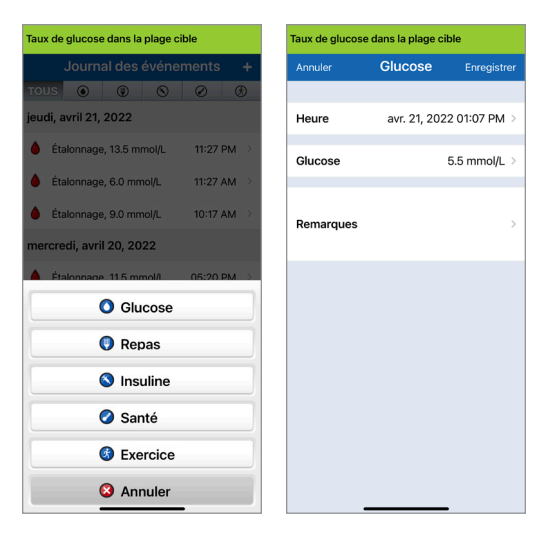

#### **5.** Touchez **Enregistrer**.

**6.** Dans la fenêtre contextuelle Confirmer le taux de glucose, touchez **Soumettre** pour confirmer l'événement de glycémie et retourner à l'écran **JOURNAL DES ÉVÉNEMENTS**, ou touchez **Annuler** pour quitter sans enregistrer les modifications ou pour éditer les informations avant de sauvegarder.

Remarque : les événements de glycémie ne remplacent pas les mesures d'étalonnage. Vous aurez toujours à entrer les valeurs d'étalonnage.

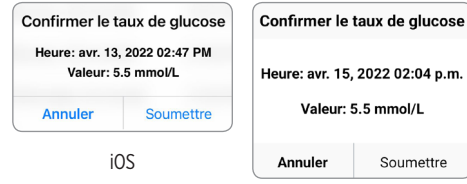

Android

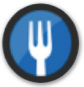

Repas

Entrez le type de repas, sa date. son heure et la quantité de glucides absorbée.

- **1.** Touchez **Menu** > **Journal des événements**.
- **2.** Ajoutez un événement à l'aide de l'icône d'événement « **+** » > **Repas**.
- **3.** Touchez **Heure** pour entrer la date et l'heure. Touchez **Terminé**.
- **4.** Touchez **Type** pour entrer le type de repas. Touchez **Terminé**.
- **5.** Touchez **Glucides** pour entrer la quantité de glucides. Touchez **Terminé**.
- **6.** Touchez **Remarques** pour entrer des remarques. Touchez **Terminé**.
- **7.** Touchez **Sauvegarder** pour enregistrer une entrée et retourner à l'écran **JOURNAL DES ÉVÉNEMENTS**. Touchez **Annuler** pour quitter sans enregistrer les modifications.

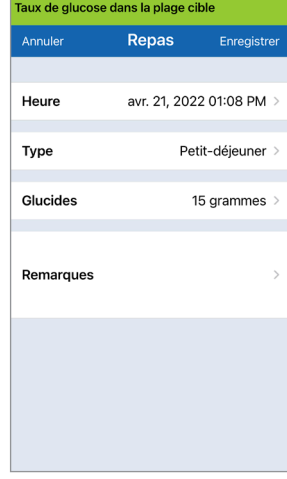

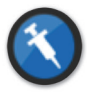

#### Insuline

Entrez le nombre d'unités d'insuline selon l'heure et le type d'insuline.

- **1.** Touchez **Menu** > **Journal des événements**.
- **2.** Ajoutez un événement à l'aide de l'icône d'événement « **+** » > **Insuline**.
- **3.** Touchez **Heure** pour entrer la date et l'heure. Touchez **Terminé**.
- **4.** Touchez **Unités** pour entrer le nombre d'unités. Touchez **Terminé**.

Remarque : le nombre maximum d'unités d'insuline pouvant être entré est 200U.

**5.** Touchez **Type** pour entrer le type d'insuline.

Touchez **Terminé**.

- **6.** Touchez **Remarques** pour entrer des remarques. Touchez **Terminé**.
- **7.** Touchez **Sauvegarder** pour enregistrer une entrée et retourner à l'écran **JOURNAL DES ÉVÉNEMENTS**. Touchez **Annuler** pour quitter sans enregistrer les modifications.

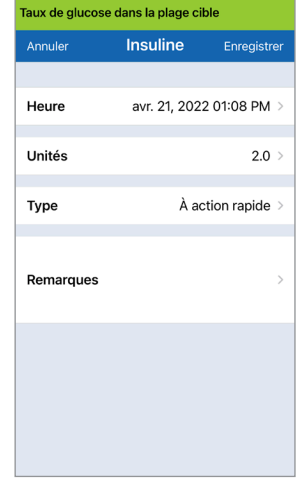

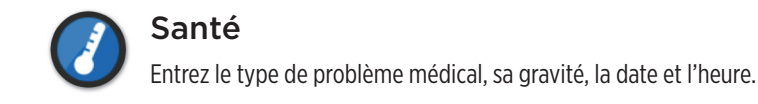

- **1.** Touchez **Menu** > **Journal des événements**.
- **2.** Ajoutez un événement à l'aide de l'icône d'événement « **+** » > **Santé**.
- **3.** Touchez **Heure** pour entrer la date et l'heure. Touchez **Terminé**.
- **4.** Touchez **Gravité** pour entrer Faible, Moyenne ou Élevée. Touchez **Terminé**.
- **5.** Touchez **État** pour entrer l'état de santé. Touchez **Terminé**.
- **6.** Touchez **Remarques** pour entrer des remarques. Touchez **Terminé**.
- **7.** Touchez **Sauvegarder** pour enregistrer une entrée et retourner à l'écran **JOURNAL DES ÉVÉNEMENTS**. Touchez **Annuler** pour quitter sans enregistrer les modifications.

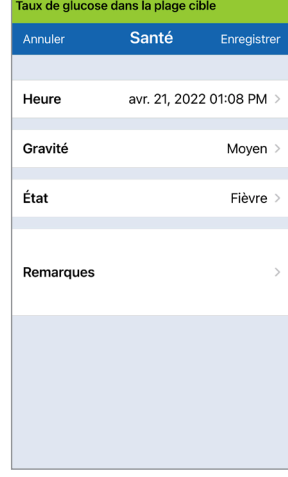

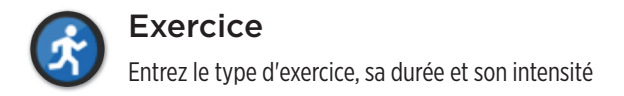

- **1.** Touchez **Menu** > **Journal des événements**.
- **2.** Ajoutez un événement à l'aide de l'icône d'événement « **+** » > **Exercice**.
- **3.** Touchez **Heure** pour entrer la date et l'heure. Touchez **Terminé**.
- **4.** Touchez **Intensité** pour entrer Faible, Moyenne ou Élevée. Touchez **Terminé**.
- **5.** Touchez **Durée** pour entrer la durée. Touchez **Terminé**.
- **6.** Touchez **Remarques** pour entrer des remarques. Touchez **Terminé**.
- **7.** Touchez **Sauvegarder** pour enregistrer une entrée et retourner à l'écran **JOURNAL DES ÉVÉNEMENTS**. Touchez **Annuler** pour quitter sans enregistrer les modifications.

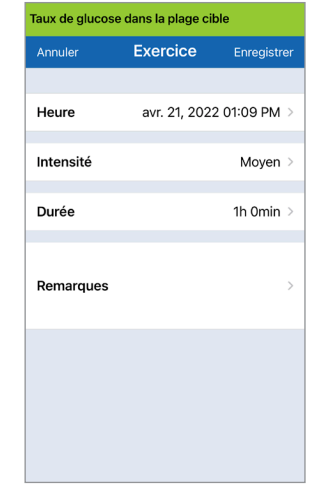

## 11. Rapports

*Cette section décrit les différents rapports de glucose accessibles pour résumer votre profil de glucose. Vous pouvez choisir des dates spécifiques ou sélectionner des plages d'heures prédéfinies.* 

#### **Types de rapports**

- Récap modal hebdo
- Diagramme circulaire de glucose
- Statistiques du taux de glucose

Remarque : réglez bien la date et l'heure de votre appareil mobile. La précision des graphiques et des rapports dépend de leur exactitude.

Pour afficher les rapports de glucose, touchez **Menu** > **Rapports** et balayez pour vous déplacer parmi les trois rapports. Vous pouvez envoyer par e-mail chacun des rapports au format pdf en tapant sur l'icône d'e-mail dans le coin en haut à droite.

## Récap modal hebdo

Le rapport montre les 7 derniers jours de relevés du taux de glucose, résumés sur un graphique linéaire de 24 heures pour faire apparaître des cycles de variation sur une journée.

- La **ligne bleue** est la moyenne des sept derniers jours de vos relevés par période d'une heure.
- Les **barres rouges** indiquent les relevés réels le plus haut et le plus bas sur la même période d'une heure.
- Les **lignes pointillées horizontales rouges** sont vos niveaux d'alerte d'hypoglycémie et d'hyperglycémie prédéfinis.
- Les **lignes pointillées horizontales vertes** sont vos niveaux cibles d'hypoglycémie et d'hyperglycémie prédéfinis.

Ce rapport fournit aussi des statistiques récapitulatives (moyenne, écart type des séries de valeurs), la performance cible du glucose (pourcentage dans la plage, au-dessus ou en-dessous de la plage cible pour le glucose) et les valeurs du taux de glucose qui montrent une hyperglycémie ou une hypoglycémie (pourcentage des valeurs qui tombent dans la plage hyperglycémie et hypoglycémie). Les informations sont présentées sur des plages de 6 heures.

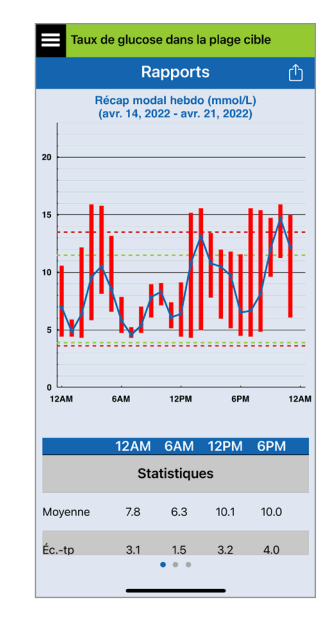

## Diagramme circulaire de glucose

Ce rapport montre sous forme graphique quel pourcentage des valeurs durant une plage de temps donnée est en-dessous, au-dessus ou dans la plage cible du glucose. Vous pouvez choisir les 1, 7, 14, 30 ou 90 derniers jours.

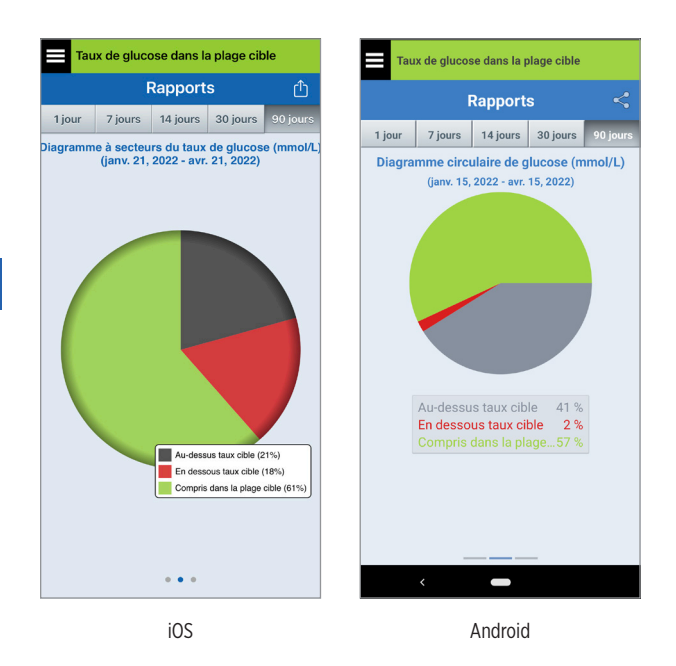

#### Statistiques du taux de glucose

Ce rapport montre votre moyenne, les valeurs minimum et maximum du taux de glucose, ainsi que l'écart type sur des plages de 6 heures. Vous pouvez choisir les 1, 7, 14, 30 ou 90 derniers jours.

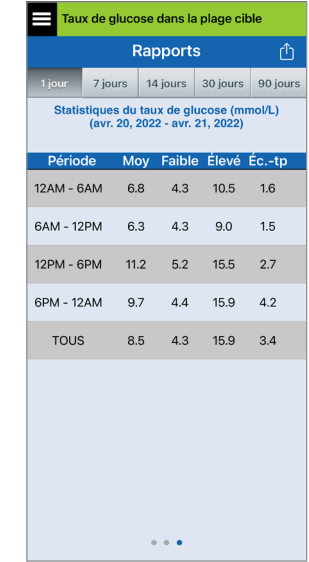

# 12. Partage de données

*Il existe plusieurs manières de partager les données avec Eversense.*

## Programme de gestion des données Eversense DMS (Data Management Software)

Le programme DMS Eversense est une application Web permettant aux patients, soignants et professionnels de santé de visualiser et d'analyser les données du glucose qui ont été transmises par le Smart Transmetteur Eversense E3 ou par l'application mobile du système MGC Eversense.

Le programme est gratuit pour les utilisateurs du système MGC Eversense E3. Pour en savoir plus sur le programme DMS Eversense, rendez-vous sur la page https://global.eversensediabetes.com. Lorsque vous créez et enregistrez votre compte durant l'installation de l'application mobile MGC Eversense, un compte DMS Eversense se crée automatiquement pour vous. Le guide de l'utilisateur de l'application Eversense NOW a plus d'information sur l'accès à vos données de glucose à distance du système MGC Eversense E3.

IMPORTANT : LE SYSTÈME DE GESTION DES DONNÉES EVERSENSE E3 NE FOURNIT AUCUNE INDICATION CLINIQUE. LES MODIFICATIONS APPORTÉES À VOTRE TRAITEMENT DOIVENT ÊTRE DEMANDÉES PAR VOTRE ÉQUIPE DE SOIGNANTS.

### Partager mes données

La fonction Partager mes données de l'application mobile du système MGC Eversense permet de synchroniser manuellement les données avec votre compte DMS Eversense, d'inviter des amis et parents à consulter vos données MGC à distance via l'application mobile Eversense NOW et de se connecter à d'autres applications de santé compatibles.

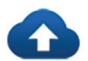

#### Synchroniser

Tant que vous avez une connexion Internet, que la synchronisation automatique est activée et que vous êtes connecté(e) à l'application, les valeurs du taux de glucose se synchronisent dans votre compte DMS Eversense toutes les 5 minutes environ. Vous pouvez désactiver la synchronisation automatique.

Pour désactiver la synchronisation automatique, touchez **Synchroniser** sur l'écran **PARTAGER MES DONNÉES**. Touchez le bouton **Synchronisation automatique** pour la désactiver.

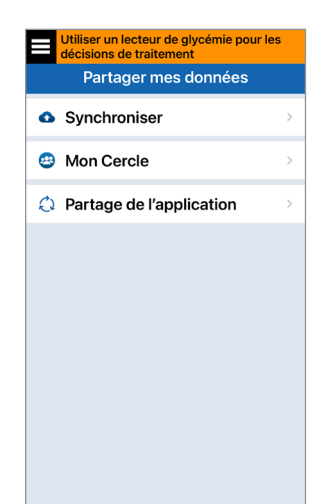

Pour synchroniser vos données manuellement, touchez le bouton **LANCER LA SYNCHRONISATION**. Les données correspondant au nombre de jours sélectionné par défaut se synchronisent. Vous pouvez configurer le nombre de jours de synchro par défaut sur 1, 3, 7, 14 ou 30 jours.

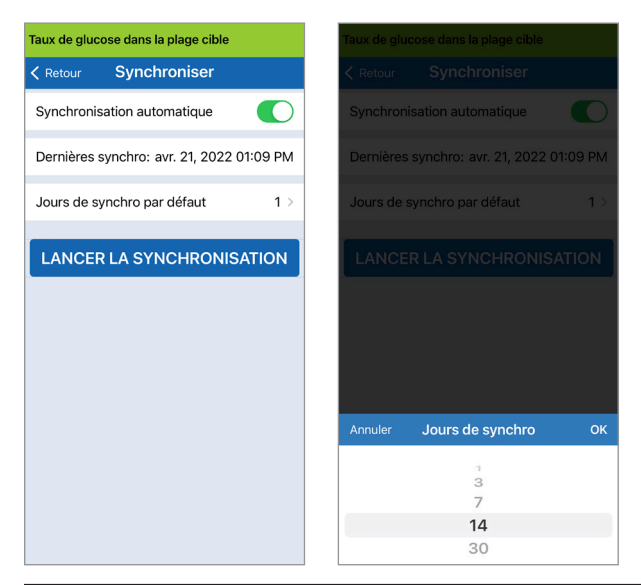

IMPORTANT : si vous désactivez la synchronisation automatique, vos données ne seront plus envoyées à personne via l'application Eversense NOW. Personne ne fera le suivi de votre taux de glucose à distance. En outre, vos données d'historique du taux de glucose arrêteront de se mettre en mémoire dans votre compte DMS.

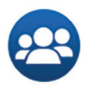

## Mon Cercle

Mon Cercle est une fonction optionnelle qui vous permet d'activer le suivi à distance de vos données MGC E3. Pour plus de détails sur cette fonction, voir *Mon Cercle - Suivi à distance*.

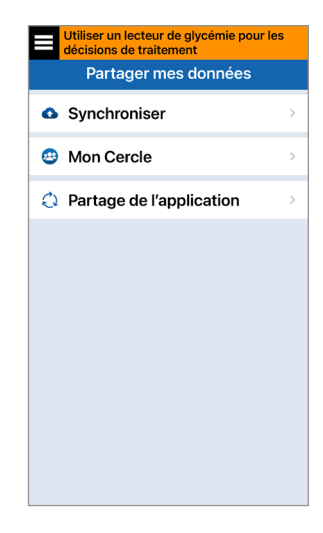

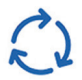

## Partage de l'application

La fonction en option Partage de l'application permet de partager certaines données Eversense avec une autre application de santé compatible. Touchez l'application et activez **Partager les données**. Vous devrez peut-être également autoriser le partage via l'application de santé.

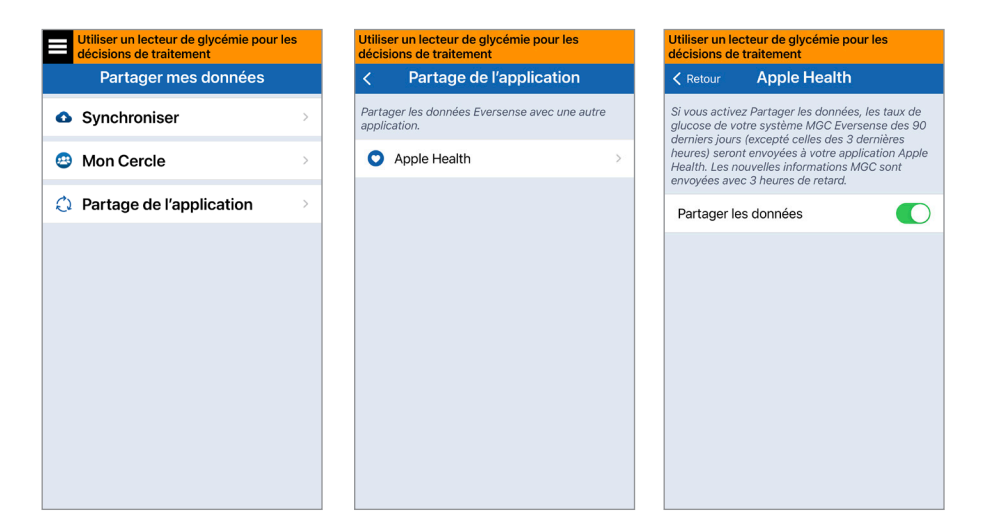

# 13. Informations produit et informations générales sur l'application

*Cette section décrit les informations qui sont disponibles dans la section À propos du menu principal.*

**Vous pouvez visualiser les informations produit concernant votre Smart Transmetteur, votre capteur et votre application mobile MGC Eversense.**

**1.** Touchez **Menu** > **À propos** puis touchez **Mon Transmetteur**, **Mon capteur** ou **Informations produit**.

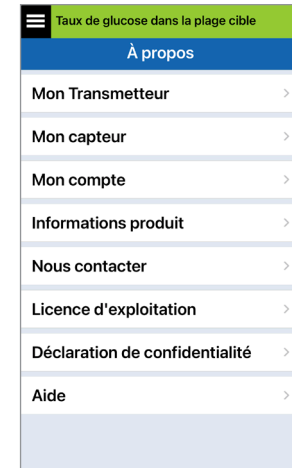

Sur l'écran **Mon Transmetteur**, vous trouverez des informations telles que le numéro de série, des informations relatives à l'étalonnage et au niveau de la pile. Vous pouvez aussi regarder une démonstration de la fonction de vibration du Smart Transmetteur.

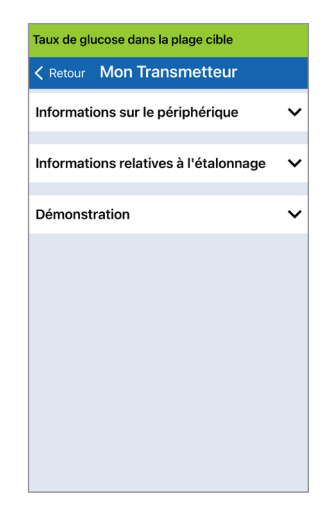

Sur l'écran **Mon capteur**, vous pouvez afficher le numéro de série du capteur et des détails concernant l'insertion.

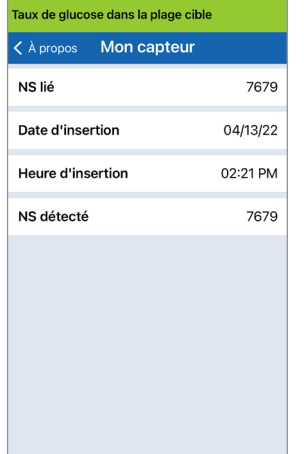

Sur l'écran **Mon compte**, vous pouvez modifier votre photo de profil, consulter l'adresse électronique utilisée pour créer votre compte Eversense et vous déconnecter de l'application Eversense.

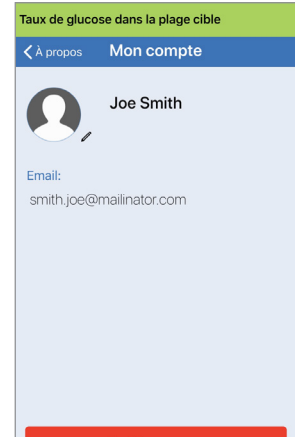

Se déconnecter

## Photo du profil

Vous pouvez mettre à jour la photo du profil dans votre compte Eversense. Cette photo s'affichera dans l'application mobile Eversense et dans votre compte DMS Eversense.

- Accédez à **À propos** > **Mon compte** et touchez la photo. Vous pouvez également toucher la photo depuis le menu principal.
- Suivez l'invite pour mettre à jour ou modifier l'image. Vous pouvez soit pour prendre une nouvelle photo, soit en choisir une existante.
- La photo que vous sélectionnez s'affiche sur l'écran du **Menu principal**.

**Remarque :** vous pouvez aussi changer votre photo de profil depuis votre compte DMS Eversense. Pour plus de détails, consultez le Guide de l'utilisateur du système DMS Eversense.

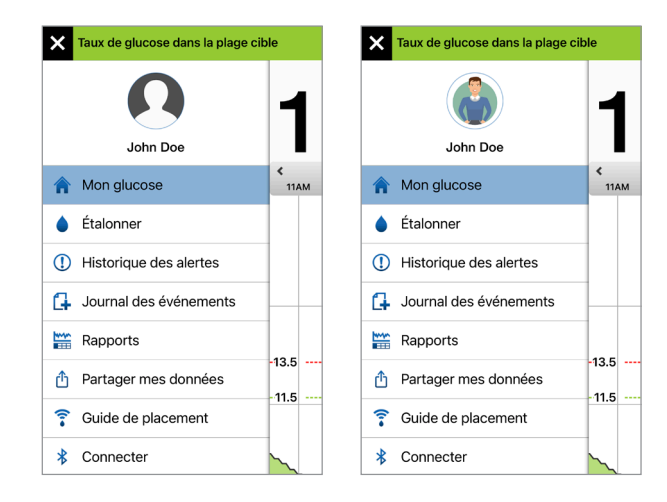

#### Sur l'écran **Informations produit**,

vous pouvez consulter des informations sur la version logicielle de l'application mobile et sur Senseonics, Inc., le fabricant du système MGC Eversense E3.

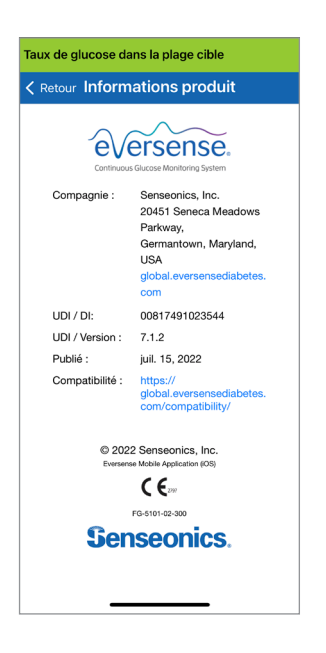

À partir du menu À propos, vous pouvez aussi envoyer vos commentaires ou consulter la licence d'exploitation pour l'utilisateur final et la politique de confidentialité.

• Touchez **Nous contacter** pour nous envoyer un e-mail afin de contacter l'équipe du support clientèle local.

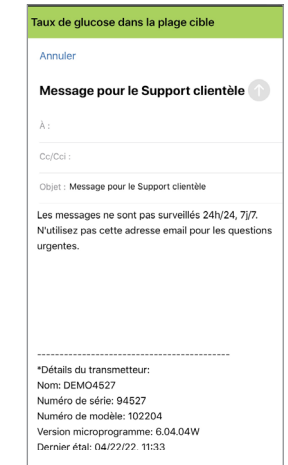

IMPORTANT : ce compte e-mail n'est pas surveillé 24h/24, 7j/7. **N'UTILISEZ PAS** cette adresse pour des questions urgentes ou de santé. Pour lire la licence d'exploitation pour l'utilisateur final et la politique de confidentialité, tapez l'une ou l'autre option.

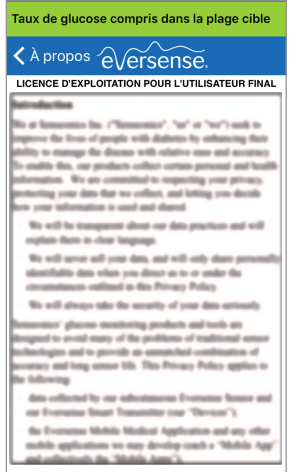

Pour trouver votre distributeur local sur notre site Web, touchez **Aide**.

## Se déconnecter

Pour vous déconnecter de votre compte Eversense, touchez **Mon compte** > **Se déconnecter**.

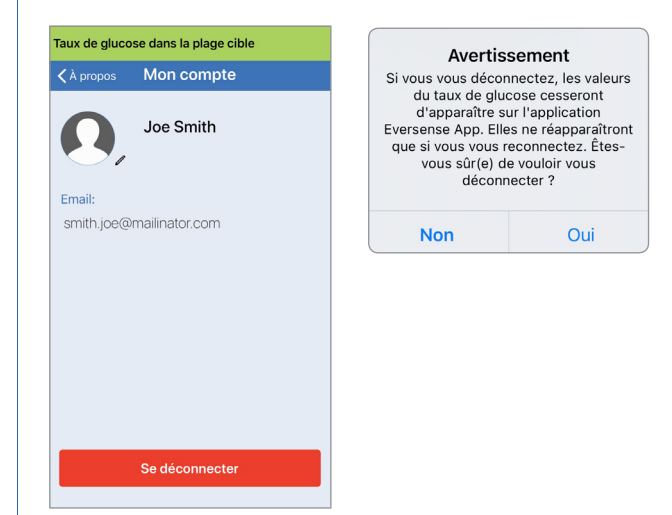

IMPORTANT : si vous vous déconnectez, aucune donnée de glucose n'apparaît sur l'application tant que vous ne vous reconnectez pas avec l'e-mail et le mot de passe que vous avez entrés lorsque vous avez configuré votre compte.

## 14. Afficher des données Eversense E3 sur une montre Apple Watch

Vous pouvez voir un aperçu de vos données MGC Eversense E3 sur votre Apple Watch. Une fois que vous avez téléchargé et installé l'application mobile MGC Eversense sur votre appareil mobile, suivez les instructions de l'Apple Watch pour ajouter l'application à votre montre.

L'Apple Watch est un affichage secondaire des données MGC Eversense E3. Elle ne remplace en aucun cas l'affichage principal MGC Eversense.

Tout problème survenant sur les appareils mobiles, l'Internet sans fil, la connexion pour transmettre les données ou le système de gestion des données (DMS) Eversense peut entraîner un retard ou un dysfonctionnement de l'affichage des données. Il en est de même si le Smart Transmetteur de l'utilisateur MGC n'est pas à portée de son appareil mobile ou est en cours de charge.

Si vous avez des symptômes d'hyperglycémie ou d'hypoglycémie OU si vos symptômes ne correspondent pas aux valeurs du taux de glucose obtenues par le capteur, testez votre glycémie à l'aide d'un lecteur avant de prendre une décision thérapeutique quelconque.

Pour accéder à des fonctions supplémentaires de l'application, touchez l'icône **Eversense** sur la **page d'accueil** de votre montre pour ouvrir l'application.

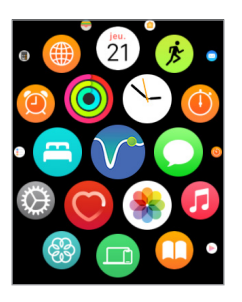

L'écran **Mon glucose** affiche votre taux de glucose actuel avec une flèche de tendance et un graphe de tendance de vos trois dernières heures de données MGC.

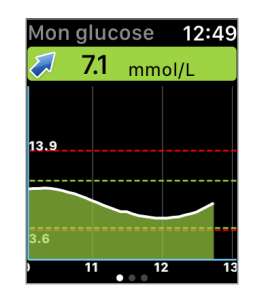

Vous pouvez également accéder à l'écran **MON GLUCOSE** si vous activez les notifications d'Eversense E3 dans les paramètres de votre Apple Watch. Lorsque vous recevez une notification, vous pouvez aussi toucher le message pou afficher à nouveau l'écran **MON GLUCOSE**.

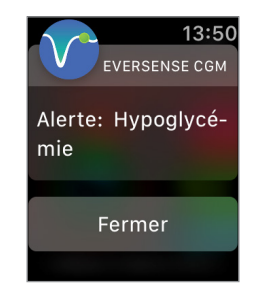

Faites défiler le cadran de la montre vers la gauche pour passer au diagramme à secteurs suivant ou à votre durée totale dans la plage et hors plage cible au cours des 24 dernières heures.

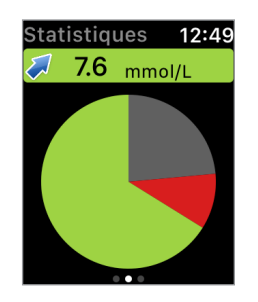

Faites défiler le cadran de la montre vers le haut pour afficher les mêmes données sous forme de pourcentages.

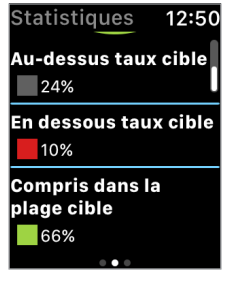

Balayez vers la gauche jusqu'à l'écran suivant avec votre flèches de tendance de glucose actuelle, l'heure de votre prochain étalonnage, la phase d'étalonnage actuelle du système et le niveau de la pile de votre Smart Transmetteur.

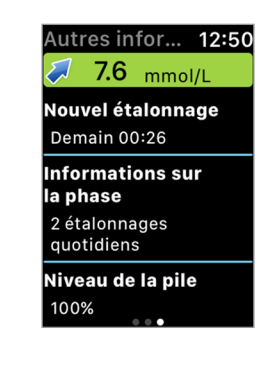

## Alertes et notifications affichées sur l'Apple Watch

L'Apple Watch est un affichage secondaire de l'application mobile MGC Eversense. Toute alerte ou notification reçue sur l'Apple Watch devrait être confirmée sur l'application mobile MGC Eversense avant de faire quoi que ce soit.

Si vous ignorez une alerte sur la montre, son affichage disparaît de l'écran de verrouillage du téléphone. Lorsque vous ouvrez l'application mobile, l'alerte apparaît avec toutes les informations.

Le tableau suivant liste les alertes et les notifications que vous pouvez recevoir sur l'Apple Watch depuis l'application Eversense App. Certaines alertes et notifications sont affectées par les paramètres audio de l'application mobile et la fonction Ne pas déranger de l'application mobile. Vous trouverez des informations supplémentaires sous *Régler les tonalités* et *Description des alertes et actions requises*.
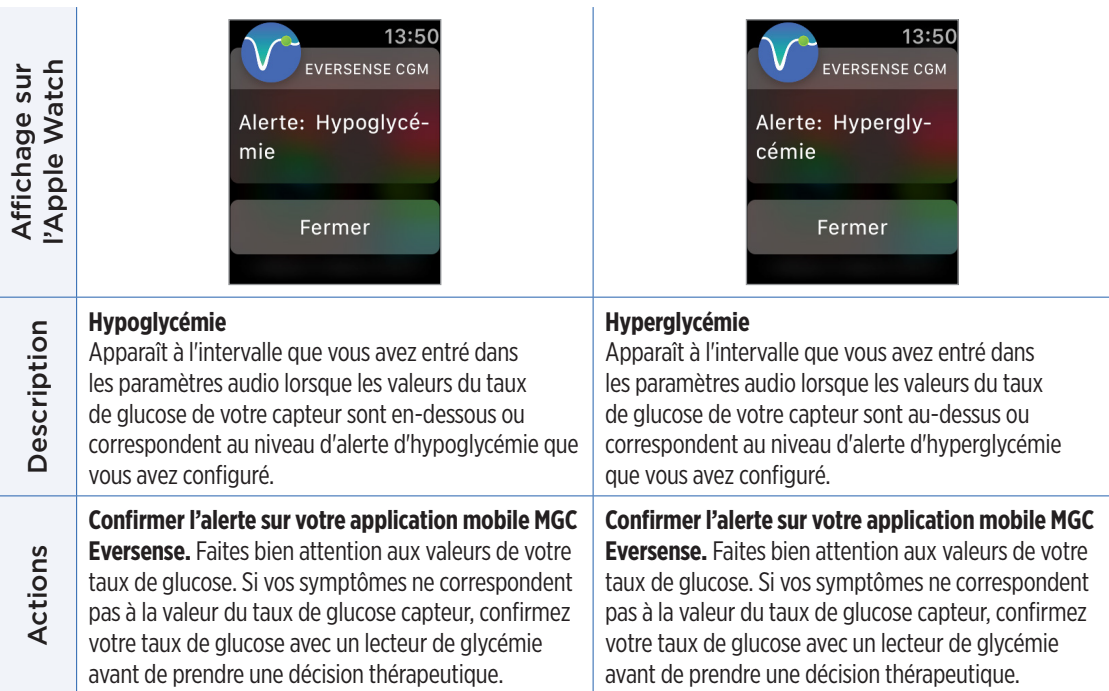

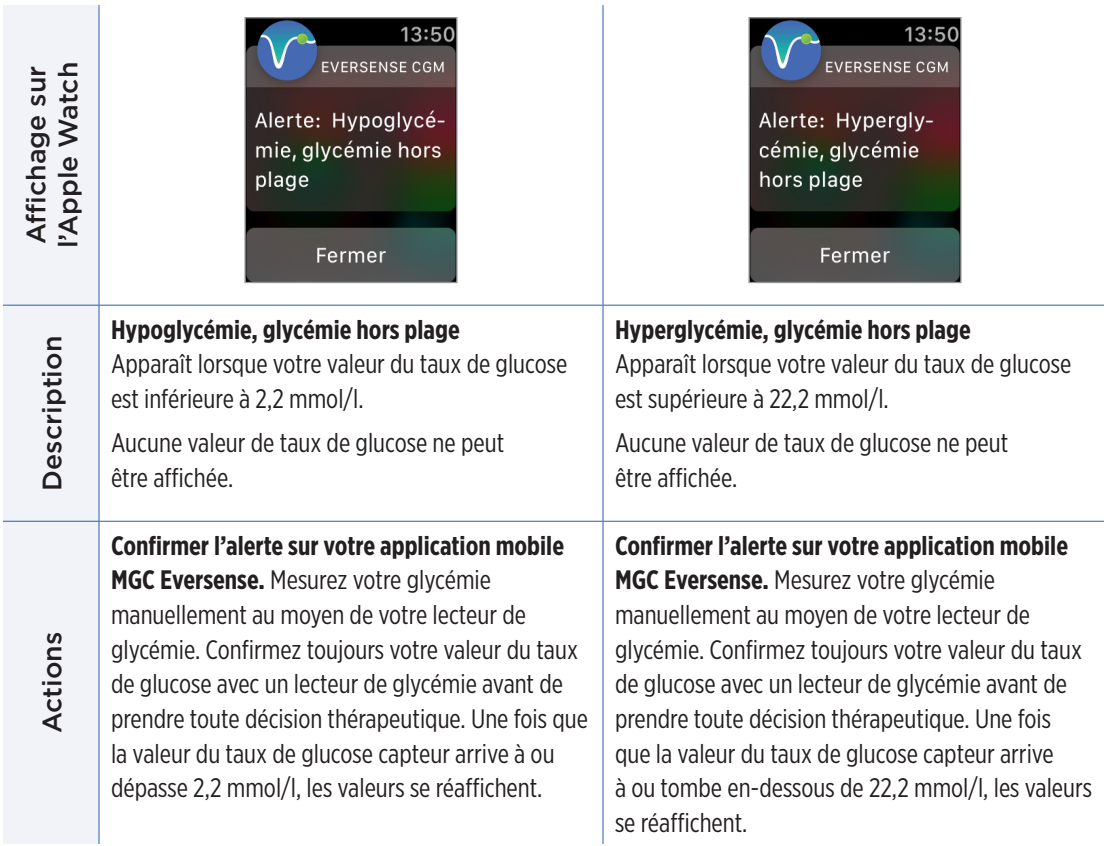

## **Alertes**

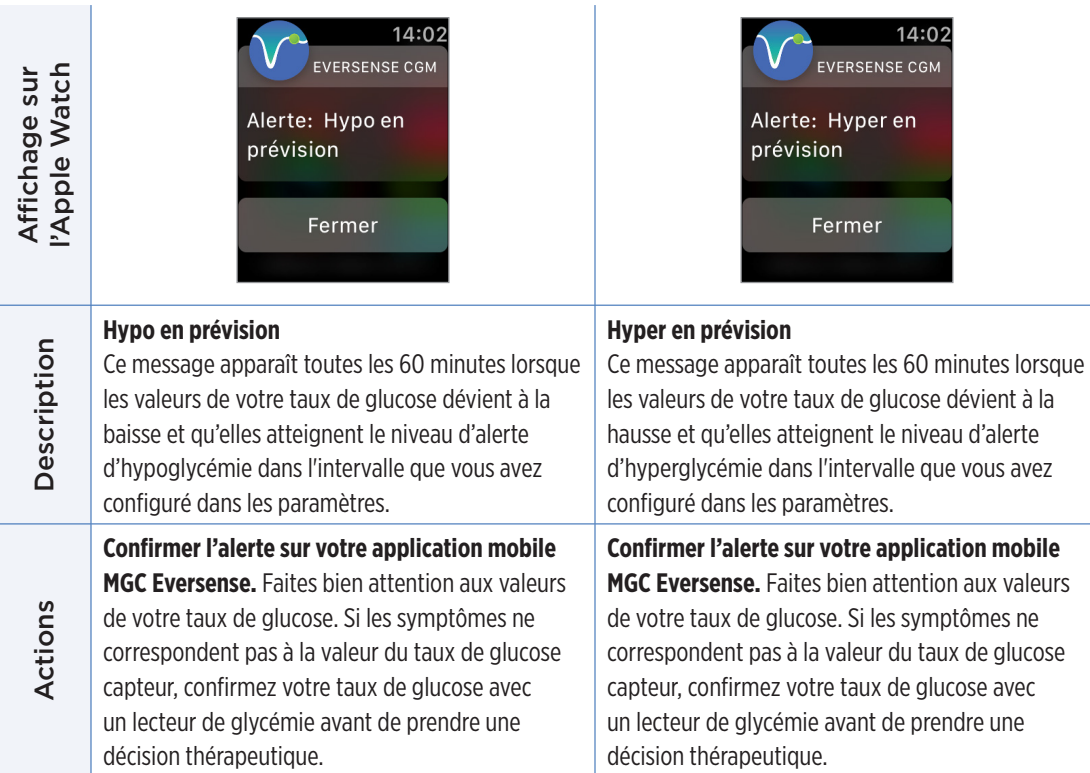

**14**

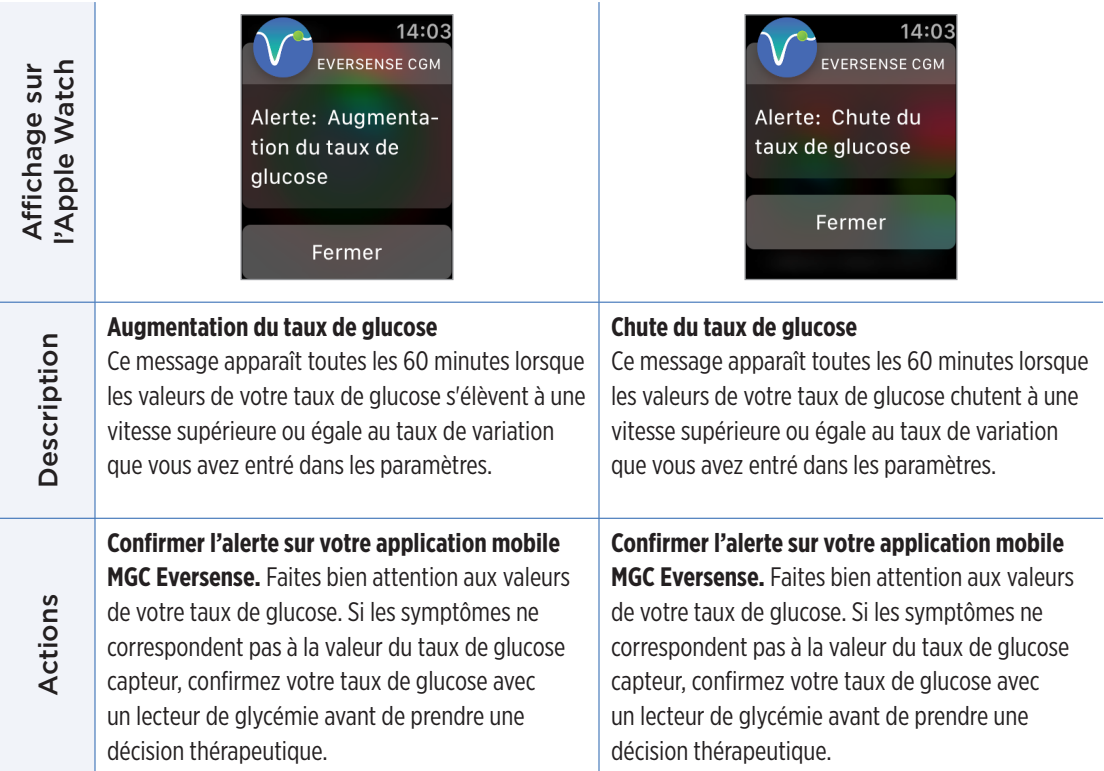

## **Alertes**

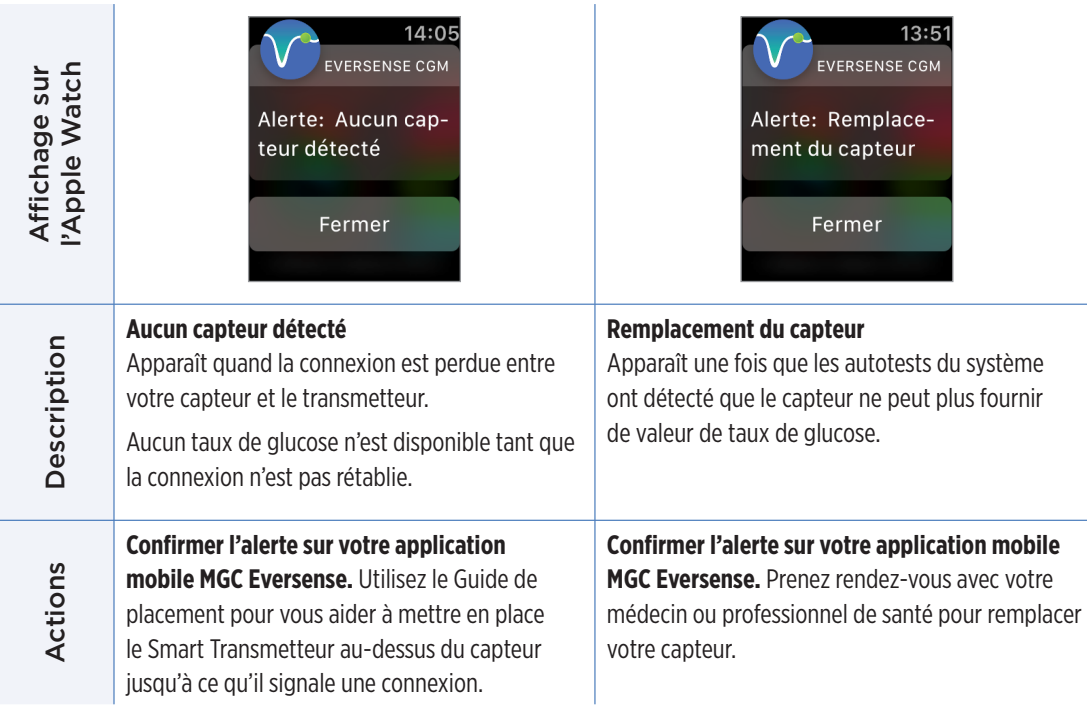

**14**

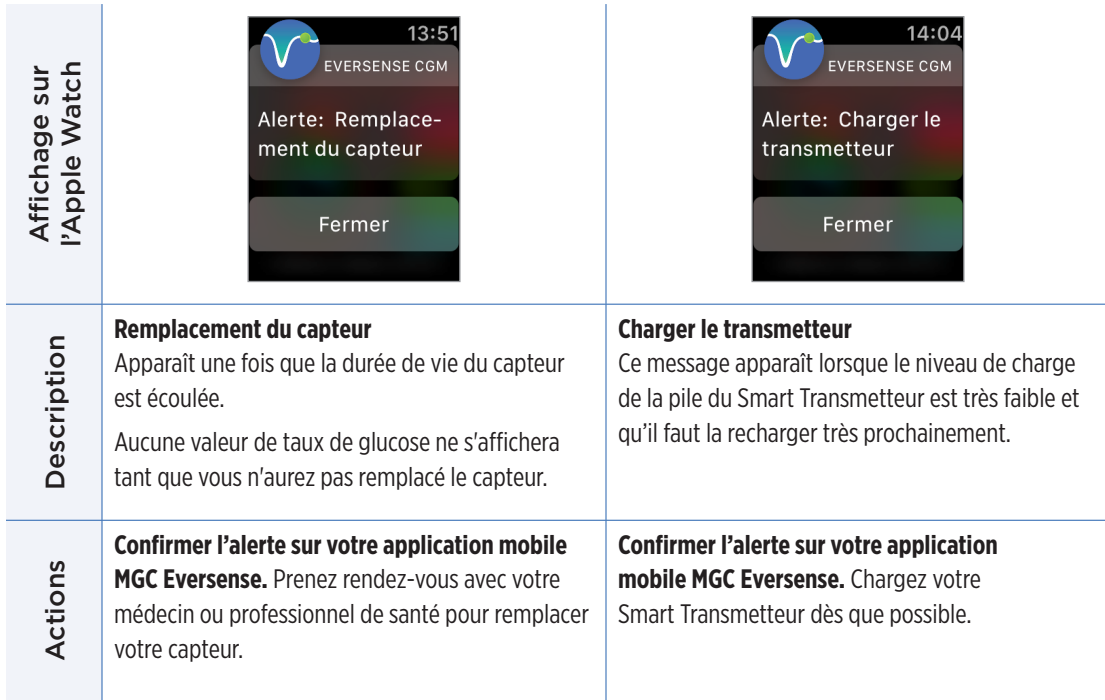

## **Alertes**

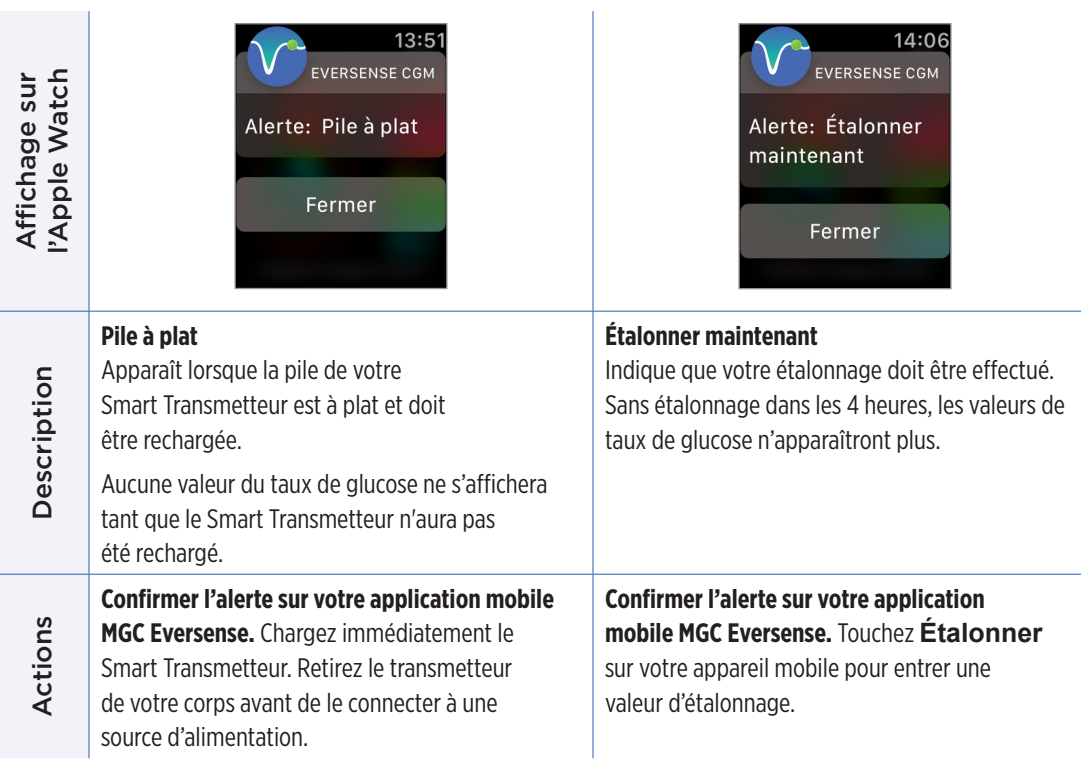

**14**

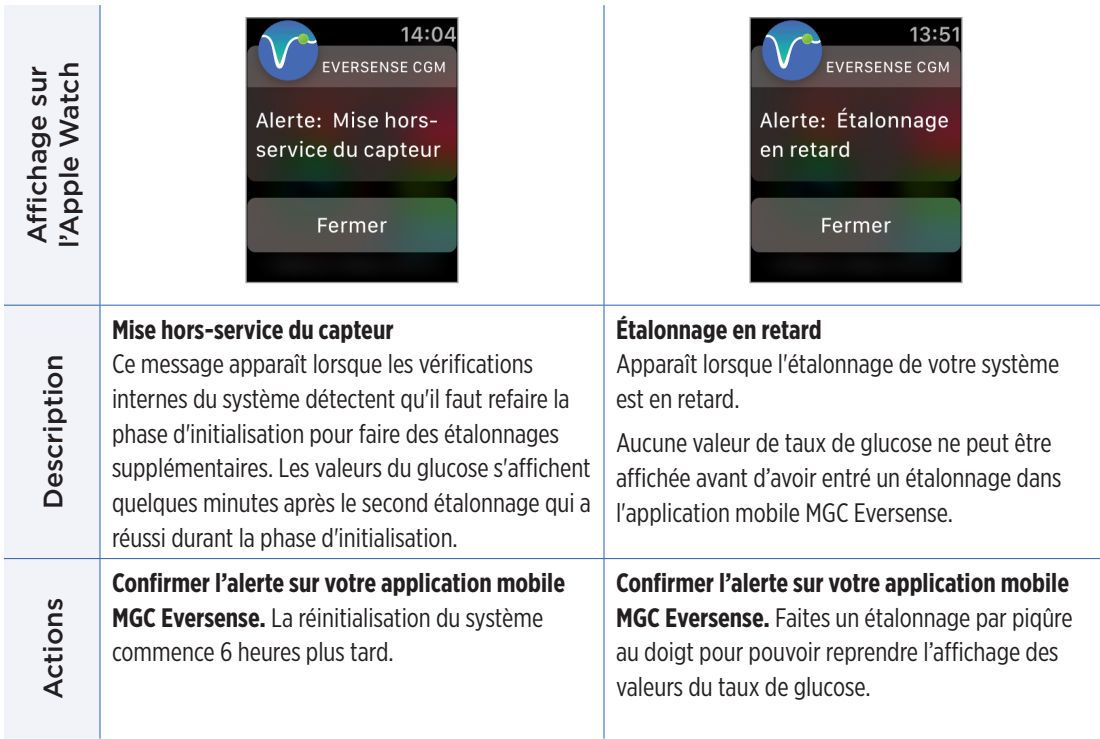

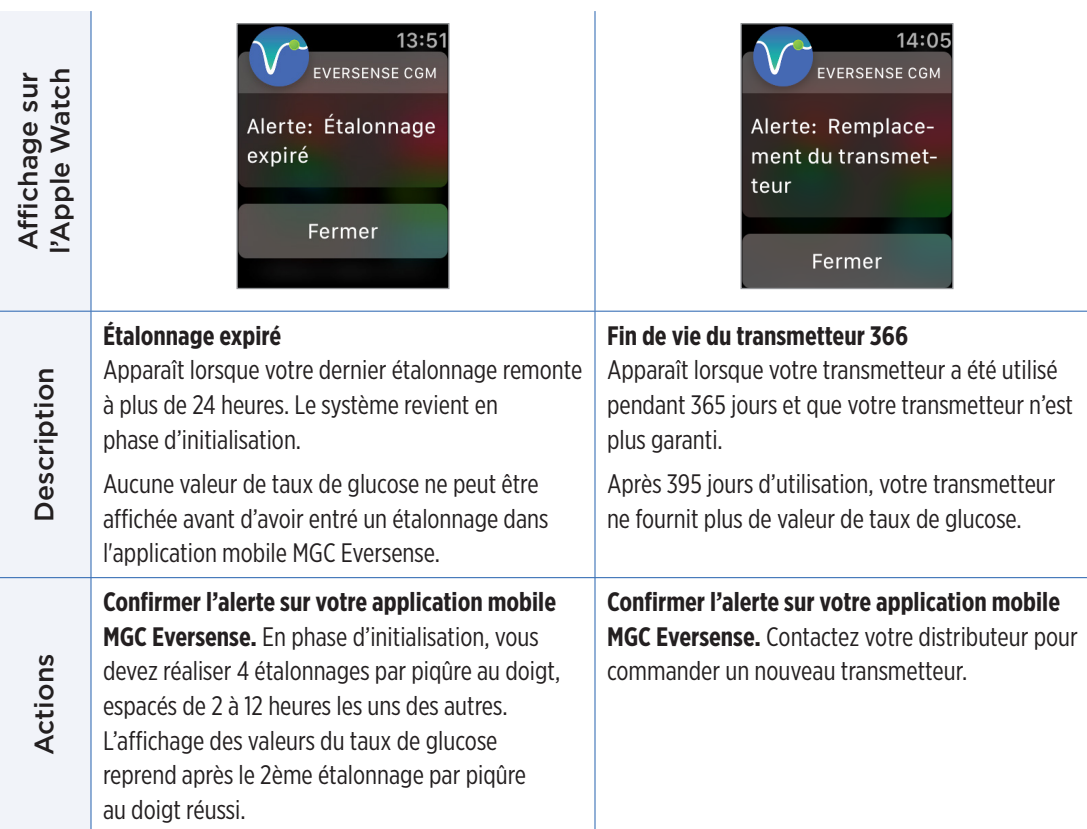

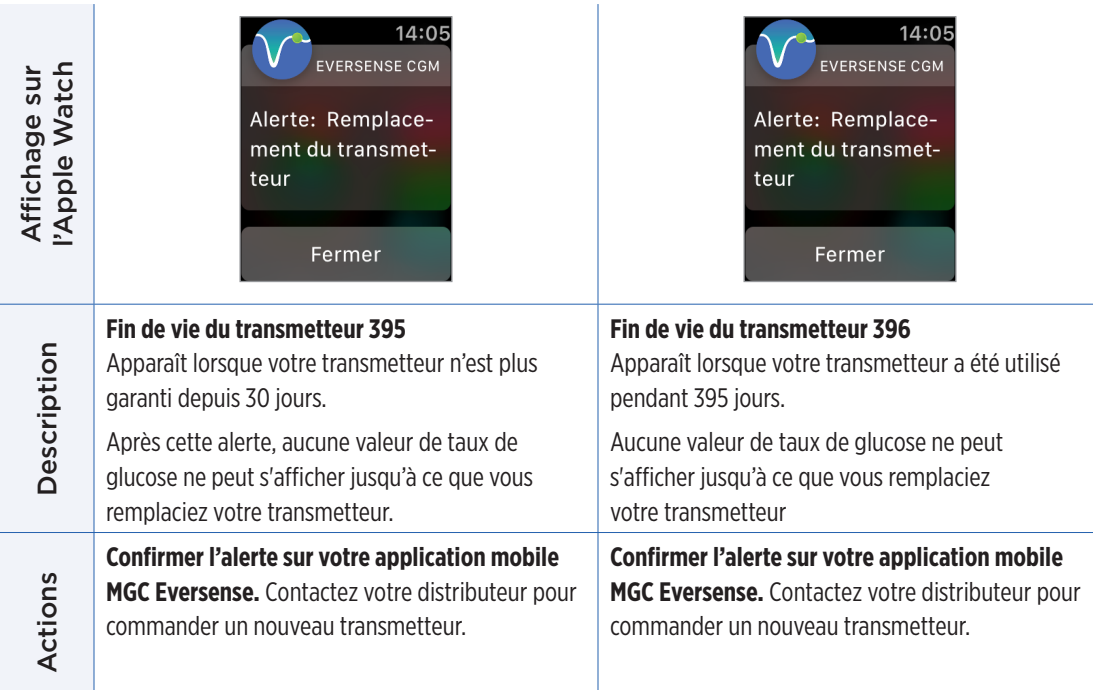

## **Alertes**

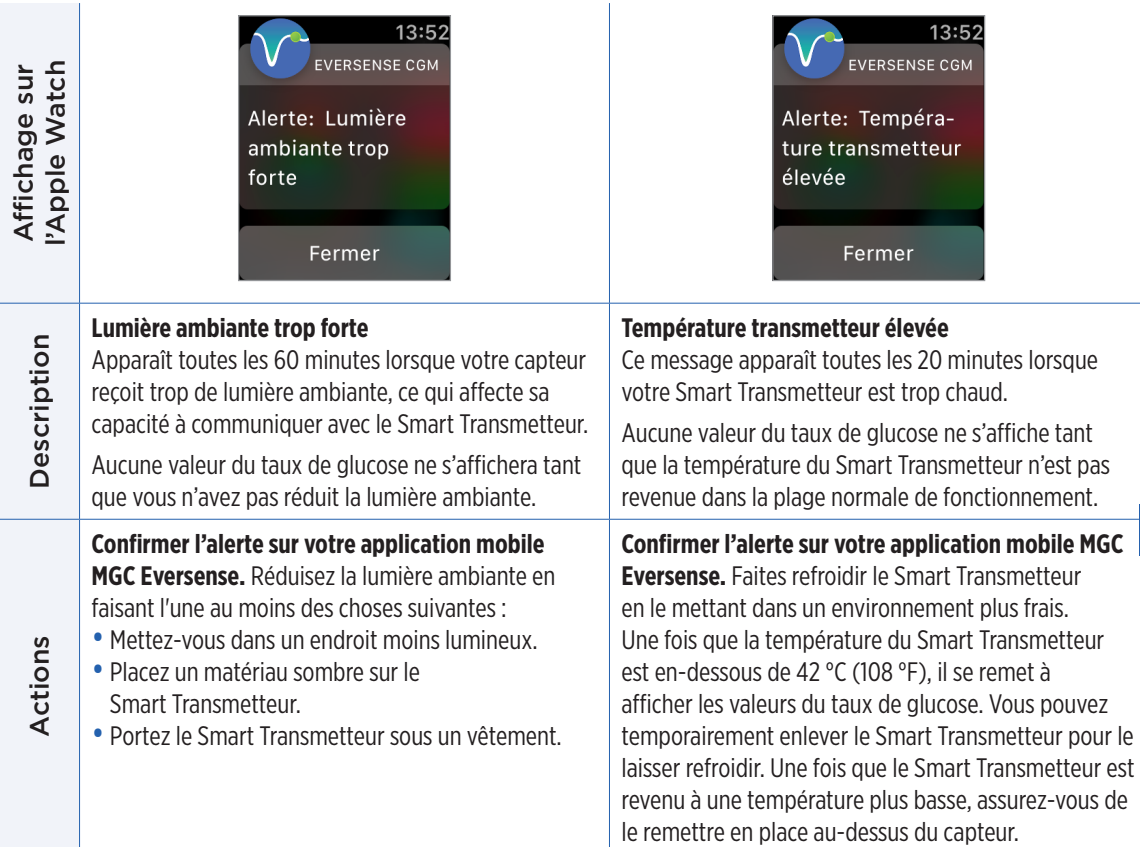

**14**

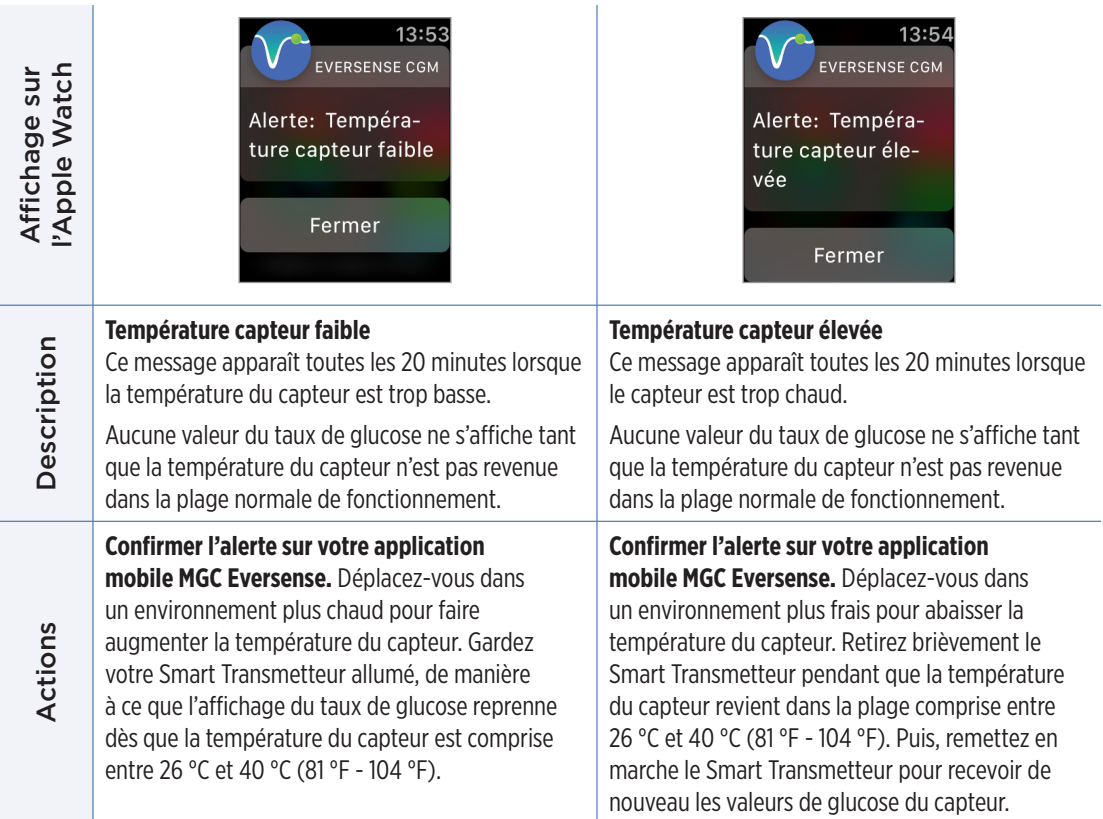

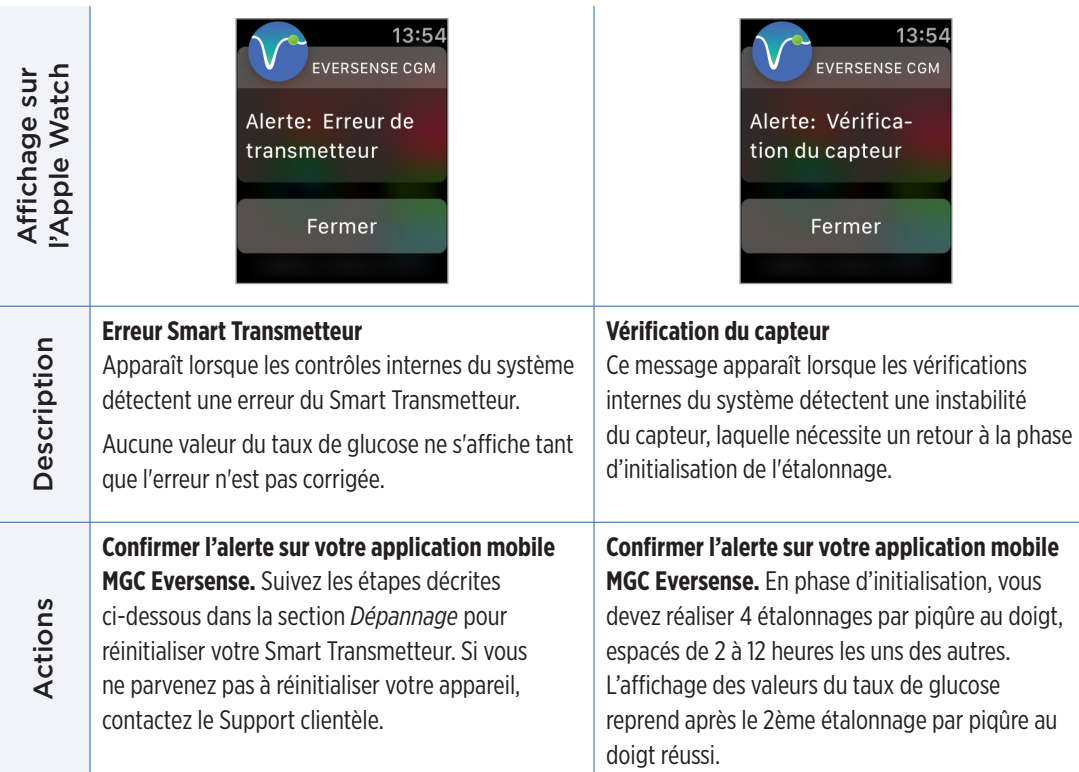

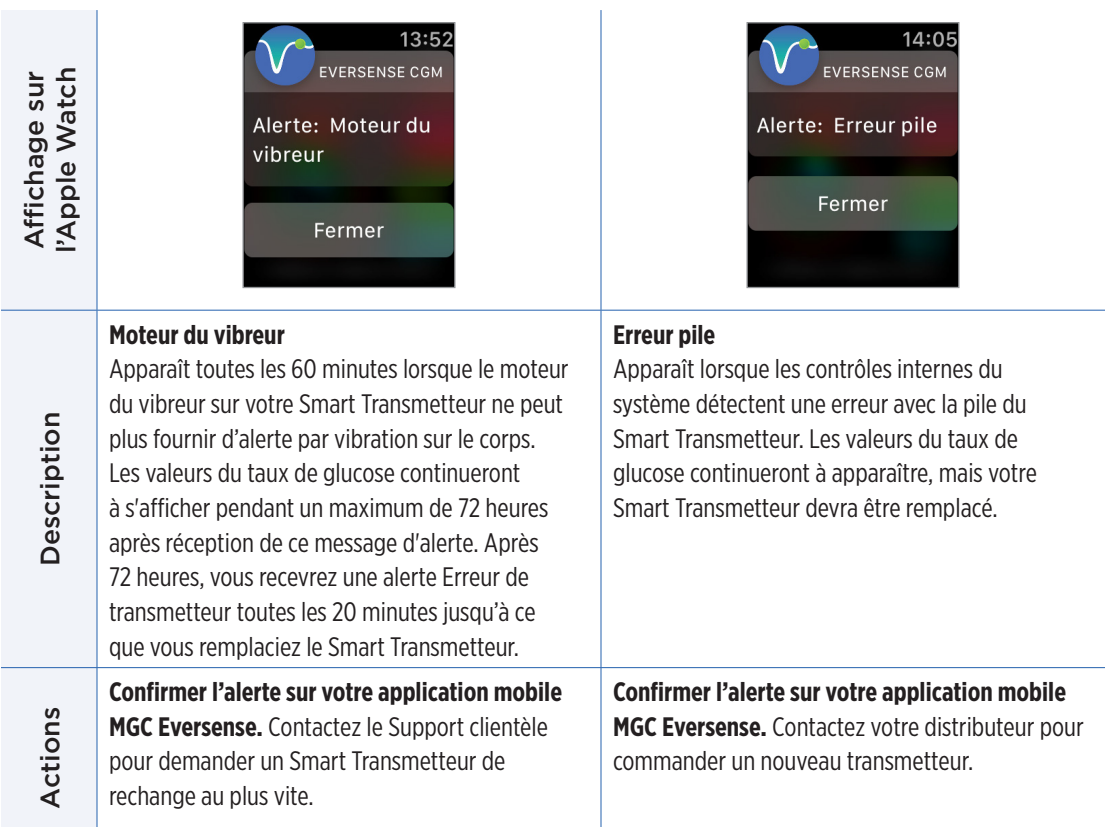

## **Alertes**

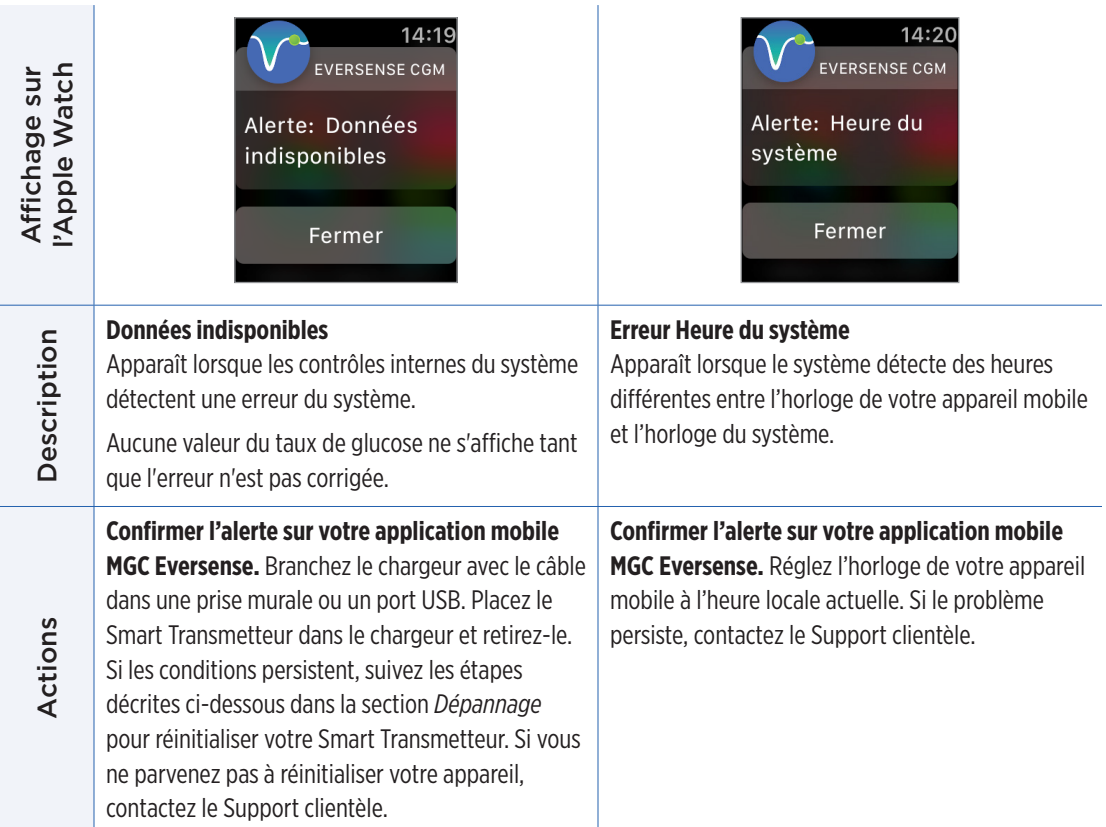

**14**

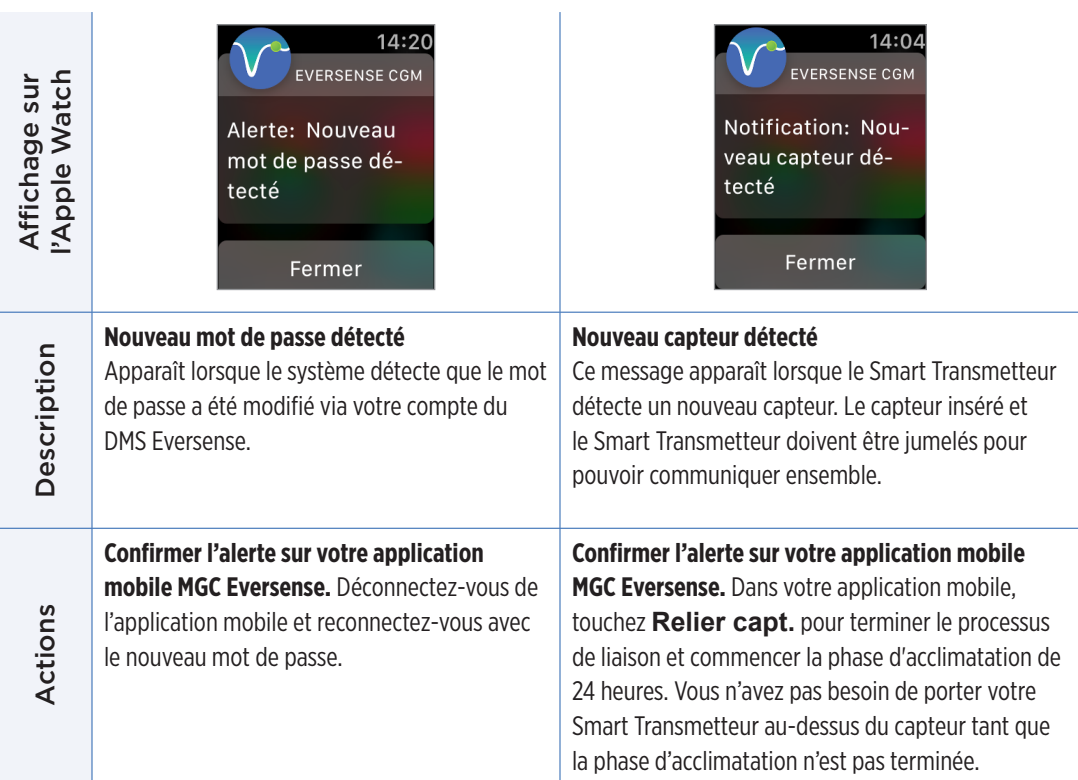

## **Notifications**

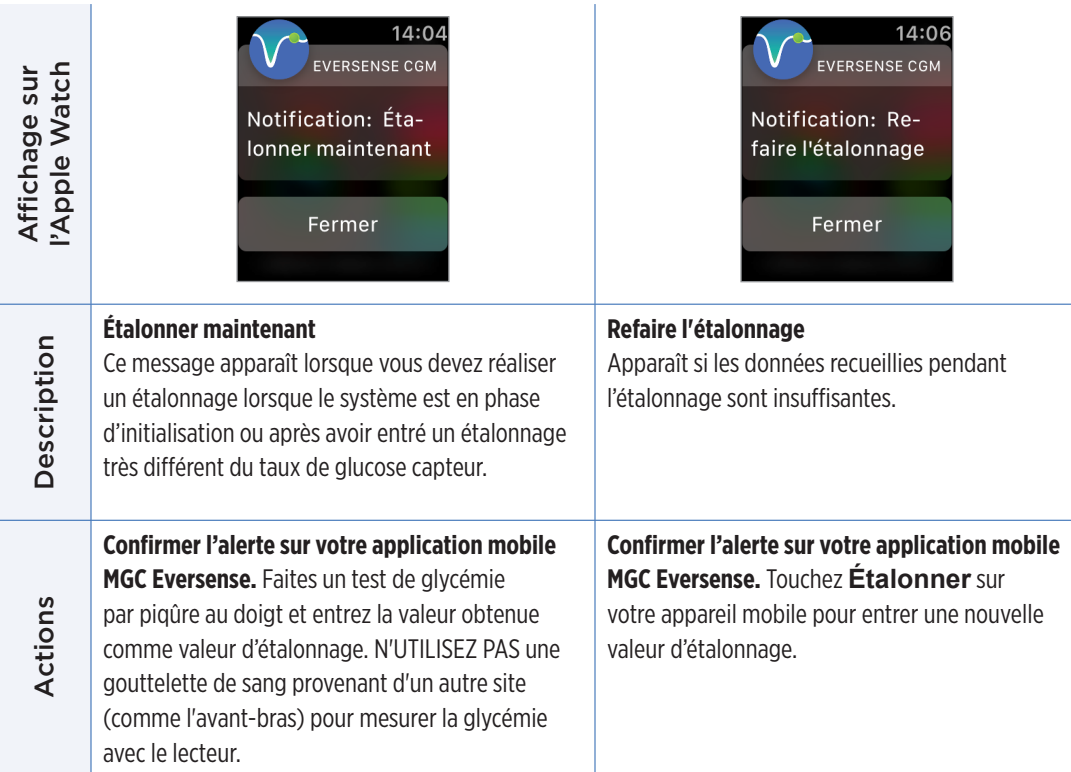

## **Notifications**

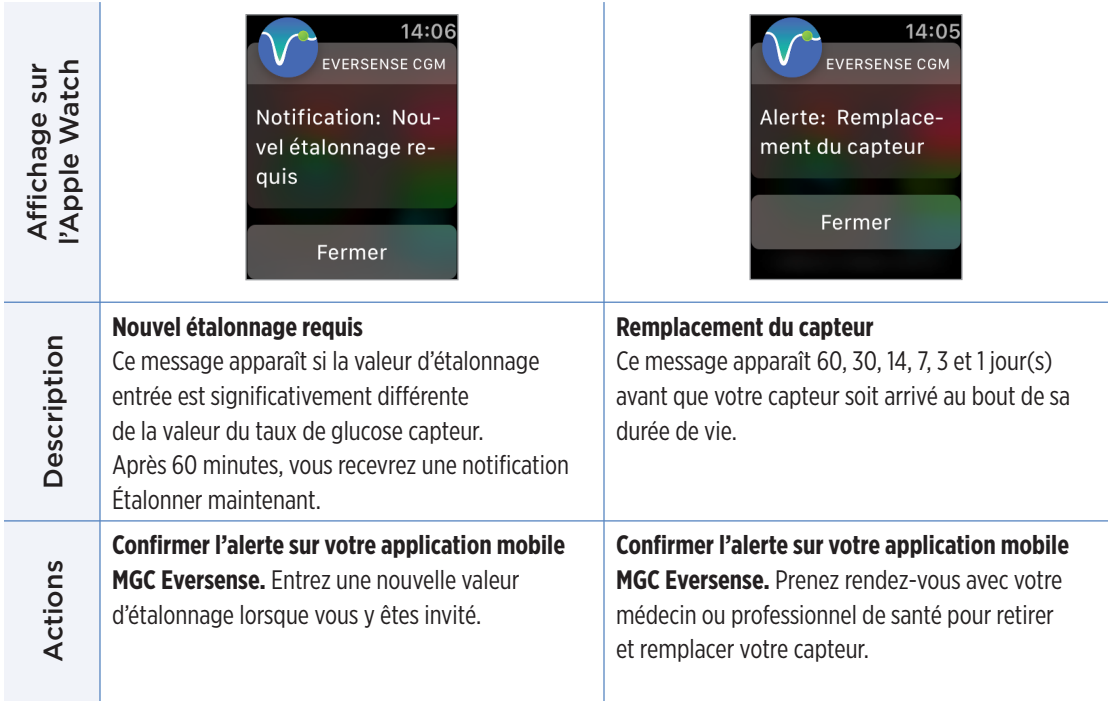

## **Notifications**

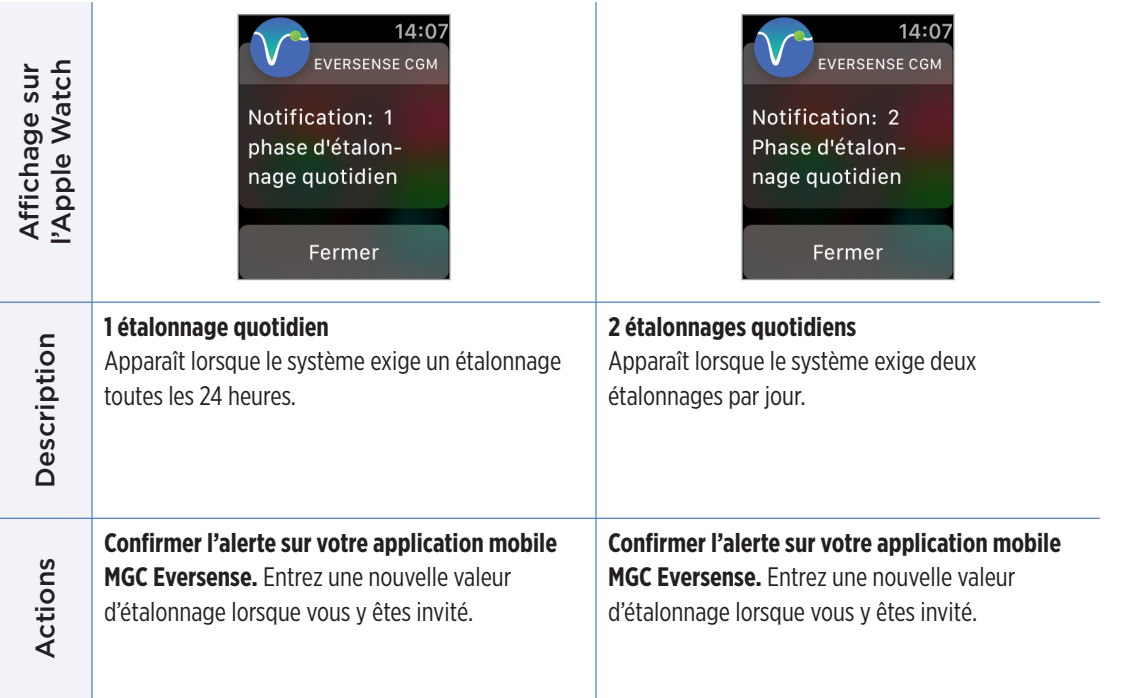

**14**

## **Notifications**

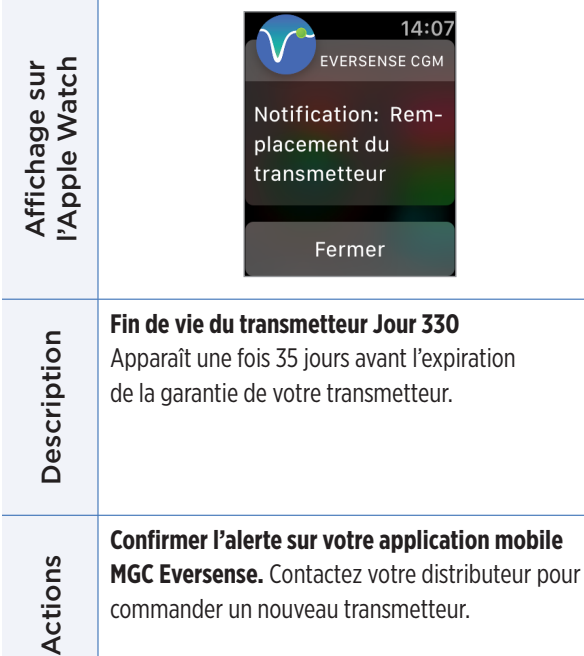

## 15. Mon Cercle

## Surveillance à distance avec le système MGC Eversense E3 et l'application Eversense NOW

L'application Eversense MGC intègre une option de suivi à distance. L'application MGC Eversense interagit avec l'application de suivi du glucose à distance Eversense NOW pour permettre à d'autres personnes d'accéder à vos données.

#### **Risques**

Parfois, il n'est pas possible d'envoyer les valeurs du taux de glucose sur l'application Eversense NOW. Si un membre de votre Cercle ne reçoit pas de données de glucose de la part de votre système MGC Eversense E3, il ne peut pas vous aider en cas d'hyperglycémie ou d'hypoglycémie. L'affichage secondaire et les notifications de l'application mobile Eversense NOW ne remplacent pas l'affichage primaire fourni pas votre application mobile MGC Eversense.

Les membres de votre Cercle n'ont pas forcément accès à une connexion permettant le transfert des données, comme Internet/le wifi ou le 3G/4G/LTE. Si un membre de votre Cercle ne dispose pas d'une connexion Internet, il ne pourra pas visualiser vos taux de glucose sur un affichage secondaire. Tout problème survenant sur les appareils mobiles, l'Internet sans fil, la connexion pour transmettre les données ou le système de gestion des données (DMS) Eversense peut entraîner un dysfonctionnement de l'affichage des données. Il en est de même si le Smart Transmetteur de l'utilisateur MGC n'est pas à portée du réseau de son appareil mobile ou est en cours de charge. Dans ce cas, les membres de votre Cercle peuvent ne pas recevoir vos données. Vous ne devriez pas compter sur des personnes qui se trouvent à distance pour surveiller votre taux de glucose ni pour vous assister en cas d'hyperglycémie ou d'hypoglycémie.

La fonction de suivi à distance fournit un affichage secondaire des notifications et des données aux personnes qui sont dans votre Cercle. Ce n'est pas un système de surveillance en temps réel.

#### **Avantages**

Utilisé avec l'application de suivi à distance Eversense NOW, le système MGC Eversense E3 donne aux utilisateurs un niveau de confiance supplémentaire, puisque des tiers peuvent à présent voir leurs taux de glucose.

#### Avertissements

- Les taux de glucose qui s'affichent sur l'application Eversense NOW ne doivent pas être utilisés pour prendre des décisions thérapeutiques. Utilisez toujours des valeurs de glycémie obtenues au moyen d'un lecteur pour prendre vos décisions thérapeutiques. Utiliser un taux de glucose mesuré par un capteur pour prendre une décision thérapeutique pourrait entraîner une hyperglycémie ou une hypoglycémie. L'application Eversense NOW est un affichage secondaire des données MGC Eversense E3 ; il ne remplace pas l'affichage principal.
- Ne vous fiez pas aux personnes qui surveillent votre taux de glucose à distance pour qu'ils vous préviennent en cas d'hyperglycémie ou d'hypoglycémie.

#### Mises en garde

- L'application mobile de suivi à distance Eversense NOW ne remplace pas les recommandations de votre professionnel de santé.
- Si vous n'avez pas activé la synchronisation automatique (la fonction qui permet d'envoyer automatiquement des données vers l'application Eversense NOW), vous pourriez avoir des difficultés à partager vos données avec les membres de votre Cercle ; ces derniers ne verront ni vos tendances glycémiques, ni vos épisodes d'hyperglycémie ou d'hypoglycémie.
- Si vous ou l'un des membres de votre Cercle n'avez pas de connexion Internet ou si votre/leur appareil mobile s'est éteint parce qu'il est déchargé, vos données MGC Eversense E3 ne s'affichent pas dans l'application Eversense NOW.
- Si les membres de votre Cercle coupent le son de leur appareil mobile, ils ne recevront pas d'alertes sonores relatives aux données MGC sur leur application Eversense NOW.
- Si vous réglez votre statut sur « Hors-ligne » pour l'un des membres de votre Cercle, il ne recevra pas vos données MGC sur son application Eversense NOW. NE METTEZ PAS votre statut en « Hors-ligne » si vous souhaitez que les membres de votre Cercle voient vos données de glucose.

#### Mises en garde (suite)

- L'application Eversense NOW ne communique pas directement avec le E3 capteur Eversense ni avec le Smart Transmetteur Eversense E3.
- L'application Eversense NOW ne peut pas modifier le paramétrage de l'application MGC Eversense.
- Si l'utilisateur d'Eversense NOW n'autorise pas les notifications depuis l'application Eversense NOW, il ne recevra pas les alertes liées au glucose que vous lui envoyez.
- Si votre appareil mobile est réglé sur « Ne pas déranger », vous n'entendrez pas les notifications provenant de l'application Eversense NOW.

À partir de l'écran **MON CERCLE** sur votre application mobile MGC Eversense, vous pouvez inviter jusqu'à cinq personnes à voir vos données. Lorsque vous invitez quelqu'un à rejoindre votre Cercle, cette personne reçoit un e-mail d'invitation à l'adresse que vous avez fournie. Une fois que l'invitation via e-mail a été validée et que l'application Eversense NOW a été téléchargée, les membres de votre Cercle peuvent consulter vos valeurs du taux de glucose, vos alertes et vos événements les plus récents.

IMPORTANT : les membres de votre Cercle qui ne disposent pas de l'application Eversense NOW ne pourront pas voir vos données.

Tant que votre application pour le système MGC Eversense et que l'application NOW sont connectées à Internet, vos données de glucose seront synchronisées dans l'application Eversense NOW environ toutes les 5 minutes. La synchronisation des valeurs d'étalonnage dans l'application Eversense NOW peut prendre plus longtemps.

Remarque : si vous avez désactivé la synchronisation automatique, vos données de glucose ne seront PAS disponibles dans l'application mobile de suivi à distance Eversense NOW.

- **1.** À partir du menu principal, touchez **Partager mes données** > **Mon Cercle** pour afficher l'écran **MON CERCLE**.
- **2.** Pour inviter un nouveau membre à voir vos données de glucose, touchez **Inviter dans mon Cercle**.

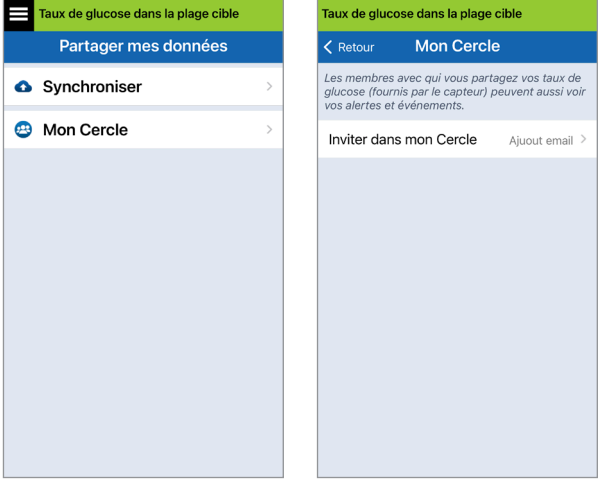

**3.** Entrez l'adresse électronique de la personne que vous voulez inviter dans votre Cercle et touchez **Envoyer**.

Remarque : vous pouvez toucher le signe **+** qui se trouve en face du champ Email pour sélectionner une adresse électronique de votre liste de contacts.

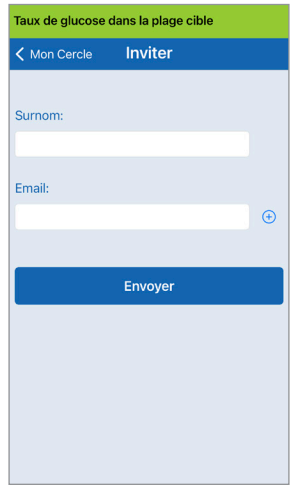

Conseil : les surnoms sont optionnels mais ils peuvent vous aider à mieux gérer la liste des membres de votre Cercle. Si vous choisissez de ne pas donner de surnom à un membre de votre Cercle, c'est son adresse e-mail qui apparaîtra à la place de son surnom.

#### **4.** Un écran Invitation envoyée apparaît. Tapez sur **OK**.

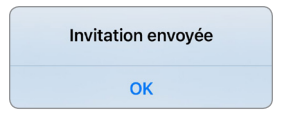

Lorsque l'invitation a été acceptée, le nom du membre apparaît dans votre liste des membres sur l'écran **MON CERCLE** de votre application.

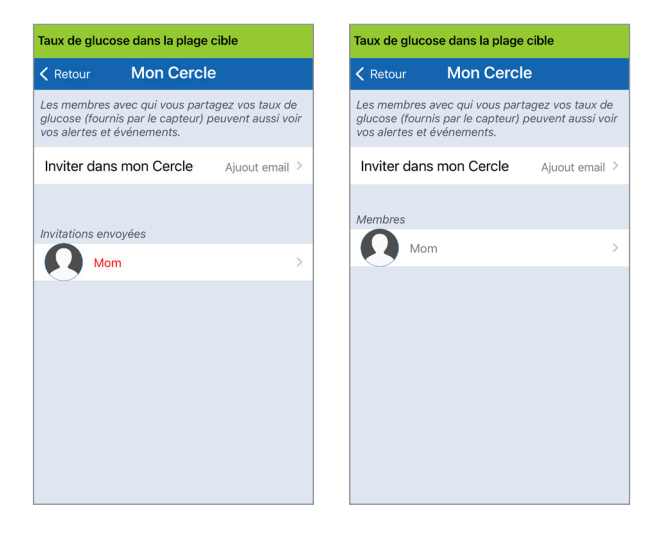

Remarque : les photos de profil des personnes qui ont accès à vos données de glucose à distance sont configurées dans leur compte DMS. Vous ne pouvez pas changer les photos de profil des personnes que vous avez invitées à rejoindre votre Cercle.

#### **Supprimer un membre de votre Cercle**

**1.** Pour supprimer un membre ou une invitation, touchez le nom de la personne concernée dans la liste des membres ou dans la liste des invitations envoyées sur l'écran **MON CERCLE**.

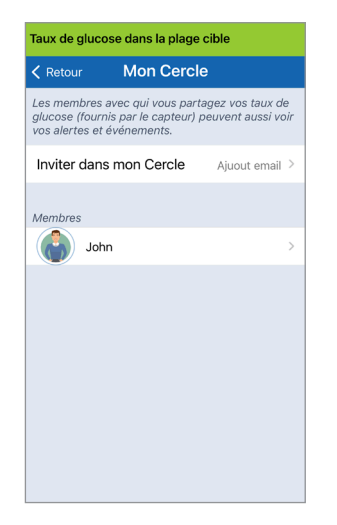

**2.** Touchez **Supprimer** pour supprimer ce membre de votre Cercle. Touchez **Oui**.

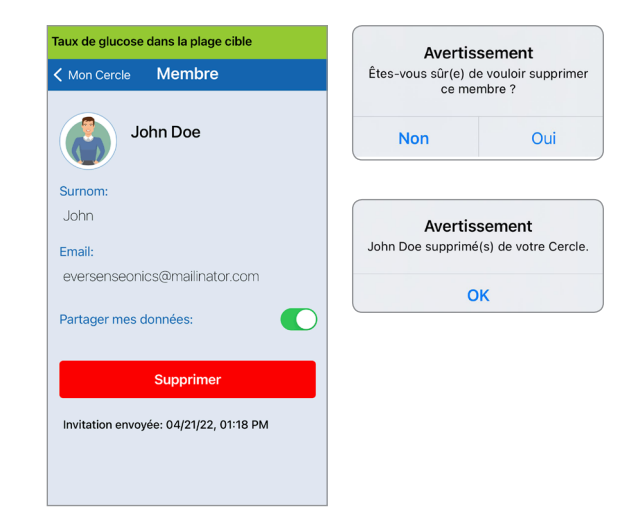

Le membre que vous supprimez sera notifié sur son application Eversense NOW s'il avait préalablement accepté votre invitation.

#### **Suspendre temporairement le partage des données**

Il se peut que vous souhaitiez temporairement suspendre le partage des données avec un membre, sans pour autant le retirer de votre Cercle.

**1.** Touchez le nom du membre dans la liste Mon Cercle pour ouvrir l'écran **MEMBRE**.

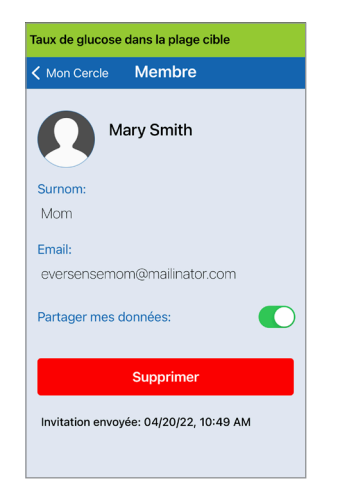

**2.** Touchez le bouton **Partager mes données** pour activer/désactiver le partage des données avec ce membre.

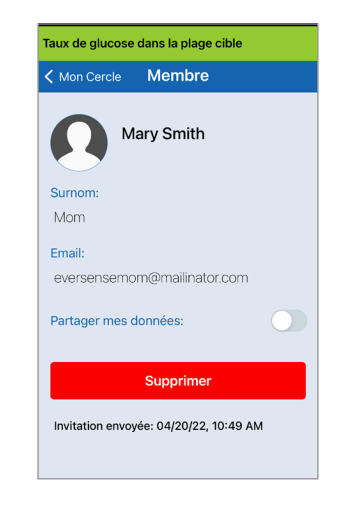

IMPORTANT : si vous avez désactivé la fonction Partager mes données pour un membre, cette personne ne verra aucun de vos résultats ni aucune de vos alertes du taux de glucose MGC Eversense E3. Elle n'aura pas non plus accès à votre historique des événements. Dans ce cas, ce membre vous voit avec un statut « Hors-ligne » sur son application Eversense NOW. Lorsque vous arrêtez le partage des données, cela peut prendre jusqu'à 10 minutes pour que le changement apparaisse sur l'application Eversense NOW de l'utilisateur en question.

Remarque : un utilisateur Eversense NOW peut aussi vous supprimer de son application. Cela peut alors prendre jusqu'à 2 heures pour que ce changement s'affiche dans votre application MGC Eversense. Pour en savoir plus sur l'application Eversense NOW, contactez votre distributeur local.

# 16. À propos du capteur

*Cette section décrit le capteur Eversense E3 et comment il est inséré par votre médecin ou professionnel de santé.*

Le capteur Eversense E3 est un fluorimètre miniature qui utilise l'intensité fluorescente pour mesurer le taux de glucose dans le liquide interstitiel. Le capteur est implanté sous la peau (en sous-cutané) dans le haut du bras. Une fois implanté, il est totalement invisible. Le capteur reste en place et donne des mesures MGC pendant 180 jours.

Le capteur est recouvert d'un boîtier fait d'une matière biocompatible et il utilise un polymère fluorescent unique capable d'indiquer la présence de glucose. Une diode électroluminescente intégrée dans le capteur excite le polymère et ce dernier signale rapidement les changements de concentration du taux de glucose via des variations de l'intensité lumineuse. La mesure est ensuite relayée au Smart Transmetteur. Les mesures se font automatiquement et ne nécessitent aucune action de la part de l'utilisateur.

Le capteur mesure environ 3,5 mm x 18,3 mm et comporte un anneau en silicone contenant une petite quantité d'acétate de dexaméthasone, un anti-inflammatoire stéroïdien. L'acétate de dexaméthasone minimise la réponse inflammatoire, tout comme cela est pratiqué avec des appareils médicaux similaires, comme les pacemakers.

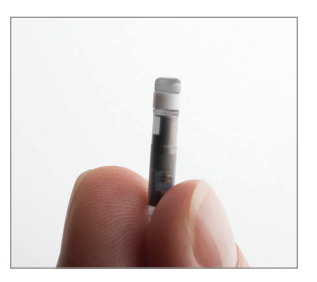

Capteur Eversense E3

## Étapes pour l'insertion

Votre médecin ou professionnel de santé vous expliquera et exécutera les étapes simples et rapides à suivre pour insérer le capteur. Vous serez totalement conscient pendant la procédure d'insertion, qui dure environ 5 minutes.

#### **Site d'insertion :**

Il est important de choisir un site sur le bras qui est confortable pour vous, puisque vous aurez à porter le capteur et le Smart Transmetteur sur vous pendant 180 jours. Nous recommandons d'insérer le capteur à l'arrière du haut du bras. Le placement dans cette zone minimise les chances de heurter le capteur et l'émetteur Smart Transmetteur dans les portes, contre les murs ou dans d'autres passages étroits. Si possible, évitez les zones où la peau est molle, comporte des cicatrices, des nævus ou des vaisseaux sanguins susceptibles d'être incisés durant la procédure. Il est recommandé de changer de bras pour les sites d'insertion suivants.

Étape 1 : **Préparation du site :** le site d'insertion va être nettoyé, désinfecté puis anesthésié avec de la lidocaïne.

Étape 2 : **Incision :** une petite incision (moins de 1 cm) va être réalisée sur le site d'insertion.

- Étape 3 : **Insertion du capteur :** une poche sous-cutanée va être créée sous la peau et le capteur va être inséré dans cette poche.
- Étape 4 : **Suture du site :** l'incision va être suturée avec un bandage adhésif. On utilise généralement des Steri Strips™ pour suturer l'incision.
- Étape 5 : **Liaison du capteur et du Smart Transmetteur :** reliez le capteur et le Smart Transmetteur pour lancer la phase d'acclimatation de 24 heures.

#### Remarque : **après l'insertion, reliez le Smart Transmetteur et le capteur puis laissez le site cicatriser 24 heures avant de porter le transmetteur**.

Le capteur a besoin de 24 heures pour se stabiliser dans le site d'insertion. On appelle cette période la phase d'acclimatation. Au bout de 24 heures après l'insertion, positionnez le Smart Transmetteur sur le capteur, fixez-le solidement et assurez-vous que vous avez établi une connexion (voir *Port quotidien du transmetteur*). Vous pouvez ensuite lancer la phase d'initialisation, laquelle consiste à faire 4 étalonnages à l'aide de gouttelettes de sang et d'un lecteur de glycémie pour pouvoir démarrer la mesure du taux de glucose.

## Étapes pour l'extraction

De même, votre médecin ou professionnel de santé vous expliquera les étapes simples et rapides pour à suivre le retrait du capteur, et vous serez complètement éveillé pendant les 5 minutes (approximatives) du processus de retrait.

Étape 1 : **Préparation du site :** le site du capteur va être nettoyé, désinfecté puis anesthésié avec de la lidocaïne.

Étape 2 : **Incision :** une petite incision (moins de 1 cm) va être réalisée sur le site du capteur.

Étape 3 : **Extraction du capteur :** le capteur va être retiré et mis au rebut.

Étape 4 : **Suture du site :** après le retrait, l'incision va être suturée avec un Steri Strips™ (des sutures peuvent être utilisées selon les préférences du professionnel de santé).

## 17. Voyages

*Cette section décrit les problèmes de sécurité pouvant survenir lorsque vous voyagez avec votre capteur et votre Smart Transmetteur Eversense E3.*

Lorsque vous voyagez, votre Smart Transmetteur et votre capteur ne représentent aucun danger pour passer les contrôles de sécurité des aéroports. Nul besoin de les enlever. Vous pouvez informer les services de sécurité que vous avez un dispositif médical implanté.

Votre Smart Transmetteur se synchronisera automatiquement sur l'heure et la date de votre smartphone, y compris lorsque lors d'un changement de fuseau horaire.

Le système MGC Eversense E3 est sans danger pour la plupart des compagnies aériennes. Le Smart Transmetteur Eversense E3 est un dispositif médical portable (M-PED) dont les niveaux d'émissions sont en-deçà des limites fixées par la FAA pour les appareils électroniques durant le vol. (Référence : FAA Advisory, Circular #21-16G, datée du 22.06.2011.) Pour l'utiliser, activez la fonction Bluetooth de votre appareil mobile une fois que vous avez mis votre appareil mobile en mode Avion. Pour les vols hors des États-Unis, suivez les règles de sécurité imposées sur l'usage des dispositifs médicaux en vol.

## 18. Dépannage

*Cette section liste les informations de dépannage de votre système MGC Eversense E3 et présente une Foire aux questions.*

## Smart Transmetteur

#### **Q : Comment arrêter mon Smart Transmetteur ?**

R : Appuyez pendant environ 5 secondes sur le bouton de mise en marche du Smart Transmetteur. Relâchez le bouton lorsque le Smart Transmetteur se met à vibrer.

#### **Q : Comment mettre en marche mon Smart Transmetteur ?**

R : Appuyez pendant environ 5 secondes sur le bouton de mise en marche du Smart Transmetteur. Relâchez le bouton lorsque le Smart Transmetteur se met à vibrer.

#### **Q : Comment mettre en place le Smart Transmetteur au-dessus du capteur ?**

- R : Vous avez deux moyens pour assurer un bon positionnement :
	- 1. Lorsque vous utilisez un adhésif pour fixer le Smart Transmetteur, assurez-vous que le symbole du bouton de mise en marche et la DEL sont l'un en face de l'autre et parallèles à votre bras.
	- 2. Utilisez l'écran **GUIDE DE PLACEMENT** de l'application pour confirmer la connexion entre le capteur et le transmetteur.
		- Touchez **Guide de placement**.
		- Positionnez le Smart Transmetteur au-dessus du capteur, de manière à établir la connexion.

Remarque : pour plus d'informations sur la puissance du signal et la position du transmetteur, voir *Guide de placement – Écran Afficher plus de détails* à la section *Relier le capteur*.

#### **Q : Mon Smart Transmetteur ne vibre pas. Pourquoi ?**

- R : Si le Smart Transmetteur ne vibre pas, essayez ce qui suit :
	- Vérifiez que le Smart Transmetteur est jumelé avec votre appareil mobile.
	- Vérifiez que la fonction **Ne pas déranger** est désactivée en touchant **Menu** > **Paramètres** > **Paramètres audio.**
	- Vérifiez que votre Smart Transmetteur est assez chargé ; rechargez-le au besoin.

Si le Smart Transmetteur ne vibre toujours pas, contactez le Support clientèle ou votre distributeur local pour un dépannage plus approfondi.

## **Q : Puis-je retirer et réutiliser le même patch adhésif plusieurs fois dans la journée ?**

R : Des retraits répétés peuvent réduire le pouvoir d'adhésion.

#### **Q : Quels sont le numéro de série et le numéro de modèle de mon Smart Transmetteur ?**

R : Les numéros de série et de modèle sont inscrits au dos de votre Smart Transmetteur. Après avoir jumelé votre Smart Transmetteur et votre appareil mobile, vous pouvez également trouver le numéro de série et le modèle en touchant **Menu** > **À propos** > **Mon transmetteur**.

#### **Q : Comment puis-je personnaliser le nom de mon Smart Transmetteur ?**

R : Touchez **Menu** > **Paramètres** > **Système** > **Nom du transmetteur**. Tapez le nom de votre choix. Le nom du Smart Transmetteur se met à jour dans l'écran d'état de la connexion.

#### **Q : Pourquoi la DEL orange de mon Smart Transmetteur est-elle allumée en permanence ?**

- R : Suivez les étapes ci-dessous pour dépanner le Smart Transmetteur :
	- 1. Assurez-vous que le Smart Transmetteur est jumelé à votre appareil mobile.
- 2. Assurez-vous que le Smart Transmetteur est chargé.
- 3. Examinez l'écran de l'application pour voir s'il y a des alertes ou des notifications.
- 4. Retirez le Smart Transmetteur de votre bras et attendez quelques minutes. Un message **Aucun capteur détecté** apparaît et le Smart Transmetteur devrait vibrer plus fréquemment lorsqu'il recherche un capteur. Si le Smart Transmetteur ne vibre pas ou si l'application n'affiche pas

**Aucun capteur détecté**, contactez le support clientèle aux États-Unis. En dehors des États-Unis, contactez votre distributeur local. Remettez en place votre Smart Transmetteur au-dessus du capteur pour voir si la Del orange s'éteint et observez les notifications qui apparaissent sur l'application.

Si la DEL orange reste allumée, contactez le Support clientèle.

## Recharge de la pile du Smart Transmetteur

- **Q : Combien de temps dure la pile du Smart Transmetteur si elle est complètement chargée ?**
- R : Une pile entièrement chargée a généralement une autonomie d'environ 24 à 36 heures.

#### **Q : Combien faut-il de temps pour recharger un Smart Transmetteur ?**

R : Il faut environ 15 minutes pour recharger complètement un Smart Transmetteur dans une prise murale. Cela peut être plus long si on le charge via le port USB d'un ordinateur ou lorsque la pile est vide.

## **Q : Que se passe-t-il si la pile de mon Smart Transmetteur est complètement à plat ?**

R : Aucun taux de glucose ne s'affiche. Rechargez toujours le Smart Transmetteur immédiatement lorsque la pile est complètement à plat.
- **Q : Comment puis-je vérifier l'état de la pile du Smart Transmetteur ?**
- R : Vous pouvez vérifier l'état de la pile de trois façons :
	- 1. Touchez **Menu** > **À propos** > **Mon transmetteur**. Faites défiler l'écran jusqu'à la ligne Niveau de charge de la pile. Il indique quelle est la charge résiduelle de la pile.
	- 2. Contrôlez le symbole de pile dans l'angle supérieur droit de l'écran **MON GLUCOSE**. Une icône de pile rouge indique que la pile du Smart Transmetteur est à plat.
	- 3. Mettez en marche le Smart Transmetteur. Le Smart Transmetteur étant en marche, appuyez sur le bouton de mise en marche brièvement. Si la DEL du Smart Transmetteur est orange, cela signifie que la pile est faible. Si la DEL du Smart Transmetteur est verte, cela signifie que la pile est au moins chargée à 10 %.

#### **Q : Sur la page À propos > Mon transmetteur, le niveau de la pile affiche 65 % puis chute à 35 %. Pour quelle raison ?**

R : La vitesse à laquelle la pile se décharge varie en fonction de l'usage ; deux piles identiques sur deux appareils différents ne se déchargeront pas nécessairement à la même vitesse. C'est la raison pour laquelle les indicateurs du niveau de charge de cet écran ont de grands incréments : 100 %, 65 %, 35 %, 10 % et 0 %. Nos tests montrent que l'alerte « Pile faible » se déclenche toujours au moment où le Smart Transmetteur a encore environ 2 heures d'autonomie (soit environ 10 % de charge). Il est important de recharger la pile lorsque vous recevez une alerte de « Pile faible ».

## Connexion au Smart Transmetteur

- **Q : Comment jumeler mon appareil mobile à mon Smart Transmetteur la première fois ?**
- R : Suivez les étapes ci-dessous pour jumeler votre appareil mobile et votre Smart Transmetteur. Pour plus de détails, reportez-vous au Guide de l'utilisateur.
	- 1. Ouvrez l'application Eversense App.
	- 2. Appuyez trois fois sur le bouton de mise en marche du Smart Transmetteur pour le mettre en mode de « Détection ».
	- 3. Lorsque le Smart Transmetteur clignote en vert et en orange, touchez l'ID du Smart Transmetteur sur l'écran **CONNECTER**. L'application lance le processus de détection.
		- L'ID de votre Smart Transmetteur correspond au numéro de série qui se trouve sur sa face arrière.
	- 4. Lorsque l'application trouve votre Smart Transmetteur, un écran **DEMANDE DE JUMELAGE BLUETOOTH** apparaît.
	- 5. Touchez **Jumeler** pour confirmer le jumelage.
	- 6. Une fois le jumelage terminé, l'application affiche **Connecté** à côté de l'ID du Smart Transmetteur.

#### **Q : Mon Smart Transmetteur et mon appareil mobile ne semblent pas s'être connectés.**

- R : Il existe plusieurs raisons pour lesquelles vous n'avez pas pu établir de connexion.
	- Assurez-vous que la fonction Bluetooth est activée sur votre appareil mobile et que le nom du Smart Transmetteur ou que son numéro de série apparaît sur la liste des appareils.
	- La panne peut être temporaire. Touchez **Menu** > **Connecter**. Si le nom de votre Smart Transmetteur indique **Déconnecté**, touchez le nom du Smart Transmetteur pour le connecter manuellement.
	- Votre Smart Transmetteur et votre appareil mobile peuvent être hors de portée l'un de l'autre. Rapprochez votre appareil mobile de votre Smart **Transmetteur**
	- Votre Smart Transmetteur peut être éteint ou sa pile peut être à plat ou alors il est en cours de charge. Vous aurez peut-être à réactiver la fonction Bluetooth (BLE) du Smart Transmetteur en suivant les étapes ci-dessous.
		- 1. Arrêtez le Smart Transmetteur Appuyez sur le bouton de mise en marche pendant 5 secondes et attendez la vibration pour confirmer l'arrêt.
- 2. Attendez 2 secondes et appuyez sur le bouton de mise en marche trois fois pour réactiver le BLE. (Remarque : lorsque vous réactivez le BLE, ne retirez pas/n'ignorez pas l'appareil jumelé via les paramètres Bluetooth de votre appareil mobile.)
- 3. Appuyez sur le bouton 3 fois de nouveau pour placer le Smart Transmetteur en mode de détection et jumelez-le à votre appareil mobile. Touchez **Menu** > **Connecter** pour voir si votre Smart Transmetteur est connecté. S'il n'est pas connecté, tapez sur le nom de votre Smart Transmetteur dans la liste.

Si ces étapes ne résolvent pas le problème, vous devrez sans doute aller voir les paramètres Bluetooth de votre appareil mobile et dé-jumeler ou ignorer le Smart Transmetteur puis appuyer 3 fois sur le bouton de mise en marche du Smart Transmetteur pour le re-jumeler. Si le problème persiste, vous devrez redémarrer votre Smart Transmetteur.

#### **Q : Comment réinitialiser mon Smart Transmetteur ?**

- R : Suivez les étapes ci-dessous.
	- 1. Placez le Smart Transmetteur dans le chargeur et connectez le câble USB. Branchez l'autre extrémité du câble dans une prise murale. (Vous pouvez aussi brancher l'extrémité standard du câble USB dans le port USB de votre ordinateur.)
	- 2. Maintenez enfoncé le bouton de mise en marche (pendant 14 secondes environ) sur le Smart Transmetteur alors qu'il est connecté au câble USB. Relâchez le bouton de mise en marche.
	- 3. La DEL commence à clignoter au bout de deux secondes environ, ce qui indique que le Smart Transmetteur réalise une séquence d'auto-test. La DEL clignote de différentes couleurs. Une fois l'auto-test terminé, le Smart Transmetteur vibre et une DEL reste allumée en vert ou en orange.
	- 4. Si l'auto-test ne s'achève pas, reprenez les étapes 1 à 3.
	- 5. Si l'étape 3 est réussie, le Smart Transmetteur peut maintenant être utilisé.
	- 6. Déconnectez le Smart Transmetteur du câble USB et procéder au jumelage. Une fois le jumelage terminé, le système passe en phase d'initialisation. Si vous ne parvenez pas à réinitialiser votre appareil, contactez le Support clientèle.

**18**

R : Le système MGC Eversense E3 utilise une connexion Bluetooth sécurisée qui ne permet pas à des tiers de se connecter.

#### **Q : Que se passe-t-il si mon Smart Transmetteur est déconnecté de mon appareil mobile ou de mon application ?**

- R : Le Smart Transmetteur vibre et l'application présente une notification « Transmetteur déconnecté » toutes les 5 à 30 minutes, selon vos paramètres audio, jusqu'au lancement de l'application ou jusqu'au rétablissement de la connexion au Smart Transmetteur. Une fois la connexion rétablie, les données recueillies sont synchronisées avec l'application mobile.
- **Q : Pourquoi ne puis-je pas connecter mon appareil mobile à mon Smart Transmetteur (le message Aucun transmetteur connecté apparaît dans la barre d'état de l'application) ?**
- R : Le Smart Transmetteur peut avoir des problèmes pour se connecter avec votre appareil mobile pour au moins l'une des raisons suivantes :
	- Le Smart Transmetteur est en cours de charge.
	- Le Smart Transmetteur est à l'arrêt.
- La pile du Smart Transmetteur est complètement à plat.
- Le Bluetooth de votre appareil mobile est désactivé.
- Le jumelage de votre Smart Transmetteur à votre appareil mobile n'a pas été établi ou les deux dispositifs ont été « dé-jumelés ». Vous devez refaire le jumelage.

## **Q : Pourquoi la mention Recherche en cours apparaît-elle sur l'écran CONNECTER ?**

- R : L'application affiche encore **Recherche en cours** pour au moins l'une des raisons suivantes :
	- Le Smart Transmetteur est en cours de charge.
	- Le Smart Transmetteur est à l'arrêt.
	- La pile du Smart Transmetteur est complètement à plat.
	- Le Bluetooth de votre appareil mobile est désactivé.
	- Le jumelage de votre Smart Transmetteur à votre appareil mobile n'a pas été établi ou les deux dispositifs ont été « dé-jumelés ». Vous devez refaire le jumelage.

#### **Q : Qu'entend-on par mode de « détection » (jumelage) ?**

R : Le mode de détection est un état du Smart Transmetteur qui lui permet d'être localisé par votre appareil mobile pour faire un jumelage. Voir *Prise en main* pour plus d'informations.

#### **Q : Mon Smart Transmetteur n'est pas listé sur l'écran SE CONNECTER ?**

- R : Le Smart Transmetteur n'est pas listé sur l'écran **SE CONNECTER** pour au moins l'une des raisons suivantes :
	- Le Smart Transmetteur est en cours de charge par câble USB.
	- Le Smart Transmetteur est à l'arrêt.
	- La pile du Smart Transmetteur est complètement à plat.
	- Le Bluetooth de votre appareil mobile est désactivé.
	- Le jumelage de votre Smart Transmetteur à votre appareil mobile n'a pas été établi ou les deux dispositifs ont été « dé-jumelés ». Vous devez refaire le jumelage.

#### **Q : Pourquoi l'écran SE CONNECTER liste-t-il d'autres Smart Transmetteurs ?**

R : Si vous vous trouvez en présence d'autres utilisateurs du MGC Eversense E3, l'application risque de détecter ces appareils. Cependant, l'application ne se connecte qu'au Smart Transmetteur qui a été jumelé avec l'appareil mobile. N'ESSAYEZ PAS de jumeler votre appareil mobile à d'autres Smart Transmetteurs qui ne vous appartiennent pas.

#### **Q : Je viens de recevoir un Smart Transmetteur neuf. Comment puis-je annuler le jumelage de l'ancien et connecter le nouveau à mon système ?**

R : Sur le menu principal, touchez **Se connecter**. Tapez sur le nom de votre ancien Smart Transmetteur et laissez votre doigt dessus. Touchez **OK** pour que l'application ne se connecte pas automatiquement à l'ancien Smart Transmetteur. Oubliez l'ancien Smart Transmetteur dans les paramètres Bluetooth de votre téléphone. Suivez les étapes décrites dans ce Guide de l'utilisateur pour jumeler le nouveau Smart Transmetteur à l'application et pour le relier à votre capteur.

**18**

# Étalonnage

- **Q : Quelle heure dois-je entrer dans l'écran ÉTALONNER lorsque je reçois une notification d'étalonnage ?**
- R : Entrez l'heure à laquelle vous avec testé votre glycémie avec votre lecteur. Vous devez saisir la valeur de la glycémie dans les 10 minutes qui suivent le test.

#### **Q : Pourquoi mon étalonnage a-t-il été rejeté ?**

- R : Le système peut rejeter un étalonnage pour plusieurs raisons :
	- La valeur de glycémie saisie est en-dessous de 2,2 mmol/l.
	- La valeur de glycémie saisie est au-dessus de 22,2 mmol/l.

Si un autre étalonnage est nécessaire, le système affiche une invite.

#### **Q : Pourquoi mon étalonnage est-il impossible à effectuer ?**

- R : Vous pourriez avoir des problèmes pour étalonner votre système pour l'une au moins des raisons suivantes :
	- On dispose d'un nombre insuffisant de valeurs du taux de glucose. La collecte de ces valeurs peut prendre jusqu'à 5 minutes.
	- Les valeurs du taux de glucose données par le capteur varient rapidement, comme après un repas ou après l'injection d'une dose d'insuline.
	- La valeur de glycémie est en-dessous de 2,2 mmol/l.
	- La valeur de glycémie est au-dessus de 22,2 mmol/l.
	- La glycémie a été réalisée plus de 10 minutes avant sa saisie dans l'application Eversense App.
	- La valeur du taux de glucose donnée par le capteur diffère significativement de la valeur de la glycémie mesurée par le lecteur.
	- Un étalonnage est en cours.
	- Le dernier étalonnage réussi remonte à moins de 1 heure.
	- Votre transmetteur est déconnecté.
	- Le transmetteur n'est relié à aucun capteur.
	- Votre capteur doit être remplacé.
- **Q : Où puis-je trouver des détails sur la phase d'étalonnage, le nombre d'étalonnages et la date et l'heure du dernier étalonnage ?**
- R : Vous pouvez consulter les détails de l'étalonnage en touchant **Menu** > **À propos** > **Mon transmetteur**.

#### **Q : Quels sont les différents types de phases d'étalonnage ?**

R : Le système MGC Eversense E3 a trois types de phases d'étalonnage : la phase d'initialisation, la phase avec 2 étalonnages quotidiens et la phase avec 1 étalonnage quotidien. La phase d'initialisation débute 24h après l'insertion du capteur et requiert 4 tests de glycémie par piqûre au doigt. Le système indique si 1 ou 2 étalonnages sont nécessaires.

# Alertes et notifications

#### **Q : Puis-je changer le régime des alertes par vibreur sur mon Smart Transmetteur ?**

R : Le régime des alertes par vibreur sur le Smart Transmetteur est fixe et non modifiable. Il est possible de modifier l'intervalle de répétition pour certaines Alertes dans **Paramètres** > **Paramètres audio**.

#### **Q : Puis-je augmenter le volume des tonalités de l'application provenant de mon appareil mobile ?**

R : Vous pouvez augmenter le volume des tonalités de l'application en connectant votre appareil mobile à un amplificateur audio externe.

#### **Q : Puis-je changer le nombre d'alertes que je reçois ?**

R : Si vous estimez que vous recevez trop d'alertes, vous devriez d'abord discuter des paramètres d'alerte qui vous conviennent le mieux avec votre médecin ou professionnel de santé. Si vous devez modifier vos réglages d'alerte de glucose, touchez **Menu** > **Paramètres** > **Glucose**.

#### **Q : Que sont les alertes du taux de variation ?**

R : Les alertes du taux de variation vous signalent quand votre glycémie chute ou augmente plus vite que le réglage que vous avez entré dans **Paramètres** > **Glucose**.

#### **Q : Quelle différence y a-t-il entre une notification et une alerte ?**

R : Une notification est un message non critique et peu prioritaire (ex., un rappel d'étalonnage).

Une alerte est un message important qui nécessite votre attention et peut réclamer de prendre certaines dispositions.

#### **Q : Que sont les alertes prédictives ?**

R : Les alertes prédictives vous préviennent à l'avance qu' évènement risque de se produire si la tendance en cours continue. Les alertes prédictives utilisent les niveaux d'alerte d'hyperglycémie et d'hypoglycémie que vous configurez pour déterminer quand déclencher une alerte prédictive. Vous pouvez choisir d'être notifié 10, 20 ou 30 minutes à l'avance ou quand le système MGC System prévoit que vous allez atteindre les niveaux d'alertes que vous avez configurés. Votre Smart Transmetteur vibre et votre application émet une alerte et affiche un message sur l'écran

**MON GLUCOSE** pour vous signaler une hypoglycémie ou une hyperglycémie prévue. Si vos symptômes ne correspondent pas aux valeurs de glycémie du capteur ou avec les indications des alertes, faites immédiatement un test de glycémie par piqûre au doigt avant de prendre une décision thérapeutique.

#### **Q : Que sont les alertes du taux de variation ?**

R : Les alertes du taux de variation vous signalent quand votre glycémie chute ou augmente plus vite que le réglage que vous avez entré dans **Paramètres** > **Glucose**.

#### **Q : Pourquoi je ne vois pas les notifications lorsque l'application est en arrière-plan ?**

R : Reportez-vous aux instructions de votre appareil mobile pour activer les notifications en arrière-plan.

#### **Q : Qu'advient-il des notifications si mon application est déconnectée de mon Smart Transmetteur ?**

R : Si l'application est déconnectée de votre Smart Transmetteur, mais que vous portez bien votre Smart Transmetteur au-dessus de votre capteur, les alertes reçues pendant cette période seront envoyées à l'application une fois qu'elle est reconnectée et synchronisée avec le Smart Transmetteur.

#### **Q : Comment faire pour trier les notifications sur l'écran HISTORIQUE DES ALERTES ?**

## R : L'écran **HISTORIQUE DES ALERTES**

présente un filtre de tri en haut. Vous pouvez trier les notifications en vous basant sur le niveau de gravité (jaune ou bleu) ou le type d'alerte. Tapez sur l'icône du filtre voulu.

#### **Q : Comment puis-je faire taire les alertes relatives au taux de glucose ?**

R : Les alertes relatives au taux de glucose peuvent être réduites au silence en confirmant l'alerte sur votre appareil mobile et en prenant les dispositions qui s'imposent.

# Valeurs du taux de glucose

#### **Q. Pourquoi la valeur du taux de glucose donnée par mon capteur est-elle différente de la valeur de glycémie indiquée sur mon lecteur ?**

R : Le système MGC Eversense E3 mesure le taux de glucose du liquide interstitiel, entre les cellules du corps. Les différences physiologiques qui existent entre le liquide interstitiel et le sang (obtenu par piqûre au doigt) peuvent être à la source des écarts de valeurs entre le taux de glucose interstitiel et la glycémie. Ces différences sont surtout apparentes durant les périodes au cours desquelles la glycémie varie rapidement (par ex., après avoir mangé, après une injection d'insuline ou après avoir fait de l'exercice), et pour certaines personnes, pendant les premiers jours suivant l'insertion en raison de l'inflammation pouvant résulter de la procédure d'insertion. En moyenne, les taux de glucose du liquide interstitiel sont en retard sur la glycémie de plusieurs minutes. Confirmez les valeurs du capteur en réalisant une mesure de glycémie par piqûre au bout du doigt jusqu'à ce que vous sachiez ce que sont ces différences. Par ailleurs, si vos symptômes ne correspondent pas aux valeurs de glycémie du capteur, confirmez en réalisant une mesure de glycémie par piqûre au bout du doigt.

#### **Q : J'obtiens « -- -- -- » à la place de la valeur du taux de glucose dans l'application.**

R : Vous pouvez ne pas obtenir de valeur du taux de glucose lorsqu'il n'y a pas de connexion entre votre Smart Transmetteur et votre capteur ou entre votre Smart Transmetteur et votre appareil mobile.

Vous pouvez aussi ne pas obtenir de valeur lorsque l'une des alertes ci-dessous est activée :

- Aucun capteur détecté.
- Taux de glucose du capteur en dessous ou au-dessus de la plage cible.
- Température capteur faible.
- Lumière ambiante trop forte.
- Vérification du capteur.
- Température du Smart Transmetteur élevée.
- Température capteur élevée.
- Pile à plat.
- Étalonnage en retard.
- Nouveau capteur détecté.
- Remplacement du capteur.
- Étalonnage expiré.
- Erreur du Smart Transmetteur.
- Alerte de remplacement du transmetteur.
- Alerte de mise hors-service du capteur.

Veuillez suivre les instructions fournies dans le message de notification pour éliminer l'alerte.

# Décisions de traitement

#### **Q : De quelles informations faut-il tenir compte avant de prendre une décision de traitement ?**

R : Avant de prendre une décision de traitement, vous devez tenir compte de la valeur de glycémie du capteur, du graphique de tendance, de la flèche de tendance et de toute alerte du système MGC Eversense E3. Si aucune flèche de tendance n'apparaît, le système n'a pas assez de données pour afficher le sens et la vitesse de variation. Vous ne devez pas prendre de décision de traitement reposant uniquement sur la valeur de glycémie du capteur.

#### **Q : Pourquoi mon taux de glucose est-il gris ?**

R : Lorsque le système n'a pas assez de données pour fournir une flèche de tendance, la valeur de glycémie du capteur peut être affichée en gris. Vous ne devez pas prendre de décision de traitement reposant uniquement sur la valeur de glycémie du capteur.

#### **Q : Quand dois-je prélever une gouttelette de sang dans mon doigt et mesurer ma glycémie avec un lecteur ?**

- R : Vous devez faire un test de glycémie sur un lecteur :
	- Lorsqu'il est temps de faire un étalonnage.
	- Aucun taux de glucose n'apparaît.
	- Aucune flèche de tendance n'apparaît.
	- Vos symptômes ne correspondent pas aux données de glucose affichées.
	- La valeur actuelle de glucose du capteur apparaît en gris.
	- La barre d'état apparaît en orange.
	- Vous prenez des médicaments de la classe des tétracyclines.

# Flèches de tendance

#### **Q : Mes flèches de tendance ne correspondent pas à mes alertes du taux de glucose.**

R : Les flèches de tendance indiquent le sens et la vitesse de variation du taux de glucose. Par exemple, vous pouvez avoir une flèche de tendance qui pointe vers le haut ou vers le bas (indiquant une variation rapide ou lente). Les alertes du taux de glucose vous préviennent quand votre taux de glucose atteint le niveau d'alerte que vous avez défini, quel que soit la vitesse ou le sens de variation.

#### **Q : Ma flèche de tendance est absente.**

R : Le système MGC utilise les **20 dernières minutes de données de glucose continues** pour calculer et afficher la flèche de tendance. Lorsqu'il n'y a pas un assez grand nombre de valeurs pour faire le calcul, la flèche n'apparaît pas. Vous ne devez pas prendre de décisions de traitement si vous ne voyez pas un taux de glucose, une flèche de tendance et tenez-compte des alertes et tendances récentes.

# Application

#### **Q : Que se passera-t-i si je réinstalle l'application ?**

R : Lorsque vous réinstallez l'application, celle-ci télécharge les données de l'historique des 3 derniers jours seulement.

#### **Q : Quelle version de l'application est-elle installée sur mon appareil mobile ?**

R : Vous pouvez trouver la version logicielle de l'application en touchant **Menu** > **À propos** > **Informations produit**.

#### **Q : Comment mon application va-t-elle se mettre à jour ?**

R : Suivez la procédure de mise à jour de votre application mobile via l'Apple App Store ou le Google Play Store.

#### **Q : Quels sont les appareils qui sont compatibles avec l'application Eversense App ?**

R : Vous trouverez la liste des appareils compatibles sur le site https://global.eversensediabetes.com/ compatibility.

#### **Q : Puis-je continuer à utiliser mon Smart Transmetteur si j'ai un nouvel appareil mobile ?**

R : Vous devrez installer l'application sur votre nouvel appareil mobile et le jumeler avec votre Smart Transmetteur. Les relevés du taux de glucose des 3 derniers jours seront synchronisés dans l'application sur votre nouvel appareil mobile.

#### **Q : Puis-je supprimer mon compte Eversense ?**

R : Si vous supprimez votre compte, cette opération sera définitive et vous n'aurez plus accès à vos données MGC sur l'application mobile Eversense ni sur votre compte DMS Eversense. Si vous utilisez l'application mobile Eversense NOW, vous ne pourrez plus consulter vos données MGC Eversense à distance. Vous ne pouvez pas utiliser la même adresse électronique pour créer un nouveau compte. Pour commencer la suppression de votre compte, touchez **Supprimer le compte** sur la page de connexion.

#### **Q : Qu'est-ce que l'option Ne pas déranger ?**

R : Lorsque vous activez le mode Ne pas déranger dans les paramètres de l'application Eversense App, l'application mobile cesse d'afficher les alertes non critiques. Le Smart Transmetteur arrête également de donner des notifications par vibreur pour les alertes non critiques. Les alertes critiques seront toujours fournies par le Smart Transmetteur et l'application mobile.

Remarquez que la fonction Ne pas déranger de votre smartphone prend l'ascendant sur l'option Ne pas déranger de votre application. Ainsi, si la fonction Ne pas déranger est activée sur votre smartphone, vous ne recevrez les alertes ni sur le Smart Transmetteur ni sur l'application.

Toutefois, avec les systèmes d'exploitation de certains téléphones, vous pouvez activer les alertes d'hypoglycémie pour contourner les paramètres audio de votre téléphone. Voir *Paramètres audio* pour plus d'informations. Sachez que certaines applications peuvent activer automatiquement Ne pas déranger sur votre téléphone.

#### **Q : Pourquoi ma barre d'état indique-t-elle « Synchronisation en cours » ?**

R : « Synchronisation en cours » apparaît dans la barre d'état lorsque l'application de votre appareil mobile se connecte à votre Smart Transmetteur.

#### **Q : Mes paramètres de glucose et de profil temporaire sont grisés et je ne peux pas les régler.**

R : Votre application doit être jumelée avec un Smart Transmetteur pour que vous puissiez régler vos paramètres de glucose et de profil temporaire.

#### **Q : Puis-je modifier un événement d'entrée manuelle de glycémie ?**

R : Il est impossible de modifier les entrées d'étalonnage et les entrées manuelles de glycémie.

#### **Q : Si je masque un événement, puis-je le restaurer par la suite ?**

- R : Il est impossible de restaurer les entrées qui ont été masquées.
- **18**

#### **Q : Quels intervalles de répétition puis-je définir pour l'hypoglycémie et l'hyperglycémie ?**

R : Pour Hyperglycémie, l'intervalle de répétition peut être compris entre 15 et 180 minutes, par incréments de 15 minutes. Pour Hypoglycémie, l'intervalle de répétition peut être compris entre 5 et 30 minutes par incréments de 5 minutes.

# Capteur

#### **Q : Le capteur peut-il être inséré dans une autre partie du corps que mon bras ?**

R : Le système MGC Eversense E3 n'a été testé que dans le bras pendant les études cliniques. Le capteur ne doit pas être inséré ailleurs.

#### **Q : Quand dois-je remplacer mon capteur ?**

R : Votre capteur a une durée de vie de 180 jours. Vous recevrez des avis périodiques (60, 30, 14, 7, 3 et 1 jour(s) avant sa péremption) pour vous rappeler qu'il est temps de le remplacer. Contactez votre professionnel de santé pour prévoir le remplacement de votre capteur.

#### **Q : Puis-je prolonger la durée de vie de mon capteur ?**

R : Le capteur ne fournira plus de relevés de glycémie au-delà de sa durée de port.

#### **Q : Où trouver le numéro de série du capteur ?**

R : Vous pouvez consulter le numéro de série du capteur en touchant **Menu** > **À propos** > **Mon capteur**.

- **Q : Je viens de relier un capteur et un Smart Transmetteur pour la première fois, mais la date et/ou l'heure d'insertion ne s'affiche pas lorsque je touche À propos > Mon capteur.**
- R : Le processus de jumelage peut prendre jusqu'à 10 minutes. Assurez-vous que le Smart Transmetteur est bien au-dessus du capteur. Confirmez que l'écran **CAPTEUR RELIÉ** présente une coche en regard de Jumelage terminé. Naviguez jusqu'à l'écran **MON GLUCOSE** et attendez 2 minutes environ. Retournez à l'écran **MON CAPTEUR**.

Si la date et l'heure d'insertion correctes ne s'affichent toujours pas, suivez les instructions ci-dessous :

- 1. Retirez le Smart Transmetteur du site d'insertion. Connectez-le au câble de recharge et à l'alimentation. Branchez l'alimentation au secteur, débranchez-la et déconnectez-la du câble de charge.
- 2. Remettez en place le Smart Transmetteur au-dessus du capteur. Naviguez jusqu'à **À propos** > **Mon capteur** et confirmez la date et l'heure d'insertion. Si le problème persiste, contactez le Support clientèle.

**18**

- **Q : Pourquoi le message « Nouveau capteur détecté » apparaît-il ?**
- R : Ce message apparaît lorsque votre Smart Transmetteur détecte un nouveau capteur, pour que vous puissiez relier le Smart Transmetteur au capteur. Le Smart Transmetteur ne peut être relié qu'à un seul capteur à la fois. Si vous voyez un message **Nouveau capteur détecté** et qu'un capteur est déjà inséré et relié à votre Smart Transmetteur, touchez **Plus tard**. Si vous n'êtes pas sûr(e), contactez le Support clientèle pour plus de détails.

#### **Q : Pourquoi mon système MGC est-il revenu en phase d'initialisation ?**

- R : Vous revenez en phase d'initialisation pour l'une des raisons suivantes :
	- La période d'étalonnage a expiré avant que vous ayez entré une valeur de glycémie obtenue par piqûre au doigt.
	- 3 valeurs de glycémie au moins sont significativement différentes des valeurs du taux de glucose données par le capteur.
	- Votre Smart Transmetteur n'a pas été chargé dans les 16 heures qui suivent une alerte de pile à plat.
- Si vous changez manuellement l'heure de votre appareil mobile, votre Smart Transmetteur se synchronisera et réinitialisera votre appareil mobile.
- Un nouveau transmetteur a été relié à votre capteur existant. Par exemple, si vous avez remplacé votre transmetteur existant.
- Si le support clientèle vous a demandé de rétablir la liaison avec votre capteur.

#### **Q : Un technicien IRM peut-il porter le système MGC Eversense E3 ?**

R : Oui, les techniciens IRM peuvent porter le système MGC Eversense E3. Toutefois, pour les personnes qui passent une IRM avec un champ magnétique statique de 1,5 T ou 3,0 T, le capteur peut rester en place sous la peau, mais le Smart Transmetteur doit être retiré et laissé hors de la pièce. Voir *Informations relatives à la sécurité de l'IRM* pour plus de détails.

# Événements

- **Q : Comment trier mes événements sur l'écran JOURNAL DES ÉVÉNEMENTS ?**
- R : L'écran **JOURNAL DES ÉVÉNEMENTS** présente un filtre de tri en haut de l'écran. Tapez sur l'icône du filtre voulu pour inclure et exclure des événements de la liste. L'option de triage par défaut est de montrer TOUS les événements.

# Synchroniser

- **Q : Pourquoi une barre de progression bleue et blanche apparaît-elle parfois en haut de mon écran ?**
- R : Vous verrez cette barre de progression de la synchronisation pour plusieurs raisons :
	- Votre Smart Transmetteur a été hors de portée de votre capteur pendant un moment, et maintenant il se resynchronise avec lui.
	- Vous avez fermé l'application Eversense App puis vous l'avez rouverte.
	- La pile de votre appareil mobile était à plat et vous l'avez rechargée.

# Raccourcis

- **Q : Y a t-il un moyen pour sélectionner une date de données à afficher dans l'écran MON GLUCOSE, au lieu de faire défiler les dates en remontant le temps ?**
- R : Oui, touchez la barre **«** Aujourd'hui **»** juste au-dessus du graphique.

Un pop-up va apparaître, dans lequel vous pourrez sélectionner la date de votre choix à afficher sur le graphe.

- **Q : Si j'affiche une date et une heure passées sur l'écran MON GLUCOSE, existe-til un raccourci pour revenir à la date et à l'heure présentes ?**
- R : Oui, touchez le taux de glucose/la flèche de tendance pour retourner à la date/heure actuelle sur l'écran **MON GLUCOSE**.

#### **Q : Existe-t-il un raccourci pour aller à l'écran HISTORIQUE DES ALERTES ?**

R : Si votre Smart Transmetteur est connecté à l'application, vous pouvez toucher la barre d'état en haut de l'écran pour afficher l'écran **HISTORIQUE DES ALERTES**.

#### **Q : Existe-t-il un raccourci pour aller à l'écran SE CONNECTER ?**

- R : Si votre Smart Transmetteur est déconnecté de l'application, vous pouvez toucher la barre d'état en haut de l'écran pour afficher l'écran **SE CONNECTER**.
- **Q : Existe-t-il un raccourci pour entrer un événement comme un repas ou une session d'exercice ?**
- R : Depuis l'écran **MON GLUCOSE**, touchez le graphique pour afficher l'écran **ENTRÉE D'ÉVÉNEMENTS**.

# 19. Performance de l'appareil

*Cette section liste les caractéristiques de performance de l'appareil.*

# Étude clinique de la performance

L'innocuité et l'efficacité du système MGC Eversense E3 ont été évaluées dans le cadre de l'étude clinique PROMISE réalisée aux États-Unis. Les données de la section Performance de l'appareil reposent sur les données recueillies pendant l'étude PROMISE avec le nouvel algorithme (SW604) et une légère modification de la conception du capteur (capteur E3). Des évaluations de précision ont été menées en différents points au cours de l'étude et les patients devaient rapporter tous les effets indésirables subis durant l'étude. La section Sécurité reflète tous les sujets (n = 181) de l'étude.

#### **Étude PROMISE**

L'étude PROMISE était une étude clinique multisites, prospective, pivotale et non randomisée. Cent quatre-vingt un (181) adultes (de 18 ans et plus) avec un diabète de type 1 ou de type 2 ont participé à l'étude sur 8 sites aux États-Unis. Quatre-vingt seize (96) sujets avaient deux capteurs insérés, un dans chaque bras. Quarante trois (43) des capteurs secondaires étaient des capteurs SBA. Les participants ont interagi avec le système pour l'étalonnage et pour envoyer des notifications non liées aux données de glucose. Toutes les décisions de traitement du diabète ont reposé sur les valeurs de glycémie et les normes de soins cliniques. La précision a été mesurée au cours de visites cliniques d'une journée entière. Ces visites ont été réalisées les jours 1, 7 ou 14, 22, 30, 60, 90, 120, 150 et 180. Lors de chaque visite, la précision des capteurs a été évaluée par rapport à un analyseur de laboratoire standard nommé YSI. Les relevés de glucose ont été comparés au même moment entre l'analyseur de référence et le dispositif de mesure continue. Une visite de suivi de sécurité a eu lieu dix jours après le retrait du capteur.

#### **Tableau 1 – Précision par rapport à YSI dans PROMISE\***

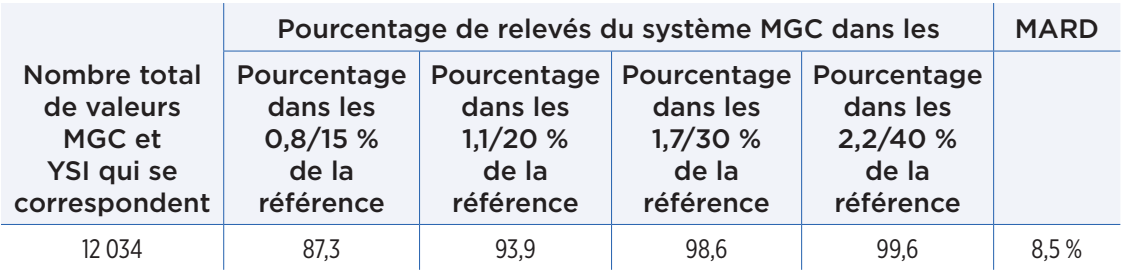

\*Valeurs de glycémie comprises entre 2,2 et 22,2 mmol/l.

# Précision d'Eversense E3 par rapport à YSI dans l'étude PROMISE

La précision a été mesurée en comparant les valeurs de glycémie du capteur Eversense E3 aux valeurs de glycémie de YSI. Pour les valeurs de glycémie inférieures ou égales à 4,4 mmol/l, la différence absolue moyenne entre les deux résultats a été calculée. Pour les valeurs supérieures à 4,4 mmol/l, la différence relative absolue moyenne a été calculée.

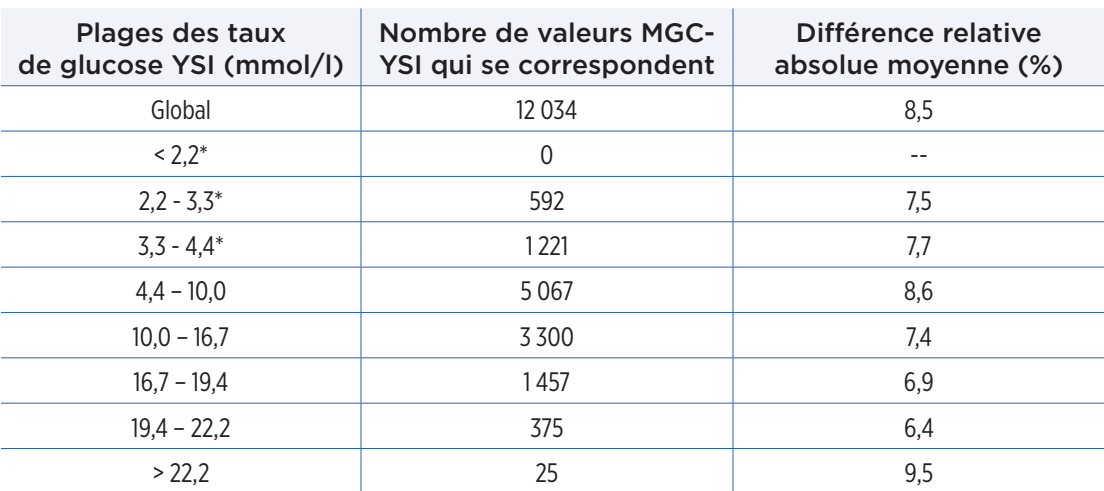

#### **Tableau 2 – Précision par rapport à YSI dans l'étude PROMISE**

\*Pour YSI ≤ 4,4 mmol/l, les différences de valeurs en mmol/l sont incluses à la place de la différence en pourcentage (%).

La performance a également été mesurée en calculant le pourcentage des valeurs du taux de glucose capteur qui ne diffèrent pas de plus de 0,8 mmol/l ou 15 % de la référence YSI. Ces tableaux indiquent la correspondance de pourcentage à plusieurs niveaux, à différentes plages de taux de glucose et différents jours de port du capteur. Les résultats sur les plages de taux de glucose de 4,4 mmol/l ou moins reflètent le pourcentage des valeurs sur les plages en mmol/l et les résultats sur les plages de taux de glucose supérieures à 4,4 mmol/l reflètent le pourcentage conforme à la référence. Par exemple, les 91,6 % des valeurs de glycémie comprises entre 2,2 et 3,3 mmol/l ne différaient pas de plus 0,8 mmol/l de la valeur de référence.

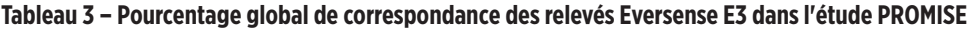

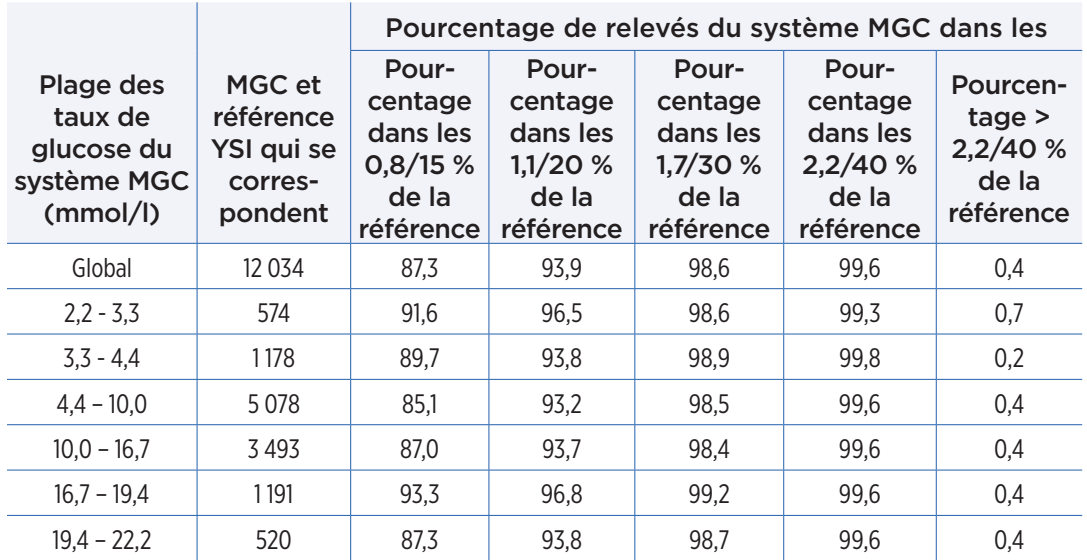

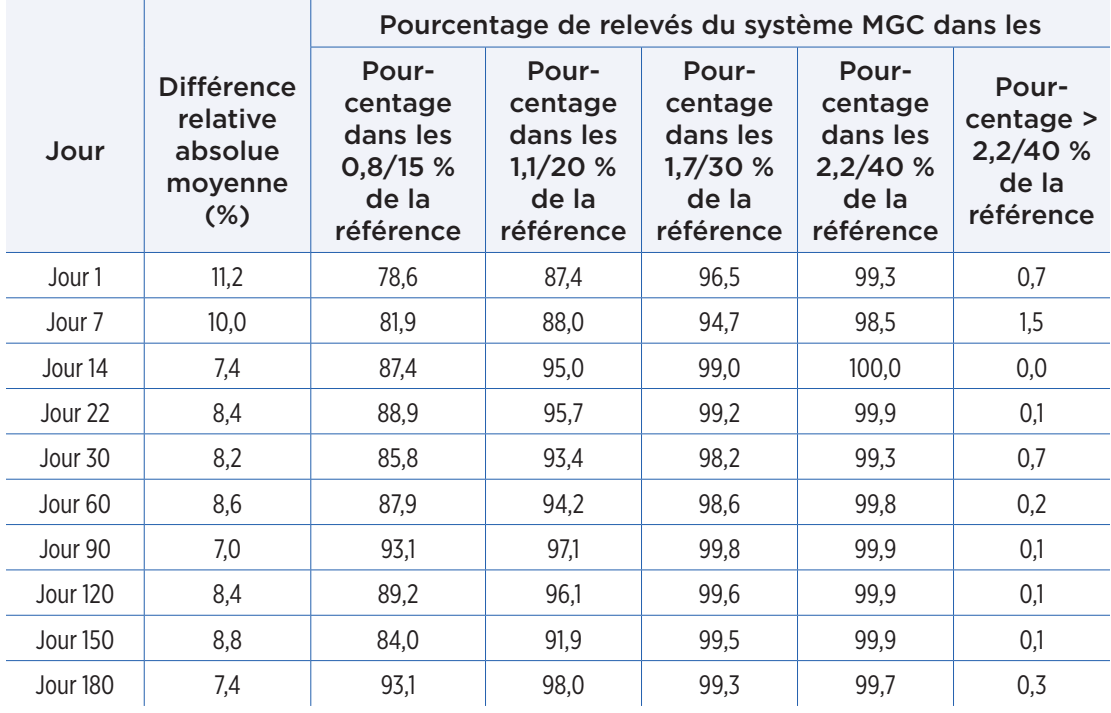

#### **Performance d'alerte d'Eversense E3**

Les tableaux de cette section présentent une évaluation de la performance d'alerte. Le Taux de détection d'événements confirmés indique le pourcentage de fois que le système MGC Eversense E3 a confirmé la valeur de référence en présentant une alerte sur une fenêtre de 15 minutes d'une valeur de référence au-delà du seuil d'alerte défini. Le Taux de détection manquée indique le pourcentage de fois que le système MGC Eversense E3 n'a pas présenté d'alerte sur une fenêtre de 15 minutes d'une valeur de référence au-delà du seuil d'alerte défini. Le Taux d'alertes réelles indique le pourcentage de fois que l'alerte du système MGC a été confirmée par une valeur de référence sur une fenêtre de 15 minutes suite à la présentation de l'alerte. Le Taux d'alertes fausses indique le pourcentage de fois que l'alerte du système MGC n'a pas été confirmée par une valeur de référence sur une fenêtre de 15 minutes suite à la présentation de l'alerte.

Le tableau ci-dessous présente une évaluation de la capacité du système MGC Eversense E3 à détecter des niveaux de glycémie élevés ou faibles et évalue les vrais positifs et les faux positifs parmi les alertes. Ces évaluations apparaissent sous la forme d'un pourcentage des alertes présentées par rapport aux valeurs de référence YSI à différents seuils.

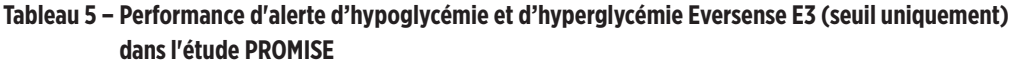

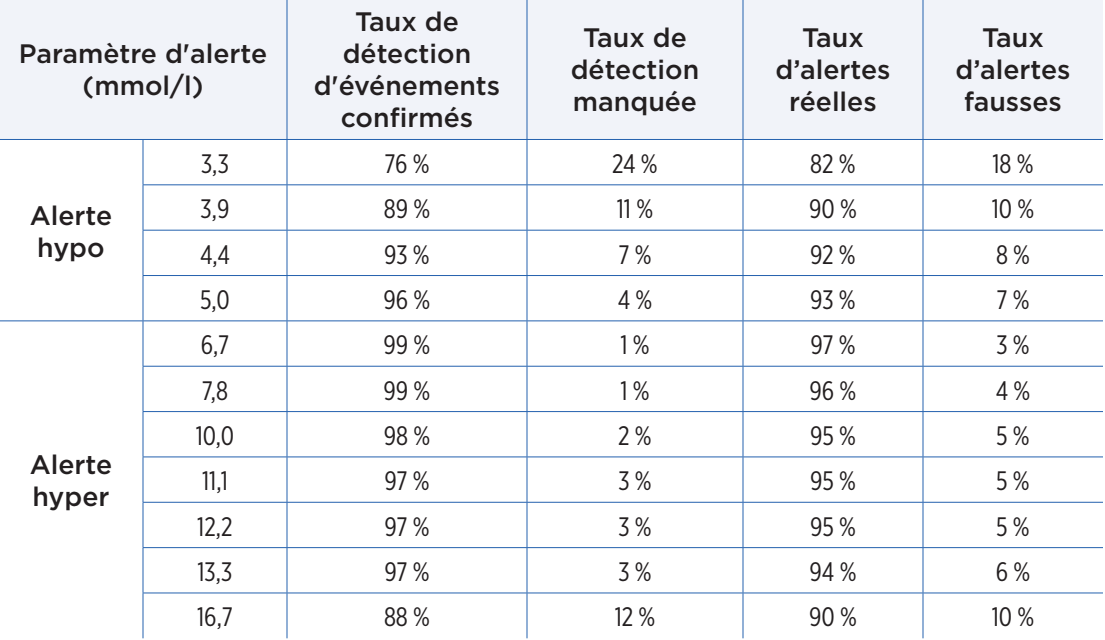

Le tableau ci-dessous présente une évaluation de la capacité du système MGC Eversense E3 à détecter des niveaux de glycémie élevés ou faibles et des alertes prédictives d'hypoglycémie et d'hyperglycémie et évalue les vrais positifs et les faux positifs parmi les alertes. Ces évaluations apparaissent sous la forme d'un pourcentage des alertes présentées par rapport aux valeurs de référence YSI à différents seuils.

#### **Tableau 6 – Performance d'alerte d'hypoglycémie, d'hyperglycémie et prédictive Eversense E3 (seuil et prédictif) dans l'étude PROMISE**

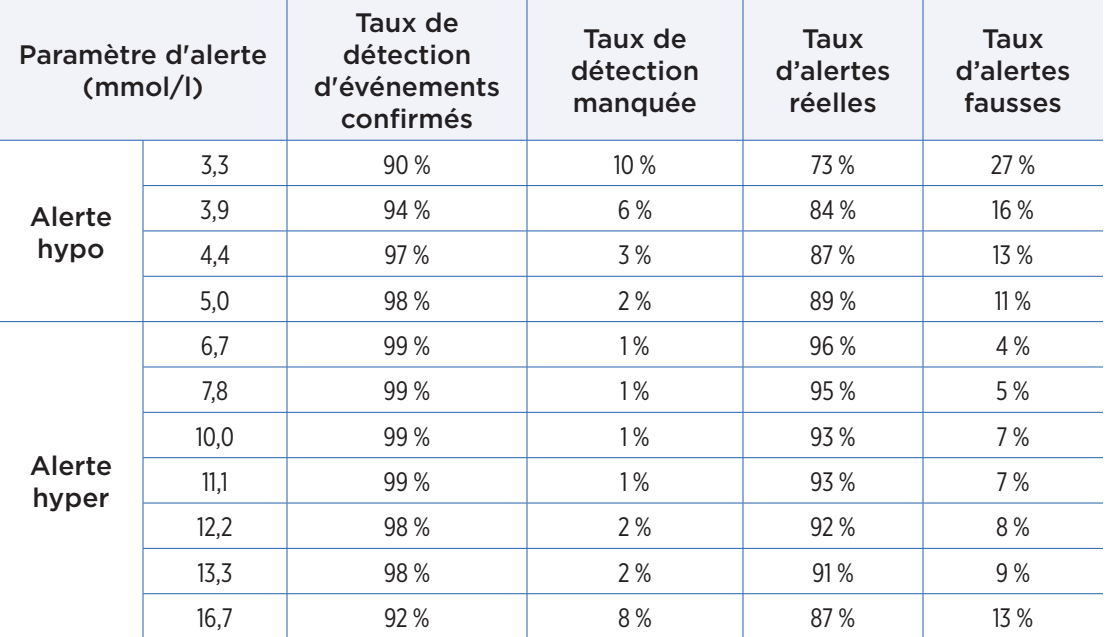

#### **Correspondance de tendance de taux de variation Eversense E3**

La zone ombrée du tableau ci-dessous représente la correspondance entre les tendances des taux de glucose Eversense E3 et les tendances de la référence YSI alors que la glycémie tend vers différents taux (mmol/l par minute). Par exemple, avec une tendance des taux de glucose comprise entre -0,06 et 0,06 mmol/l/minute, les tendances des taux de glucose Eversense E3 correspondent aux tendances de référence 90 % du temps.

#### **Tableau 7 – Correspondance de tendance de taux de variation Eversense E3 dans l'étude PROMISE**

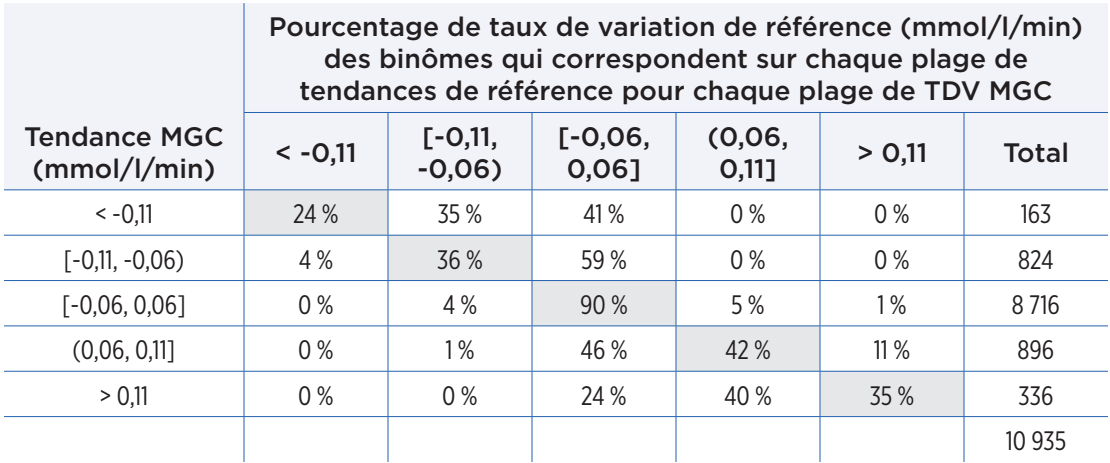

#### **Concordance entre les valeurs Eversense E3 et YSI**

La zone ombrée des tableaux ci-dessous indique le pourcentage de valeurs de référence YSI sur la même plage que les valeurs de glycémie du capteur. Par exemple, lorsque le taux de glucose capteur est compris entre 4,4 et 16,7 mmol/l, les valeurs de référence YSI sont sur la même plage 76 % du temps.

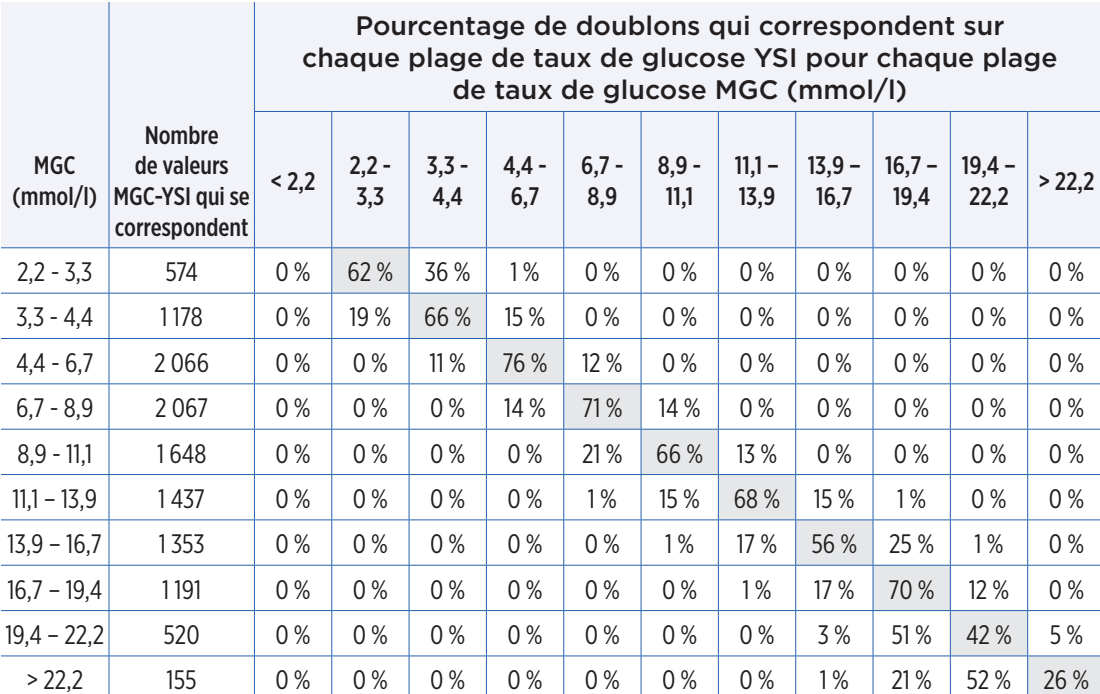

#### **Tableau 8 – Concordance avec la plage YSI tous les jours dans l'étude PROMISE**

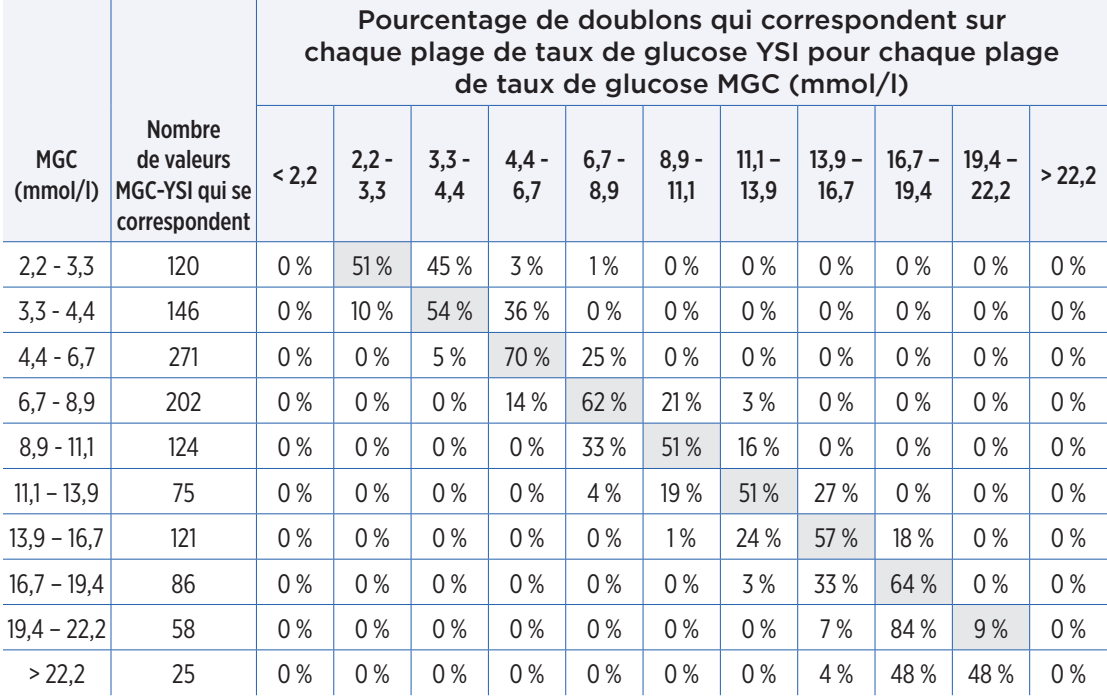

 $\mathbf{r}$ 

#### **Correspondance de stabilité de l'étalonnage**

Le tableau ci-dessous compare le pourcentage de valeurs de glycémie du capteur par rapport à la référence YSI à différents moments après une entrée d'étalonnage. Par exemple, dans le tableau ci-dessous, 89,7 % des valeurs Eversense E3 ne différaient pas de plus de 0,8 mmol/l (pour les relevés de référence de 4,4 mmol/l ou moins) et pas de plus de 15 % (pour les relevés de référence de plus de 4,4 mmol/l) de la valeur de référence 8 à 10 heures après une entrée d'étalonnage.

#### Pourcentage de relevés du système MGC dans les Temps écoulé depuis l'étalonnage Nombre de valeurs MGC-YSI qui se correspondent Pourcentage dans les 0,8/15 % de la référence Pourcentage dans les 1,1/20 % de la référence Pourcentage dans les 1,7/30 % de la référence Pourcentage dans les 2,2/40 % de la référence Pourcentage  $> 2.2/40 %$ de la référence (0, 2) Heures 2 638 88.8 94,1 98,7 99,9 0,1 [2, 4) Heures | 1905 | 87,2 | 94,4 | 98,5 | 99,5 | 0,5  $[4, 6)$  Heures 1404 85,3 93,3 98,1 99,3 0,7 [6, 8) Heures | 1043 | 83,0 | 91,5 | 97,7 | 99,6 | 0,4 [8, 10) Heures 1 041 89,7 93,9 98,8 99,6 0.4 [10, 12) Heures 1 091 87,8 94,1 97,7 99,5 0,5  $[12.14)$  Heures 590 85,8 93,4 99,0 99,3 0,7  $[14.16)$  Heures 440  $\begin{array}{|c|c|c|c|c|c|c|c|c|} \hline 440 & 82.7 & 91.8 & 100.0 & 100.0 & 0.0 \ \hline \end{array}$ [16, 18) Heures 379 87,6 93,9 99,5 100,0 0,0

#### **Tableau 10 – Correspondance de stabilité de l'étalonnage Eversense E3 dans l'étude PROMISE**

**Tableau 10 – Correspondance de stabilité de l'étalonnage Eversense E3 dans l'étude PROMISE** (suite)

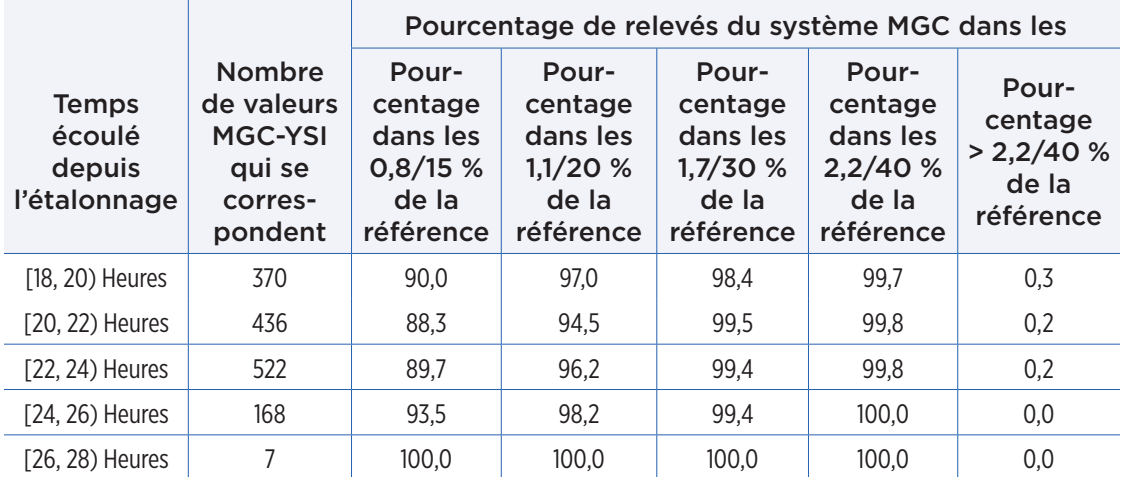

# Durée de vie du capteur

La durée de vie du capteur mesure le pourcentage des capteurs qui ont pu fonctionner sur la durée prévue de 180 jours. Dans l'étude PROMISE, 90 % des capteurs ont fonctionné tout au long de la période de 180 jours. Le nombre moyen de jours était de 175.

#### **Pourcentage de capteurs qui ont duré 60, 120 et 180 jours**

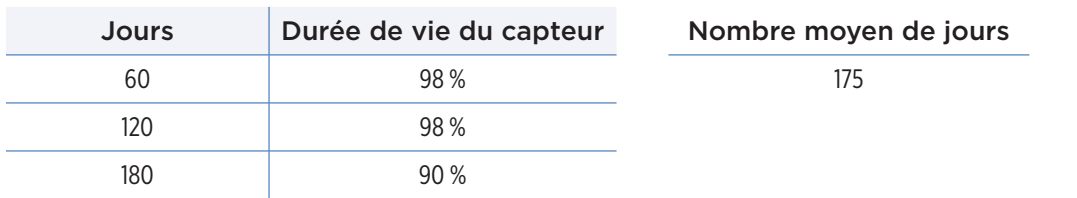

# Sécurité

L'étude PROMISE a duré 180 jours et le nombre d'effets indésirables associés a été noté. Le système MGC Eversense E3 a été bien toléré lors de l'étude. Au cours des 31 373 jours de port du capteur de l'étude, aucun effet indésirable imprévu n'a eu lieu. 59 effets indésirables ont été signalés chez 37 participants. Aucun de ces effets indésirables n'a entraîné une hospitalisation.

#### **Table 11 – Effets indésirables (tous les sujets, n = 181)**

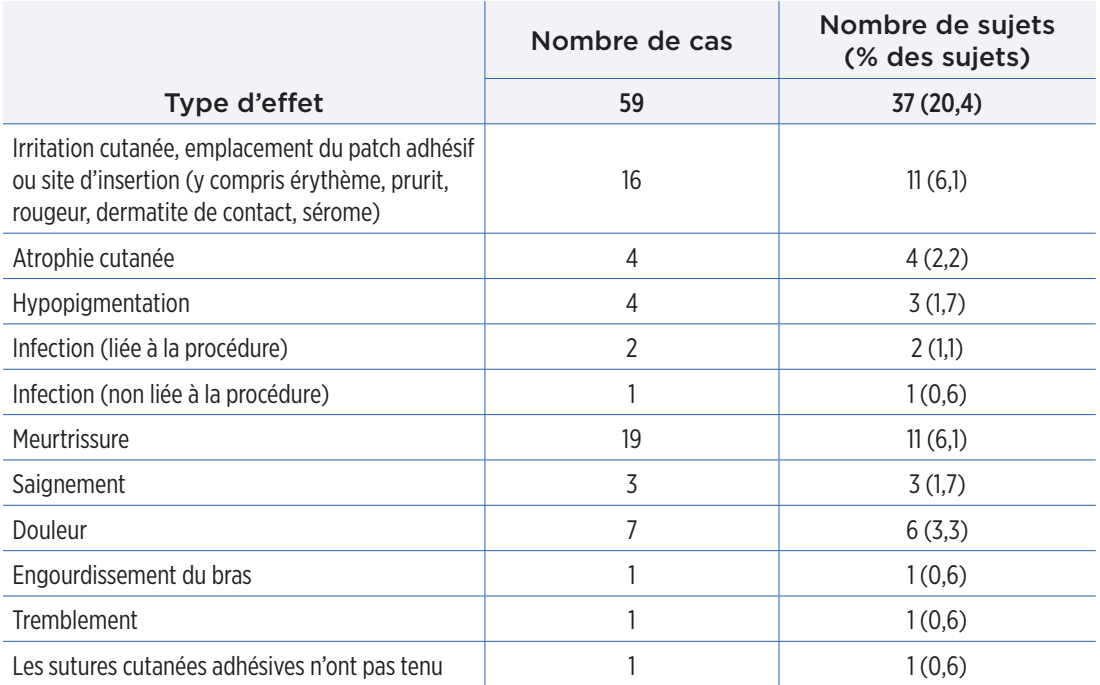

# 20. Spécifications techniques

# Capteur

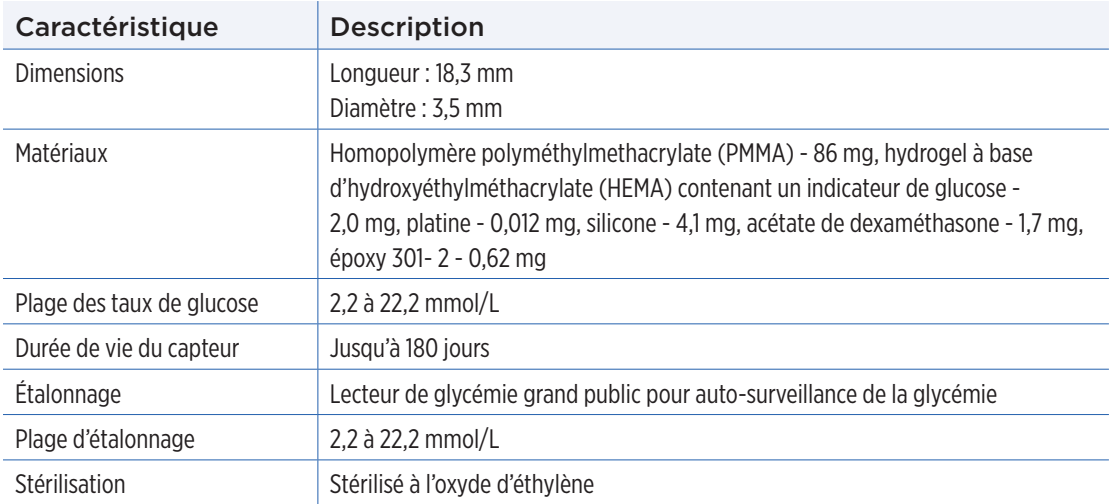

# Smart Transmetteur

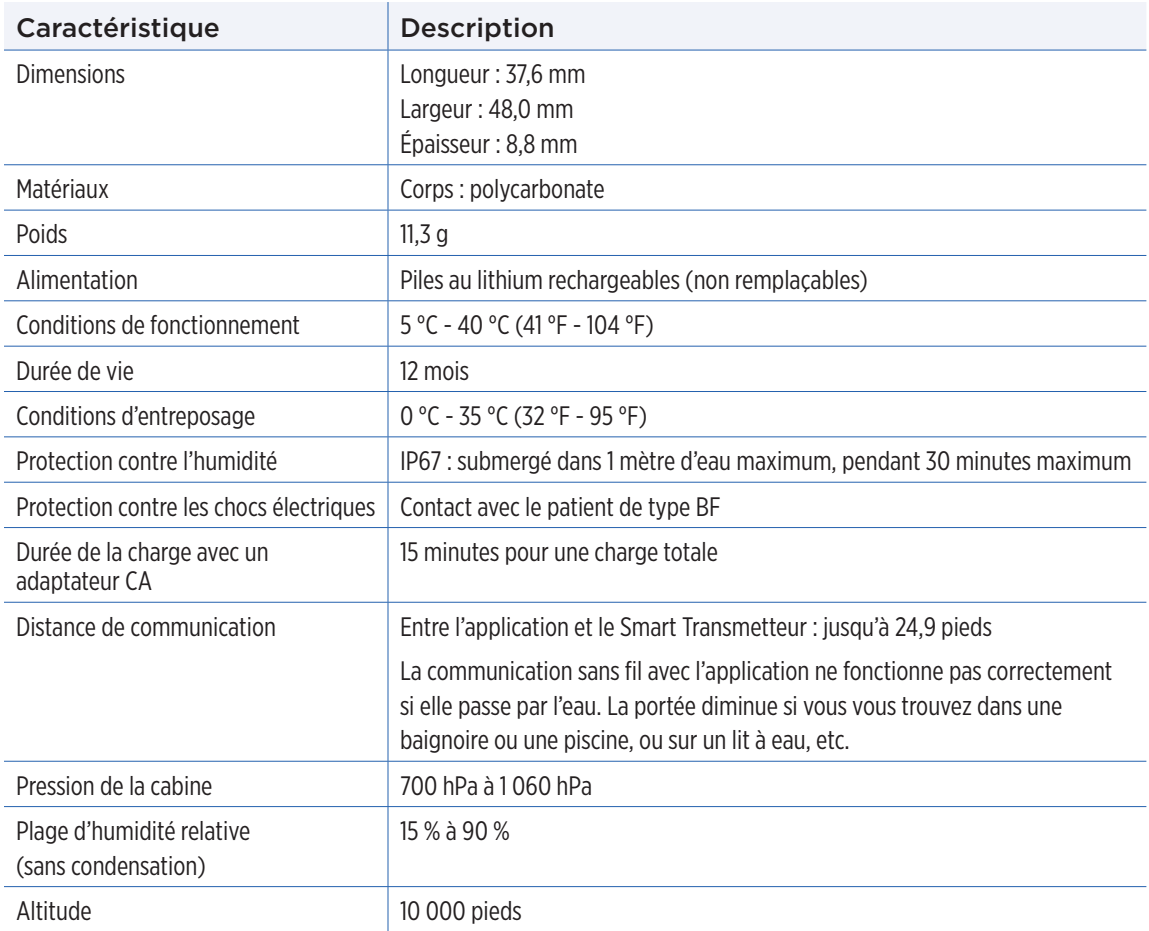

## Alimentation et chargeur

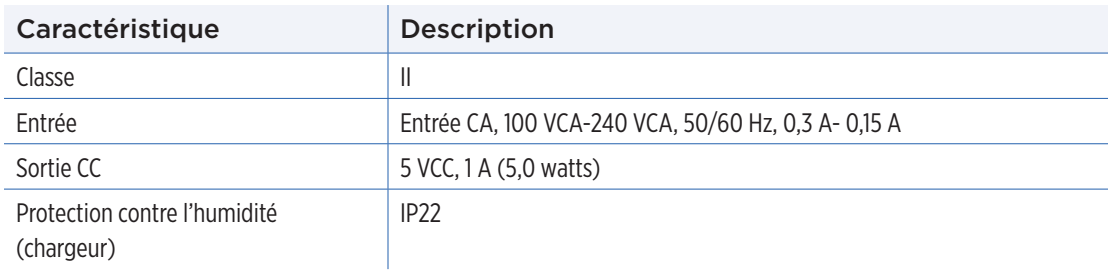

# Câble USB\* pour la charge et le téléchargement

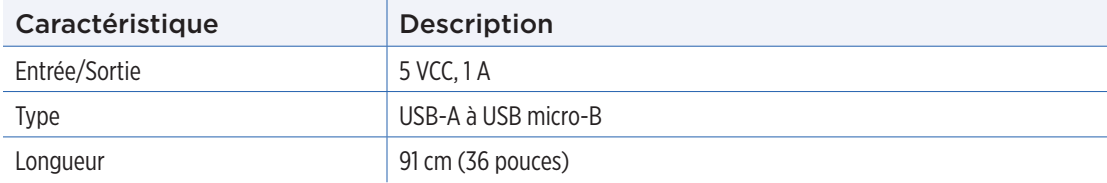

\*S'il est mal utilisé, le câble USB représente un risque d'étranglement. Le câble USB peut se brancher à l'alimentation ou au chargeur à l'aide d'une prise secteur (CA). Pour isoler le système, débranchez le chargeur/l'alimentation. Si vous rechargez le Smart Transmetteur à l'aide d'un port USB de votre ordinateur, assurez-vous que l'ordinateur est conforme à la norme de sécurité CEI 60950-1 (ou équivalente).

# Normes électriques et normes de sécurité

#### **Directives et déclaration du fabricant - Immunité électromagnétique**

Le transmetteur est conçu pour être utilisé dans l'environnement électromagnétique spécifié dans le tableau qui suit. Le client ou l'utilisateur du transmetteur doit s'assurer que le transmetteur est toujours utilisé dans un tel environnement.

#### **Spécifications relatives à l'immunité électromagnétique du transmetteur**

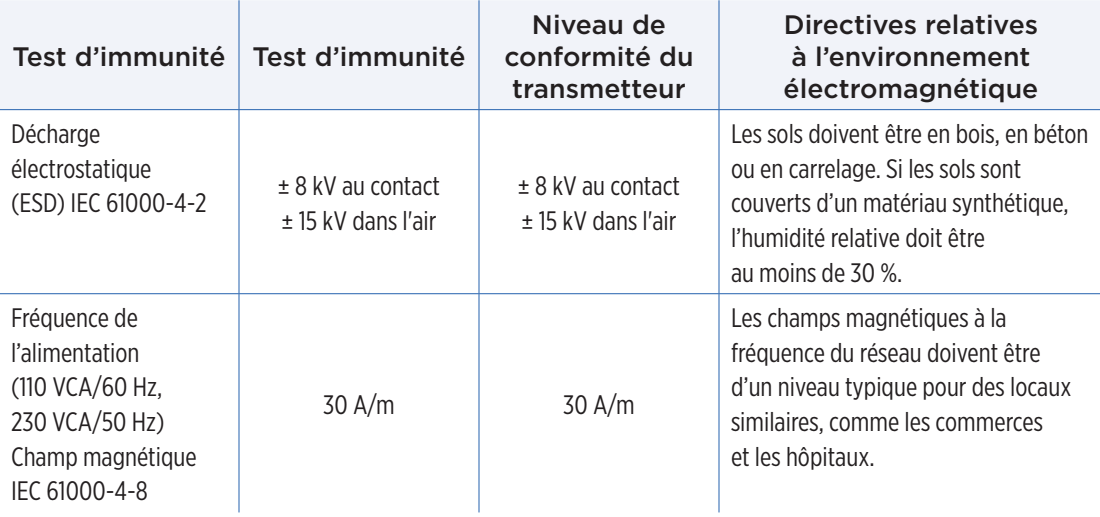
#### Normes électriques et normes de sécurité (suite)

Le système MGC Eversense E3 est conçu pour être utilisé dans l'environnement électromagnétique détaillé dans le tableau ci-dessous. Les utilisateurs du système s'assureront qu'il est utilisé selon ces spécifications.

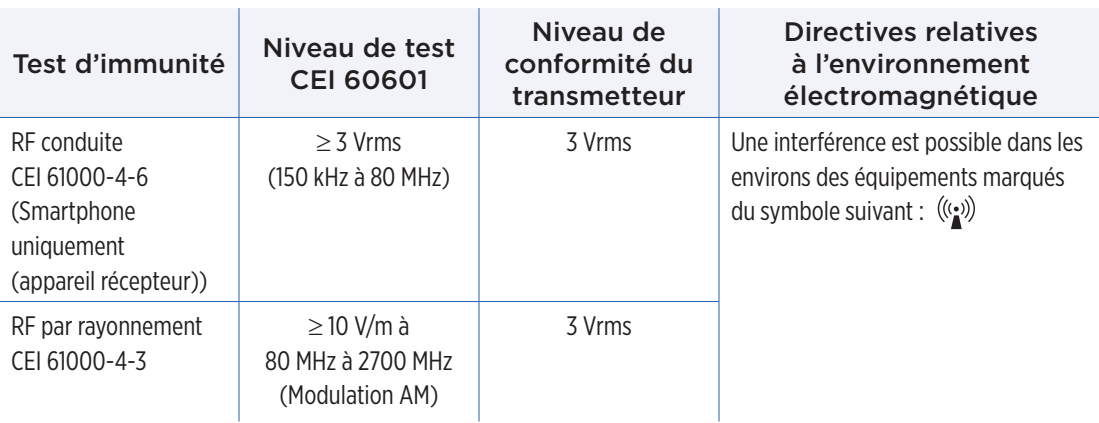

#### **Spécifications relatives à l'immunité électromagnétique du système**

Remarque 1 : à 80 MHz et à 800 MHz, la plage de fréquences la plus élevée s'applique.

Remarque 2 : ces directives ne sont pas nécessairement applicables dans toutes les situations. La propagation électromagnétique est affectée par l'absorption et la réflexion sur les structures, les objets et les personnes.

a. La force des champs provenant de transmetteurs fixes, comme les stations d'émission radio (téléphones cellulaires/sans fil), les radios mobiles terrestres, les radios amateurs, les radios AM et FM, les transmetteurs TV ne sont pas prévisibles en théorie avec précision. Pour évaluer l'environnement électromagnétique causé par des transmetteurs RF fixes, il faut envisager de faire un relevé électromagnétique sur le site. Si la force du champ mesurée à l'endroit où se trouve le système MGC Eversense E3 est supérieure au niveau de conformité RF indiqué ci-dessus, le système MGC Eversense E3 doit faire l'objet d'une observation rapprochée pour s'assurer qu'il fonctionne bien. Si l'on observe une performance anormale, des mesures supplémentaires pourraient être nécessaires, comme une réorientation ou le déplacement du système MGC Eversense E3.

b. Sur une plage de fréquences de 150 KHz à 80 Mhz, la force des champs devrait être inférieure à 10 V/m.

# Normes électriques et normes de sécurité (suite)

#### **Directives et déclaration du fabricant - Émissions électromagnétique**

Le système mobile MGC Eversense E3 est conçu pour être utilisé dans l'environnement électromagnétique spécifié dans le tableau qui suit. Le client ou l'utilisateur du système doit s'assurer que le transmetteur est toujours utilisé dans un tel environnement.

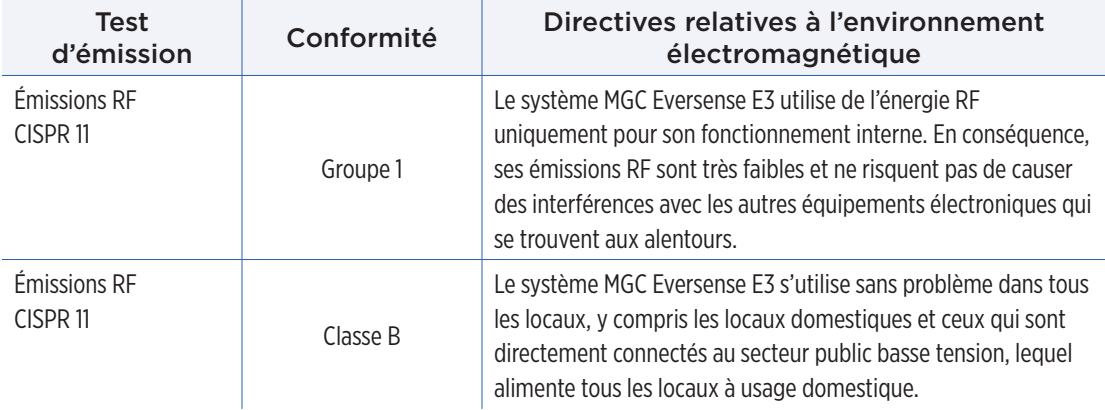

#### **Distances de séparation recommandées entre les autres équipements de communication RF portables/ mobiles et le smartphone (appareil récepteur).**

En ce qui concerne les distances de séparation, suivez les instructions du fabricant du smartphone (ou autre appareil récepteur). Le client ou l'utilisateur du smartphone (ou autre appareil récepteur) peut prévenir les interférences électromagnétiques en maintenant une distance minimum entre le smartphone et les autres appareils portables/ mobiles de communication RF (transmetteurs) de 30 cm au moins (12 po.). Parmi les appareils portables/mobiles à RF, citons : les moniteurs pour bébé, les casques sans fil Bluetooth, les routeurs sans fil, les fours à micro-ondes, les ordinateurs portables avec adaptateurs Wi-Fi internes, les téléphones cellulaires GSM, les scanners de puces RFID et les détecteurs de métaux portables souvent utilisés par les agents de sécurité.

**20**

#### <span id="page-254-0"></span>Symboles utilisés sur l'application mobile MGC Eversense

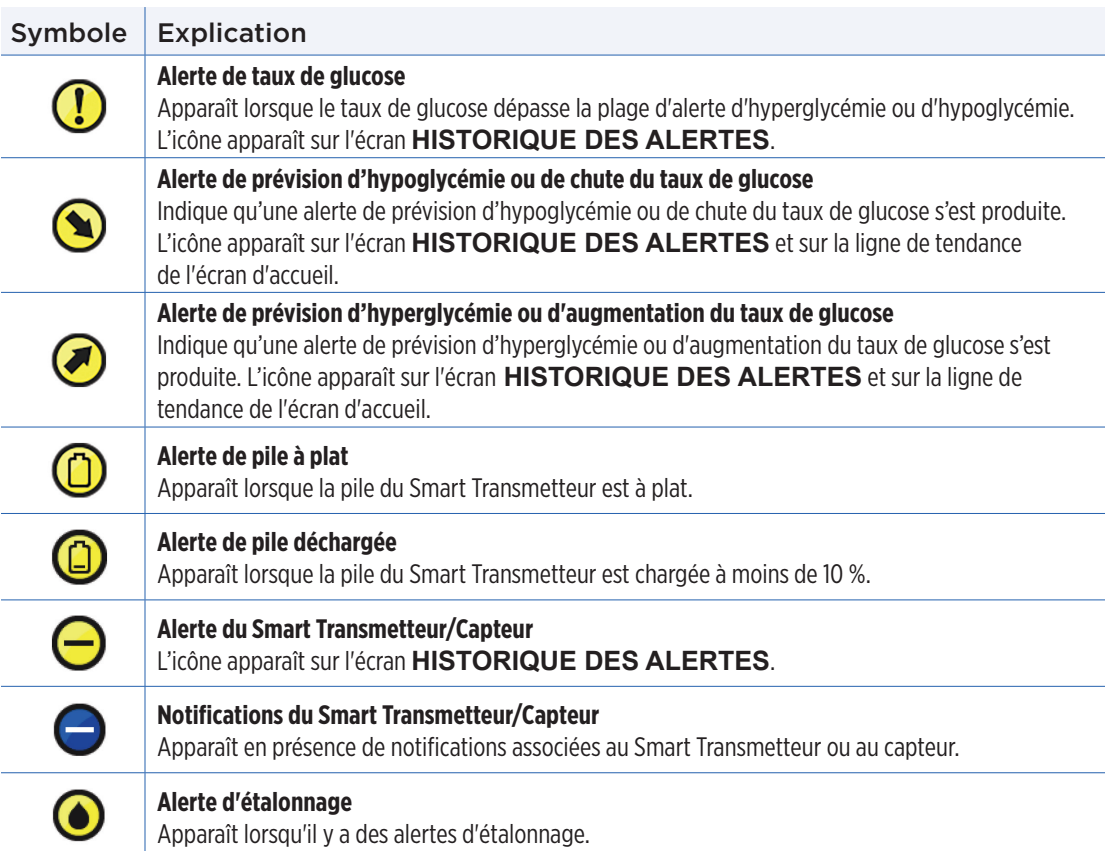

# <span id="page-255-0"></span>Symboles utilisés sur l'application mobile MGC Eversense (suite)

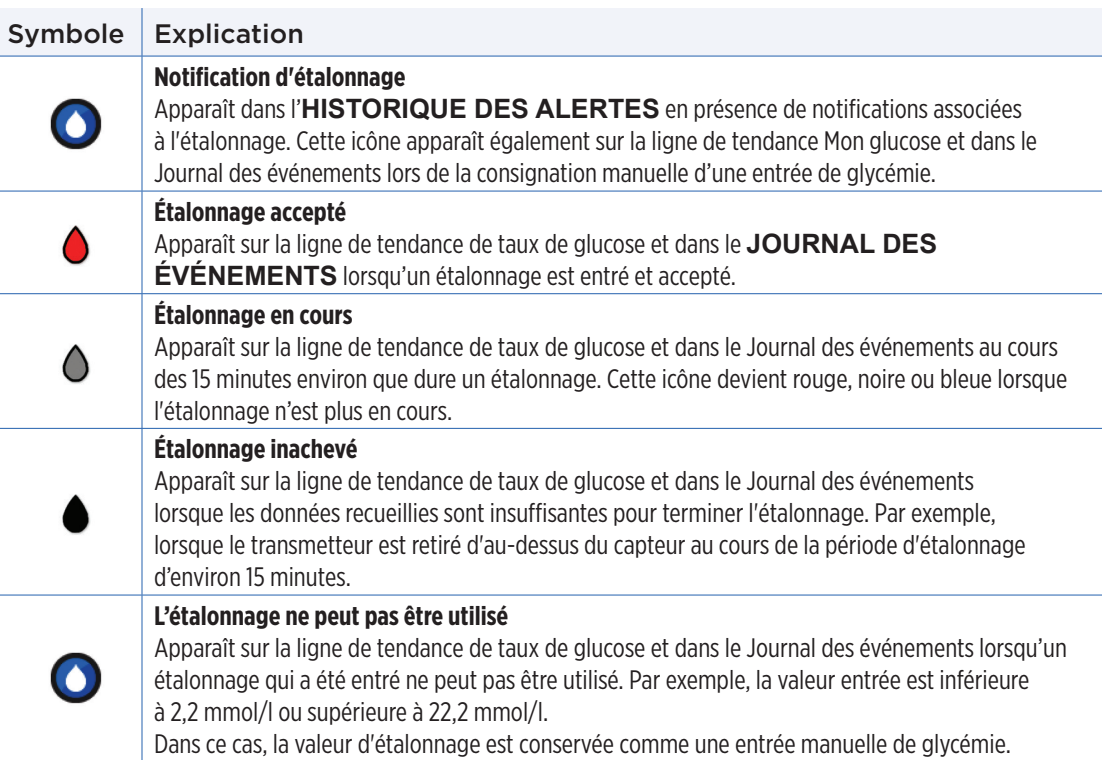

# <span id="page-256-0"></span>Symboles utilisés sur l'application mobile MGC Eversense (suite)

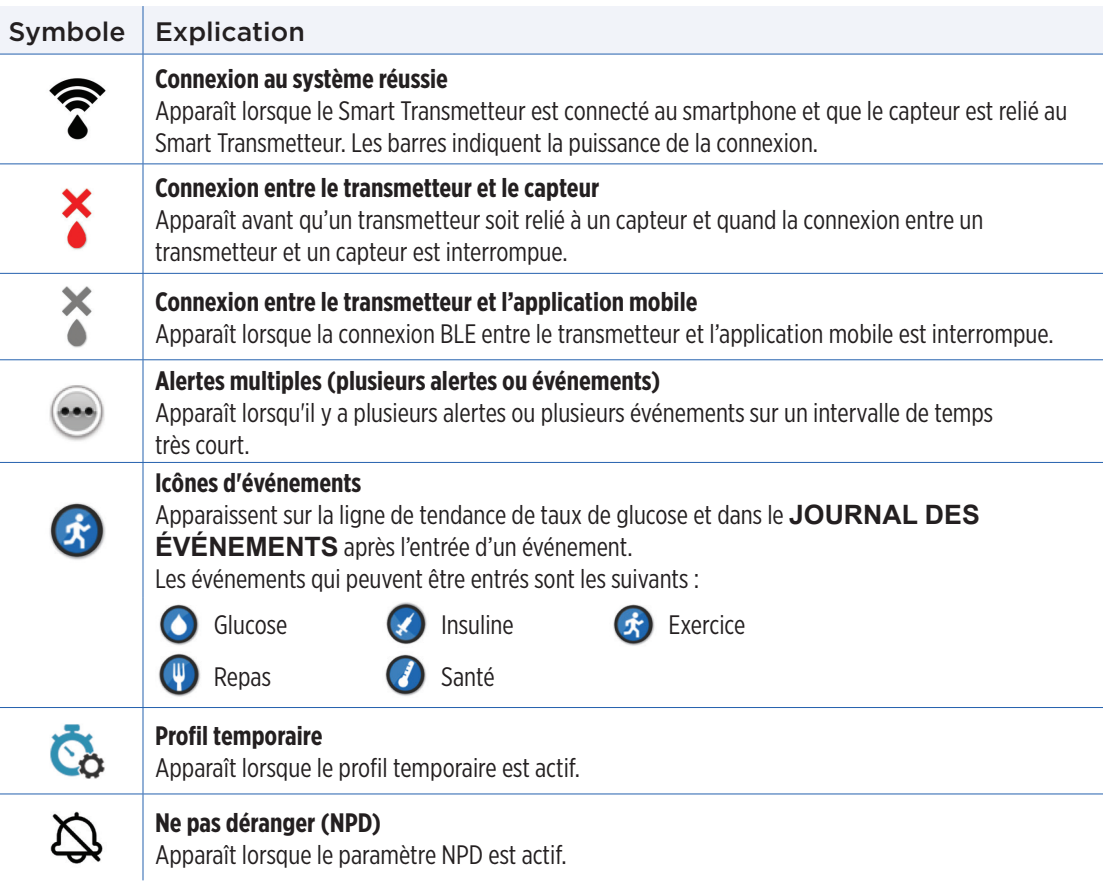

### <span id="page-257-0"></span>Symboles figurant sur l'emballage et sur les appareils

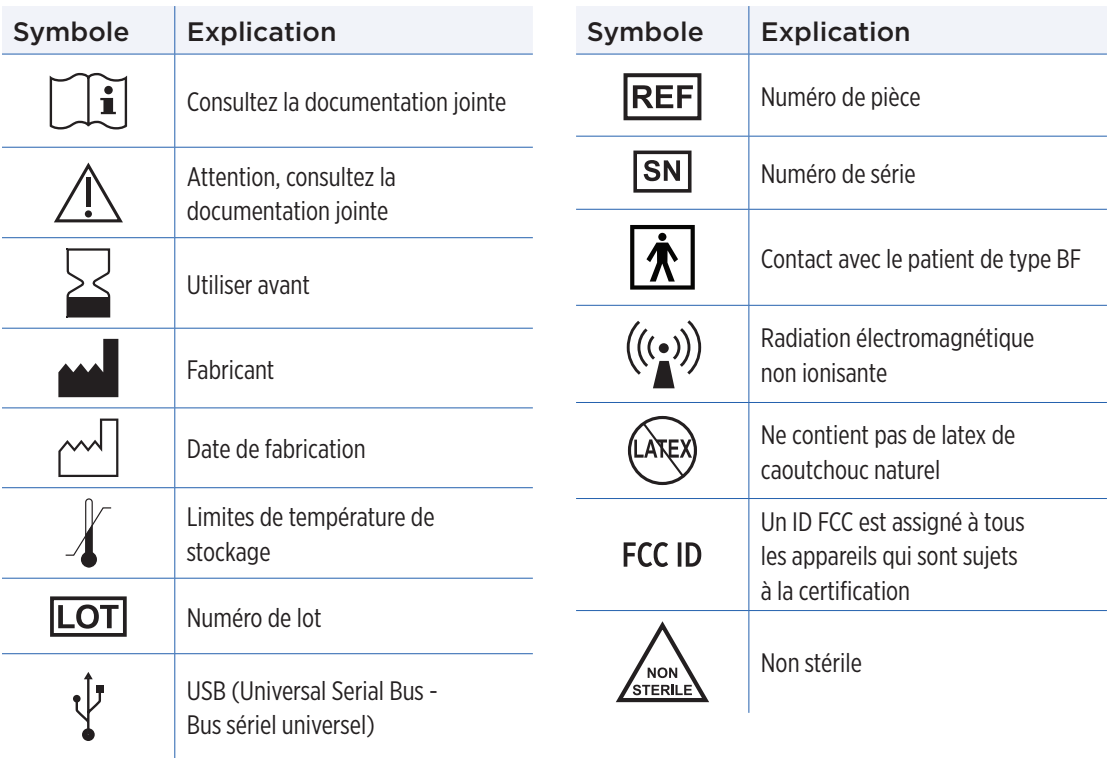

# <span id="page-258-0"></span>Symboles figurant sur l'emballage et sur les appareils (suite)

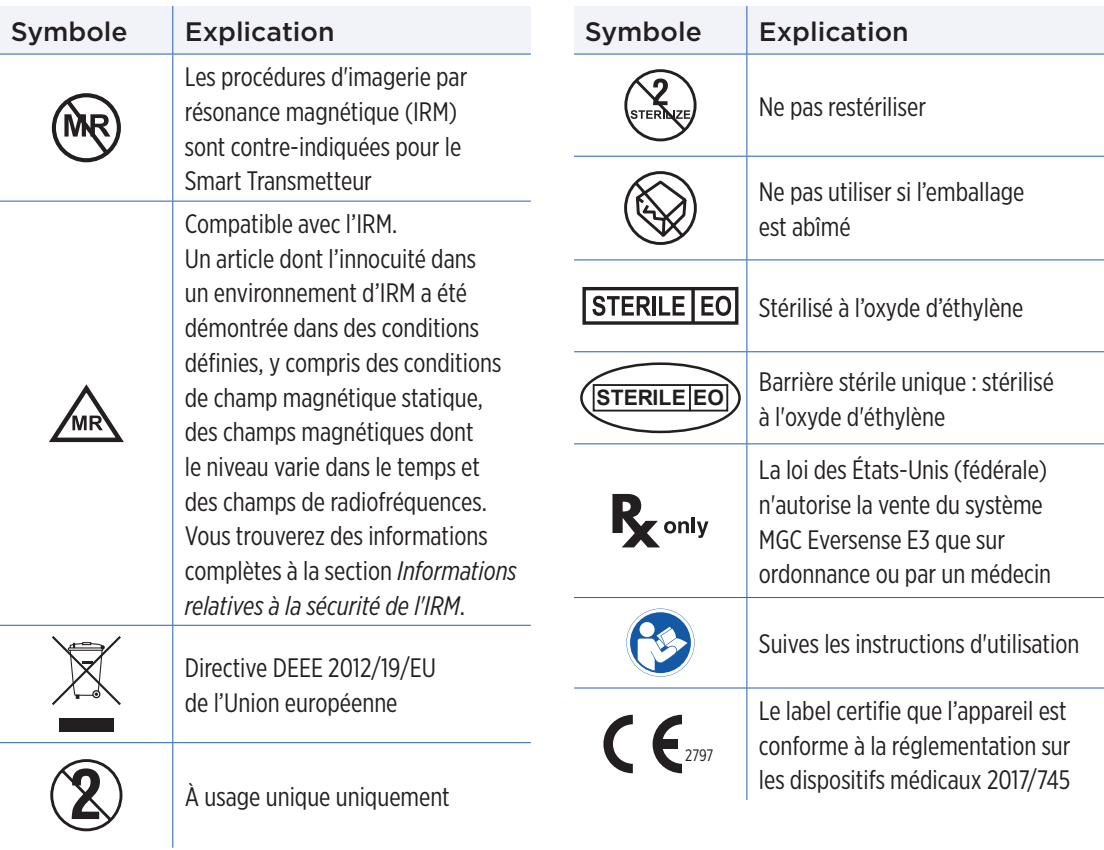

### <span id="page-259-0"></span>Symboles figurant sur l'emballage et sur les appareils (suite)

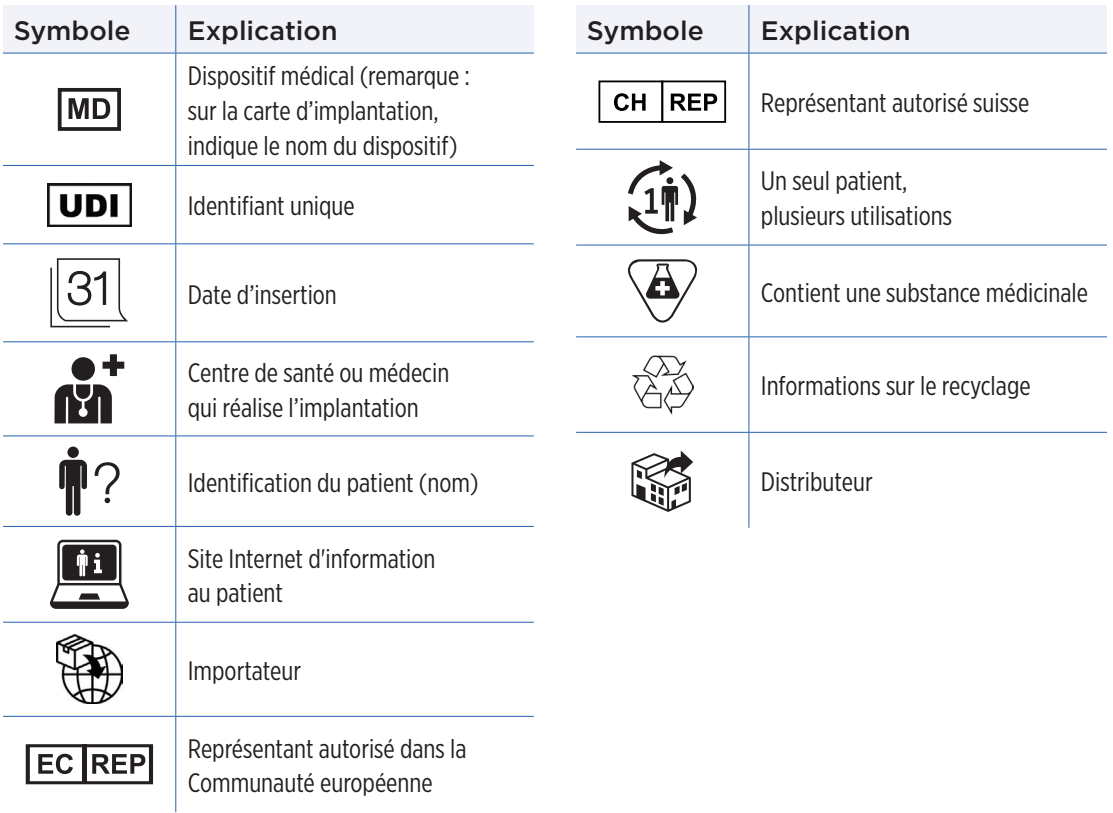

# Garantie limitée applicable au Smart Transmetteur Eversense E3

#### **1. Couverture et durée de la garantie limitée.**

Senseonics, Incorporated (« Senseonics ») garantit à l'utilisateur final initial (« vous ») du Smart Transmetteur Eversense E3 (le « Smart transmetteur ») que le Smart Transmetteur sera exempt de défauts matériaux et de fabrication dans des conditions normales d'utilisation pendant une période d'un an (365 jours) à compter de la date à laquelle vous recevrez le Smart Transmetteur de la part votre médecin ou professionnel de santé (« Période de garantie limitée »). Cette garantie vous donne des droits légaux spécifiques, et vous pouvez également bénéficier d'autres droits qui varient d'une juridiction à l'autre. Cette garantie limitée est accordée à la condition que vous informiez Senseonics par écrit de tout défaut matériel et/ou de fabrication dès sa découverte, et à condition que Senseonics détermine que votre réclamation est effectivement due à un défaut matériel et/ou de fabrication d'origine. Si Senseonics vous fournit un Smart Transmetteur de remplacement conformément aux termes de cette garantie limitée, toute garantie restante sur le Smart Transmetteur original sera transférée au Smart Transmetteur de remplacement, la période de garantie pour le Smart Transmetteur de remplacement prenant fin un an après la date à laquelle vous avez reçu le Smart Transmetteur de la part de votre médecin ou professionnel de santé, et cette garantie sera nulle à l'égard du Smart Transmetteur original.

#### **2. Exclusions à la garantie limitée**

La garantie limitée s'applique uniquement au Smart Transmetteur fabriqué par Senseonics. Elle est conditionné par l'obligation que vous utilisez le produit correctement. La garantie limitée ne couvre pas a) les dommages esthétiques, les rayures ou autres dommages des surfaces et des parties exposées lors de l'utilisation normale du produit ; b) les dommages résultant d'un accident, d/une négligence, d'un abus, d'une utilisation incorrecte, de stress physique, électrique ou électromécanique ou d'une modification d'une des pièces quelconques du produit ; c) les équipements qui ont été altérés pour enlever ou rendre illisible le numéro d'identification (ID) ; d) les dysfonctionnements résultant de l'utilisation avec des produits, des accessoires ou des équipements périphériques non fournis ou non approuvés par écrit par Senseonics ; e) les consommables (piles), f) les équipements qui ont été démontés ; et g) les dommages causés par une utilisation, des tests, une maintenance, une installation ou un réglage incorrects.

Le Smart Transmetteur est étanche dans certaines situations, lesquelles sont énumérées dans le Guide de l'utilisateur. Cette garantie limitée ne couvre pas les dommages si le boîtier du Smart Transmetteur est fissuré ou endommagé d'une quelconque autre manière. Cette garantie limitée ne s'applique pas aux services, équipements ou logiciels connexes pouvant être utilisés avec le Smart Transmetteur.

#### **3. Obligations de Senseonics dans le cadre de la garantie limitée**

Votre seul et unique recours, et la seule et unique obligation de Senseonics en vertu de cette garantie limitée est de réparer ou de remplacer, à sa seule discrétion, sans frais pour vous, tout Smart Transmetteur défectueux, à condition que le défaut survienne et qu'une réclamation valide soit reçue par Senseonics pendant la période de garantie limitée. Vous devez retourner le Smart Transmetteur défectueux à un service à la clientèle Senseonics autorisé dans un emballage approprié qui protègera adéquatement le Smart Transmetteur contre d'autres dommages, accompagné de vos nom et adresse, du nom et de l'adresse du médecin ou professionnel de santé auprès duquel vous avez obtenu le Smart Transmetteur, et de la date et du numéro d'identification du Smart Transmetteur. Pour savoir où envoyer le Smart Transmetteur, veuillez visiter notre site Internet https://global.eversensediabetes. com. Dès réception, si Senseonics détermine que le Smart Transmetteur est couvert par la garantie limitée et que la couverture n'est pas exclue, le Smart Transmetteur sera remplacé dans les plus brefs délais. Si Senseonics détermine que le Smart Transmetteur n'est pas couvert par la garantie limitée, vous pouvez acheter un produit de remplacement, ou si vous voulez que le Smart Transmetteur original vous soit retourné, vous devez prépayer tous les frais d'expédition.

Un Smart Transmetteur réparé ou de rechange est couvert par la même garantie que le produit d'origine pour la période de garantie restante ou pour [30] jours à compter de la date de réparation ou de remplacement du produit.

#### **4. Limites des obligations de Senseonics dans le cadre de la garantie limitée**

LA GARANTIE LIMITÉE DE SENSEONICS DÉCRITE CI-DESSUS EST EXCLUSIVE ET TIENT LIEU DE TOUTES LES AUTRES GARANTIES EXPRESSES OU IMPLICITES, EN FAIT ET EN DROIT, STATUTAIRE OU AUTRE. SENSEONICS EXCLUT EXPRESSÉMENT ET RENONCE À TOUTES LES AUTRES GARANTIES DE CE TYPE, Y COMPRIS MAIS SANS LIMITATION TOUTES LES GARANTIES IMPLICITES, DE QUALITÉ MARCHANDE OU D'APTITUDE À REMPLIR UNE FONCTION DONNÉE, DE NON-CONTREFACON, D'EXACTITUDE DES INFORMATIONS FOURNIES OU SURVENANT SUITE À UNE TRANSACTION, À UNE LOI, À UN USAGE OU UNE PRATIQUE COMMERCIALE. SAUF DANS LA MESURE OU CELA EST INTERDIT PAR LA LOI, SENSEONIC N'ENGAGE AUCUNE RESPONSABILITÉ EN CAS DE DOMMAGE SPÉCIAL, IMMATÉRIEL OU INDIRECT, QUELLE QU'EN SOIT LA CAUSE ET POUR QUELQUE MOTIF QUE CE SOIT SURVENANT D'UNE MANIÈRE QUELCONQUE LORS DE LA VENTE, DE L'UTILISATION, DE L'UTILISATION INCORRECTE OU DE L'INCAPACITÉ À UTILISER LES SMART TRANSMETTEURS OU TOUT SYSTÈME EVERSENSE E3 DE SENSEONICS. CETTE LIMITATION S'APPLIQUE MÊME SI SENSEONICS OU SON AGENT A ÉTÉ PRÉVENU DE TELS DOMMAGES ET EN DÉPIT DE TOUT MANQUEMENT À L'OBJET ESSENTIEL DE CE RECOURS LIMITÉ. CETTE GARANTIE LIMITÉE NE S'ÉTEND PAS À DES TIERS AUTRES QUE VOUS-MÊME, L'UTILISATEUR FINAL D'ORIGINE DE CE PRODUIT ET ELLE PRÉCISE VOTRE RECOURS EXCLUSIF. SI UNE PARTIE QUELCONQUE DE CETTE GARANTIE LIMITÉE EST ILLÉGALE OU INAPPLICABLE EN VERTU DE LA LOI QUI PRÉVAUT, DANS LES LIMITES OÙ SENSEONICS NE PEUT PAS, À CAUSE D'UNE LOI APPLICABLE, RENONCER À UNE GARANTIE IMPLICITE OU LIMITER SA RESPONSABILITÉ, LE CHAMP D'APPLICATION OU LA DURÉE D'UNE TELLE GARANTIE ET LE DEGRÉ DE RESPONSABILITÉ DE SENSEONICS SERA LE MINIMUM AUTORISÉ EN VERTU DE LA LOI APPLICABLE.

**20**

# <span id="page-263-0"></span>Mentions légales

# Mention légale d'Apple

« Made for iPod touch », « Made for iPhone » et « Made for iPad » signifient qu'un accessoire électronique a été conçu pour se connecter spécifiquement à un iPod touch, un iPhone ou un iPad, respectivement et qu'il a été certifié conforme aux standards de performance Apple par le développeur. Apple n'est pas responsable du fonctionnement de cet appareil ni de sa conformité aux normes de réglementation et de sécurité. Veuillez noter que l'utilisation de cet accessoire avec un iPod touch, un iPhone ou un iPad peut affecter sa performance sans fil.

Apple, iPad, iPhone, iPod et iPod touch sont des marques déposées d'Apple Inc., aux États-Unis et dans d'autres pays.

# Mention légale de Google

Le nom « Andoird », le logo Andoird et Google Play sont des marques déposées de Google Inc.

# À propos du Bluetooth®

Bluetooth® est un type de communication sans fil (communication RF). Les appareils mobiles comme les smartphones et d'autres encore utilisent la technologie Bluetooth®. Votre Smart Transmetteur utilise le Bluetooth® intelligent pour se jumeler à l'appareil mobile et envoyer les résultats à l'application.

### Marque déposée Bluetooth®

Le terme Bluetooth® et les logos Bluetooth® sont la propriété de Bluetooth® SIG, Inc. L'usage de tels termes ou logos par Senseonics, Inc. se fait sous licence.

# <span id="page-264-0"></span>Informations FCC

Votre Smart Transmetteur est conforme aux réglementations FCC (Part 15). Son fonctionnement est sujet aux deux conditions suivantes :

(1) Cet appareil ne doit pas causer d'interférences nuisibles.

(2) Cet appareil doit accepter toutes les interférences reçues, y compris celles qui sont susceptibles de causer un dysfonctionnement.

Les changements ou modifications non approuvés par Senseonics, Inc. pourraient annuler l'autorisation consentie à l'utilisateur d'exploiter les équipements.

Ces directives servent à assurer que votre Smart Transmetteur n'affectera pas le fonctionnement des autres appareils électroniques qui sont à proximité. De plus, les autres appareils électroniques ne doivent pas affecter votre Smart Transmetteur.

À l'exception de votre appareil mobile, les autres appareils électroniques sans fil utilisés à proximité, comme les téléphones cellulaires, les fours à micro-ondes ou les réseaux sans fil peuvent bloquer ou retarder la transmission des données de votre Smart Transmetteur vers l'application. Si vous vous en éloignez ou si vous les arrêtez, la communication sera rétablie.

Le Smart Transmetteur a été testé et déclaré conforme à un usage domestique. Dans la plupart des cas, s'il est utilisé comme indiqué, il ne devrait pas interférer sur les autres appareils électroniques domestiques. Cependant, le Smart Transmetteur émet de l'énergie RF. S'il n'est pas utilisé comme indiqué, votre Smart Transmetteur pourrait interférer avec votre téléviseur, votre radio ou avec les autres appareils électroniques qui reçoivent ou transmettent des signaux RF.

Si vous rencontrez des problèmes d'interférence avec votre Smart Transmetteur, essayez de vous éloigner de la source des interférences. Vous pouvez aussi déplacer l'appareil électronique ou son antenne ailleurs pour résoudre le problème.

Si les interférences ne disparaissent pas, contactez le Service clientèle du fabricant de l'appareil électronique responsable des interférences.

# Directive sur les équipements radio

Senseonics, Inc. déclare que l'équipement hertzien de type Smart Transmetteur Eversense E3 est conforme à la Directive 2014/53/UE. Le texte complet de la déclaration de conformité UE est disponible à l'adresse Internet suivante :

https://global.eversensediabetes.com/declarationofconformity.

# Index

Adaptateur d'alimentation.......[29](#page-30-0) Alertes... [92,](#page-93-0) [96,](#page-97-0) [100,](#page-101-0) [102,](#page-103-0) [108](#page-109-0), [123,](#page-124-0) [124](#page-125-0), [125](#page-126-0), [127](#page-128-0) Alertes et notifications, Apple Watch.....................[177](#page-179-0) Appareil mobile [30,](#page-31-0) [71](#page-72-0) Appareil mobile, Apple Watch. . [174](#page-176-0) Application, à propos..........11.93 Application, démarrage............[31](#page-32-0) Application, informations produit [169,](#page-171-0) [172](#page-174-0) Application, se déconnecter.....[173](#page-175-0) Application, télécharger..........[30](#page-31-0) Application, utiliser [69](#page-70-0) Bluetooth...........................[93](#page-94-0).[261](#page-263-0) Bluetooth, réactiver......... [215](#page-217-0), [216](#page-218-0) Bouton sur le Smart Transmetteur...... [35](#page-36-0), [48,](#page-49-0) [54](#page-55-0) Capteur [207](#page-209-0) Capteur, à propos ... ... [10](#page-11-0), [207,](#page-209-0) [210](#page-212-0) Capteur, insertion et extraction................208.209 Chargeur [18](#page-19-0) Composants du système..........[10](#page-11-0) DEL [29](#page-30-0), [48,](#page-49-0) [54](#page-55-0), [57,](#page-58-0) [58](#page-59-0) Dépannage, FAQ 2020 DMS Eversense...................[164](#page-166-0)

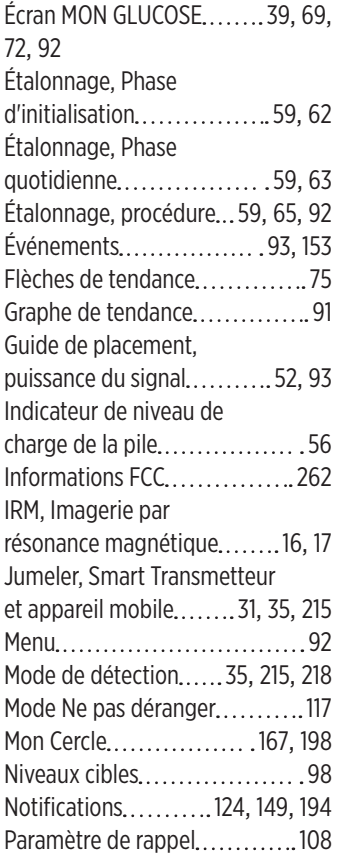

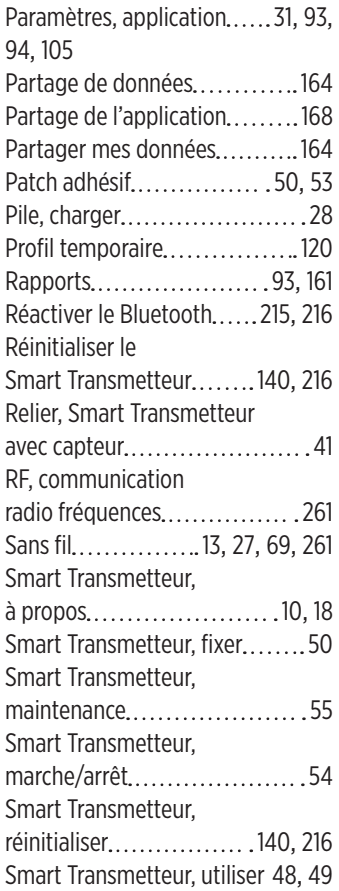

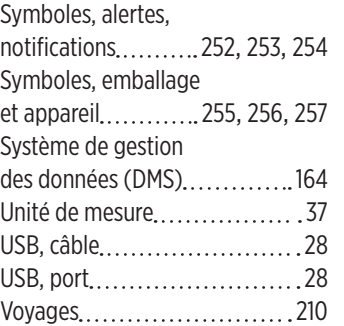

# **Remarques**

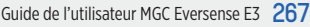

# **Remarques**

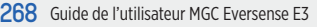

Basic UDI/DI:

- Kit de Smart Transmetteur Eversense E3 : 081749102FG3500T8
- Kit de patchs adhésifs Eversense E3 : 081749102FG6400TQ
- Chargeur Eversense : 081749102FG6501TX
- Application Eversense mobile iOS : 081749102FG5101T4
- Application Eversense mobile Android : 081749102FG5301TE

Appeler 061 544 79 90 pour le support clientèle.

Distribué par :

#### **Suisse**

Ascensia Diabetes Care Switzerland AG Peter Merian-Strasse 90 CH-4052 Basel 061 544 79 90 www.ascensia.com/eversense

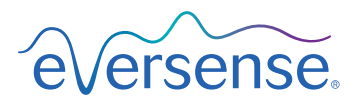

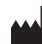

Senseonics, Inc.

20451 Seneca Meadows Parkway Germantown, MD 20876-7005 USA [global.eversensediabetes.com](http://global.eversensediabetes.com)

Brevets :

[www.senseonics.com/products/patents](http://www.senseonics.com/products/patents)

# **Senseonics.**

#### **CH REP** MedEnvoy Switzerland

Gotthardstrasse 28 6302 Zug Switzerland

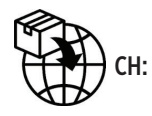

 $\epsilon$ 

MedEnvoy Switzerland

Gotthardstrasse 28 6302 Zug **Switzerland** 

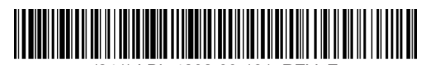

(241) LBL-4202-09-101\_REV\_E

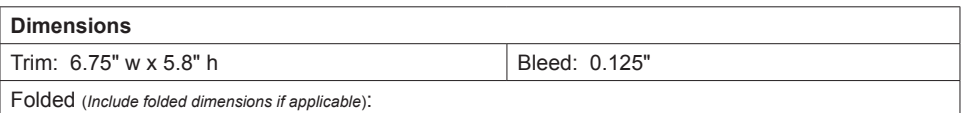

#### **Colors:** 4/color

Spot (*Name PMS colors if applicable*): N/A

#### **Paper Weight:**

Cover: 65# Gloss Cover

Text: 60# Gloss Text